# TANDBERG MPS 200 MPS 800

- Join up to 40/160 video and 32/48 audio sites in one or more conferences
- 19" rack-mountable chassis with LCD in front and CompactPCI backplane
- Wide range of network and protocol support: SIP, IP, ISDN and V.35
- Supports H.264 with Continuous Presence and Voice Switching
- Modular and expandable with multiple media processing boards and network interface boards
- Bandwidth: from 56 kbps-2 Mbps
- Supports Simultaneous display of presenter and presentations, Dual Video Stream (DuoVideo<sup>TF</sup>, H.239 or BFCP) including PC presentations using VGA, SVGA and XGA resolutions
- Simple to configure, Plug-and-Play technology
- Supports network and video equipment from multiple vendors
- Outbound, Inbound, and Caller ID password protection
- Supports widescreen HD resolution (1280x720p)
- Flexible design as MCU, Gateway or hybrid
- • Highest level of standards based embedded encryption
- Supports TANDBERG Expressway<sup>™</sup> firewall traversal, H.460.18 and H.460.19.

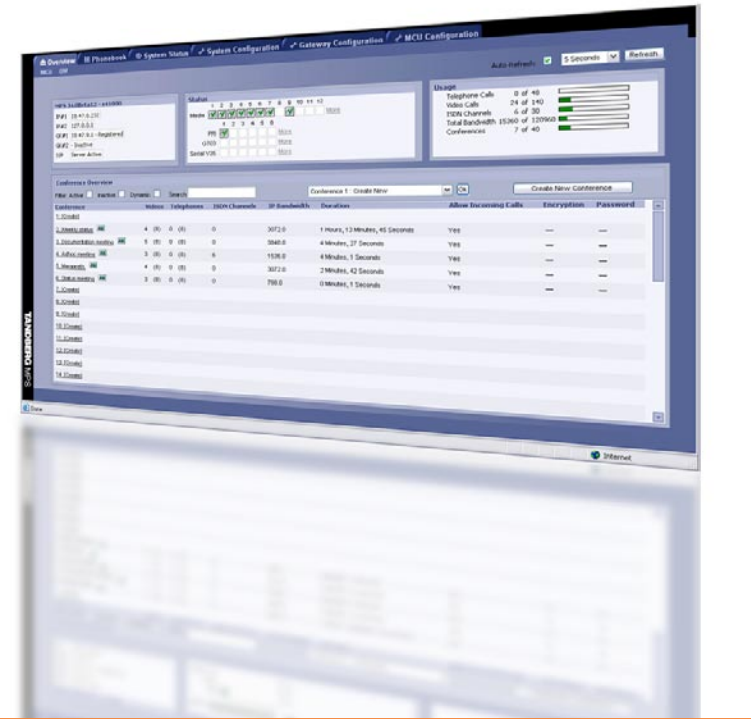

## Administrator Guide

Software version J4.1 D13373.08 November 2007

D13373.08

Table of **[Contents](#page-2-0)** Introduction Installation Quick Main Contents Introduction Installation Setup the MPS Status Configuration Configuration Configuration Descriptions Appendices

Setup

Using the MPS **System Status** Installation (Quick (Using System System Gateway<br>Installation Getup the MPS Status Configuration Configuration

ening<br>1980

44444

System

Configuration

NOVEMBER 2007 NOVEMBER 2007

1

MCU Configuration Technical

# <span id="page-1-0"></span>TANDBERG MPS 200 MPS 800

We recommend that you check the TANDBERG web site regularly for updated versions of this manual:

[http://www.tandberg.com/support/](http://www.tandberg.com/support/documentation.php) [documentation.php](http://www.tandberg.com/support/documentation.php)

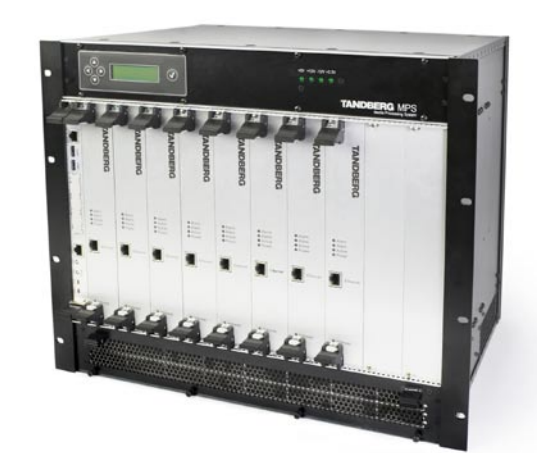

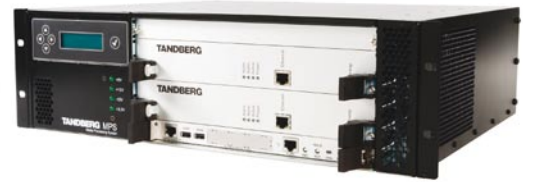

MCU Configuration

### Finding the Information You Need

Thank you for choosing TANDBERG! The TANDBERG MPS (Media Processing System) has been designed to provide you with many years of safe, reliable operation.

This Administrator Guide has been divided into several sections – each providing different information. In some places information has been copied from other sections so that all of the relevant information is present to eliminate unnecessary page scrolling

Note that the Administrator Guide describes a fully equipped version. Your version may not have all the described options installed.

2

Using the MPS

Our main objective with this Administrator Guide is to address your goals and needs. Please let us know how well we succeeded!

Table of **[Contents](#page-2-0)** Introduction Installation Quick

Setup

**System Status** System Installation (Quick (Using System System Gateway<br>Installation Getup the MPS Status Configuration Configuration **Configuration** Main Contents Introduction Installation Setup the MPS Status Configuration Configuration Configuration Descriptions Appendices

**Technical** 

D13373.08

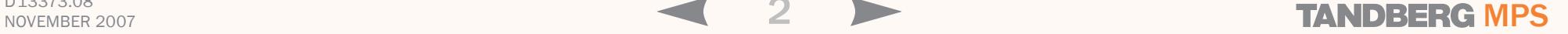

#### TANDBERG MPS ADMINISTRATOR GUIDE

## TANDBERG MPS 200 MPS 800

#### [Finding the Information You Need](#page-1-0)

#### [Introduction](#page-4-0)

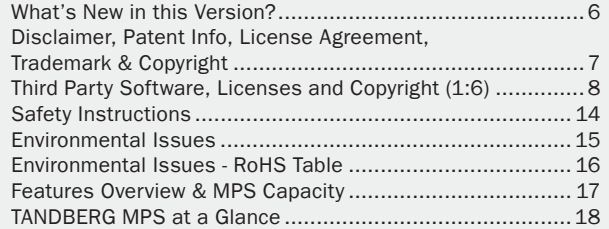

#### [Installation](#page-18-0)

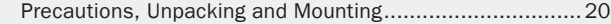

[MPS 200 with 2 Media Processing Boards - Front Side](#page-20-0) ......21 [MPS 200 with ISDN and V.35 Network Cards - Rear Side](#page-21-0) ...22 [MPS 800 with 8 Media Processing Cards - Front Side](#page-22-0) ........23 [MPS 800 with ISDN and V.35 Network Cards - Rear Side](#page-23-0) ... 24

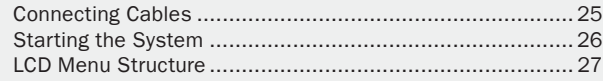

[System Controller Board - Parameter Configuration............28](#page-27-0) [Media Processing Board - Parameter Configuration](#page-28-0) ............29

#### [Quick Setup of the MPS](#page-29-0)

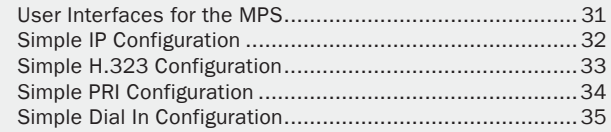

#### [Using the MPS](#page-35-0)

<span id="page-2-0"></span>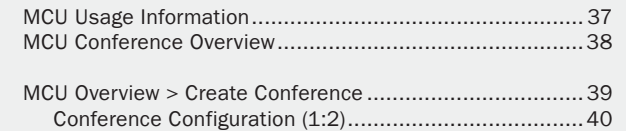

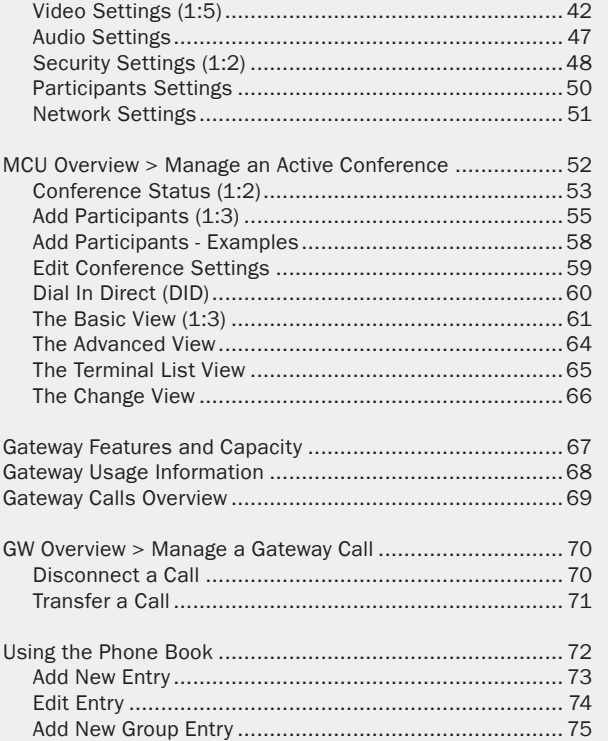

#### [System Status](#page-75-0)

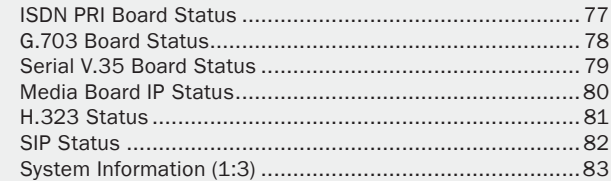

#### [System Configuration](#page-85-0)

Configuration

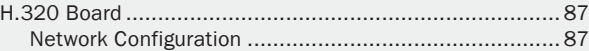

MCU **Configuration** 

### What's in this Administrator Guide?

**Contents** 

Introduction Installation Quick

Setup

Using the MPS **System Status** Installation (Quick (Using System System Gateway<br>Installation Getup the MPS Status Configuration Configuration Main **Table of Introduction Installation Quick** Using System System Gateway MCU Technical Technical Appendices

3

System

**Technical** 

### TABLE Of Contents TANDBERG MPS

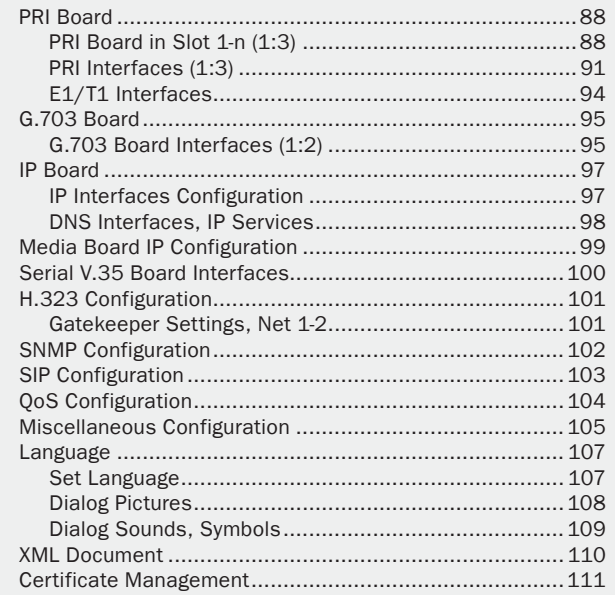

#### [Gateway Configuration](#page-111-0)

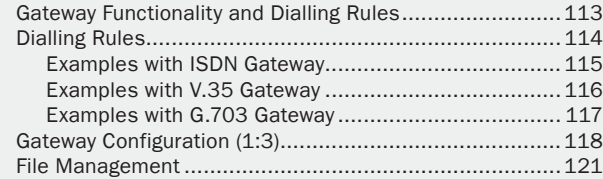

#### [MCU Configuration](#page-121-0)

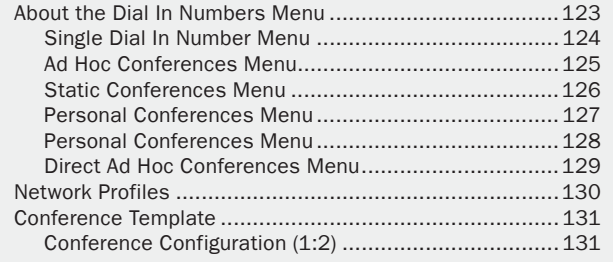

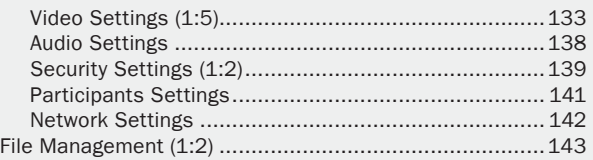

#### [Technical Descriptions](#page-144-0)

 $\mathbb{R}^+$  $\pm$ 

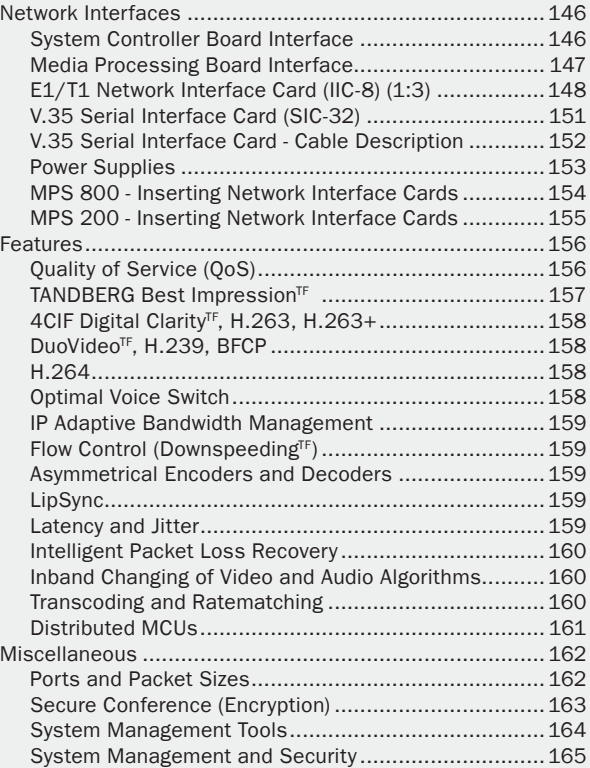

#### [Appendices](#page-165-0)

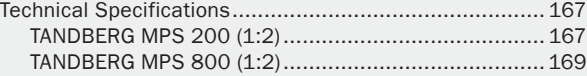

Using the MPS

4

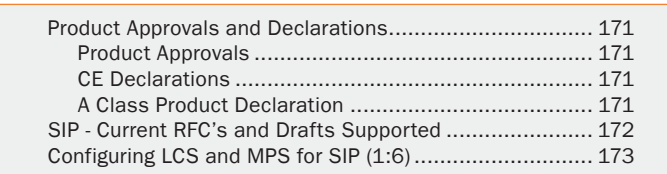

### ADMINISTRATOR GUIDE

Introduction Installation Quick Main **Table of Introduction Installation Quick** Using System System Gateway MCU Technical Technical Appendices **Contents** 

**Setup** 

**System Status** System Installation (Quick (Using System System Gateway<br>Installation Getup the MPS Status Configuration Configuration

**Configuration** 

MCU **Configuration**  Technical<br>Descriptions

TANDBERG MPS ADMINISTRATOR GUIDE

# <span id="page-4-0"></span>TANDBERG MPS 200 MPS 800

We recommend that you check out the TANDBERG web site regularly for updated versions of this manual:

> Table of **[Contents](#page-2-0)**

[http://www.tandberg.com/support/](http://www.tandberg.com/support/documentation.php) [documentation.php](http://www.tandberg.com/support/documentation.php)

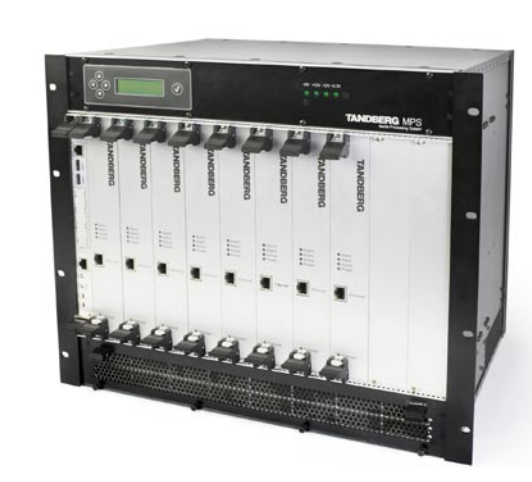

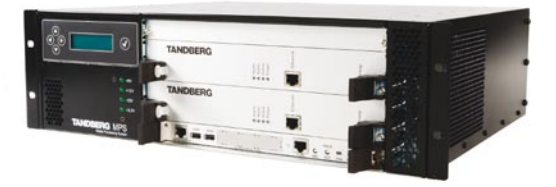

MCU

### Introduction

The TANDBERG MPS enables sites on IP (H.323 and SIP), ISDN and High Speed Serial (V.35/RS449/RS530 w/RS366 support) to participate in meetings with each other and offers superior quality and ease of use in one fully-featured multipoint control unit, MCU.

5

Using the MPS

**Quick Setup** 

System **Status** System Installation (Quick (Using System System Gateway<br>Installation Getup the MPS Status Configuration Configuration Configuration Configuration Main  $\land$  Trable of Appendices<br>
Main Configuration Configuration Configuration Configuration Configuration Configuration Descriptions Appendices

**Technical** 

### <span id="page-5-0"></span>Introduction What's New in this Version?

 $\pm$ 

 $\pm$  $\pm$  $\mathfrak{g}$  $\pm$  $\pm$  $\pm$  $\pm$  $\pm$  $\mathbb{R}$  $\pm$  $\mathbb{R}$  $\pm$  $\pm$  $\mathbb{R}$  $\pm$  $\sim$  $\pm$ 

### TANDBERG MPS

**COLLEGE** 

 $\sim 0.1$ 

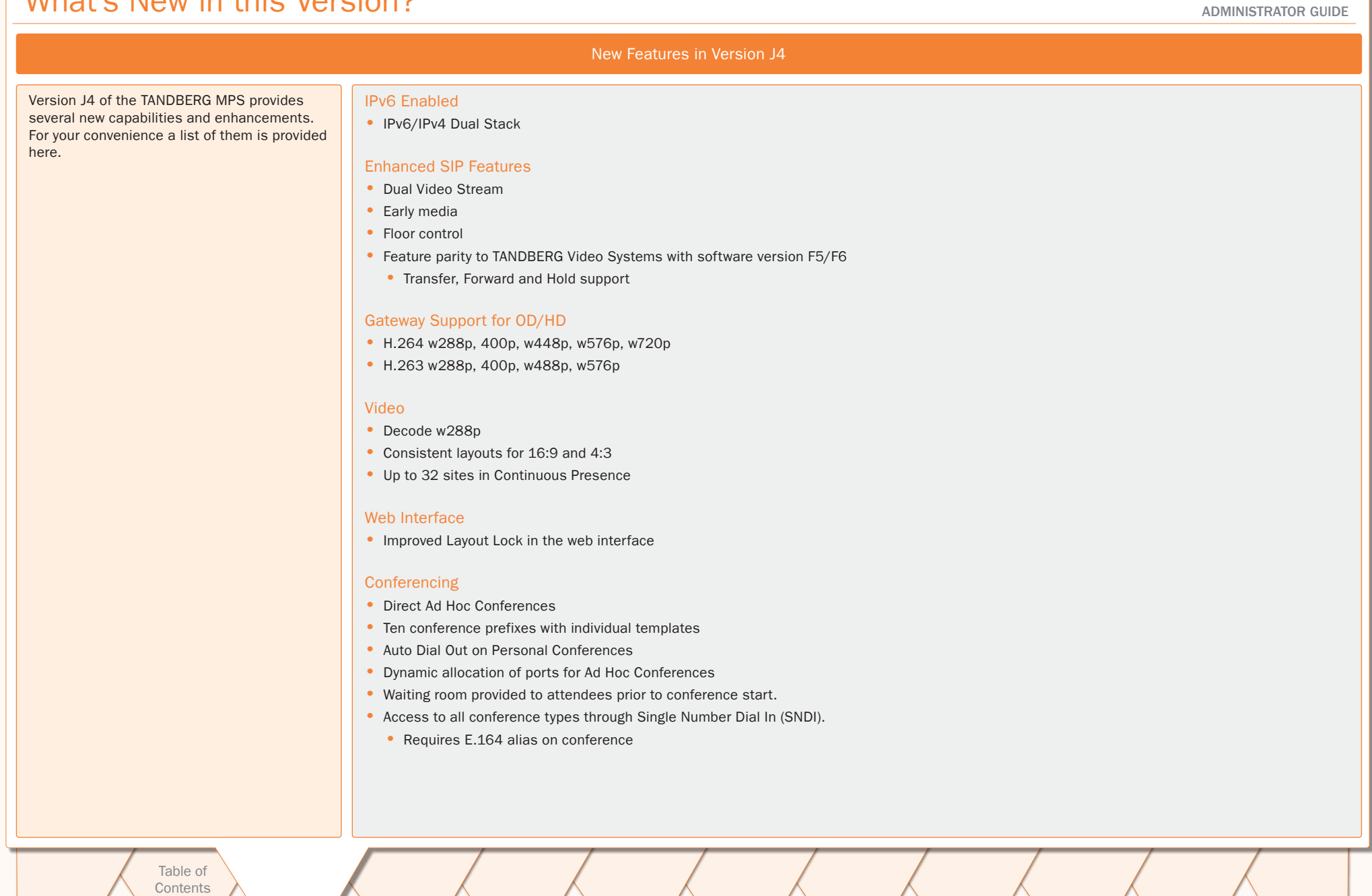

 $\pm$  $\pm$  $\pm$  $\pm$  $\pm$  $\sim$  $\pm$  $\pm$  $\pm$  $\pm$  $\pm$  $\pm$  $\pm$  $\sim 0.1$ 

6

### D13373.08

### NOVEMBER 2007 NOVEMBER 2007

### <span id="page-6-0"></span>Introduction Disclaimer, Patent Info, License Agreement, Trademark & Copyright

TANDBERG MPS ADMINISTRATOR GUIDE

#### Disclaimer

The information in this document is furnished for informational purposes only, is subject to change without prior notice, and should not be construed as a commitment by TANDBERG.

The information in this document is believed to be accurate and reliable; however TANDBERG assumes no responsibility or liability for any errors or inaccuracies that may appear in this document, nor for any infringements of patents or other rights of third parties resulting from its use. No license is granted under any patents or patent rights of TANDBERG.

This document was written by the Research and Development Department of TANDBERG, Norway. We are committed to maintain a high level of quality in all our documentation. Towards this effort, we welcome you to Contact us with comments and suggestions regarding the content and structure of this document.

#### Patent information

The products described in this manual are covered by one or more of the following patents:

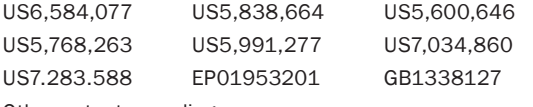

Other patents pending.

#### License Agreement

All rights reserved. This document contains information that is proprietary to TANDBERG. No part of this publication may be reproduced, stored in a retrieval system, or transmitted, in any form, or by any means, electronically, mechanically, by photocopying, or otherwise, without the prior written permission of TANDBERG. Nationally and internationally recognized trademarks and trade names are the property of their respective holders and are hereby acknowledged.

#### Trademark and Copyright

Copyright © 2005–2007 TANDBERG. All rights reserved. TANDBERG is a registered trademark of TANDBERG ASA and/or its subsidiaries in the United States and/or other countries.

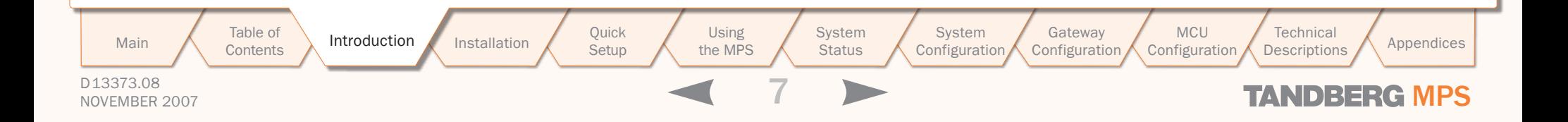

### <span id="page-7-0"></span>Introduction Third Party Software, Licenses and Copyright (1:6)

#### Third Party Software

Amended / Expanded Copyright notices for thirdparty software on the TANDBERG MPS systems are listed below:

Full copies of the licenses and warranty statements are located on the product CD in the license files directory.

The non-commercial third party code is distributed in binary form under the terms of non-copyleft style open source licenses such as BSD, Artistic or MIT/X Consortium.

The product also has some binary code distributed under the terms of the GNU public license with an exemption which allows static links to non-copyleft commercial code.

In accordance with section (3) of the GNU General Public License, copies of such code will be provided upon request by contacting TANDBERG. Please contact us by using the Online Support section at www.tandberg.com or the "contact us" section of this manual. Please provide USD 10.00 for media and shipping.

#### Agfa

Contains iType™ from Agfa Monotype Corporation.

#### **AGFA Monotype**

#### eCos

eCos, the Embedded Configurable Operating System. Copyright (C) 1998, 1999, 2000, 2001, 2002, 2003 Red Hat, Inc.

Copyright (C) 2002, 2003 John Dallaway

Copyright (C) 2002, 2003 Nick Garnett

Copyright (C) 2002, 2003 Jonathan Larmour Copyright (C) 2002, 2003 Andrew Lunn Copyright (C) 2002, 2003 Gary Thomas Copyright (C) 2002, 2003 Bart Veer

Copyright (c) 1982, 1986, 1991, 1993 The Regents of the University of California. All rights reserved.

(c) UNIX System Laboratories, Inc.

ᆠ

All or some portions of this file are derived from material licensed to the University of California by American Telephone and Telegraph Co. or Unix System Laboratories, Inc. and are reproduced herein with the permission of UNIX System Laboratories, Inc.

Copyright (C) 1995, 1996, 1997, and 1998 WIDE Project. \* All rights reserved.

Copyright (c) 2000 Brian Somers <brian@Awfulhak. org>

Copyright (c) 1998 The NetBSD Foundation, Inc. \* All rights reserved.

Copyright (c) 1997 Niklas Hallqvist. All rights reserved.

Copyright (c) 1988 Stephen Deering.

Copyright (c) 1992, 1993 The Regents of the University of California. All rights reserved.

This code is derived from software contributed to Berkeley by Stephen Deering of Stanford University.

Portions of eCos code are distributed under several BSD style licenses. Other portions of eCos code are distributed under the terms of the GNU General Public License with a non-copyleft exception which allows static links to non -copyleftprograms.

#### ExPat XML Parser:

Copyright (c) 1998, 1999, 2000 Thai Open Source Software Center Ltd and Clark Cooper

Copyright (c) 2001, 2002, 2003, 2004, 2005, 2006 2. Redistributions in binary form must reproduce Expat maintainers.

The ExPat XML parser is distributed under the terms of the ExPat License which is a MIT/X Consortium style open source license

#### ICU

ICU License - ICU 1.8.1 Copyright (c) 1995-2003 International Business Machines Corporation and others All rights reserved.

ICU is distributed under the terms of the ICU license, which is a MIT/X Consortium style license.

#### LICENSE FOR Miscellaneous GPL-licensed software

This TANDBERG product contains software from various third-party vendors which is licensed under the GNU General Public License (GNU GPL).

The list of GPL-licensed software includes (but is not limited to) The Linux kernel, Busybox, and PAM.

The full text of the GNU General Public License may be viewed at http://www.gnu.org/licenses/gpl.html

#### LICENSE FOR OpenSSL

#### LICENSE ISSUES

The OpenSSL toolkit stays under a dual license, i.e. both the conditions of the OpenSSL License and the original SSLeay license apply to the toolkit. See below for the actual license texts. Actually both licenses are BSD-style Open Source licenses. In case of any license issues related to OpenSSL please contact openssl-core@openssl.org.

#### OpenSSL License

Copyright (c) 1998-2004 The OpenSSL Project. All rights reserved. Redistribution and use in source and binary forms, with or without modification, are permitted provided that the following conditions are met:

- 1. Redistributions of source code must retain the above copyright notice, this list of conditions and the following disclaimer.
- the above copyright notice, this list of conditions and the following disclaimer in the documentation and/or other materials provided with the distribution.
- 3. All advertising materials mentioning features or use of this software must display the following acknowledgment: "This product includes software developed by the OpenSSL Project for use in the OpenSSL Toolkit. (http://www.openssl.org/)"
- 4. The names "OpenSSL Toolkit" and "OpenSSL Project" must not be used to endorse or promote products derived from this software without

prior written permission. For written permission, please contact openssl-core@openssl.org.

- 5. Products derived from this software may not be called "OpenSSL" nor may "OpenSSL" appear in their names without prior written permission of the OpenSSL Project.
- 6. Redistributions of any form whatsoever must retain the following acknowledgment: "This product includes software developed by the OpenSSL Project for use in the OpenSSL Toolkit (http:// www.openssl.org/)"

THIS SOFTWARE IS PROVIDED BY THE OpenSSL PROJECT "AS IS" AND ANY EXPRESSED OR IMPLIED WARRANTIES, INCLUDING, BUT NOT LIMITED TO, THE IMPLIED WARRANTIES OF MERCHANTABILITY AND FITNESS FOR A PARTICULAR PURPOSE ARE DISCLAIMED. IN NO EVENT SHALL THE OpenSSL PROJECT OR ITS CONTRIBUTORS BE LIABLE FOR ANY DIRECT, INDIRECT, INCIDENTAL, SPECIAL, EXEM-PLARY, OR CONSEQUENTIAL DAMAGES (INCLUDING, BUT NOT LIMITED TO, PROCUREMENT OF SUBSTI-TUTE GOODS OR SERVICES; LOSS OF USE, DATA, OR PROFITS; OR BUSINESS INTERRUPTION) HOW-EVER CAUSED AND ON ANY THEORY OF LIABILITY, WHETHER IN CONTRACT, STRICT LIABILITY, OR TORT (INCLUDING NEGLIGENCE OR OTHERWISE) ARISING IN ANY WAY OUT OF THE USE OF THIS SOFTWARE, EVEN IF ADVISED OF THE POSSIBILITY OF SUCH DAMAGE.

This product includes cryptographic software written by Eric Young (eay@cryptsoft.com).

This product includes software written by Tim Hudson (tjh@cryptsoft.com).

#### Original SSLeay License

Copyright (C) 1995-1998 Eric Young (eay@cryptsoft. com). All rights reserved.

This package is an SSL implementation written by Eric Young (eay@cryptsoft.com).

The implementation was written so as to conform

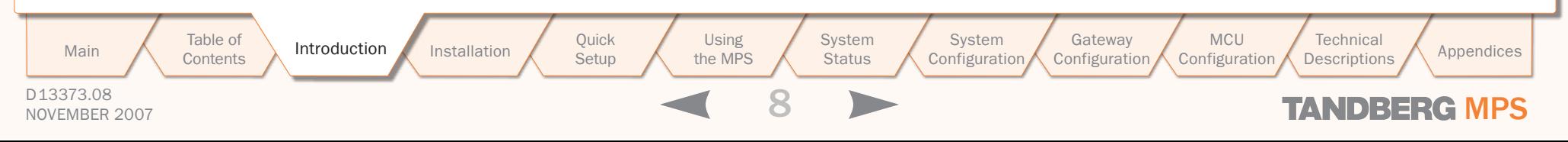

### Introduction Third Party Software, Licenses and Copyright (2:6)

#### with Netscapes SSL.

This library is free for commercial and non-commercial use as long as the following conditions are aheared to. The following conditions apply to all code found in this distribution, be it the RC4, RSA, lhash, DES, etc., code; not just the SSL code. The SSL documentation included with this distribution is covered by the same copyright terms except that the holder is Tim Hudson (tjh@cryptsoft.com).

Copyright remains Eric Young's, and as such any Copyright notices in the code are not to be removed.

If this package is used in a product, Eric Young should be given attribution as the author of the parts of the library used.

This can be in the form of a textual message at program startup or in documentation (online or textual) provided with the package.

Redistribution and use in source and binary forms, with or without modification, are permitted provided that the following conditions are met:

- 1. Redistributions of source code must retain the copyright notice, this list of conditions and the following disclaimer.
- 2. Redistributions in binary form must reproduce the above copyright notice, this list of conditions and the following disclaimer in the documentation and/or other materials provided with the distribution.
- 3. All advertising materials mentioning features or use of this software must display the following acknowledgement: "This product includes cryptographic software written by Eric Young (eay@ cryptsoft.com)". The word 'cryptographic' can be left out if the rouines from the library being used are not cryptographic related :-).
- 4. If you include any Windows specific code (or a derivative thereof) from the apps directory (application code) you must include an acknowledgement: "This product includes software written by Tim Hudson (tjh@cryptsoft.com)"

THIS SOFTWARE IS PROVIDED BY ERIC YOUNG "AS IS" AND ANY EXPRESS OR IMPLIED WARRANTIES, INCLUDING, BUT NOT LIMITED TO, THE IMPLIED WARRANTIES OF MERCHANTABILITY AND FITNESS FOR A PARTICULAR PURPOSE ARE DISCLAIMED. IN NO EVENT SHALL THE AUTHOR OR CONTRIBUTORS BE LIABLE FOR ANY DIRECT, INDIRECT, INCIDENTAL, SPECIAL, EXEMPLARY, OR CONSEQUENTIAL DAM-AGES (INCLUDING, BUT NOT LIMITED TO, PROCURE-MENT OF SUBSTITUTE GOODS OR SERVICES; LOSS OF USE, DATA, OR PROFITS; OR BUSINESS INTER-RUPTION) HOWEVER CAUSED AND ON ANY THEORY OF LIABILITY, WHETHER IN CONTRACT, STRICT LIABILITY, OR TORT (INCLUDING NEGLIGENCE OR OTHERWISE) ARISING IN ANY WAY OUT OF THE USE OF THIS SOFTWARE, EVEN IF ADVISED OF THE POS-SIBILITY OF SUCH DAMAGE.

The licence and distribution terms for any publically available version or derivative of this code cannot be changed. i.e. this code cannot simply be copied and put under another distribution licence [including the GNU Public Licence.]

#### LICENSE FOR openssh

The licences which components of this software fall under are as follows. First, we will summarize and say that all components are under a BSD licence, or a licence more free than that.

#### OpenSSH contains no GPL code.

#### Part 1

Copyright (c) 1995 Tatu Ylonen <ylo@cs.hut.fi>, Espoo, Finland. All rights reserved

As far as I am concerned, the code I have written for this software can be used freely for any purpose. Any derived versions of this software must be clearly marked as such, and if the derived work is incompatible with the protocol description in the RFC file, it must be called by a name other than "ssh" or "Secure Shell". However, I am not implying to give any

licenses to any patents or copyrights held by third parties, and the software includes parts that are not under my direct control. As far as I know, all included source code is used in accordance with the relevant license agreements and can be used freely for any purpose (the GNU license being the most restrictive); see below for details.

However, none of that term is relevant at this point in time. All of these restrictively licenced software components which he talks about have been removed from OpenSSH, i.e.,

- RSA is no longer included, found in the OpenSSL library
- IDEA is no longer included, its use is deprecated
- DES is now external, in the OpenSSL library
- GMP is no longer used, and instead we call BN code from OpenSSL
- Zlib is now external, in a library
- The make-ssh-known-hosts script is no longer included
- TSS has been removed
- MD5 is now external, in the OpenSSL library
- RC4 support has been replaced with ARC4 support from OpenSSL
- Blowfish is now external, in the OpenSSL library

Note that any information and cryptographic algorithms used in this software are publicly available on the Internet and at any major bookstore, scientific library, and patent office worldwide. More information can be found e.g. at "http://www.cs.hut.fi/crypto". The legal status of this program is some combination of all these permissions and restrictions. Use only at your own responsibility. You will be responsible for any legal consequences yourself; I am not making any claims whether possessing or using this is legal or not in your country, and I am not taking any responsibility on your behalf.

#### NO WARRANTY

BECAUSE THE PROGRAM IS LICENSED FREE OF CHARGE, THERE IS NO WARRANTY FOR THE PRO-

GRAM, TO THE EXTENT PERMITTED BY APPLICABLE LAW. EXCEPT WHEN OTHERWISE STATED IN WRIT-ING THE COPYRIGHT HOLDERS AND/OR OTHER PARTIES PROVIDE THE PROGRAM "AS IS" WITHOUT WARRANTY OF ANY KIND, EITHER EXPRESSED OR IMPLIED, INCLUDING, BUT NOT LIMITED TO, THE IMPLIED WARRANTIES OF MERCHANTABILITY AND FITNESS FOR A PARTICULAR PURPOSE. THE ENTIRE RISK AS TO THE QUALITY AND PERFORMANCE OF THE PROGRAM IS WITH YOU. SHOULD THE PROGRAM PROVE DEFECTIVE, YOU ASSUME THE COST OF ALL NECESSARY SERVICING, REPAIR OR CORRECTION.

IN NO EVENT UNLESS REQUIRED BY APPLICABLE LAW OR AGREED TO IN WRITING WILL ANY COPY-RIGHT HOLDER, OR ANY OTHER PARTY WHO MAY MODIFY AND/OR REDISTRIBUTE THE PROGRAM AS PERMITTED ABOVE, BE LIABLE TO YOU FOR DAMAGES, INCLUDING ANY GENERAL, SPECIAL, INCIDENTAL OR CONSEQUENTIAL DAMAGES ARIS-ING OUT OF THE USE OR INABILITY TO USE THE PROGRAM (INCLUDING BUT NOT LIMITED TO LOSS OF DATA OR DATA BEING RENDERED INACCURATE OR LOSSES SUSTAINED BY YOU OR THIRD PARTIES OR A FAILURE OF THE PROGRAM TO OPERATE WITH ANY OTHER PROGRAMS), EVEN IF SUCH HOLDER OR OTHER PARTY HAS BEEN ADVISED OF THE POSSIBIL-ITY OF SUCH DAMAGES.

#### Part 2

The 32-bit CRC compensation attack detector in deattack.c was contributed by CORE SDI S.A. under a BSD-style license.

Cryptographic attack detector for ssh - source code Copyright (c) 1998 CORE SDI S.A., Buenos Aires, Argentina.

All rights reserved. Redistribution and use in source and binary forms, with or without modification, are permitted provided that this copyright notice is retained.

THIS SOFTWARE IS PROVIDED "AS IS" AND ANY EX-PRESS OR IMPLIED WARRANTIES ARE DISCLAIMED. IN NO EVENT SHALL CORE SDI S.A. BE LIABLE FOR

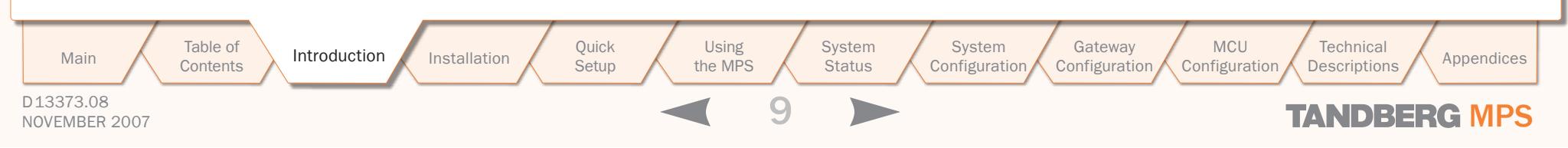

### Introduction

## Third Party Software, Licenses and Copyright (3:6)

ANY DIRECT, INDIRECT, INCIDENTAL, SPECIAL, EXEM-PLARY OR CONSEQUENTIAL DAMAGES RESULTING FROM THE USE OR MISUSE OF THIS SOFTWARE.

Ariel Futoransky <futo@core-sdi.com> <http://www.core-sdi.com>

#### Part 3

ssh-keygen was contributed by David Mazieres under a BSD-style license.

Copyright 1995, 1996 by David Mazieres <dm@lcs. mit.edu>.

Modification and redistribution in source and binary forms is permitted provided that due credit is given to the author and the OpenBSD project by leaving this copyright notice intact.

#### Part 4

The Rijndael implementation by Vincent Rijmen, Antoon Bosselaers and Paulo Barreto is in the public domain and distributed with the following license: @version 3.0 (December 2000)

Optimised ANSI C code for the Rijndael cipher (now AES)

@author Vincent Rijmen <vincent.rijmen@esat. kuleuven.ac.be>

@author Antoon Bosselaers <antoon.bosselaers@ esat.kuleuven.ac.be>

@author Paulo Barreto <paulo.barreto@terra.com.br>

This code is hereby placed in the public domain.

THIS SOFTWARE IS PROVIDED BY THE AUTHORS "AS IS" AND ANY EXPRESS OR IMPLIED WARRANTIES, INCLUDING, BUT NOT LIMITED TO, THE IMPLIED WARRANTIES OF MERCHANTABILITY AND FITNESS FOR A PARTICULAR PURPOSE ARE DISCLAIMED. IN NO EVENT SHALL THE AUTHORS OR CONTRIBUTORS BE LIABLE FOR ANY DIRECT, INDIRECT, INCIDENTAL, SPECIAL, EXEMPLARY, OR CONSEQUENTIAL DAM-AGES (INCLUDING, BUT NOT LIMITED TO, PROCURE-MENT OF SUBSTITUTE GOODS OR SERVICES; LOSS

OF USE, DATA, OR PROFITS; OR BUSINESS INTER-RUPTION) HOWEVER CAUSED AND ON ANY THEORY OF LIABILITY, WHETHER IN CONTRACT, STRICT LIABILITY, OR TORT (INCLUDING NEGLIGENCE OR OTHERWISE) ARISING IN ANY WAY OUT OF THE USE OF THIS SOFTWARE, EVEN IF ADVISED OF THE POS-SIBILITY OF SUCH DAMAGE.

#### Part 5

One component of the ssh source code is under a 3-clause BSD license, held by the University of California, since we pulled these parts from original Berkeley code.

Copyright (c) 1983, 1990, 1992, 1993, 1995 The Regents of the University of California. All rights reserved.

Redistribution and use in source and binary forms, with or without modification, are permitted provided that the following conditions Are met:

- Redistributions of source code must retain the above copyright notice, this list of conditions and the following disclaimer.
- Redistributions in binary form must reproduce the above copyright notice, this list of conditions and the following disclaimer in the documentation and/or other materials provided with the distribution.
- Neither the name of the University nor the names of its contributors may be used to endorse or promote products derived from this software without specific prior written permission.

THIS SOFTWARE IS PROVIDED BY THE REGENTS AND CONTRIBUTORS "AS IS" AND ANY EXPRESS OR IM-PLIED WARRANTIES, INCLUDING, BUT NOT LIMITED TO, THE IMPLIED WARRANTIES OF MERCHANTABIL-ITY AND FITNESS FOR A PARTICULAR PURPOSE ARE DISCLAIMED. IN NO EVENT SHALL THE REGENTS OR CONTRIBUTORS BE LIABLE FOR ANY DIRECT, INDIRECT, INCIDENTAL, SPECIAL, EXEMPLARY, OR CONSEQUENTIAL DAMAGES (INCLUDING, BUT NOT LIMITED TO, PROCUREMENT OF SUBSTITUTE GOODS

OR SERVICES: LOSS OF USE, DATA, OR PROFITS; OR BUSINESS INTERRUPTION) HOWEVER CAUSED AND ON ANY THEORY OF LIABILITY, WHETHER IN CONTRACT, STRICT LIABILITY, OR TORT (INCLUD-ING NEGLIGENCE OR OTHERWISE) ARISING IN ANY WAY OUT OF THE USE OF THIS SOFTWARE, EVEN IF ADVISED OF THE POSSIBILITY OF SUCH DAMAGE.

#### Part 6

Remaining components of the software are provided under a standard 2-term BSD licence with the following names as copyright holders:

Markus Friedl Theo de Raadt Niels Provos Dug Song Aaron Campbell Damien Miller Kevin Steves Daniel Kouril Per Allansson Wesley Griffin Per Allansson Nils Nordman

Simon Wilkinson

Portable OpenSSH additionally includes code from the following copyright holders, also under the 2-term BSD license:

Ben Lindstrom Tim Rice Andre Lucas Chris Adams Corinna Vinschen Cray Inc. Denis Parker Gert Doering Jakob Schlyter

#### Jason Downs Juha Yrjölä Michael Stone Networks Associates Technology, Inc. Solar Designer Todd C. Miller Wayne Schroeder William Jones

Redistribution and use in source and binary forms, with or without modification, are permitted provided that the following conditions are met:

- Redistributions of source code must retain the above copyright notice, this list of conditions and the following disclaimer.
- Redistributions in binary form must reproduce the above copyright notice, this list of conditions and the following disclaimer in the documentation and/or other materials provided with the distribution.

THIS SOFTWARE IS PROVIDED BY THE AUTHOR "AS IS" AND ANY EXPRESS OR IMPLIED WARRANTIES, INCLUDING, BUT NOT LIMITED TO, THE IMPLIED WARRANTIES OF MERCHANTABILITY AND FITNESS FOR A PARTICULAR PURPOSE ARE DISCLAIMED. IN NO EVENT SHALL THE AUTHOR BE LIABLE FOR ANY DIRECT, INDIRECT, INCIDENTAL, SPECIAL, EXEM-PLARY, OR CONSEQUENTIAL DAMAGES (INCLUDING, BUT NOT LIMITED TO, PROCUREMENT OF SUBSTI-TUTE GOODS OR SERVICES; LOSS OF USE, DATA, OR PROFITS; OR BUSINESS INTERRUPTION) HOW-EVER CAUSED AND ON ANY THEORY OF LIABILITY, WHETHER IN CONTRACT, STRICT LIABILITY, OR TORT (INCLUDING NEGLIGENCE OR OTHERWISE) ARISING IN ANY WAY OUT OF THE USE OF THIS SOFTWARE, EVEN IF ADVISED OF THE POSSIBILITY OF SUCH DAMAGE.

#### Part 8

Portable OpenSSH contains the following additional

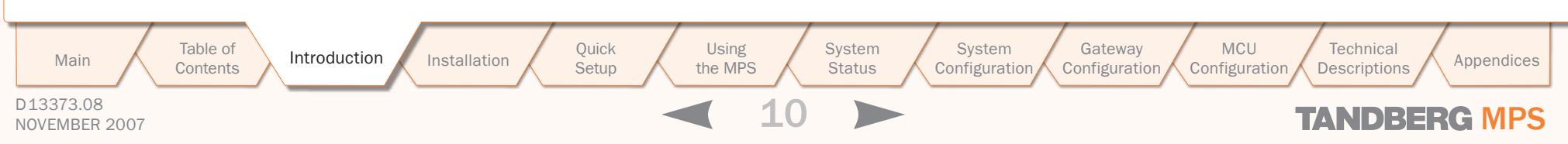

### Introduction Third Party Software, Licenses and Copyright (4:6)

#### licenses:

#### a) md5crypt.c, md5crypt.h

"THE BEER-WARE LICENSE" (Revision 42): <phk@login.dknet.dk> wrote this file. As long as you retain this notice you can do whatever you want with this stuff. If we meet some day, and you think this stuff is worth it, you can buy me a beer in return. Poul-Henning Kamp

#### b) snprintf replacement

Copyright Patrick Powell 1995

This code is based on code written by Patrick Powell (papowell@astart.com) It may be used for any purpose as long as this notice remains intact on all source code distributions

c) Compatibility code (openbsd-compat) Apart from the previously mentioned licenses, various pieces of code in the openbsd-compat/ subdirec-

tory are licensed as follows:

Some code is licensed under a 3-term BSD license, to the following copyright holders:

- Todd C. Miller
- Theo de Raadt
- Damien Miller
- Eric P. Allman

The Regents of the University of California

Redistribution and use in source and binary forms, with or without modification, are permitted provided that the following conditions are met:

- Redistributions of source code must retain the above copyright notice, this list of conditions and the following disclaimer.
- Redistributions in binary form must reproduce the above copyright notice, this list of conditions and the following disclaimer in the documentation and/or other materials provided with the distribution.
- Neither the name of the University nor the names of its contributors may be used to endorse or promote products derived from this software without

specific prior written permission.

 $\overline{\phantom{a}}$ 

 $\mathbf{1}$ 

THIS SOFTWARE IS PROVIDED BY THE REGENTS AND CONTRIBUTORS "AS IS" AND ANY EXPRESS OR IM-PLIED WARRANTIES, INCLUDING, BUT NOT LIMITED TO, THE IMPLIED WARRANTIES OF MERCHANTABIL-ITY AND FITNESS FOR A PARTICULAR PURPOSE ARE DISCLAIMED. IN NO EVENT SHALL THE REGENTS OR CONTRIBUTORS BE LIABLE FOR ANY DIRECT. INDIRECT, INCIDENTAL, SPECIAL, EXEMPLARY, OR CONSEQUENTIAL DAMAGES (INCLUDING, BUT NOT LIMITED TO, PROCUREMENT OF SUBSTITUTE GOODS OR SERVICES; LOSS OF USE, DATA, OR PROFITS; OR BUSINESS INTERRUPTION) HOWEVER CAUSED AND ON ANY THEORY OF LIABILITY, WHETHER IN CONTRACT, STRICT LIABILITY, OR TORT (INCLUD-ING NEGLIGENCE OR OTHERWISE) ARISING IN ANY WAY OUT OF THE USE OF THIS SOFTWARE, EVEN IF ADVISED OF THE POSSIBILITY OF SUCH DAMAGE.

Some code is licensed under an ISC-style license, to the following copyright holders:

Internet Software Consortium.

Todd C. Miller

Permission to use, copy, modify, and distribute this software for any purpose with or without fee is hereby granted, provided that the above copyright notice and this permission notice appear in all copies.

THE SOFTWARE IS PROVIDED "AS IS" AND TODD C. MILLER DISCLAIMS ALL WARRANTIES WITH REGARD TO THIS SOFTWARE INCLUDING ALL IMPLIED WAR-RANTIES OF MERCHANTABILITY AND FITNESS. IN NO EVENT SHALL TODD C. MILLER BE LIABLE FOR ANY SPECIAL, DIRECT, INDIRECT, OR CONSEQUEN-TIAL DAMAGES OR ANY DAMAGES WHATSOEVER RESULTING FROM LOSS OF USE, DATA OR PROFITS, WHETHER IN AN ACTION OF CONTRACT, NEGLIGENCE OR OTHER TORTIOUS ACTION, ARISING OUT OF OR IN CONNECTION WITH THE USE OR PERFORMANCE OF THIS SOFTWARE.

Some code is licensed under a MIT-style license to the following copyright holders:

Free Software Foundation, Inc.

Permission is hereby granted, free of charge, to any person obtaining a copy of this software and associated documentation files (the "Software"), to deal in the Software without restriction, including without limitation the rights to use, copy, modify, merge, publish, distribute, distribute with modifications, sublicense, and/or sell copies of the Software, and to permit persons to whom the Software is furnished to do so, subject to the following conditions:

The above copyright notice and this permission notice shall be included in all copies or substantial portions of the Software.

THE SOFTWARE IS PROVIDED "AS IS", WITHOUT WARRANTY OF ANY KIND, EXPRESS OR IMPLIED, INCLUDING BUT NOT LIMITED TO THE WARRANTIES OF MERCHANTABILITY, FITNESS FOR A PARTICULAR PURPOSE AND NONINFRINGEMENT. IN NO EVENT SHALL THE ABOVE COPYRIGHT HOLDERS BE LIABLE FOR ANY CLAIM, DAMAGES OR OTHER LIABILITY, WHETHER IN AN ACTION OF CONTRACT, TORT OR OTHERWISE, ARISING FROM, OUT OF OR IN CONNEC-TION WITH THE SOFTWARE OR THE USE OR OTHER DEALINGS IN THE SOFTWARE.

Except as contained in this notice, the name(s) of the above copyright holders shall not be used in advertising or otherwise to promote the sale, use or other dealings in this Software without prior written authorization.

#### snprintf

Copyright 1999, Mark Martinec. mark.martinec@ijs. si All rights reserved

Snprintf is distributed under the terms of the snprintf license, which is a Frontier Artistic style open source license.

A standard copy of snprintf can be located at the au-

thor's web site: http://www.ijs.si/software/snprintf/

xSupplicant (wpa\_supplicant) 802.1x

Copyright (c) 2002-2005, Jouni Malinen jkmaline@ cc.hut.fi

xSupplicant is distributed under the terms of the xSupplicant license, which is a BSD style open source license.

#### LICENSE FOR Less

Copyright (C) 1984-2002 Mark Nudelman

#### LICENSE FOR libedit

Copyright (c) 1992, 1993

The Regents of the University of California. All rights reserved.

This code is derived from software contributed to Berkeley by Christos Zoulas of Cornell University.

Redistribution and use in source and binary forms, with or without modification, are permitted provided that the following conditions are met:

- 1. Redistributions of source code must retain the above copyright notice, this list of conditions and the following disclaimer.
- 2. Redistributions in binary form must reproduce the above copyright notice, this list of conditions and the following disclaimer in the documentation and/or other materials provided with the distribution.
- 3. All advertising materials mentioning features or use of this software must display the following acknowledgement: This product includes software developed by the University of California, Berkeley and its contributors.
- 4. Neither the name of the University nor the names of its contributors may be used to endorse or promote products derived from this software without specific prior written permission.

THIS SOFTWARE IS PROVIDED BY THE REGENTS AND

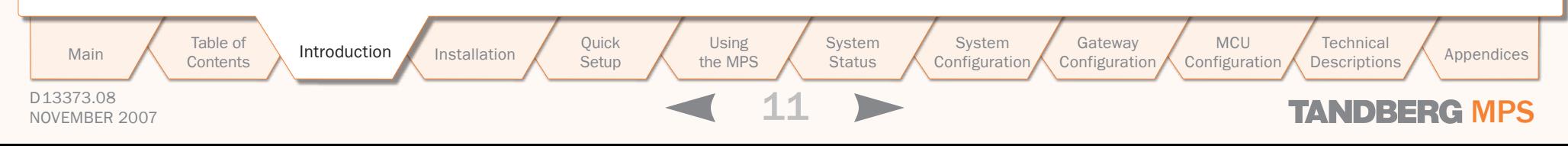

### Introduction Third Party Software, Licenses and Copyright (5:6)

CONTRIBUTORS "AS IS" AND ANY EXPRESS OR IM-PLIED WARRANTIES, INCLUDING, BUT NOT LIMITED TO, THE IMPLIED WARRANTIES OF MERCHANTABIL-ITY AND FITNESS FOR A PARTICULAR PURPOSE ARE DISCLAIMED. IN NO EVENT SHALL THE REGENTS OR CONTRIBUTORS BE LIABLE FOR ANY DIRECT. INDIRECT, INCIDENTAL, SPECIAL, EXEMPLARY, OR CONSEQUENTIAL DAMAGES (INCLUDING, BUT NOT LIMITED TO, PROCUREMENT OF SUBSTITUTE GOODS OR SERVICES; LOSS OF USE, DATA, OR PROFITS; OR BUSINESS INTERRUPTION) HOWEVER CAUSED AND ON ANY THEORY OF LIABILITY, WHETHER IN CONTRACT, STRICT LIABILITY, OR TORT (INCLUD-ING NEGLIGENCE OR OTHERWISE) ARISING IN ANY WAY OUT OF THE USE OF THIS SOFTWARE, EVEN IF ADVISED OF THE POSSIBILITY OF SUCH DAMAGE.

#### LICENSE FOR lsof

Copyright 1994 Purdue Research Foundation, West Lafayette, Indiana 47907. All rights reserved. Written by Victor A. Abell

This software is not subject to any license of the American Telephone and Telegraph Company or the Regents of the University of California.

Permission is granted to anyone to use this software for any purpose on any computer system, and to alter it and redistribute it freely, subject to the following restrictions:

- 1. Neither the authors nor Purdue University are responsible for any consequences of the use of this software.
- 2. The origin of this software must not be misrepresented, either by explicit claim or by omission. Credit to the authors and Purdue University must appear in documentation and sources.
- 3. Altered versions must be plainly marked as such, and must not be misrepresented as being the original software.
- 4. This notice may not be removed or altered.

LICENSE FOR net-snmp

Various copyrights apply to this package, listed in 4 separate parts below. Please make sure that you read all the parts. Up until 2001, the project was based at UC Davis, and the first part covers all code written during this time. From 2001 onwards, the project has been based at SourceForge, and Networks Associates Technology, Inc hold the copyright on behalf of the wider Net-SNMP community, covering all derivative work done since then. An additional copyright section has been added as Part 3 below also under a BSD license for the work contributed by Cambridge Broadband Ltd. to the project since 2001. An additional copyright section has been added as Part 4 below also under a BSD license for the work contributed by Sun Microsystems, Inc. to the project since 2003.

 $\frac{1}{2}$ 

 $\overline{\phantom{a}}$ 

Code has been contributed to this project by many people over the years it has been in development. and a full list of contributors can be found in the README file under the THANKS section.

#### Part 1: CMU/UCD copyright notice: (BSD like)

Copyright 1989, 1991, 1992 by Carnegie Mellon **University** 

Derivative Work - 1996, 1998-2000

Copyright 1996, 1998-2000 The Regents of the University of California.

All Rights Reserved

Permission to use, copy, modify and distribute this software and its documentation for any purpose and without fee is hereby granted, provided that the above copyright notice appears in all copies and that both that copyright notice and this permission notice appear in supporting documentation, and that the name of CMU and The Regents of the University of California not be used in advertising or publicity pertaining to distribution of the software without specific written permission.

CMU AND THE REGENTS OF THE UNIVERSITY OF

CALIFORNIA DISCLAIM ALL WARRANTIES WITH RE-GARD TO THIS SOFTWARE, INCLUDING ALL IMPLIED WARRANTIES OF MERCHANTABILITY AND FITNESS. IN NO EVENT SHALL CMU OR THE REGENTS OF THE UNIVERSITY OF CALIFORNIA BE LIABLE FOR ANY SPECIAL, INDIRECT OR CONSEQUENTIAL DAMAGES OR ANY DAMAGES WHATSOEVER RESULTING FROM THE LOSS OF USE, DATA OR PROFITS, WHETHER IN AN ACTION OF CONTRACT, NEGLIGENCE OR OTHER TORTIOUS ACTION, ARISING OUT OF OR IN CONNEC-TION WITH THE USE OR PERFORMANCE OF THIS **SOFTWARE** 

#### Part 2: Networks Associates Technology, Inc copyright notice (BSD)

Copyright (c) 2001-2003, Networks Associates Technology, Inc

All rights reserved.

Redistribution and use in source and binary forms, with or without modification, are permitted provided that the following conditions are met:

- Redistributions of source code must retain the above copyright notice, this list of conditions and the following disclaimer.
- Redistributions in binary form must reproduce the above copyright notice, this list of conditions and the following disclaimer in the documentation and/or other materials provided with the distribution.
- Neither the name of the Networks Associates Technology, Inc nor the names of its contributors may be used to endorse or promoteproducts derived from this software without specific prior written permission.

THIS SOFTWARE IS PROVIDED BY THE COPYRIGHT HOLDERS AND CONTRIBUTORS "AS IS" AND ANY EXPRESS OR IMPLIED WARRANTIES, INCLUDING, BUT NOT LIMITED TO, THE IMPLIED WARRANTIES OF MERCHANTABILITY AND FITNESS FOR A PARTICULAR PURPOSE ARE DISCLAIMED. IN NO EVENT SHALL

#### TANDBERG MPS ADMINISTRATOR GUIDE

THE COPYRIGHT HOLDERS OR CONTRIBUTORS BE LIABLE FOR ANY DIRECT, INDIRECT, INCIDENTAL, SPECIAL, EXEMPLARY, OR CONSEQUENTIAL DAM-AGES (INCLUDING, BUT NOT LIMITED TO, PROCURE-MENT OF SUBSTITUTE GOODS OR SERVICES; LOSS OF USE, DATA, OR PROFITS; OR BUSINESS INTER-RUPTION) HOWEVER CAUSED AND ON ANY THEORY OF LIABILITY, WHETHER IN CONTRACT, STRICT LIABILITY, OR TORT (INCLUDING NEGLIGENCE OR OTHERWISE) ARISING IN ANY WAY OUT OF THE USE OF THIS SOFTWARE, EVEN IF ADVISED OF THE POS-SIBILITY OF SUCH DAMAGE.

#### Part 3: Cambridge Broadband Ltd. copyright notice (BSD)

Portions of this code are copyright (c) 2001-2003, Cambridge Broadband Ltd.

All rights reserved.

Redistribution and use in source and binary forms, with or without modification, are permitted provided that the following conditions are met:

- Redistributions of source code must retain the above copyright notice, this list of conditions and the following disclaimer.
- Redistributions in binary form must reproduce the above copyright notice, this list of conditions and the following disclaimer in the documentation and/or other materials provided with the distribution.
- The name of Cambridge Broadband Ltd. may not be used to endorse or promote products derived from this software without specific prior written permission.

THIS SOFTWARE IS PROVIDED BY THE COPYRIGHT HOLDER "AS IS" AND ANY EXPRESS OR IMPLIED WARRANTIES, INCLUDING, BUT NOT LIMITED TO, THE IMPLIED WARRANTIES OF MERCHANTABILITY AND FITNESS FOR A PARTICULAR PURPOSE ARE DISCLAIMED. IN NO EVENT SHALL THE COPYRIGHT HOLDER BE LIABLE FOR ANY DIRECT, INDIRECT, INCI-

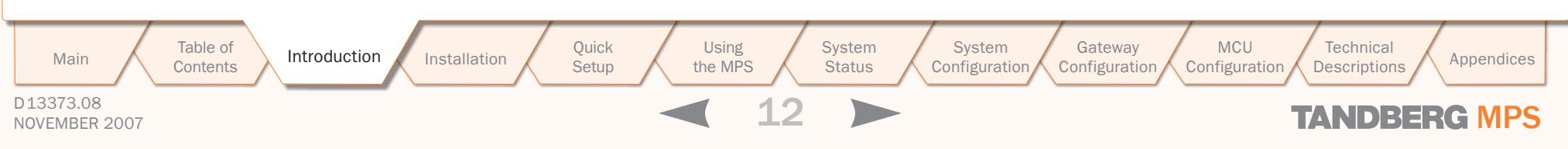

DENTAL, SPECIAL, EXEMPLARY, OR CONSEQUENTIAL DAMAGES (INCLUDING, BUT NOT LIMITED TO, PRO-CUREMENT OF SUBSTITUTE GOODS OR SERVICES; LOSS OF USE, DATA, OR PROFITS; OR BUSINESS INTERRUPTION) HOWEVER CAUSED AND ON ANY THEORY OF LIABILITY, WHETHER IN CONTRACT, STRICT LIABILITY, OR TORT (INCLUDING NEGLIGENCE LIABLE FOR ANY DIRECT, INDIRECT, INCIDENTAL, OR OTHERWISE) ARISING IN ANY WAY OUT OF THE USE OF THIS SOFTWARE, EVEN IF ADVISED OF THE POSSIBILITY OF SUCH DAMAGE.

#### Part 4: Sun Microsystems, Inc. copyright notice (BSD)

Copyright © 2003 Sun Microsystems, Inc., 4150 Network Circle, Santa Clara, California 95054, U.S.A. All rights reserved.

Use is subject to license terms below.

This distribution may include materials developed by third parties.

Sun, Sun Microsystems, the Sun logo and Solaris are trademarks or registered trademarks of Sun Microsystems, Inc. in the U.S. and other countries.

Redistribution and use in source and binary forms, with or without modification, are permitted provided that the following conditions are met:

- Redistributions of source code must retain the above copyright notice, this list of conditions and the following disclaimer.
- Redistributions in binary form must reproduce the above copyright notice, this list of conditions and the following disclaimer in the documentation and/or other materials provided with the distribution.
- Neither the name of the Sun Microsystems, Inc. nor the names of its contributors may be used to endorse or promote products derived from this software without specific prior written permission.

THIS SOFTWARE IS PROVIDED BY THE COPYRIGHT

HOLDERS AND CONTRIBUTORS "AS IS" AND ANY EXPRESS OR IMPLIED WARRANTIES, INCLUDING, BUT NOT LIMITED TO, THE IMPLIED WARRANTIES OF MERCHANTABILITY AND FITNESS FOR A PARTICULAR PURPOSE ARE DISCLAIMED. IN NO EVENT SHALL THE COPYRIGHT HOLDERS OR CONTRIBUTORS BE SPECIAL, EXEMPLARY, OR CONSEQUENTIAL DAM-AGES (INCLUDING, BUT NOT LIMITED TO, PROCURE-MENT OF SUBSTITUTE GOODS OR SERVICES; LOSS OF USE, DATA, OR PROFITS; OR BUSINESS INTER-RUPTION) HOWEVER CAUSED AND ON ANY THEORY OF LIABILITY, WHETHER IN CONTRACT, STRICT LIABILITY, OR TORT (INCLUDING NEGLIGENCE OR OTHERWISE) ARISING IN ANY WAY OUT OF THE USE OF THIS SOFTWARE, EVEN IF ADVISED OF THE POS-SIBILITY OF SUCH DAMAGE.

#### Part 5: Sparta, Inc copyright notice (BSD)

Copyright (c) 2003, Sparta, Inc

All rights reserved.

Redistribution and use in source and binary forms, with or without modification, are permitted provided that the following conditions are met:

- Redistributions of source code must retain the above copyright notice, this list of conditions and the following disclaimer.
- Redistributions in binary form must reproduce the above copyright notice, this list of conditions and the following disclaimer in the documentation and/or other materials provided with the distribution.
- Neither the name of the Networks Associates Technology, Inc nor the names of its contributors may be used to endorse or promote products derived from this software without specific prior written permission.

THIS SOFTWARE IS PROVIDED BY THE COPYRIGHT HOLDERS AND CONTRIBUTORS "AS IS" AND ANY EXPRESS OR IMPLIED WARRANTIES, INCLUDING,

BUT NOT LIMITED TO, THE IMPLIED WARRANTIES OF MERCHANTABILITY AND FITNESS FOR A PARTICULAR PURPOSE ARE DISCLAIMED. IN NO EVENT SHALL THE COPYRIGHT HOLDERS OR CONTRIBUTORS BE LIABLE FOR ANY DIRECT, INDIRECT, INCIDENTAL, SPECIAL, EXEMPLARY, OR CONSEQUENTIAL DAM-AGES (INCLUDING, BUT NOT LIMITED TO, PROCURE-MENT OF SUBSTITUTE GOODS OR SERVICES; LOSS OF USE, DATA, OR PROFITS; OR BUSINESS INTER-RUPTION) HOWEVER CAUSED AND ON ANY THEORY OF LIABILITY, WHETHER IN CONTRACT, STRICT LIABILITY, OR TORT (INCLUDING NEGLIGENCE OR

OTHERWISE) ARISING IN ANY WAY OUT OF THE USE OF THIS SOFTWARE, EVEN IF ADVISED OF THE POS-

#### LICENSE FOR popt

SIBILITY OF SUCH DAMAGE.

Copyright (c) 1998 Red Hat Software

Permission is hereby granted, free of charge, to any person obtaining a copy of this software and associated documentation files (the "Software"), to deal in the Software without restriction, including without limitation the rights to use, copy, modify, merge, publish, distribute, sublicense, and/or sell copies of the Software, and to permit persons to whom the Software is furnished to do so, subject to the following conditions:

The above copyright notice and this permission notice shall be included in all copies or substantial portions of the Software.

THE SOFTWARE IS PROVIDED "AS IS", WITHOUT WARRANTY OF ANY KIND, EXPRESS OR IMPLIED, INCLUDING BUT NOT LIMITED TO THE WARRANTIES OF MERCHANTABILITY, FITNESS FOR A PARTICULAR PURPOSE AND NONINFRINGEMENT. IN NO EVENT SHALL THE X CONSORTIUM BE LIABLE FOR ANY CLAIM, DAMAGES OR OTHER LIABILITY, WHETHER IN AN ACTION OF CONTRACT, TORT OR OTHERWISE, ARISING FROM, OUT OF OR IN CONNECTION WITH THE SOFTWARE OR THE USE OR OTHER DEALINGS IN THE SOFTWARE.

#### TANDBERG MPS ADMINISTRATOR GUIDE

Except as contained in this notice, the name of the X Consortium shall not be used in advertising or otherwise to promote the sale, use or other dealings in this Software without prior written authorization from the X Consortium.

#### LICENSE FOR zlib

zlib is (C) 1995-2002 Jean-loup Gailly and Mark Adler.

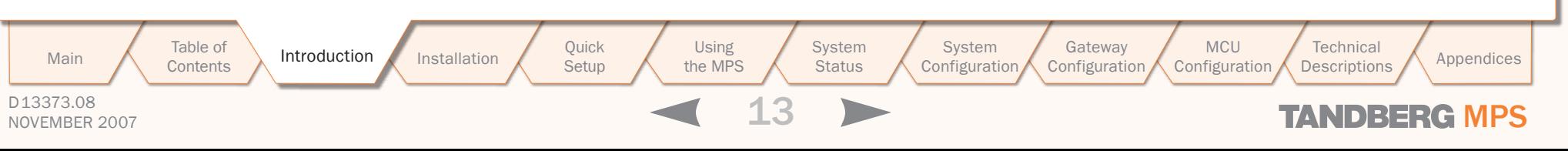

### <span id="page-13-0"></span>Introduction Safety Instructions

For your protection please read these safety instructions completely before you connect the equipment to the power source. Carefully observe all warnings, precautions and instructions both on the apparatus and in these operating instructions.

Retain this manual for future reference.

#### Water and Moisture

- Do not operate the apparatus under or near water for example near a bathtub, kitchen sink, or laundry tub, in a wet basement, near a swimming pool or in other areas with high humidity.
- Never install jacks for communication cables in wet locations unless the jack is specifically designed for wet locations.
- Do not touch the product with wet hands.

#### Cleaning

- Unplug the apparatus from communication lines, mains poweroutlet or any power source before cleaning or polishing.
- Do not use liquid cleaners or aerosol cleaners.
- Use a lint-free cloth lightly moistened with water for cleaning the exterior of the apparatus.

#### Ventilation

- Do not block any of the ventilation openings of the apparatus.
- Never cover the slots and openings with a cloth or other material.
- Never install the apparatus near heat sources such as radiators, heat registers, stoves, or other apparatus (including amplifiers) that produce heat.
- Do not place the product in direct sunlight or close to a surface directly heated by the sun.

#### Lightning

Never use this apparatus, or connect/disconnect communication cables or power cables during lightning storms.

#### **Dust**

Do not operate the apparatus in areas with high concentration of

dust.

#### Vibration

Do not operate the apparatus in areas with vibration or place it on an unstable surface.

#### Power Connection and Hazardous Voltage

- The product may have hazardous voltage inside. Never attempt to open this product, or any peripherals connected to the product, where this action requires a tool.
- This product should always be powered from an earthed power outlet.
- Never connect attached power supply cord to other products.
- In case any parts of the product has visual damage never attempt to connect mains power, or any other power source, before consulting service personnel
- The plug connecting the power cord to the product/power supply serves as the main disconnect device for this equipment. The power cord must always be easily accessible.
- Route the power cord so as to avoid it being walked on or pinched by items placed upon or against it. Pay particular attention to the plugs, receptacles and the point where the cord exits from the apparatus.
- Do not tug the power cord
- If the provided plug does not fit into your outlet, consult an electrician.
- Never install cables, or any peripherals, without first unplugging the device from it's power source.

#### Servicing

Do not attempt to service the apparatus yourself as opening or removing covers may expose you to dangerous voltages or other hazards, and will void the warranty. Refer all servicing to qualified service personnel.

Unplug the apparatus from its power source and refer servicing to qualified personnel under the following conditions:

- If the power cord or plug is damaged or frayed
- If liquid has been spilled into the apparatus
- If objects have fallen into the apparatus
- If the apparatus has been exposed to rain or moisture
- If the apparatus has been subjected to excessive shock by being dropped
- If the cabinet has been damaged
- If the apparatus seems to be overheated
- If the apparatus emits smoke or abnormal odor
- If the apparatus fails to operate in accordance with the operating instructions.

#### Accessories

Use only accessories specified by the manufacturer, or sold with the apparatus.

#### Communication Lines

- Never touch uninstalled communication wires or terminals unless the telephone line has been disconnected at the network interface.
- Do not use communication equipment to report a gas leak in the vicinity of the leak.
- To reduce the risk of fire, use only No. 26 AWG or larger telecommunication line cord (ISDN cables).

#### Product Approvals

Information about product approvals and CE declarations are found in the [Product Approvals](#page-170-1) in the Appendices section.

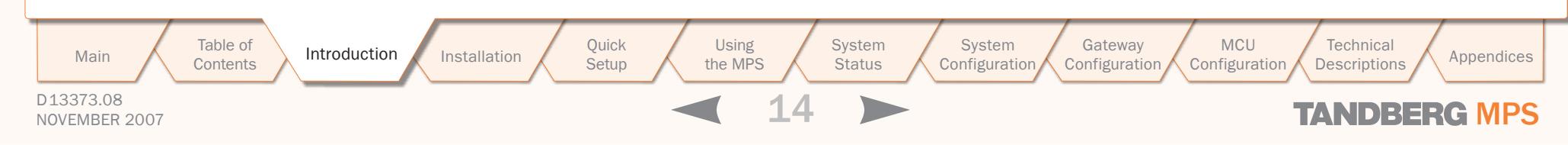

### <span id="page-14-0"></span>Introduction Environmental Issues

Thank you for buying a product which contributes to a reduction in pollution, and thereby helps save the environment. Our products reduce the need for travel and transport and thereby reduce pollution. Our products have either none or few consumable parts (chemicals, toner, gas, paper). Our products are low energy consuming products.

#### TANDBERG's Environmental Policy

Environmental stewardship is important to TANDBERG's culture. As a global company with strong corporate values, TANDBERG is committed to following international environmental legislation and designing technologies that help companies, individuals and communities creatively address environmental challenges.

TANDBERG's environmental objectives are to:

- Develop products that reduce energy consumption,  $CO<sub>2</sub>$ emissions, and traffic congestion
- Provide products and services that improve quality of life for our customers
- Produce products that can be recycled or disposed of safely at the end of product life
- Comply with all relevant environmental legislation.

Table of **[Contents](#page-2-0)** 

#### European Environmental Directives

As a manufacturer of electrical and electronic equipment TANDBERG is responsible for compliance with the requirements in the European Directives 2002/96/EC (WEEE) and 2002/95/EC (RoHS).

The primary aim of the WEEE Directive and RoHS Directive is to reduce the impact of disposal of electrical and electronic equipment at end-of-life. The WEEE Directive aims to reduce the amount of WEEE sent for disposal to landfill or incineration by requiring producers to arrange for collection and recycling. The RoHS Directive bans the use of certain heavy metals and brominated flame retardants to reduce the environmental impact of WEEE which is landfilled or incinerated.

TANDBERG has implemented necessary process changes to comply with the European RoHS Directive (2002/95/EC) and the European WEEE Directive (2002/96/EC).

#### Waste Handling

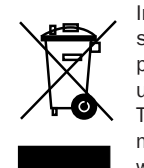

In order to avoid the dissemination of hazardous substances in our environment and to diminish the pressure on natural resources, we encourage you to use the appropriate take-back systems in your area. Those systems will reuse or recycle most of the materials of your end of life equipment in a sound way.

> **System Status**

System

Configuration

MCU Configuration **Technical** 

TANDBERG products put on the market after August 2005 are marked with a crossed-out wheelie bin symbol that invites you to use those take-back systems.

Please contact your local supplier, the regional waste administration or <http://www.tandberg.com/recycling>if you need more information on the collection and recycling system in your area.

Quick<br>Setup the MPS<br>15

Using the MPS

Installation (Quick (Using System System Gateway<br>Installation Getup the MPS Status Configuration Configuration

Main  $\land$  Trable of Appendices<br>
Main Configuration Configuration Configuration Configuration Configuration Configuration Descriptions Appendices

**Setup** 

#### Information for Recyclers

As part of compliance with the European WEEE Directive, TANDBERG provides recycling information on request for all types of new equipment put on the market in Europe after August 13th 2005.

Please contact TANDBERG and provide the following details for the product for which you would like to receive recycling information:

- Model number of TANDBERG product
- Your company's name
- • Contact name
- Address
- Telephone number
- • E-mail.

#### Digital User Guides

TANDBERG is pleased to announce that we have replaced the printed versions of our user guides with a digital CD version. Instead of a range of different user guides, there is now one CD – which can be used with all TANDBERG products – in a variety of languages. The environmental benefits of this are significant. The CDs are recyclable and the savings on paper are huge. A simple web-based search feature helps you directly access the information you need. In addition, the TANDBERG video systems now have an intuitive on-screen help function, which provides a range of useful features and tips. The contents of the CD can still be printed locally, whenever needed.

TANDBERG MPS ADMINISTRATOR GUIDE

<span id="page-15-0"></span>Introduction

### Environmental Issues - RoHS Table

TANDBERG MPS ADMINISTRATOR GUIDE

#### China RoHS Table

#### 产品中有毒有害物质表

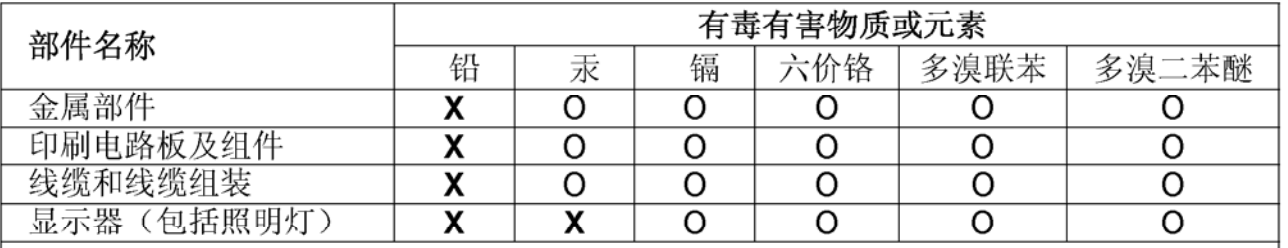

说明:

O: 表示该有毒有害物质在此部件所有均质材料中的含量均在中国标准《电子信息产品 中有毒有害物质的限量要求》(SJ/T 11363-2006) 所规定的限量要求以下。

X: 表示该有毒有害物质至少在该部件的某一均质材料中的含量超出中国标准《电子信 息产品中有毒有害物质的限量要求》(SJ/T 11363-2006) 所规定的限量要求。

注意: 在所售产品中未必包含所有上述所列部件。

除非在产品上有另外特别的标注,以下标志为针对所涉及产品的环保使用期限标志。环 保使用期限只适用于产品在产品手册中所规定的使用条件。

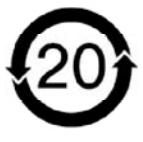

D13373.08 NOVEMBER 2007 NOVEMBER 2007 Table of **[Contents](#page-2-0)** Quick<br>Setup the MPS<br>16 Setup Using the MPS **System Status** System Installation (Quick (Using System System Gateway<br>Installation Getup the MPS Status Configuration Configuration Configuration **MCU** Configuration **Technical** Main  $\land$  Trable of Appendices<br>
Main Configuration Configuration Configuration Configuration Configuration Configuration Descriptions Appendices

### <span id="page-16-0"></span>Introduction Features Overview & MPS Capacity

This Administrator Guide is provided to help you make the best use of your TANDBERG MPS, Media Processing System.

The TANDBERG MPS enables sites on IP (H.323 and SIP), ISDN and High Speed Serial (V.35/RS449/RS530 w/RS366 support) to participate in meetings with each other, and at the same time it offers superior quality and ease of use in one fully-featured multipoint control unit, MCU.

The TANDBERG MPS may also include the optional Gateway functionality.

#### MPS Models

The TANDBERG MPS can be found in two models, the MPS 800 a 9U-sized unit, and the MPS 200 a 3U-sized unit.

The two models differ in the size of the chassis and the number of boards that they can host. However there are no differences in the feature set. Therefore in this manual, we will use the term TANDBERG MPS to refer to both models, unless a specific situation requires referring to each model with its own name.

#### Main Features

- • IP, ISDN PRI, Leased E1/T1 (G.703) and High Speed Serial (V.35/RS449/RS530 w/RS366 support) networks are supported at call rates of up to 2 Mbps for each call.
- Up to 40 simultaneous conferences with the MPS 800, and up to 10 simultaneous conferences with the MPS 200.
- Up to 160 video sites and 48 telephony calls with the MPS 800 and up to 40 video sites and 32 telephony calls with the MPS 200 can be supported at the same time in some configurations, each benefiting from the same superb audio and video quality. The TANDBERG MPS can also be

used purely as an audio-bridge.

- Secure Conference<sup>TF</sup> using standard based AES 128 and DES encryption. Support both H.235 v2 and v3 in the same conference.
- Best Impression<sup>TF</sup> Automatic selection of layout and resolution depending on number of meeting participants.
- Numerous different conference layouts, 16:9 wide formats and Voice Switched mode.
- Dual Video Stream support for DuoVideoTF, H.239 and BFCP.
- DuoVideo<sup>TF</sup>/H.239/BFCP automatically distributed to conference participants supporting these protocols. Support for mix of DuoVideo<sup>TF</sup> and the H.239 or BFCP protocols in same conference. Endpoints not supporting these protocols will receive main stream.
- Downspeeding<sup>TF</sup> if channels are dropped during a videoconferencing session, the connection is automatically re-established without interruption.
- Audio and video transcoding to the best quality available.
- Secure Access support SSH, XML/SOAP over HTTPS, Web (HTTP) encrypted password. The Telnet, SSH, HTTP, HTTPS and SNMP services can be disabled.
- Web-interface for system management, call management, diagnostics, multi language and software uploads.
- Worldwide compatibility with standardsbased videoconferencing systems.
- Gateway functionality Embedded gate-

way with up to 80 Gateway calls on the MPS 800 and up to 20 Gateway calls on the MPS 200.

- Ad Hoc functionality and Single number dial in, with waiting room and dynamic access and authorization mechanisms. Possibility to pre-configure up to 500 personal conference and service prefix for dynamic allocation of personal conference.
- Up to double bandwidth capacity on IP only, non encrypted calls.
- Support for participant identification in video, with localizations support (Chinese, Traditional Chinese, Thai, Japanese, Korean and Russian).
- Encoding support for High Definition Continous Precence resolution.
- Optimal Voice Switch Video switching, providing point-to-point quality.

#### Options

Simplifies scheduling and the use of video meeting resources through highly automated functionality:

- Management using TANDBERG Management Suite.
- Scheduling using TANDBERG Scheduler, Microsoft® Outlook®, Microsoft® Office Communicator® or IBM Lotus Notes®
- Ad Hoc conferencing through Microsoft<sup>®</sup> Office Communicator®

In a secure conference, there is no support for telephone participants.

To increase the capacity, the MCU can be connected in a cascade. See [Technical Descriptions > Distrib](#page-160-1)[uted MCUs](#page-160-1) for details.

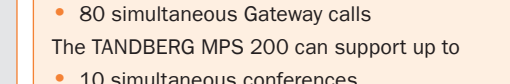

The TANDBERG MPS 800 can support up to

• 40 simultaneous video calls

TANDBERG MPS Capacity

• 40 simultaneous conferences • 160 simultaneous video calls • 48 simultaneous telephone calls

- 32 simultaneous telephone calls
- 20 simultaneous Gateway calls

#### TANDBERG MPS Capacity on IP

The maximum bandwidth on IP for each Media Processing Board is 15360 kbps. With 8 Media Processing Boards installed in a MPS 800 the maximum bandwidth on IP is 122800 kbps.

Setting Encryption to On will decrease the maximum bandwidth throughput, but not the total number of ports. The maximum bandwidth for each of the Media Processing Boards is 7680 kbps with Encryption set to On in all calls.

#### TANDBERG MPS Capacity on ISDN

**!**

The maximum bandwidth for ISDN for each Media Processing Board is 7680 kbps. With 4 E1/T1 ISDN Interface Card installed in a MPS 800, and 8 Media Processing Boards the maximum bandwidth is 61440 kbps.

One V.35 Serial Interface Card could handle maximum 61440 kbps in maximum 32 calls. More V.35 Serial Interface Card would increase, not the bandwidth capacity, but the number of possible calls up to a maximum of 128 calls. The Gateway capacity is 7680 kbps per Media.

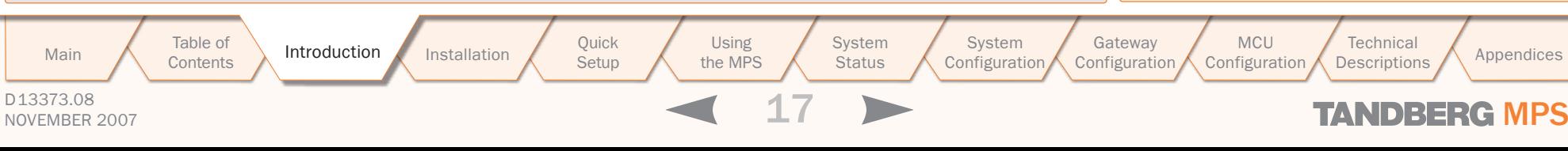

### <span id="page-17-0"></span>Introduction TANDBERG MPS at a Glance

#### **Rack Mountable Chassis Front View Accord Contract Contract Contract Contract Contract Contract Control Control Control Of Contract Control Control Control Control Control Control Control Control Control Control Control Co**

The TANDBERG MPS chassis is 19" rack-mountable.

- On the front of the chassis is a Liquid Crystal Display (LCD) for initial configuration and basic system information.
- There are four Light Emitting Diodes (LEDs) indicating the power status.
- The backplane of the chassis is provided with advanced CompactPCI technology for high speed communication between the boards.
- There are three cooling fans in the lower front of the chassis.
- The TANDBERG MPS 800 has a 9U-19" rack-mountable chassis that can host up to 8 Media Processing Boards and up to 4 Network Interface Cards.
- The TANDBERG MPS 200 has 3U-19" rackmountable chassis that can host up to 2 Media Processing Boards and up to 2 Network Interface Cards.

#### System Controller Board

The System Controller Board is installed in the first slot in the chassis.

- In the MPS 800 the first slot is the first from the left of the chassis.
- In the MPS 200 the first slot is the first from the bottom of the chassis.

It is very important that the System Controller Board is installed in the first slot in the chassis! Installing in any other slot can damage the System Controller Board. **!**

The System Controller Board takes care of the following functions:

- Call control
- System management
- The embedded Web server

The System Controller Board is equipped with the following interfaces:

- 1 X LAN / Ethernet (RJ-45) 10/100 Mbit on the front.
- 2 X LAN / Ethernet (RJ-45) 10/100 Mbit on the back (only 1 in use, Enet2)
- 1 x COM port on the front
- 2 X USB port (these are for future use)

The LAN interface on the System Controller Board is for management/call control signalling. Note that management is disabled on Enet2. This interface is only for call control. The 2 LAN interfaces will allow you to connect to two non-overlapping IP-networks so that participants with no IP-routing between them can be joined in the same conference. At least one Media Processing Board must be connected to each network. The 2xLAN interfaces will give the TANDBERG MPS support for two Gatekeepers, one on each network. To use the COM1 port you need a RJ-45 to RS-232 converter. See the Technical Description section for further details of the COM port pin out on the [System Control](#page-145-1)[ler Board](#page-145-1).

#### Media Processing Board

Add-on boards for media processing are installed in adjacent slots in the chassis. The Media Processing Boards handles the following functions:

- Video processing. See [Video Features](#page-156-1) in the Technical Descriptions section for details.
- Audio processing. See [Audio > Create Conference](#page-46-1) in the Using the MPS section for details.
- Transcoding. See [Transcoding and Ratematching](#page-159-1) in the Technical Descriptions section for details.
- Encryption. See [Secure Conference \(Encryption\)](#page-162-1) in the Technical Descriptions section for details.
- Continuous Presence/Voice Switching. See Video [Features](#page-156-1) in the Technical Descriptions section for details.

Each of the Media Processing Boards is equipped with 1xLAN interface for H.323 and SIP media. You will also find 4 Light Emitting Diodes (LEDs) for board status. With the TANDBERG MPS 800, there is support for up to 8 Media Processing Boards. With the TANDBERG MPS 200, there is support for up to 2 Media Processing Boards. See the Technical Description section for further details on the [Media Process](#page-146-1)[ing Board.](#page-146-1)

D13373.08 NOVEMBER 2007 NOVEMBER 2007 Table of **[Contents](#page-2-0)** Network Interface Cards The Network Interface Cards of the TANDBERG MPS are installed from the rear panel. There are two types of Network Interface Cards: PRI E1/T1 ISDN Interface Card (IIC-8). Each PRI E1/T1 ISDN Interface Card has 8 x PRI interfaces. • V.35 Serial Interface Card (SIC-32). Each of the V.35 Serial Interface Card has 32 x V.35/RS366 ports. There is support for up to 4 Network Interface Cards. There can be a mix of PRI E1/T1 ISDN Interface Cards and V.35 Serial Interface Cards. The PRI E1/T1 ISDN Interface Card and the V.35 Serial Interface Card may only be installed in slot 1-6. (1 being the first Media Processing Board, left from the System Controller Card, seen from the rear). See the Technical Description section for further details of the different [Network Interface Cards.](#page-147-1) Rear View System Controller Board - Rear View The second LAN interface of the System Controller Board is accessible from the rear side. See the Technical Description section for further details on the [System Controller](#page-145-1)  [Board](#page-145-1). The TANDBERG MPS 800 is shipped with 2 hot-swappable power units for configurations of 1 to 3 Media Processing Boards. If the unit has more than 3 Media Processing Boards the TANDBERG MPS 800 has to be equipped with 3 hot-swappable power units. The power units are installed at the back of the chassis. You will also find the power switch/connector at the back of the chassis. The TANDBERG MPS 200 is always shipped with 1 power unit integrated in the chassis. Quick<br>Setup the MPS<br>18 Setup Using the MPS **System Status** System<br>Configuration Installation (Quick (Using System System Gateway<br>Installation Getup the MPS Status Configuration Configuration **Configuration** MCU **Configuration Technical** Main  $\land$  Trable of Appendices<br>
Main Configuration Configuration Configuration Configuration Configuration Configuration Descriptions Appendices

TANDBERG MPS ADMINISTRATOR GUIDE

# <span id="page-18-0"></span>TANDBERG MPS 200 MPS 800

We recommend that you check the TANDBERG web site regularly for updated versions of this manual:

[http://www.tandberg.com/support/](http://www.tandberg.com/support/documentation.php) [documentation.php](http://www.tandberg.com/support/documentation.php)

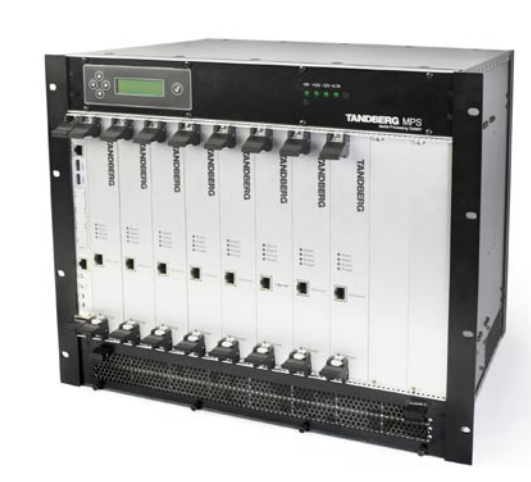

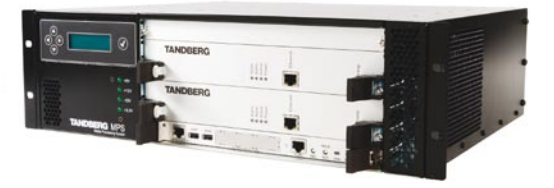

### Installation

This section describes the first time installation of the MPS - Media Processing System. The section covers unpacking, what's in the box, mounting the MPS, cable connections, starting up the system and initial IP configuration using LCD.

You will also find pictures of the MPS 800 and MPS 200 with a description of the interfaces.

**[Contents](#page-2-0)** 

Table of

**Setup** 

Introduction Installation Setup the MPS 19 Using the MPS **System Status** 

System **Configuration** Gateway Configuration MCU Configuration Main  $\land$  Trable of Appendices<br>Main Contents (Introduction Installation Setup the MPS Status Configuration Configuration Configuration Descriptions Appendices

**Technical** 

### Installation

<span id="page-19-0"></span> $\sim$  $\pm$  $\sim$  0.00 **COL** 

## Precautions, Unpacking and Mounting

TANDBERG MPS

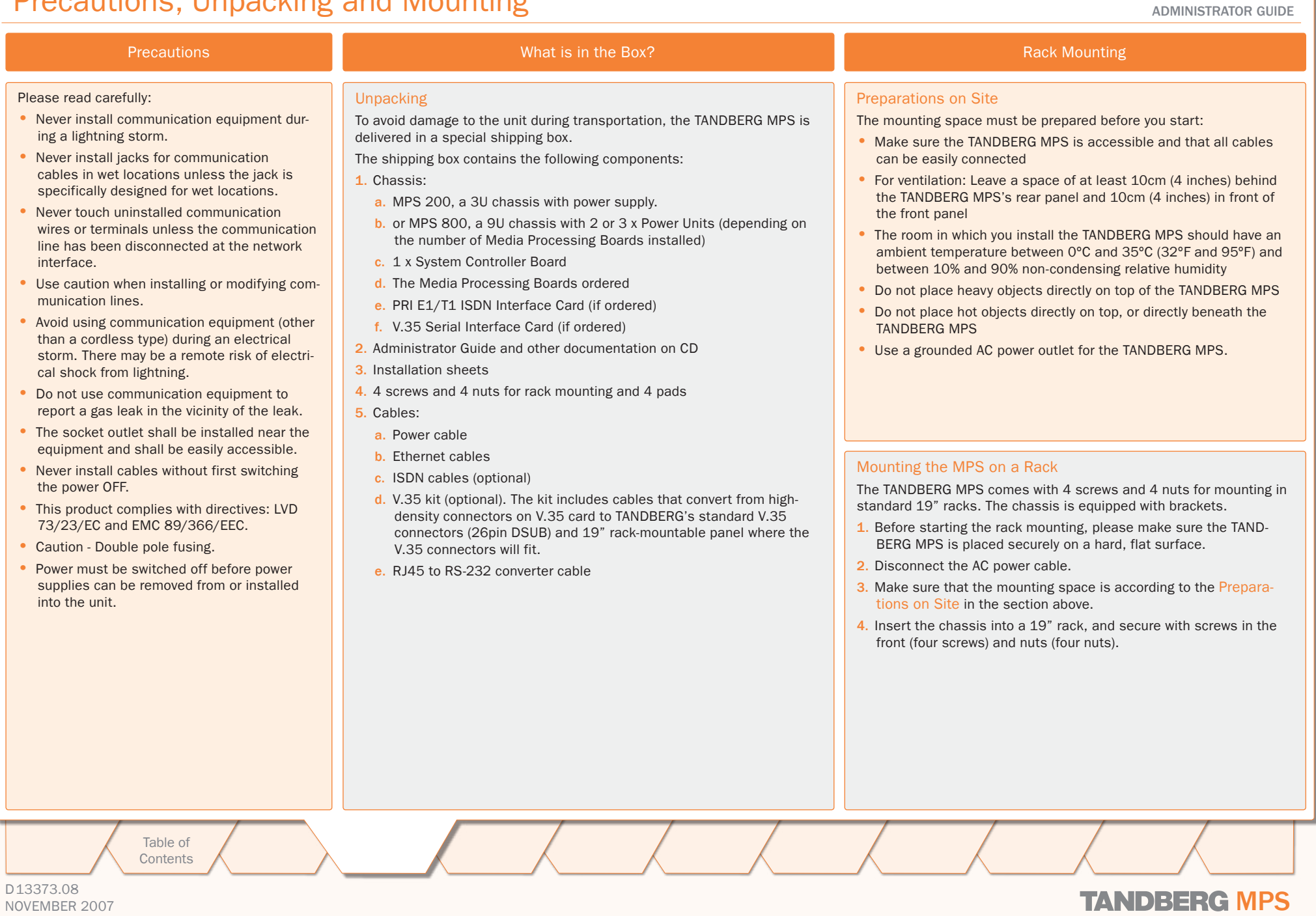

NOVEMBER 2007 NOVEMBER 2007

<span id="page-20-0"></span>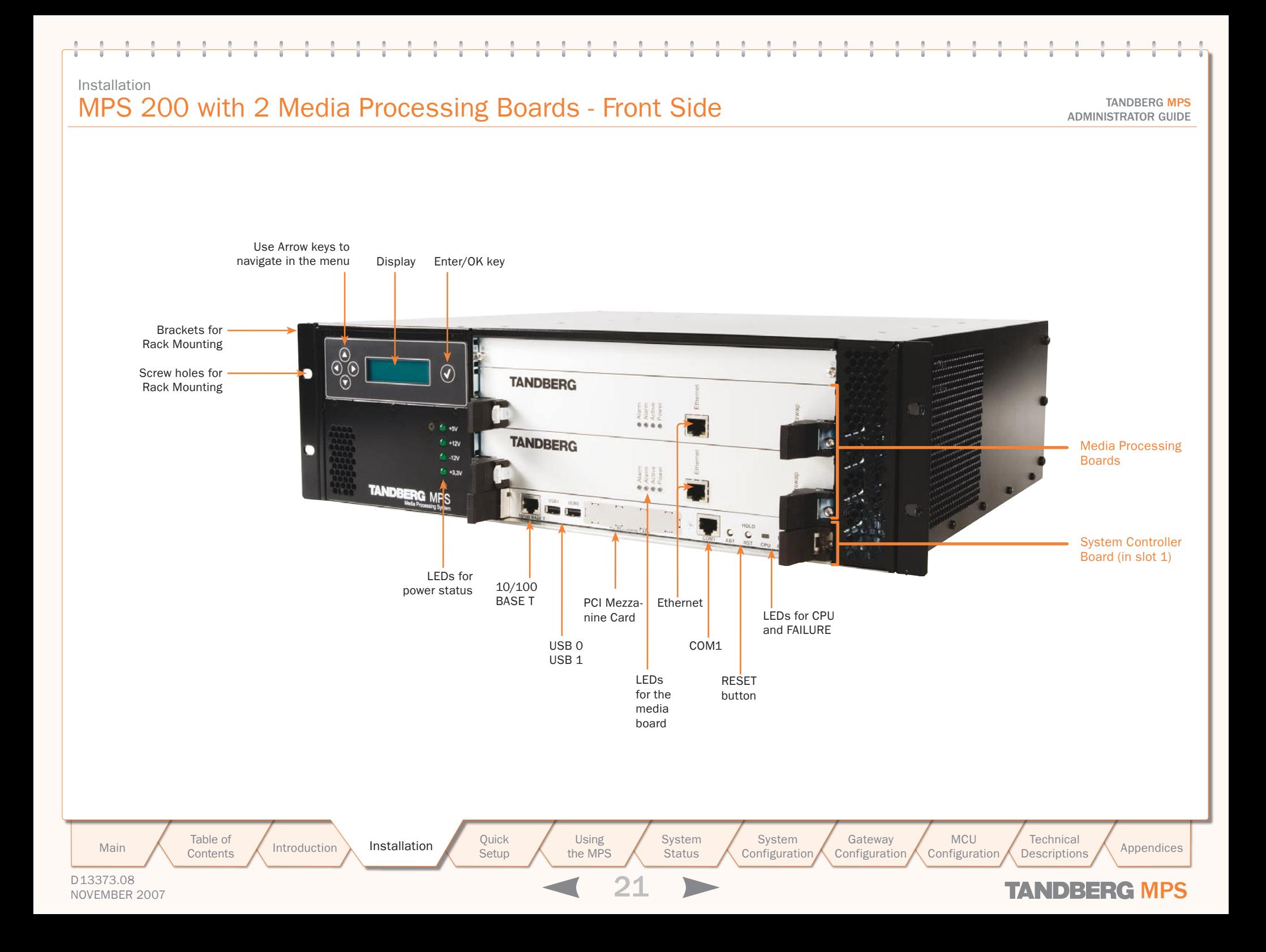

### <span id="page-21-0"></span>Installation MPS 200 with ISDN and V.35 Network Cards - Rear Side

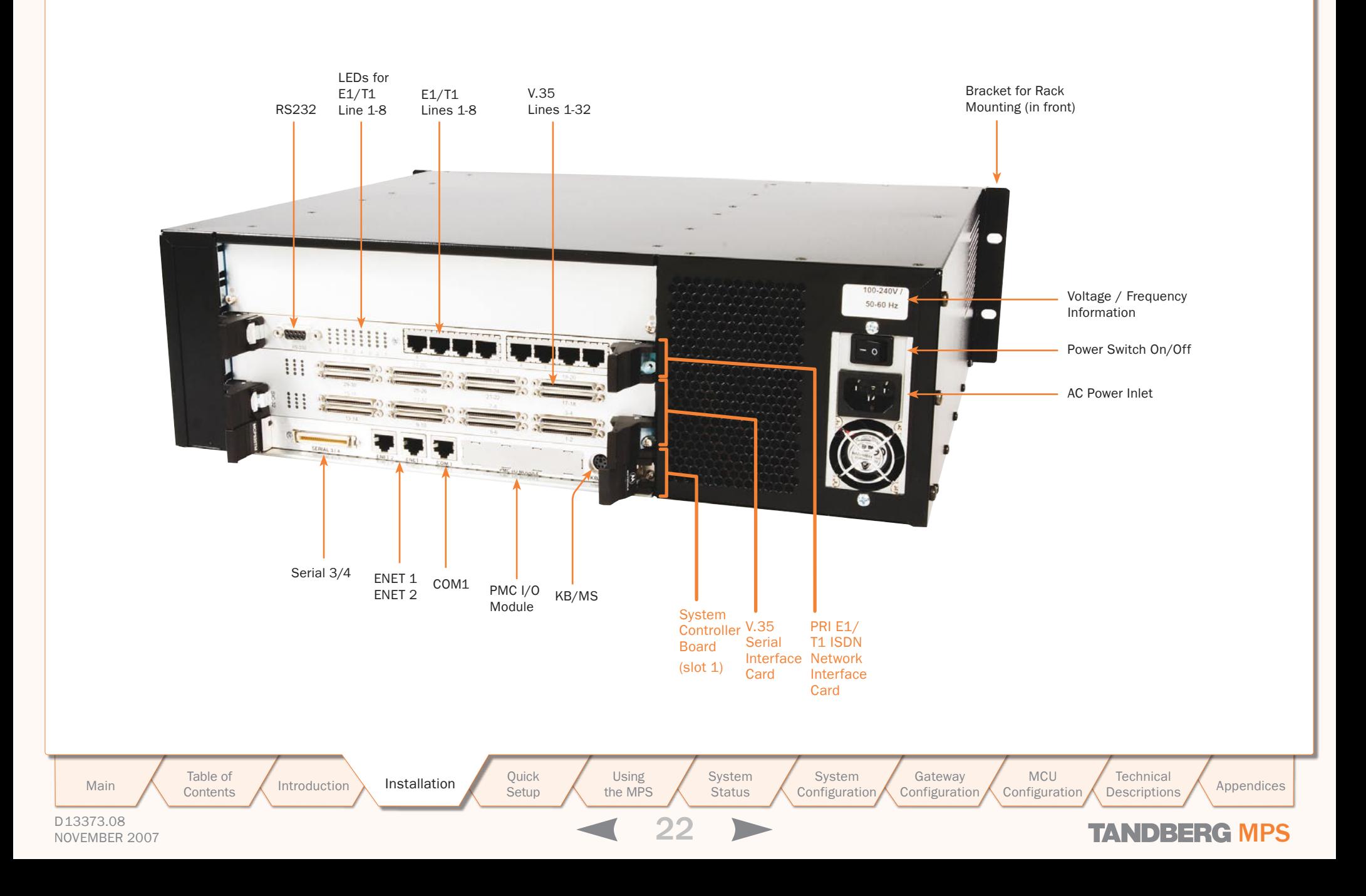

### <span id="page-22-0"></span>Installation MPS 800 with 8 Media Processing Cards - Front Side

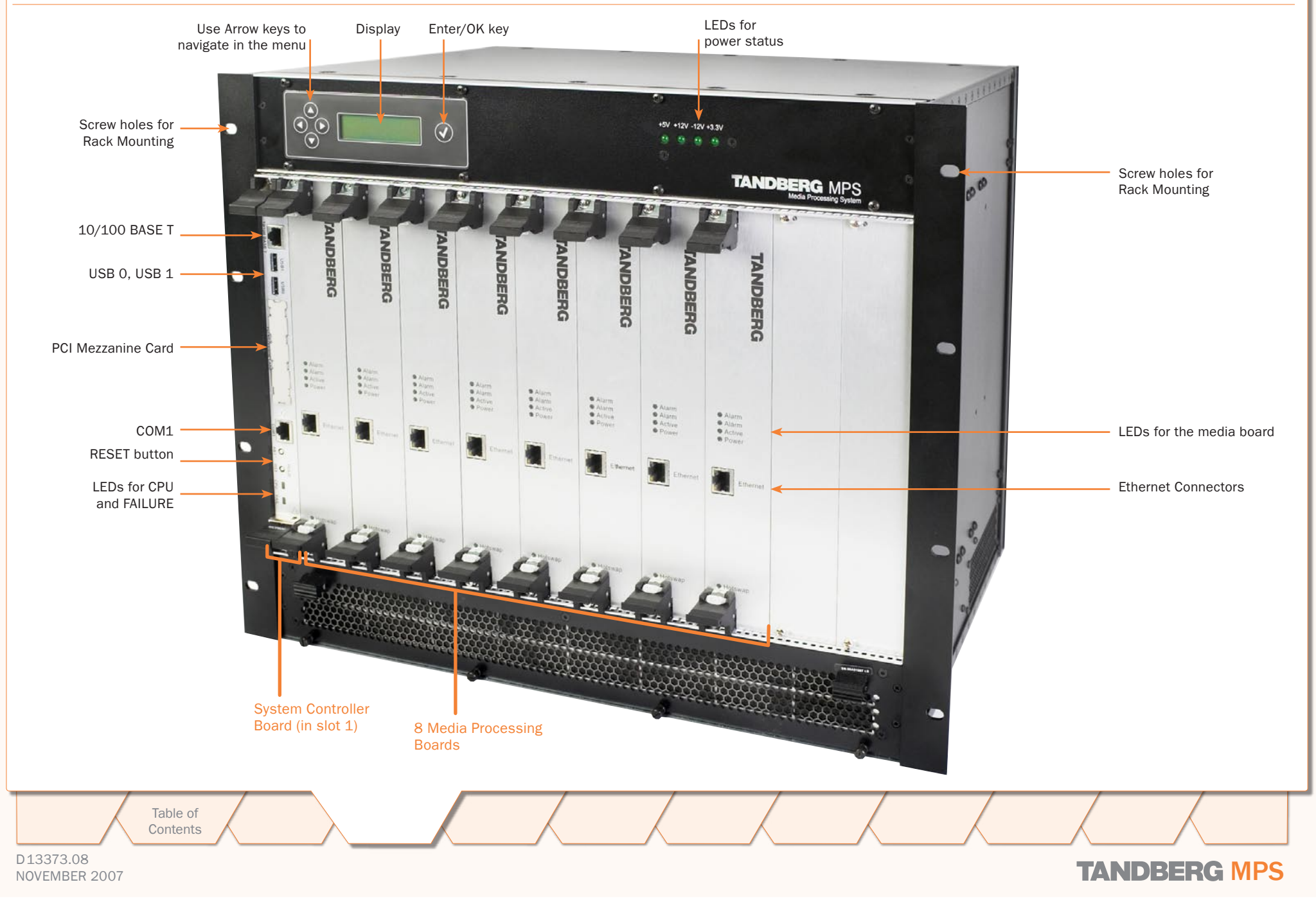

### <span id="page-23-0"></span>Installation MPS 800 with ISDN and V.35 Network Cards - Rear Side

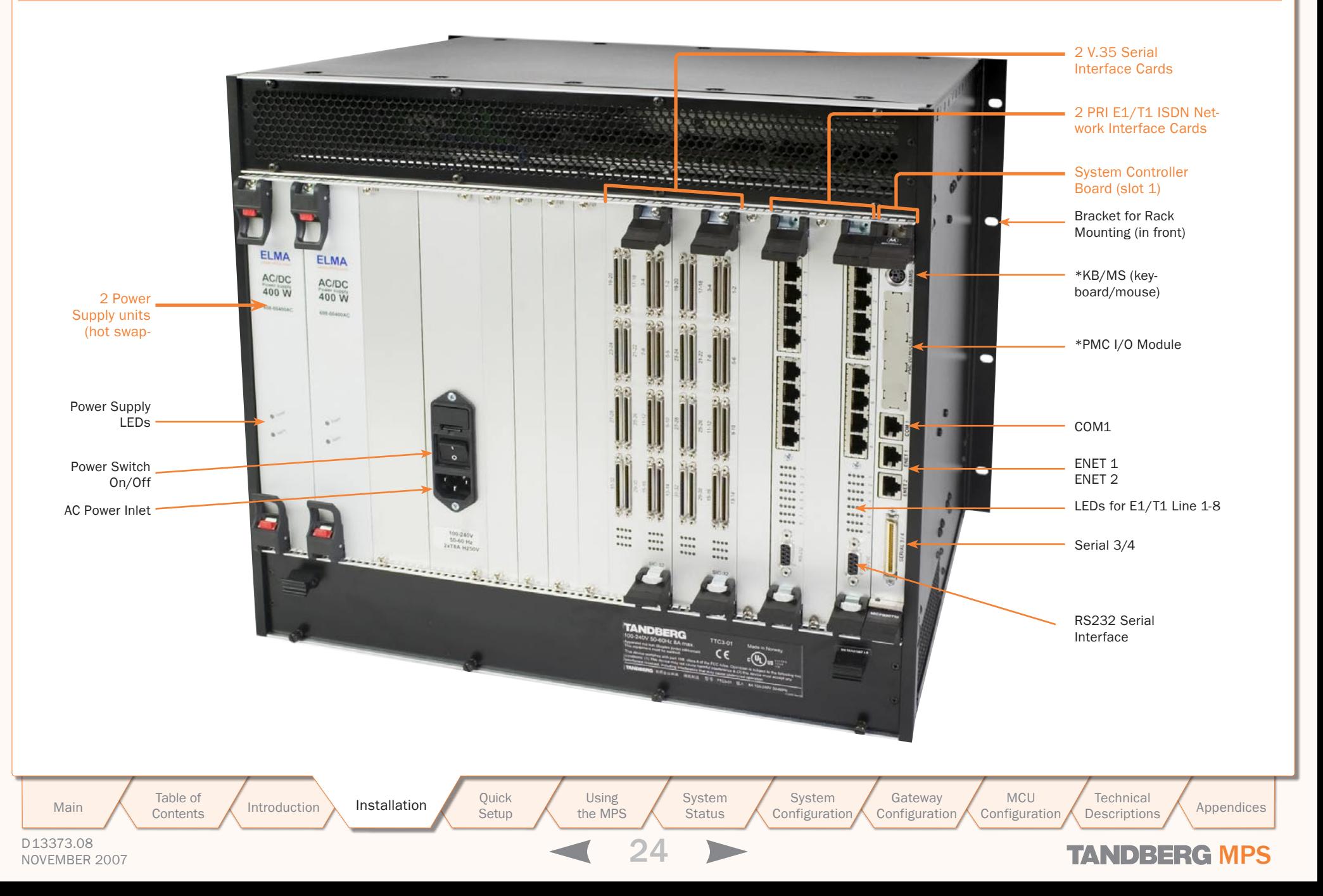

### <span id="page-24-0"></span>Installation Connecting Cables

#### TANDBERG MPS ADMINISTRATOR GUIDE

#### Connecting Cables

#### Power Cable

Connect the system power cable to an electrical distribution socket.

#### LAN Cables

Connect the LAN cable from the 10/100 BASE T connector on the front of the System Controller Board to your network.

From the Ethernet connector on the front of each of the Media Processing Boards, connect a LAN cable to your network.

NOTE: Use a switch/router and not a hub for connecting LAN cables between the TANDBERG MPS and the rest of your network

#### Connect to Two Separate IP Networks

If you want to connect the TANDBERG MPS to two separate IP networks you must use the second 'Enet2' interface on the back of the System Controller Board, in addition to the 'Enet1' interface on the front side.

#### ISDN-PRI Cables

For each of the PRI interfaces, the E1/T1 cable should be connected to a CSU (Channel Service Unit). You will need a CSU between the TANDBERG MPS and the PRI line from your network provider.

NOTE: Both Leased E1/T1 (G.703) and ISDN PRI uses the same physical interface on the ISDN Interface Card.

#### V.35 Cables

D13373.08

Connect the high-density connector on the V.35 card and insert the TANDBERG standard V.35 connectors (26pin) DSUB) into the corresponding position in the 19" rackmountable panel. Additional cables will be required for connection to customer provided device.

See the Technical Description section for further details on the [V.35 cables](#page-150-1).

> Table of **[Contents](#page-2-0)**

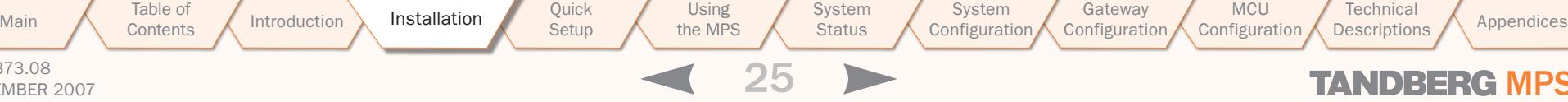

Setup

IP

**Status** 

MPS 800 - Connecting Ethernet Cables

 $\odot$ 

Ħ.

lет

疆 迂 п-Π-  $1117$ 

**TANDBERG MPS** 

MPS 200 - Connecting Ethernet Cables

Using the MPS

m

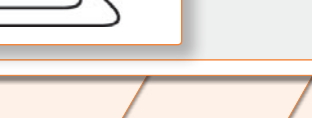

**Configuration** 

Gateway **Configuration** 

MCU **Configuration** 

Connecting Ethernet Cables

IP

Ethernet switch annanan

Do not use a hub!

Use a switch/router and not a hub **!** for connecting LAN cables between the TANDBERG MPS and the rest of your network.

NOVEMBER 2007 NOVEMBER 2007

Technical

### <span id="page-25-0"></span>Installation Starting the System

<span id="page-25-1"></span>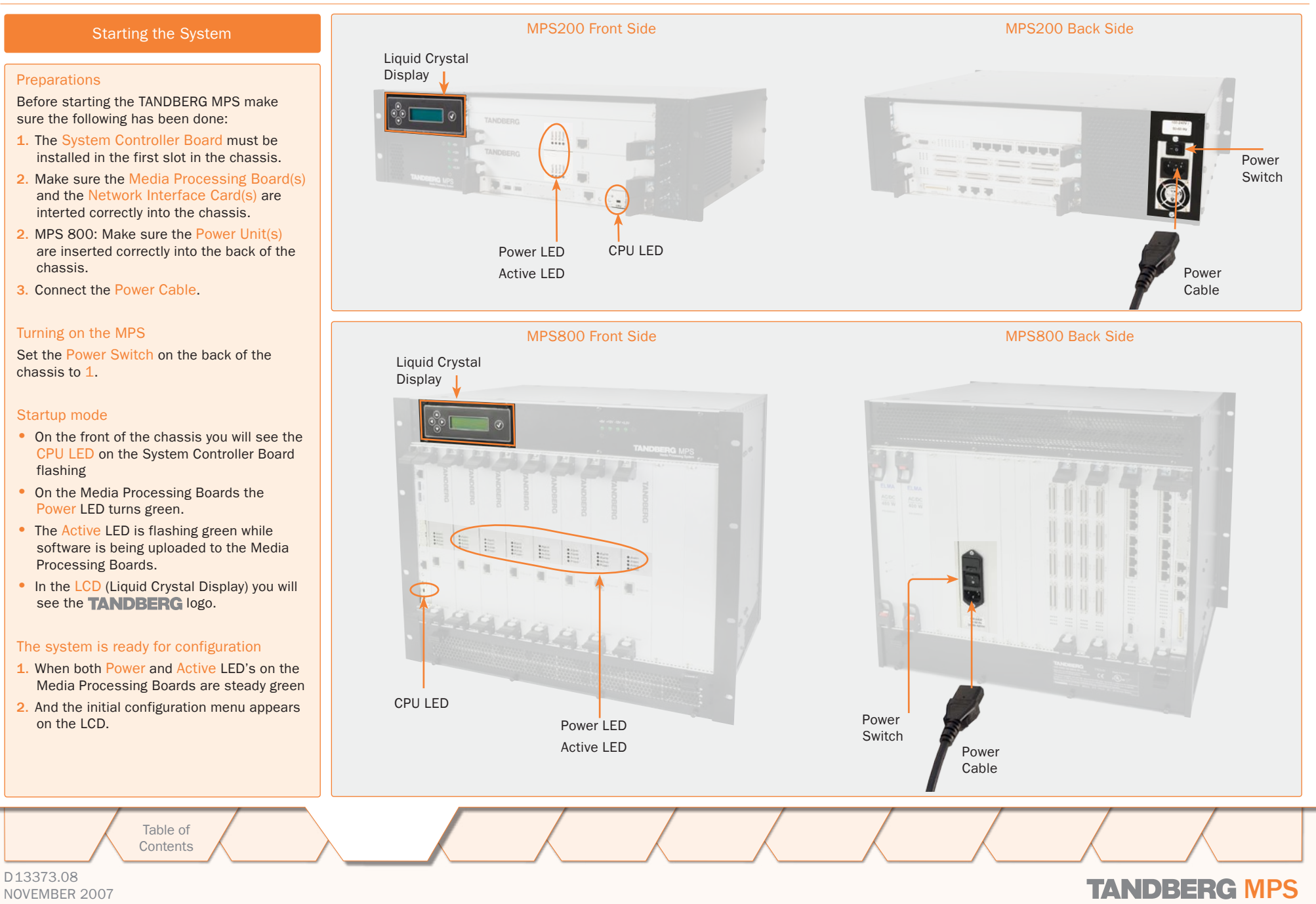

### <span id="page-26-0"></span>Initial Configuration LCD Menu Structure

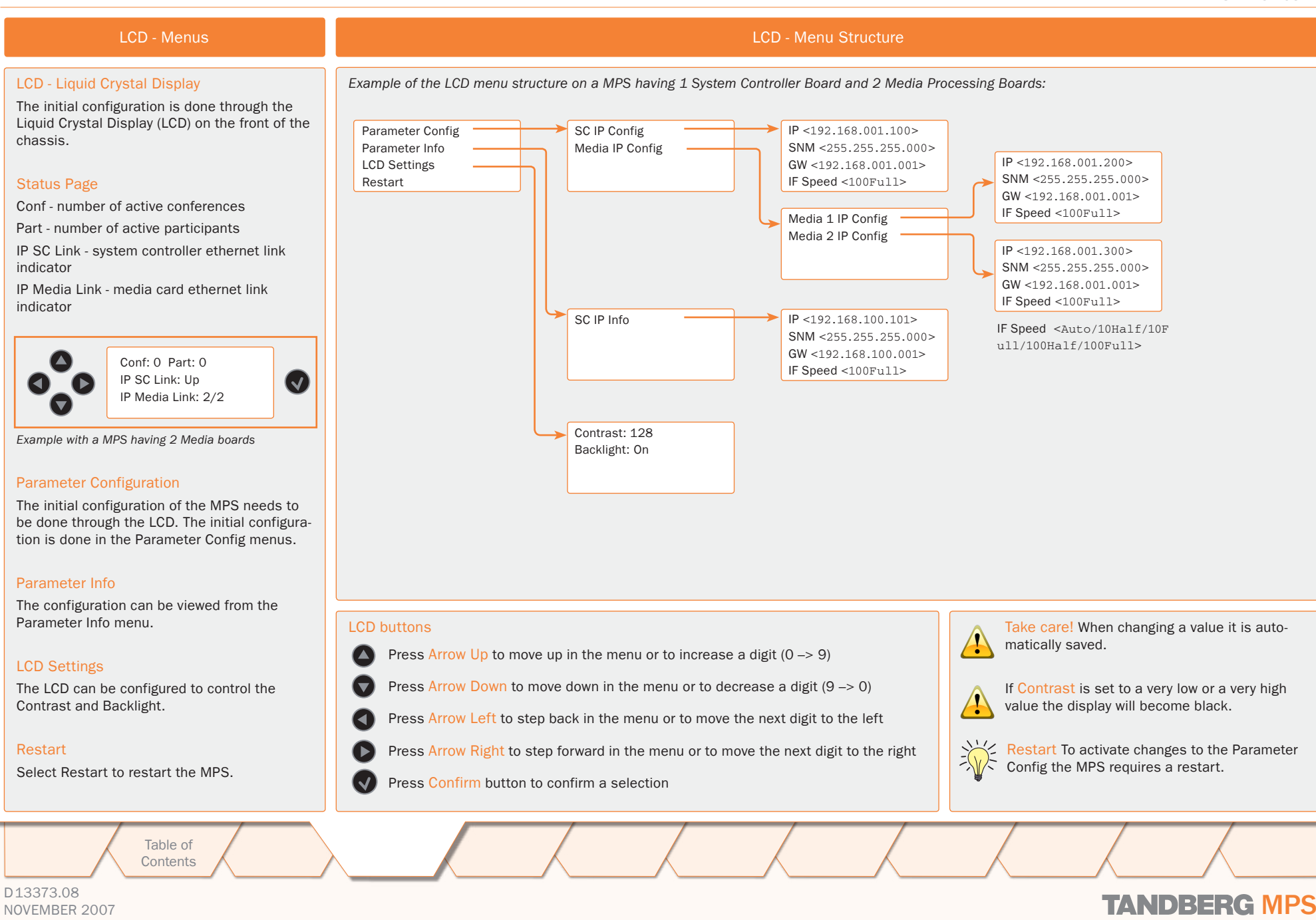

### <span id="page-27-0"></span>Initial Configuration

## System Controller Board - Parameter Configuration

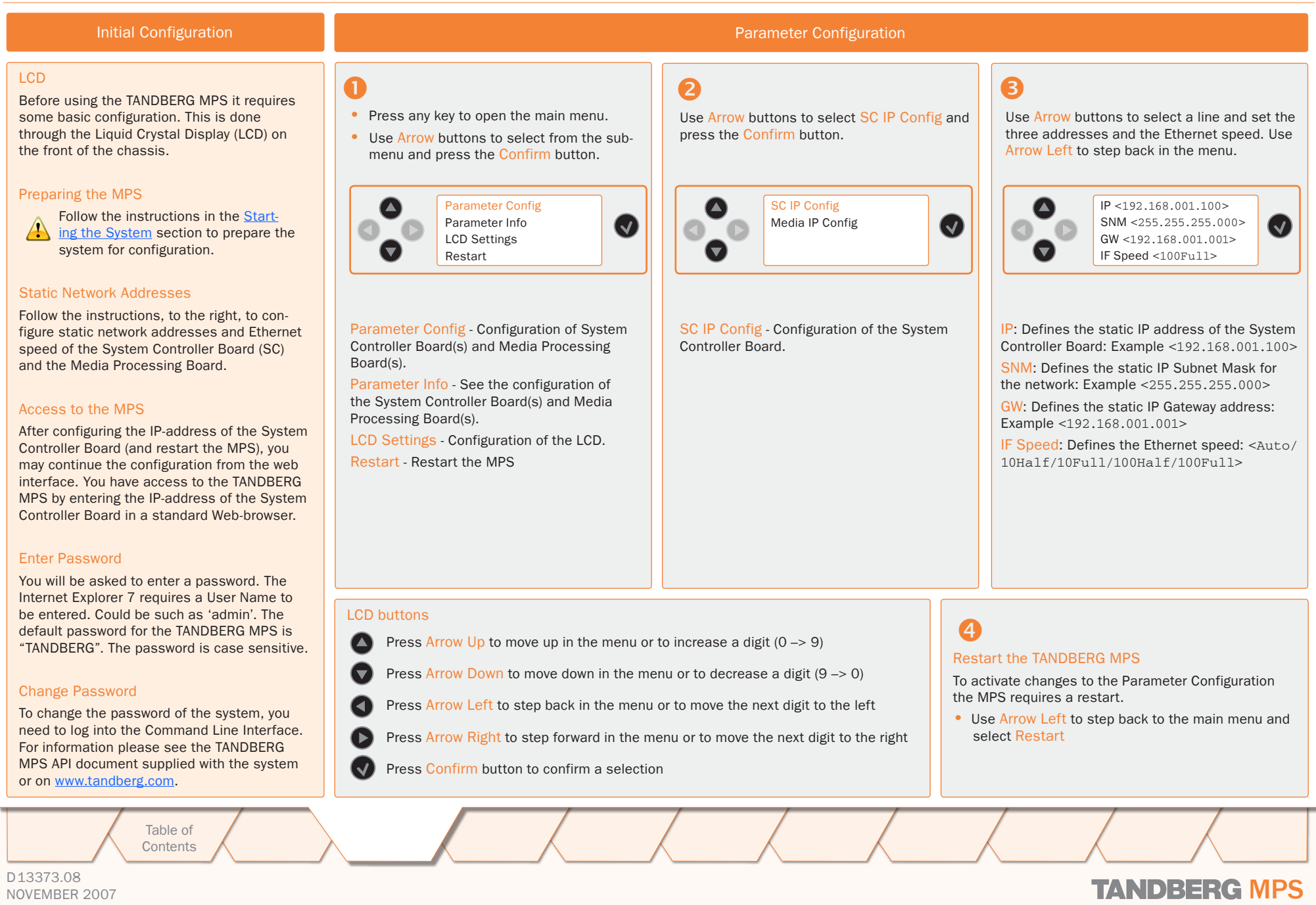

### <span id="page-28-0"></span>Initial Configuration Media Processing Board - Parameter Configuration

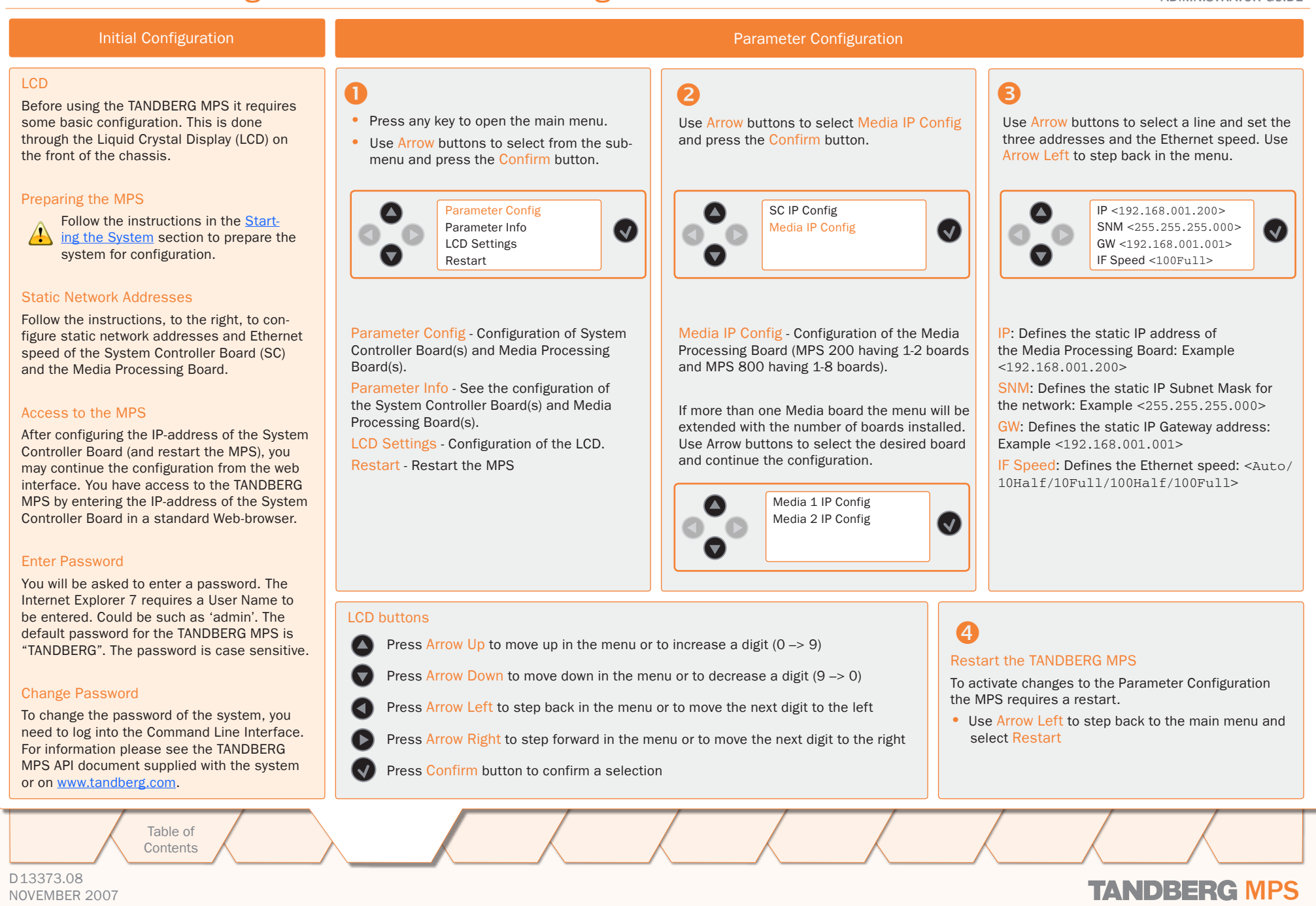

TANDBERG MPS ADMINISTRATOR GUIDE

# <span id="page-29-0"></span>TANDBERG MPS 200 MPS 800

We recommend that you check the TANDBERG web site regularly for updated versions of this manual:

[http://www.tandberg.com/support/](http://www.tandberg.com/support/documentation.php) [documentation.php](http://www.tandberg.com/support/documentation.php)

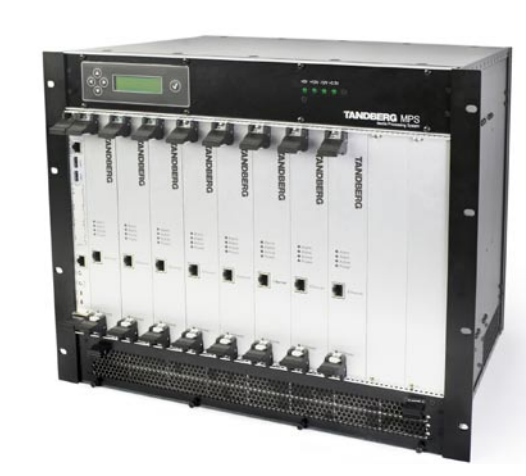

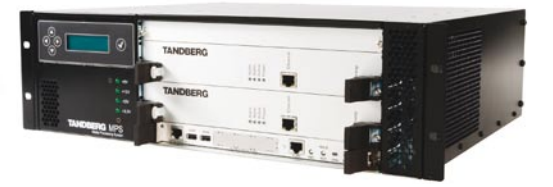

### Quick Setup of the MPS

The Quick Setup section will help you get your MPS online and operational quickly. It provides a step-by-step guide to the basic H.323 services setup via the MPS web interface. Please note that as a security precaution, you should change the administrative password at setup time and before the MPS is used in production.

Table of **[Contents](#page-2-0)** 

Introduction Installation Setup the MPS **Quick Setup** 

the MPS

**System Status** System Installation **Quick** Using System System Gateway<br>Installation Setup the MPS Status Configuration Configuration Configuration MCU Configuration Main  $\land$  contents  $\land$  Introduction  $\land$  Installation  $\land$  Setup  $\land$  the MPS  $\land$  Status  $\land$  Configuration  $\land$  Configuration  $\land$  Configuration  $\land$  Descriptions  $\land$  Appendices

**Technical** 

### <span id="page-30-0"></span>Quick Setup User Interfaces for the MPS

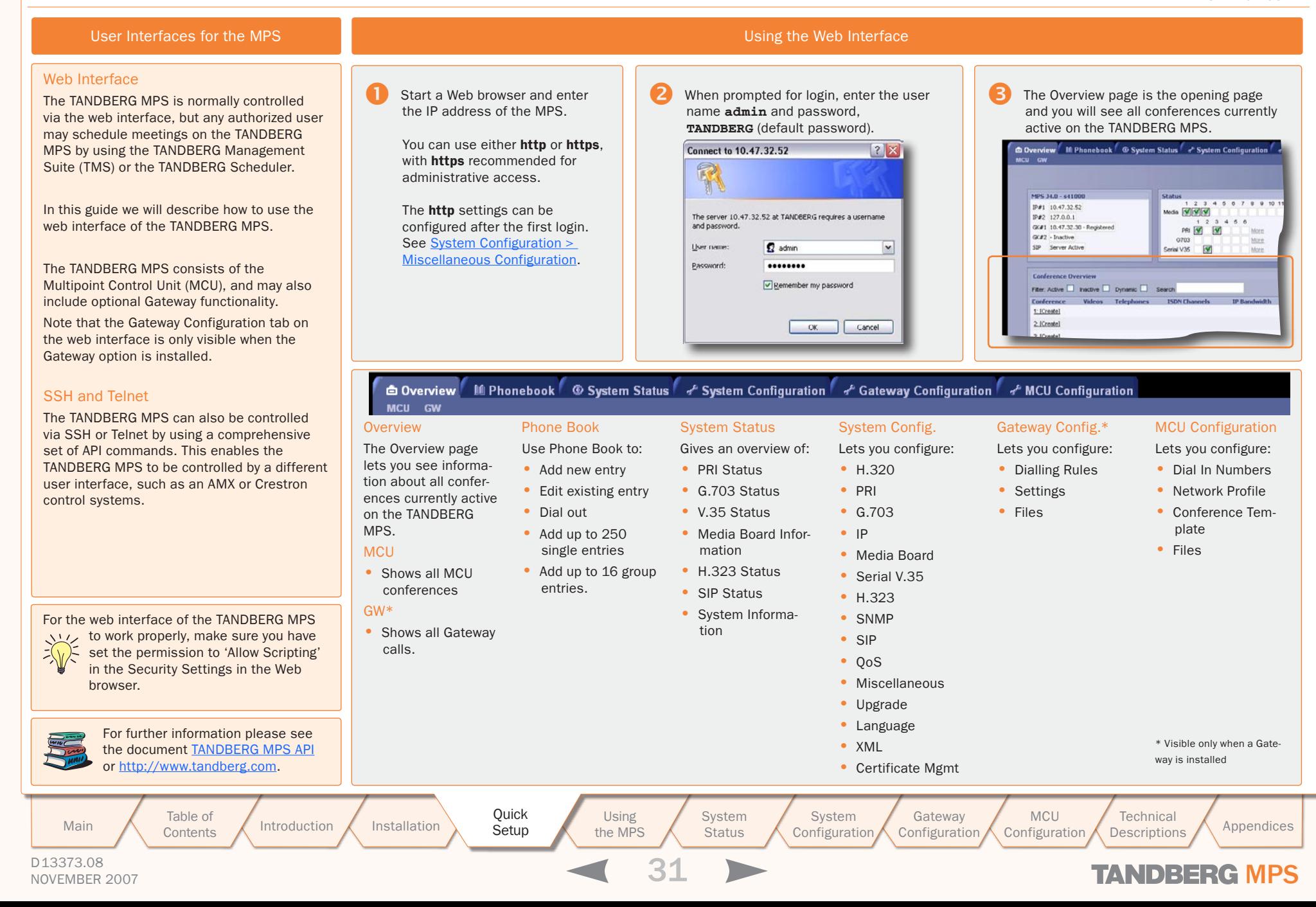

### <span id="page-31-0"></span>Initial Configuration (1:4) Simple IP Configuration

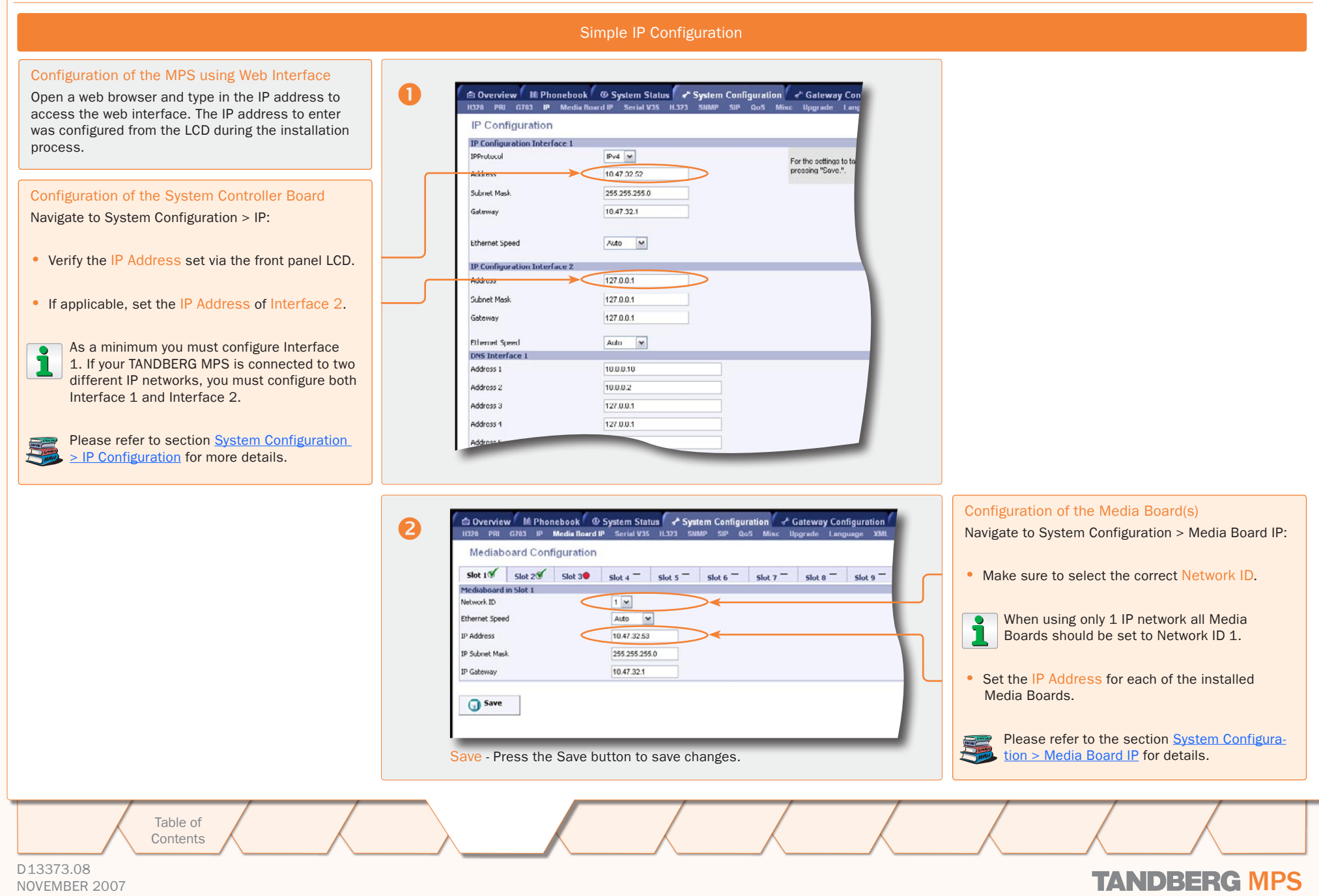

### <span id="page-32-0"></span>Initial Configuration (2:4) Simple H.323 Configuration

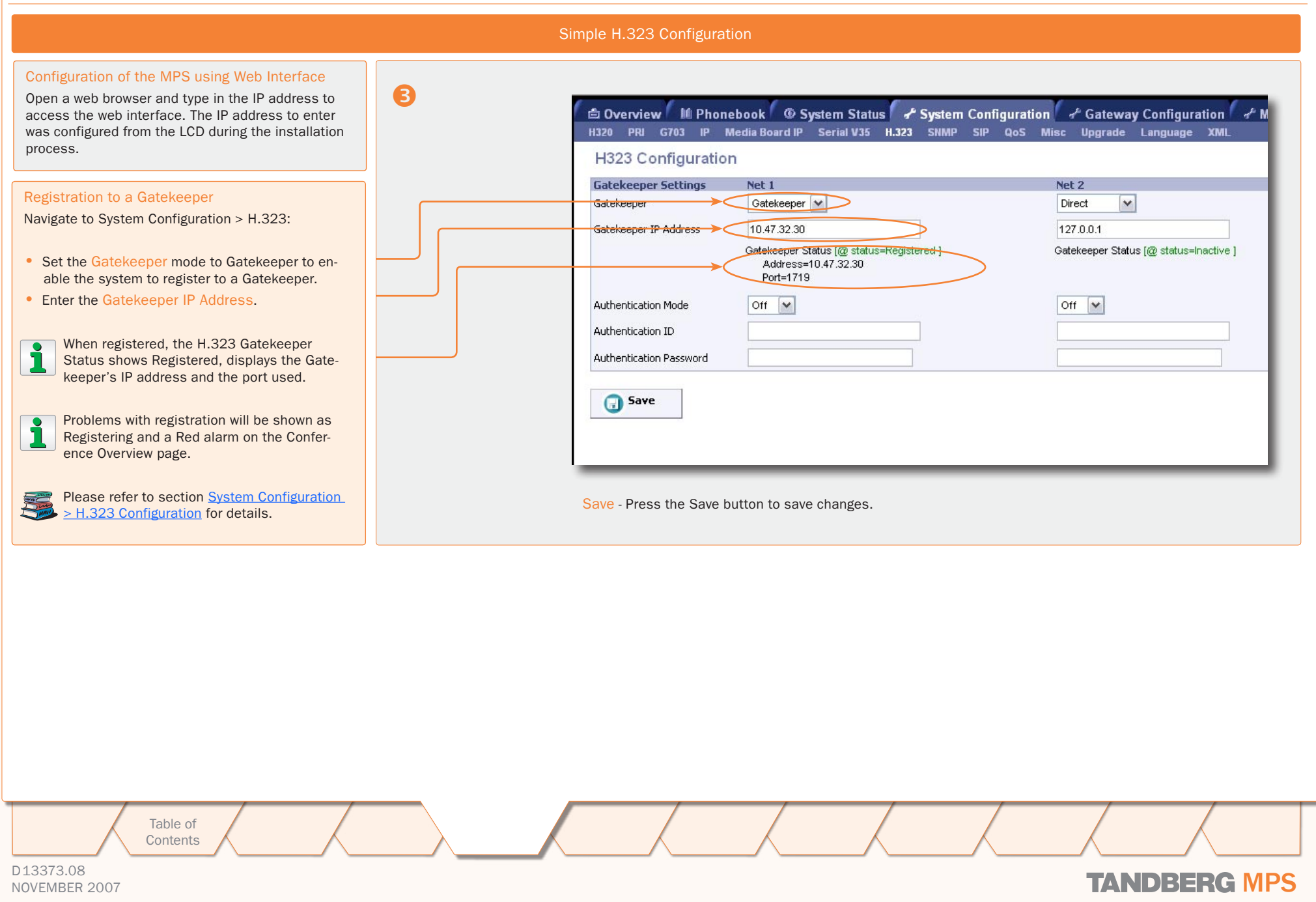

### <span id="page-33-0"></span>Initial Configuration (3:4) Simple PRI Configuration

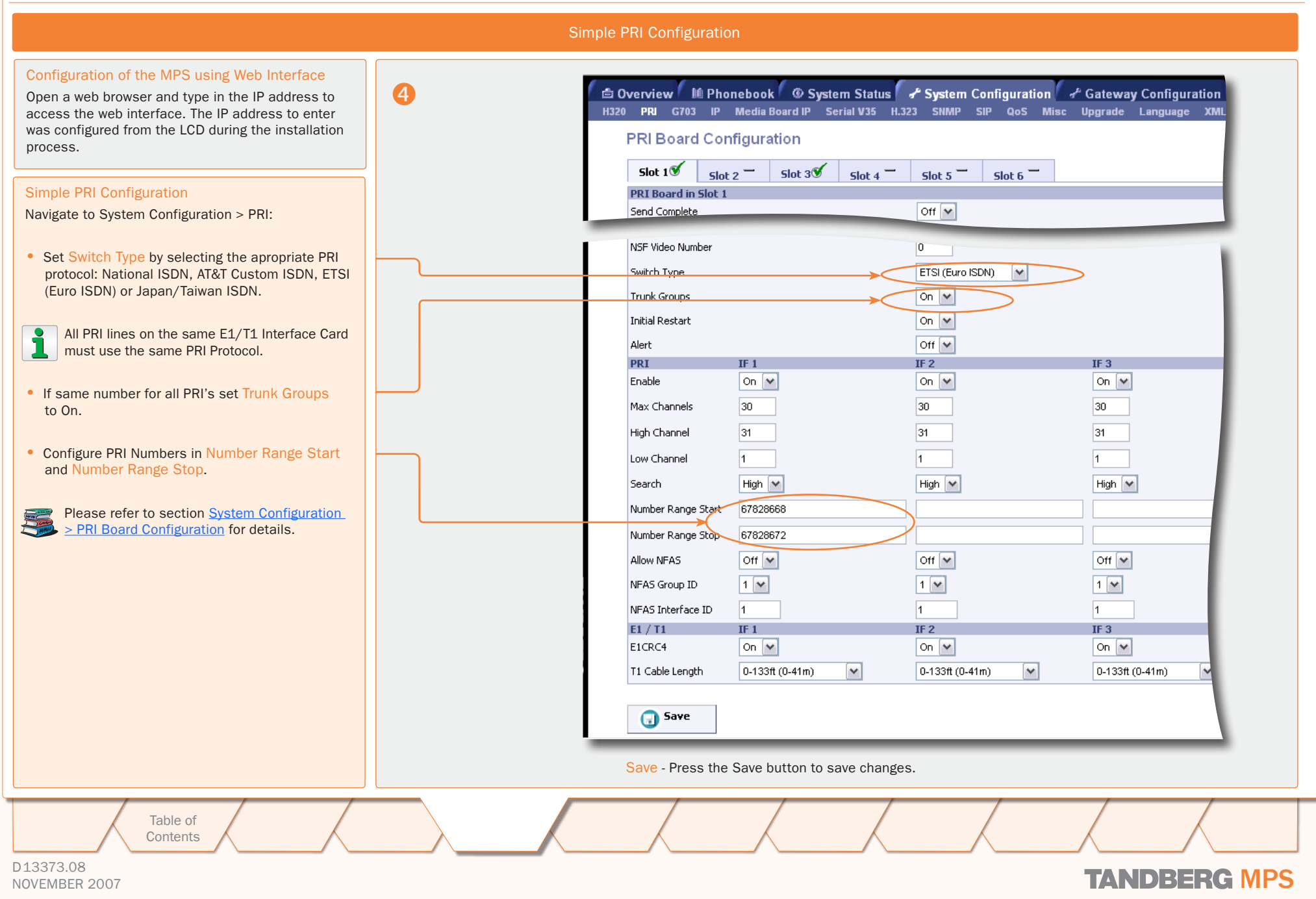

### <span id="page-34-0"></span>Initial Configuration (4:4) Simple Dial In Configuration

 $\pm$ 

 $\pm$  $\pm$  $\pm$  $\pm$  $\pm$  $\pm$  $\pm$  $\mathbb{R}^+$  $\pm 0$  $\mathbb{R}^n$  $\pm$  $\pm$ 

 $\pm$ 

TANDBERG MPS ADMINISTRATOR GUIDE

 $-0.1 - 0.1$ 

 $\pm$ 

 $\pm$ 

 $\pm$  $\sim 0.1$ 

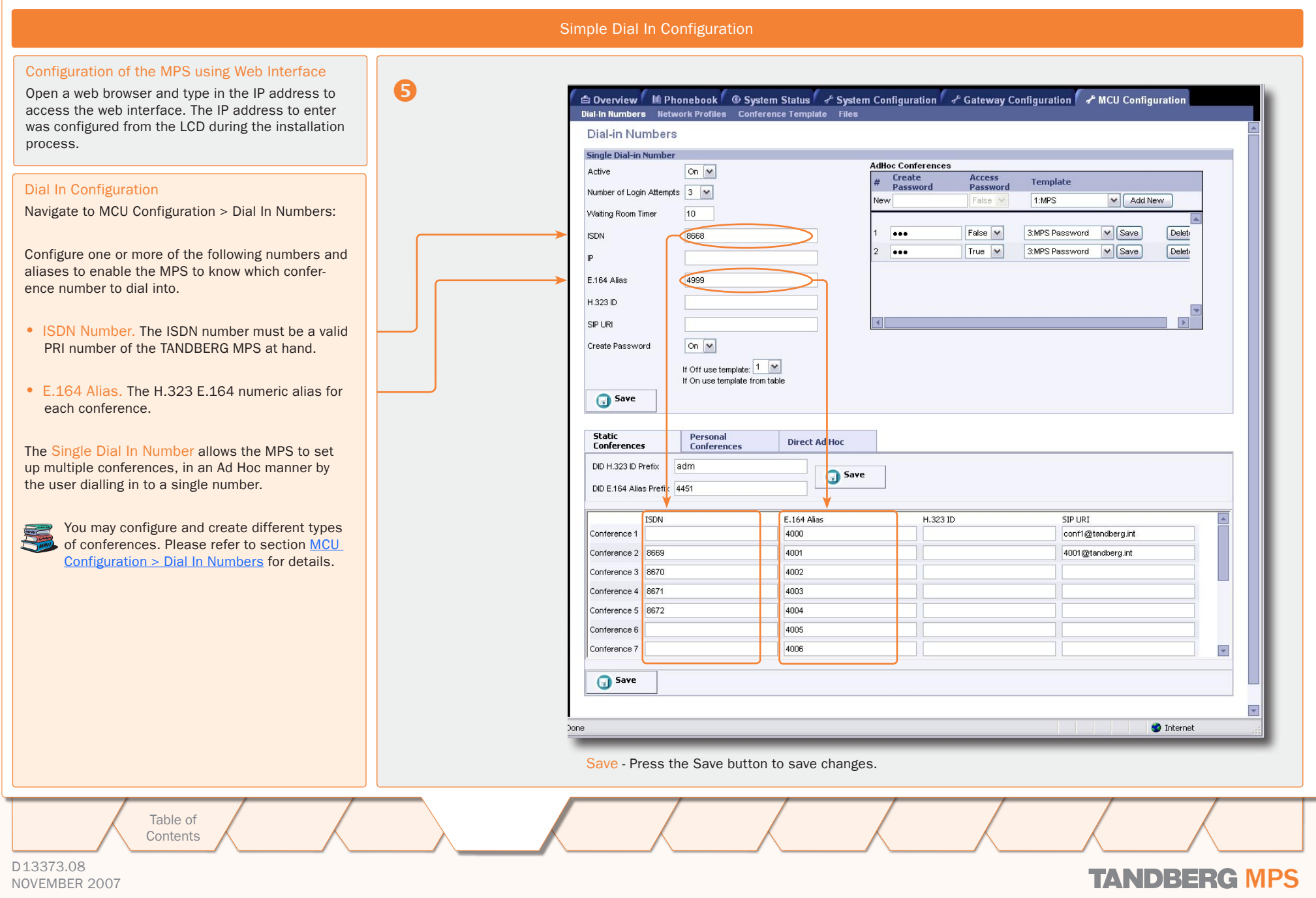

 $\mathbb{R}$  $\mathbb{R}^2$   $\mathbb{R}^2$ 

 $\pm$  $\pm$  $\mathcal{A}$  $\pm$  $\pm$  $\mathbb{R}^n$  $\pm$  $\pm$  $\pm$  $\pm$  $\pm$ 

TANDBERG MPS ADMINISTRATOR GUIDE

# <span id="page-35-0"></span>TANDBERG MPS 200 MPS 800

We recommend that you check the TANDBERG web site regularly for updated versions of this manual:

[http://www.tandberg.com/support/](http://www.tandberg.com/support/documentation.php) [documentation.php](http://www.tandberg.com/support/documentation.php)

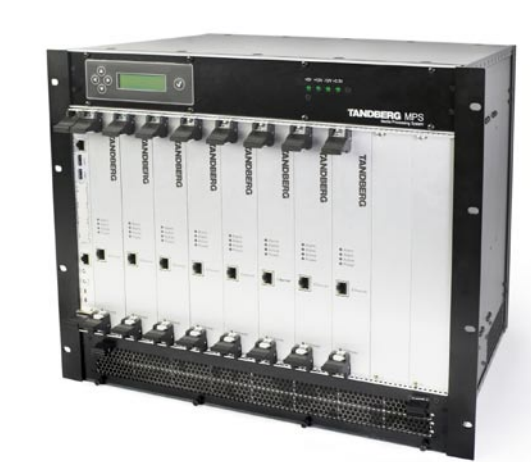

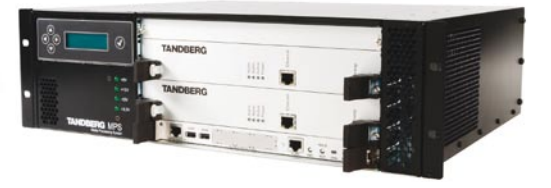

### Using the MPS

The Using the MPS section will help you understand how to use the MCU, Gateway and Phone Book. It provides a step-by-step guide to the basics as well as a description of each setting available from the web interface.

Table of **[Contents](#page-2-0)** 

Introduction Installation Setup the MPS 115 Metallation Setup 136

Setup the MPS

**System Status** System Installation Quick Using System System Gateway<br>Installation Setup the MPS Status Configuration Configuration Main Table of Introduction Installation Quick Using System System Gateway MCU Technical Technical Appendices<br>Main Contents Introduction Installation Setup the MPS Status Configuration Configuration Configuration Descriptio

Configuration Configuration

MCU

**Technical** 

D13373.08

NOVEMBER 2007 NOVEMBER 2007
# MCU Overview MCU Usage Information

## TANDBERG MPS ADMINISTRATOR GUIDE

#### MCU Usage Information The Usage pane for MCU calls shows the current status of all the available resources (Video, **G Overview M Phonebook © System Status + System Configuration + Gateway Configuration + MCU Configuration** Telephone, ISDN Channels and Total Bandwidth). MCU GW Auto-Refresh: V 5 Seconds V Refresh Right above the Usage pane you can: Usage<br>Telephone Calls 0 of 32<br>Moto Calls 0 of 40<br>ISDN Channels 0 of 45 MPS 44.0 - \$41000 Media  $\frac{1}{|Y|}\frac{2}{|Y|}\frac{3}{|Y|}$  4 5 0 9 10 11 12  $10.47.32.52$ • Set Auto-Refresh to On/Off More IP#2 127.0.0.1 • Adjust the Refresh Rate (2-30 seconds) GK#1 10.47.32.30 - Registered Total Bandwidth 0 of 43200 PRI V More  $21.300$ GK#2 - Inactive  $GZ$ 03 More • For a quick refresh click the Refresh button. **SP Server Active THEY'S**  $\infty$ More **Conference Overvier** Filter Active **D** Inc<mark>i</mark>ctive **D** Dynamic **D** Search onterence 1 : Create New Y Ok Create New Conference Auto-Refresh: V 5 Seconds V Refresh Conference **ISDN Chan IP Bandwidth Allow Incoming Call** Password **A** 1: (Create) 2 [Create] **Usage** Telephone Calls 0 of 32 Video Calls  $0$  of  $40$ ISDN Channels 0 of 45 Total Bandwidth 0 of 43200 □ Conferences 0 of 15 The General field displays some basic informa-The Status field displays the connections status for the installed boards and cards: tion: • Software version • Media boards • ISDN PRI card • IP address(es) The status of the MCU resources: • Gatekeeper address and status • ISDN G.703 card • Telephone Calls 0 of 32: indicate that 0 telephone calls are connected to the MCU. The • SIP status • SERIAL card total number of supported telephone calls in this configuration is 32. • Video Calls 0 of 40: indicate that 0 video calls are connected to the TANDBERG MPS. The MPS 34.0 - \$41000 **Status** 1 2 3 4 5 6 7 8 9 10 11 12 total number of supported video calls in this configuration is maximum 40. IP#1 10.47.32.52 Media **VIVI** More • ISDN Channels 0 of 45: indicate that 0 ISDN channels are used on the TANDBERG MPS. IP#2 127.0.0.1  $1\ 2\ 3\ 4\ 5\ 6$ The total number of supported ISDN channels in this configuration is 45. GK#1 10.47.32.30 - Registered PRI<sup>T</sup>  $\circ$ More • Total Bandwidth 0 of 43200: indicate that 0 kbps bandwidth is used on the TANDBERG GK#2 - Inactive G703 More MPS. The maximum bandwidth available in this configuration is 43200 kbps. SIP Server Active Serial V35  $\circ$ More • Conferences 0 of 15: indicate that there are up to 15 available conferences on this TAND-BERG MPS, and that 0 of them are currently in use. Indicates OK  $\sigma$ Indicates an error Click More to see more details. Main Table of Introduction Installation Quick Using System System Gateway MCU Technical Technical Appendices<br>Main Contents Introduction Installation Setup the MPS Status Configuration Configuration Configuration Descriptio Table of Introduction Installation Setup the MPS Installation Quick Using System System Gateway<br>Installation Setup the MPS Status Configuration Configuration **System** System **MCU Technical [Contents](#page-2-0)** Setup the MPS**Status** Configuration Configuration D13373.08 NOVEMBER 2007 NOVEMBER 2007

# MCU Overview **MCU Conference Overview**

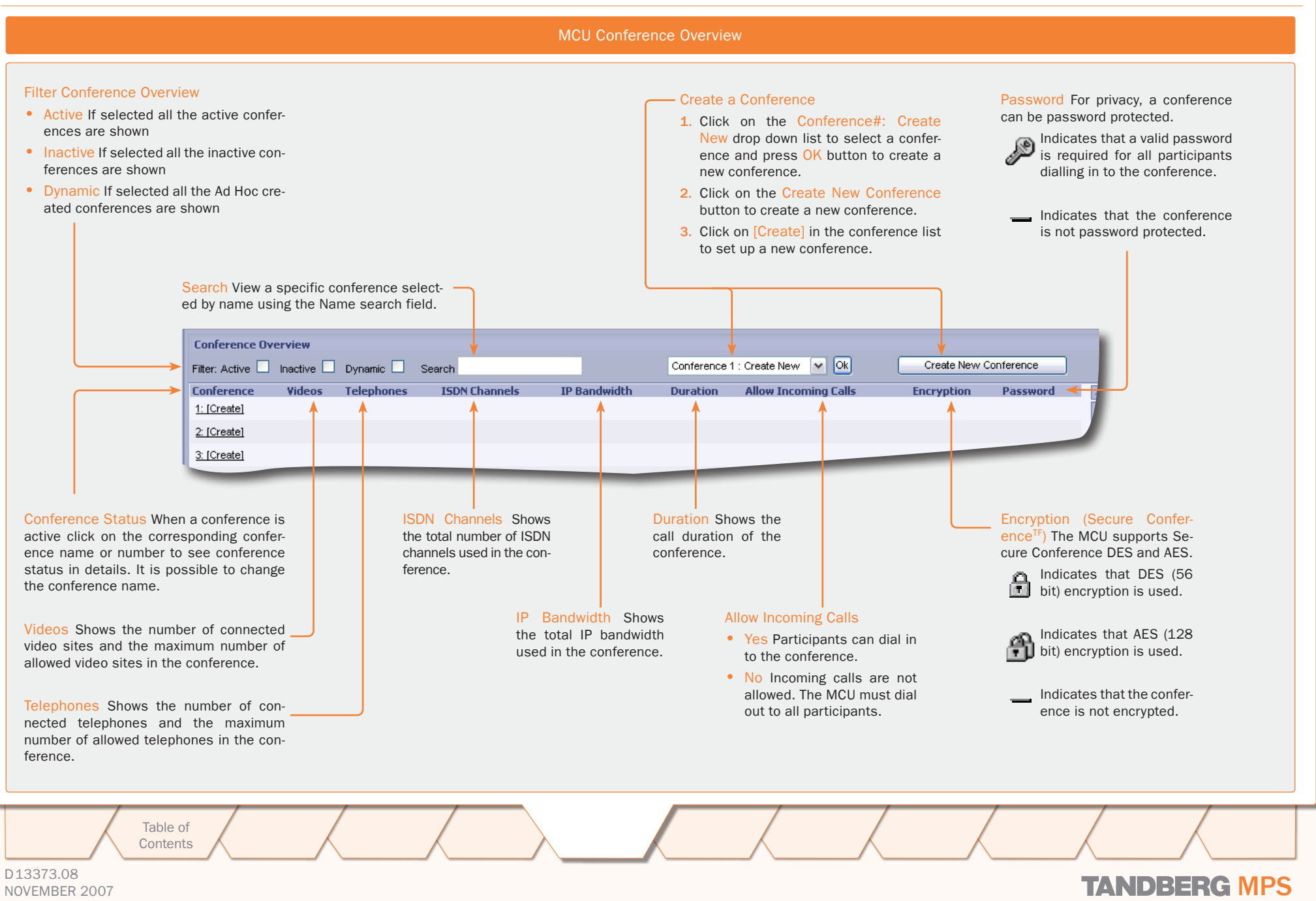

# MCU Overview > Create Conference Setting Up a MCU Conference

 $\mathbb{R}$  $\pm$  $\sim$  $\pm$  $\pm$  $\sim$ 

 $\pm$ 

1 1 1 1 1 1 1 1 1 1

 $\rightarrow$ 

 $\pm$  $\sim 0$  .  $\pm$  $\pm$  $\pm$   $\mathbb{R}^n \times \mathbb{R}^n$ 

 $\pm 0.1$  $\sim 0.1$  $\sim 0.1$  **ALCOHOL:** 

 $\pm 0.1$  $\sim 0.1$  $\sim 0.1$ 

# TANDBERG MPS ADMINISTRATOR GUIDE

 $\sim 0.1$ 

 $\frac{1}{2} \left( \frac{1}{2} \right) \left( \frac{1}{2} \right) \left( \frac{1}{2} \right) \left( \frac{1}{2} \right)$ 

 $\overline{+}$ 

**ALCOHOL** 

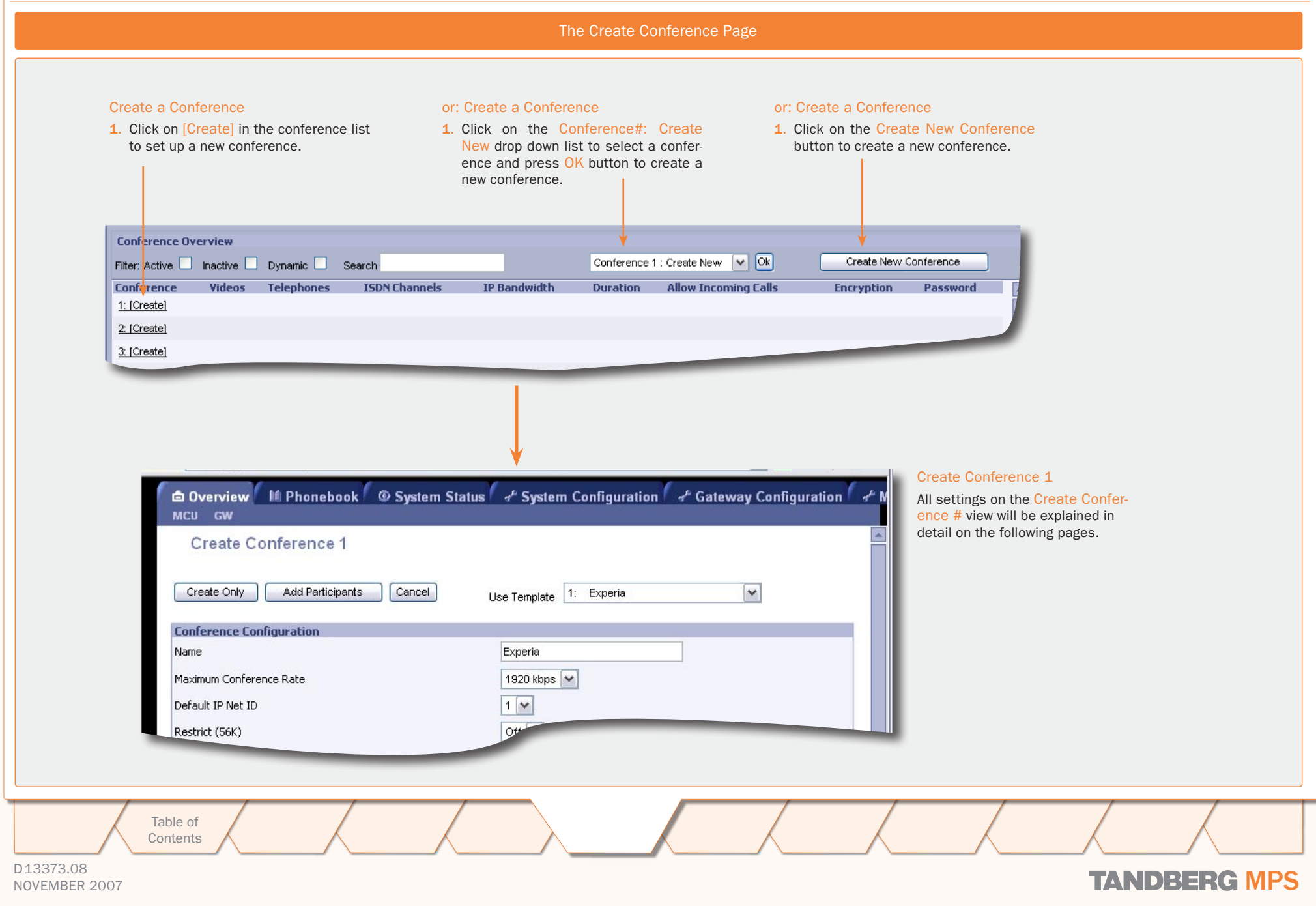

# <span id="page-39-0"></span>MCU Overview > Create Conference Conference Configuration (1:2)

# Name The conference name will be shown on the Conference Overview page and on the Conference Status page. Restrict (56K) Non-restricted and restricted calls are supported in the same conference. It is thus possible to select restrict for each call individually when dialling. On: Set Restrict (56K) to On to make the MCU to set up restricted calls by default. Off: Set Restrict (56K) to Off to make the MCU to set up nonrestricted call and down-speed to 56 kbps if necessary. Default IP Net ID Specifies which IP-network ID to use as default. Maximum Conference Rate Custom Selection: Specifiy the maximum possible call rate allowed in the conference. If a participant does not support this rate the MCU will connect at the highest rate possible. Telephone: When Telephone is selected, an audio bridge will be created and no video participants will be able to join.

Allow Incoming Calls

On: Set to On to allow incoming calls. Incoming call will be automatically answered.

Off: Set to Off to automatically reject all incoming calls.

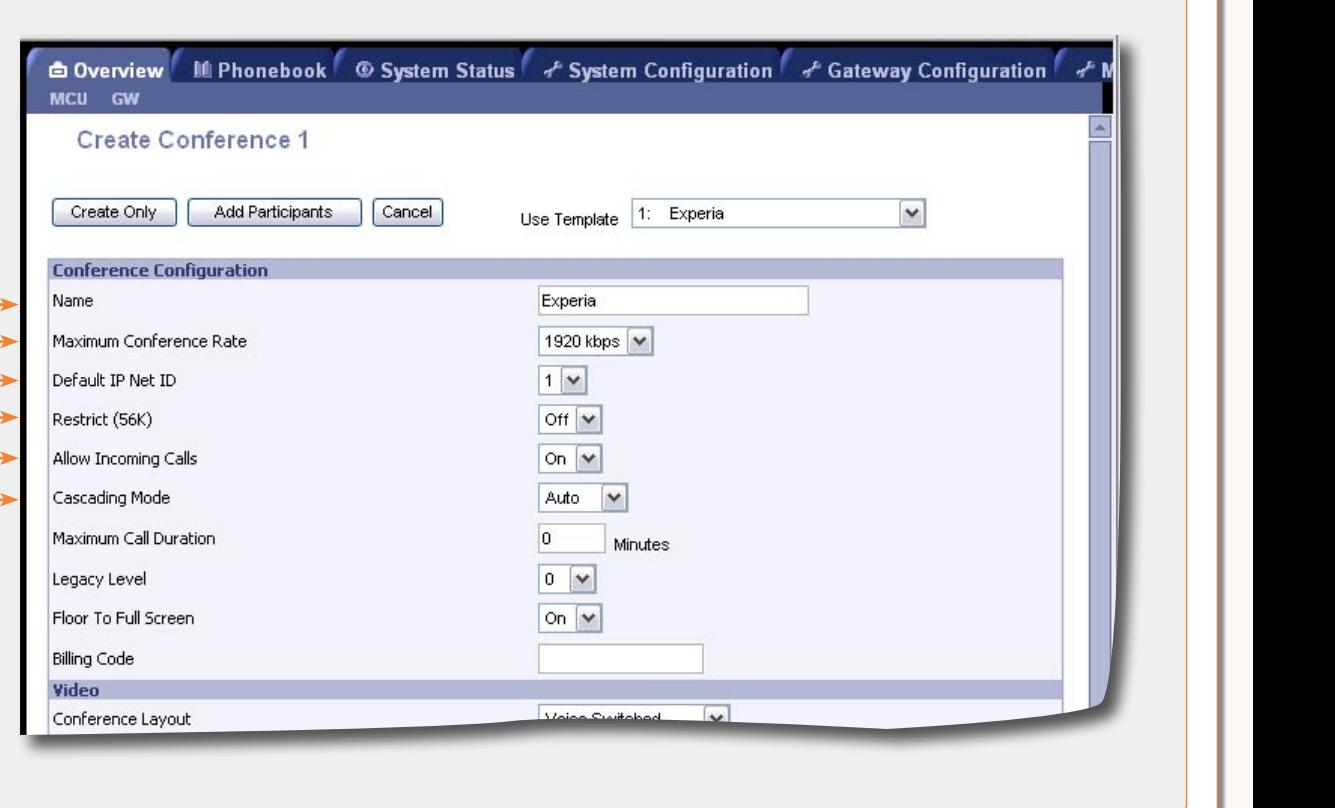

#### D13373.08 NOVEMBER 2007 NOVEMBER 2007 Table of **[Contents](#page-2-0)** Cascading Mode Used to join two or more conferences together. Use Template Predefined conference configurations can be used by selecting one of the 10 predefined Conference templates in the Create Conference pane. The Conference Template 1 is default. All settings can be manually edited by an authorized user. Create Only Select Create Only to create a conference, with the above-specified configuration, without dialling out to any participants. The conference is then ready to start from the Conference Overview with the comment [Inactive]. Add Participants Select Add Participants to add participants or to manually dial a participant. Cancel Select Cancel to discard all changes and return to the Conference Overview page. Introduction Installation Cuick Setup the MPS **Setup System Status** System Installation Quick Using System System Gateway<br>Installation Setup the MPS Status Configuration Configuration Configuration MCU **Configuration Technical** Main Table of Introduction Installation Quick Using System System Gateway MCU Technical Technical Appendices<br>Main Contents Introduction Installation Setup the MPS Status Configuration Configuration Configuration Descriptio the MPS

Auto: Set to Auto to automatically determine which conference is 'master' and which conference(s) are 'slave'. The 'master' conference will have control over the video layout. When left in 'Auto' mode, the conference dialling in to the other conferences, will become the 'master'.

Master: Set to Master when this conference is the one controlling the video layout for the whole conference. It is not recommended to have more than one 'master' in a conference.

Slave: Set to Slave when another conference manually has been assigned 'master'. The slave will be forced to Full Screen voice switched mode.

# MCU Overview > Create Conference Conference Configuration (2:2)

### Maximum Call Duration

Determines the maximum duration (minutes) of the conference.

- All sites will be disconnected when the specified 'Max Call Duration' has been reached.
- 10 minutes, five minutes and one minute prior to this, a warning will be displayed to all the video participants in the conference, indicating the remaining time.
- The conference will remain active, after having timed out, allowing sites to dial in again and restart the conference timer.
- The conference administrator can extend the time.
- The timer for the max call duration will not begin until the first participant is connected.

#### Legacy Level

When connecting older videoconferencing endpoints to the MCU, problems can occur since older equipment sometimes do not handle modern capabilities.

- It is possible to disable Dual Stream Switching setting the Legacy Level to a value of 1-15.
- When set to 0-7: All capabilities are sent from the MCU
- When set to 8-14: The H.264 capability is disabled.
- When set to 15: The only capabilities sent for level 15 are H.261, G.711 and G.722.

### Floor to Full Screen

On: When set to On, the participant requesting the floor will be shown in full screen to all the other video participants, regardless of current speaker. The same will happen if the conference administrator assign floor to a site.

Off: When set to Off, the participant requesting the floor will be shown in the largest sub-picture if there is one in the selected layout.

# Billing Code

When defining a conference, a specific billing code can be assigned to the conference.

All calls in this conference will be associated with this billing code. This will allow management tools, such as the TANDBERG Management Suite, to use the code for billing purposes.

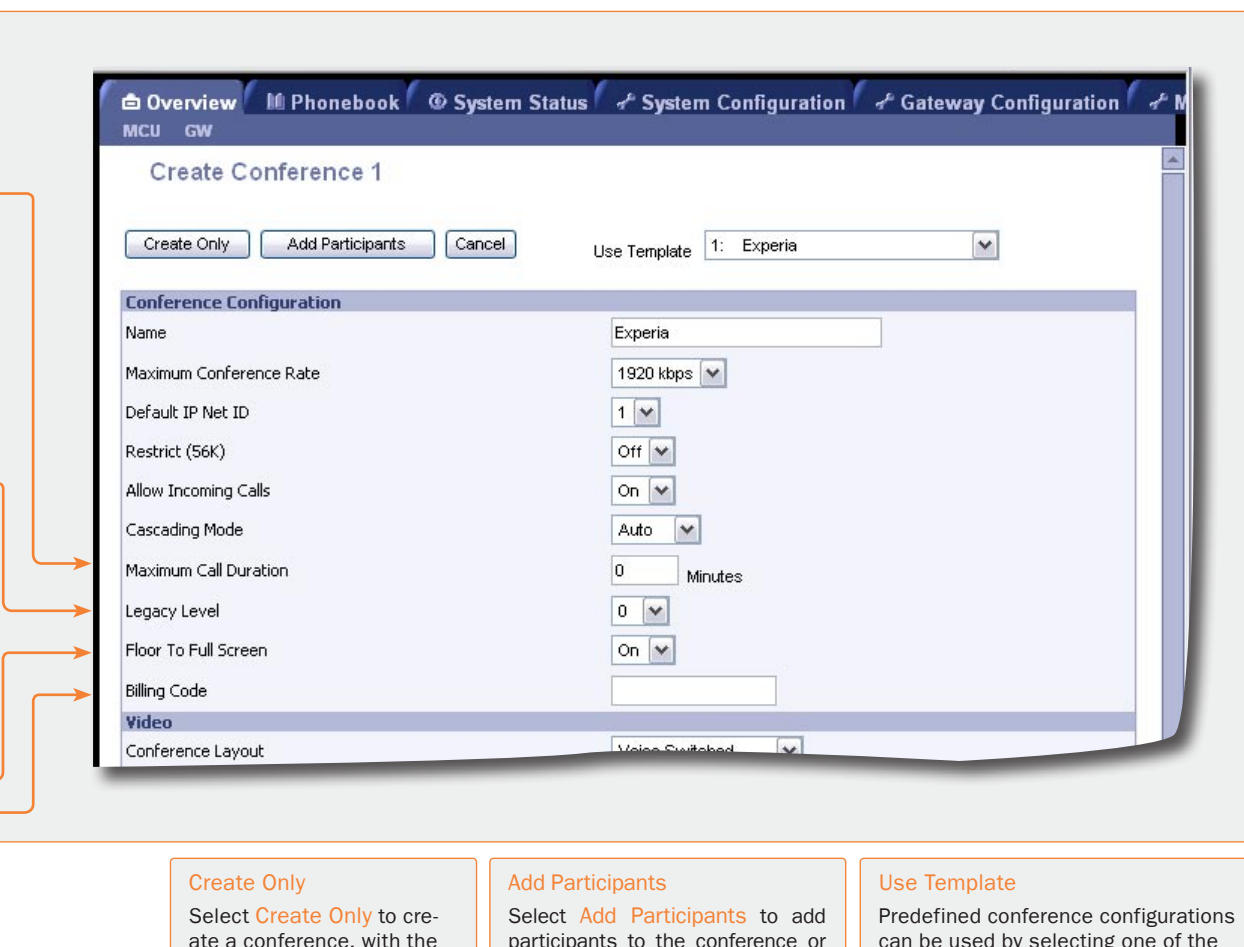

ate a conference, with the above-specified configuration, without dialling out to any participants.

The conference is then ready to start from the Conference Overview with the comment [Inactive].

participants to the conference or to manually dial a participant.

#### Cancel

Select Cancel to discard all changes and return to the Conference Overview page.

can be used by selecting one of the 10 predefined Conference templates in the Create Conference pane.

The Conference Template 1 is default. All settings can be manually edited by an authorized user.

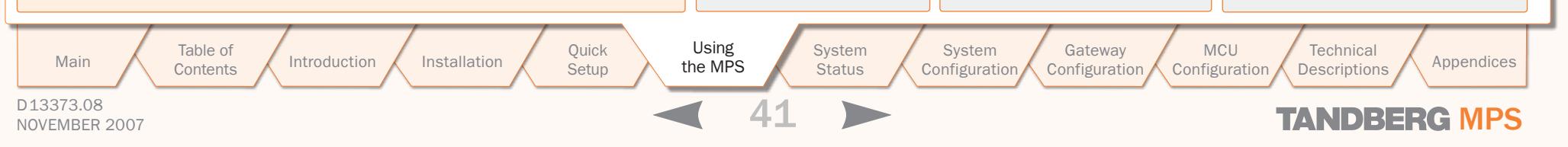

# MCU Overview > Create Conference Video Settings (1:5)

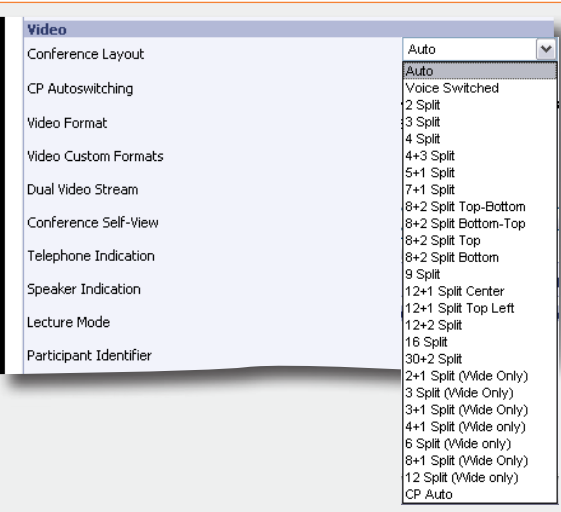

## Conference Layout

Auto: When set to Auto the most suitable conference layout will automatically be selected depending on the total number of participants in the actual conference.

Voice Switched: Full Screen voice switched will show the current speaker in full screen to all the other participants, regardless of how many participants there are in the conference. Current speaker will see the previous speaker.

Custom Selection: Select a specific Conference Layout for the conference. The different selections are illustrated to the right.

CP Auto: When set to CP Auto there will be a dynamic change in layout dependent on the number of sites in the conferense. The CP Auto will start with VS->CP4->CP9->CP16.

#### Show Current Speaker

The screen will be split into a specified number of subpictures.The currently speaking participant will be shown in the largest sub-picture in asymmetric layouts. With fewer participants than the total number of sub-pictures, the empty sub-pictures will be black. If there are more participants than the total number of sub-pictures, only the last speakers will be displayed.

> Table of **[Contents](#page-2-0)**

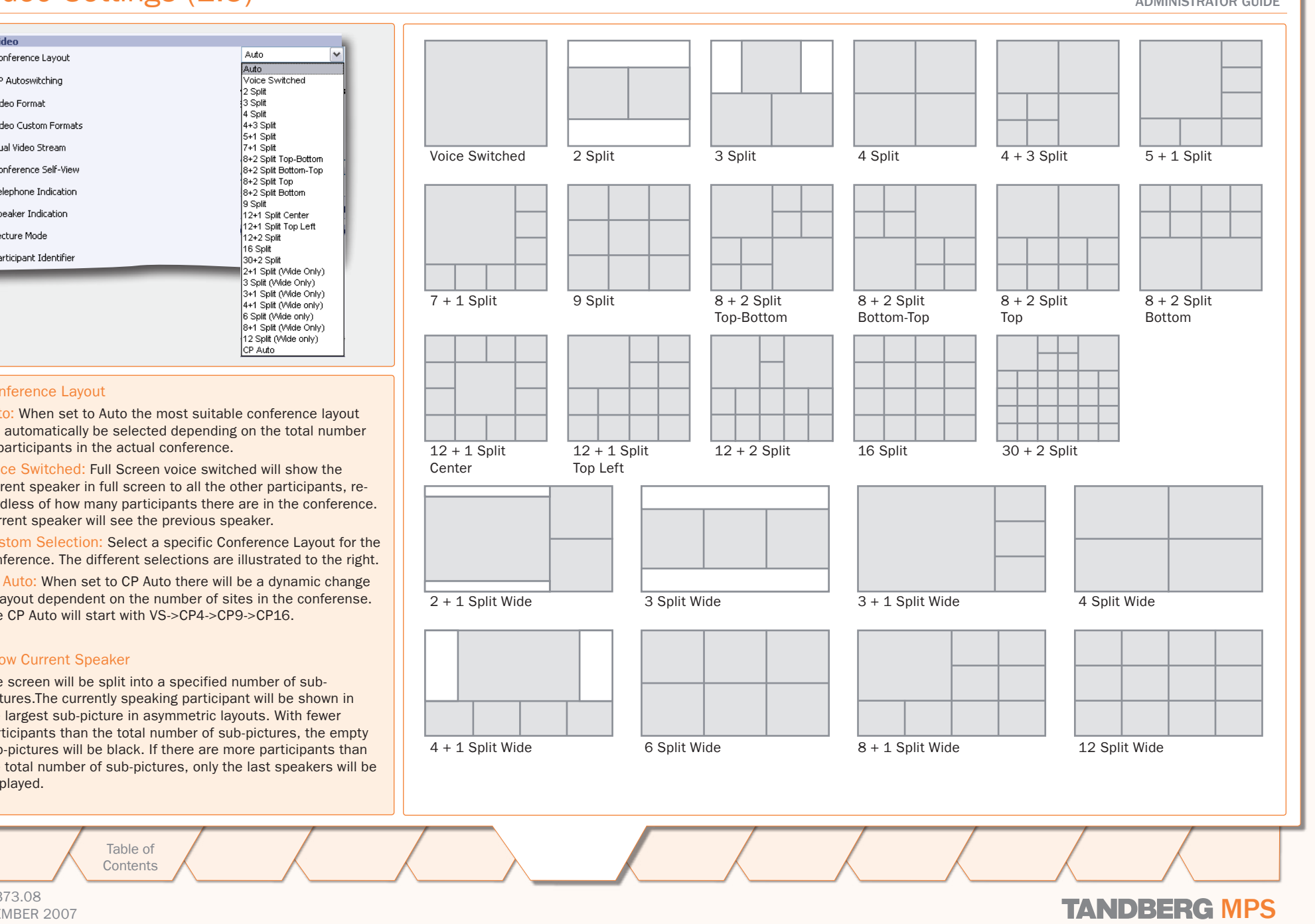

D13373.08 NOVEMBER 2007 NOVEMBER 2007

TANDBERG MPS

ADMINISTRATOR GUIDE

# MCU Overview > Create Conference Video Settings (2:5)

# CP Autoswitching

The CP Autoswitching enables you to swap non speaking sites with the least active sites in the picture. This lets you see all participants in a conference, even if they are not speaking.

CP Autoswitching can be set to a value between 0 seconds (default) and 60 seconds. The number of seconds denotes how long each of the remaining participants shall be displayed on the screen.

If set to 0 seconds the CP Autoswitching will be disabled. Note that the CP Autoswitching will be performed in the least active sub picture if one or more of the participants speak.

### Video Format

Defines the video format for Continuous Presence (CP) mode.

Auto (Best Impression<sup>TF</sup>) In Continuous Presence mode the MPS will select Motion (CIF) if the call rate is below 256 kbps and sending 4:3 aspect ratio. When sending 16:9 aspect ratio the MPS will select Motion (w288p) if the call rate is below 512 kbps. At call rates of 256 kbps and higher the MPS will select Sharpness (4CIF) when sending 4:3 aspect ratio. When sending 16:9 aspect ratio the MPS will select Sharpness (w576p) at call rates of 512 kbps and higher.

Motion: Set to Motion to prioritize motion and show up to 30 fps in CIF resolution and transmit the highest common format, preferably H.264 CIF when sending 4:3 aspect ratio or H.263+ w288p when sending 16:9 aspect ratio.

Sharpness: Set to Sharpness to prioritize crisp and clear picture and transmit the highest common format, preferably H.263+ 4CIF when sending 4:3 aspect ratio or H.263+ w576p when sending 16:9 aspect ratio.

In Full Screen Voice Switched Conference layout, the MCU will prioritize H.264 CIF as the highest common format.

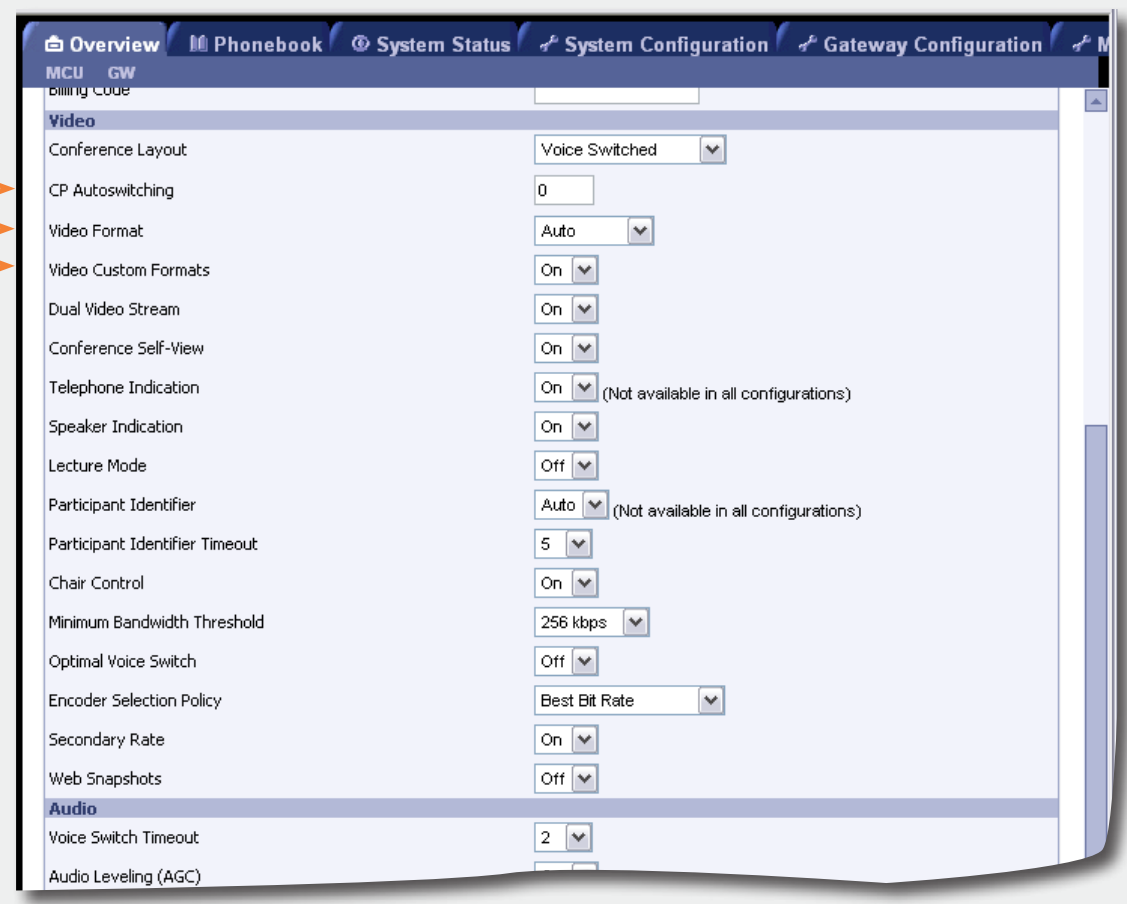

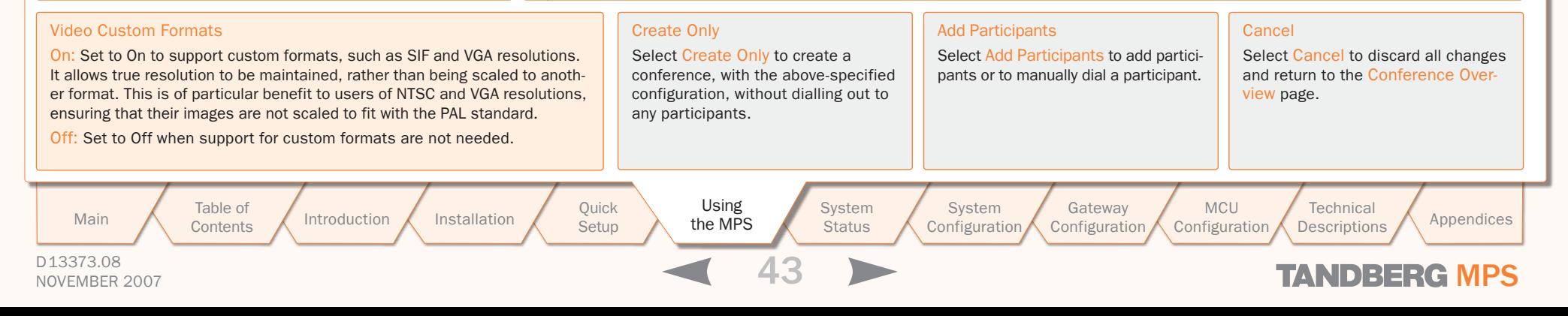

# MCU Overview > Create Conference Video Settings (3:5)

#### Dual Video Stream

The MCU supports DuoVideo<sup>TF</sup>, H.239 and BFCP.

On: Set to On to enable a Dual Video Stream protocol for this conference. Both DuoVideo<sup>TF</sup> and H.239 or BFCP are supported in the same conference.

Off: When set to Off, Dual Video Stream will not be supported in this conference.

### Conference Selfview

On: Set to On to enable Conference Selfview. The users will see themself in the picture when more than one participant is in the conference.

Off: Set to Off to disable Conference Selfview.

#### Telephone Indication

On: Set to On to enable a Telephone Indicator to be displayed when there are telephone (audio only) participants connected to the conference. When the telephone participant is speaking the indicator will be outlined.

Off: Set to Off to disable the Telephone Indicator to be displayed.

#### Speaker Indication

On: Set to On to enable a Speaker Indicator, a coloured line, to be displayed around the sub-picture that will indicate who is the currently speaking participant.

Off: Set to Off to disable the coloured line to be displayed.

### <span id="page-43-0"></span>Lecture Mode

On: Set to On to enable the Lecturer to be displayed in full screen to the other participants.

- The Lecturer is the participant which is assigned floor.
- The Lecturer will see a scan of all the participants in a full screen view or one of the supported sub-picture views. To enable the scan of other sites the CP Autoswitching must be set.

Off: Set to Off to disable the Lecturer, the participant which is assigned floor, to be view in full screen.

> Table of **[Contents](#page-2-0)**

Select Create Only to create a conference, with the above-specified configuration, without dialling out to any partici-

**Status** 

or to manually dial a participant.

Configuration

### Cancel

MCU **Configuration** 

Select Cancel to discard all changes and return to the Conference Overview page.

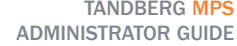

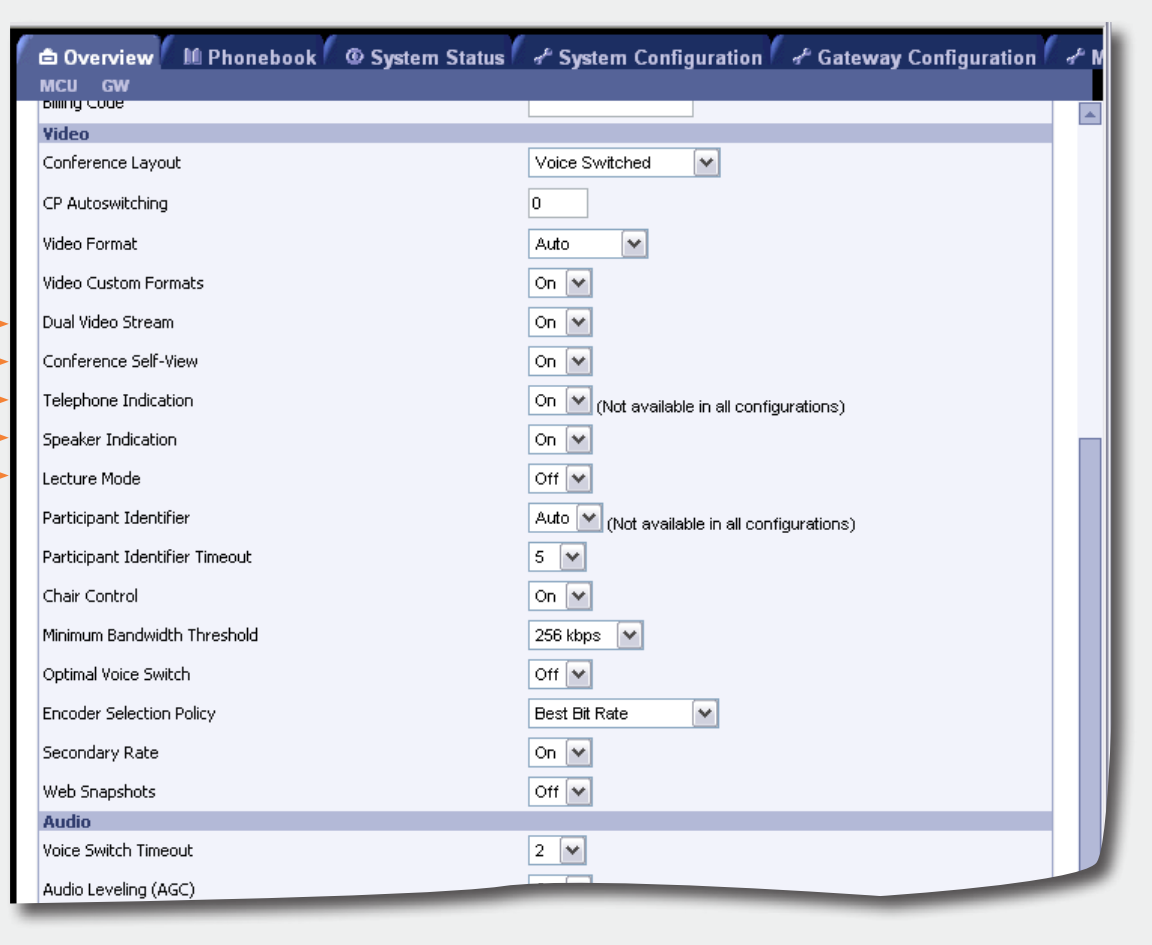

# NOVEMBER 2007 NOVEMBER 2007

**Technical** 

D13373.08

Introduction Installation Cuick Setup the MPS Setup Installation Quick Using System System Gateway<br>Installation Setup the MPS Status Configuration Configuration Main Table of Introduction Installation Quick Using System System Gateway MCU Technical Technical Appendices<br>Main Contents Introduction Installation Setup the MPS Status Configuration Configuration Configuration Descriptio

Create Only

pants.

the MPS

**System** 

Add Participants Select Add Participants to add participants

System

# MCU Overview > Create Conference Video Settings (4:5)

### <span id="page-44-0"></span>Participant Identifier

Auto: Set to Auto to let the System Name of a participant to be displayed the number of seconds set in Participant Identifier Timeout.

On: Set to On to enable the System Name for each participant to be displayed in the picture during the conference.

Off: Set to Off to disable the System Name to be displayed.

#### Participant Identifier Timeout

Set the number of seconds (1 - 30 seconds) the Participant Identifier will be visible, if set to auto. The identifier will reappear at every picture changing event.

## Chair Control

On: Set to On to enable Chair Control. The conference supports H.243 and BFCP Chair Control functionality initiated from the participants connected to the conference.

Off: Set to Off to disable Chair Control,

## Minimum Bandwidth Treshold

If a participant calls in with a lower bandwidth than the Minimum Bandwidth Threshold, the participant will receive audio only (not live video) as well as a poster saying the bandwidth is to too low. After 10 seconds the participant will receive low rate video.

- The Minimum Bandwidth Threshold can be modified during a conference.
- The system will move calls below the defined Minimum Bandwidth Threshold to a low rate encoder.

NOTE: Once a participant is moved to the low rate encoder, they will not be moved back even if the Minimum Bandwidth Threshold is lowered.

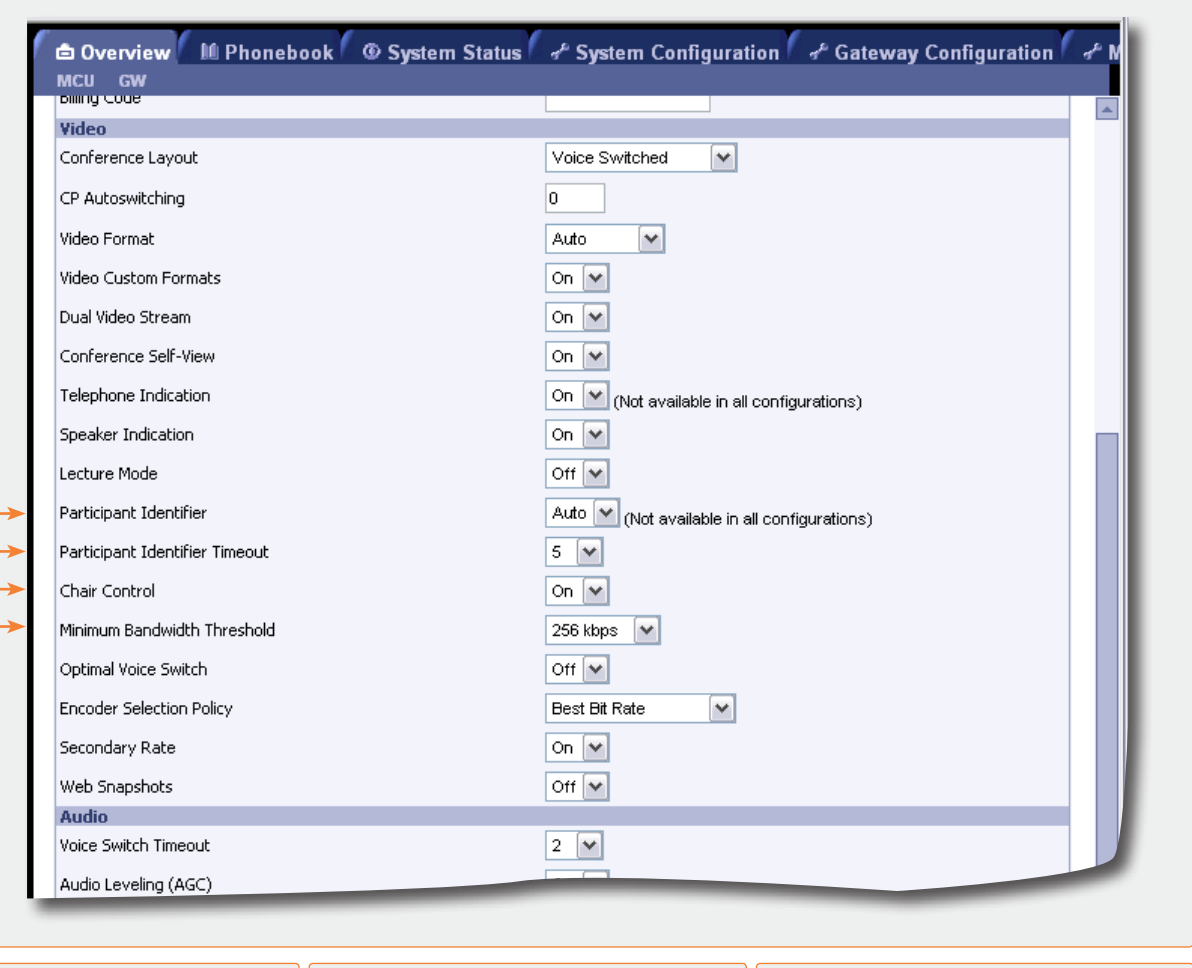

# Create Only

Select Create Only to create a conference, with the above-specified configuration, without dialling out to any participants.

Select Add Participants to add participants or to manually dial a participant.

System

Add Participants

## Cancel

MCU Configuration

Select Cancel to discard all changes and return to the Conference Overview page.

**Technical** 

TANDBERG MPS ADMINISTRATOR GUIDE

Configuration

Table of **[Contents](#page-2-0)** 

the MPS

**System Status** 

Introduction Installation Setup the MPS Setup Installation Quick Using System System Gateway<br>Installation Setup the MPS Status Configuration Configuration Main Table of Introduction Installation Quick Using System System Gateway MCU Technical Technical Appendices<br>Main Contents Introduction Installation Setup the MPS Status Configuration Configuration Configuration Descriptio

D13373.08 NOVEMBER 2007 NOVEMBER 2007

# MCU Overview > Create Conference Video Settings (5:5)

### Optimal Voice Switch

On: Set to On to enable Optimal video format in Voice Switch mode, if the connected endpoints allows this.

Off: When set to Off there will be normal transcoding when doing Voice switch.

- 1. Optimal Voice Switch is only available on IP.
- $\overline{4}$  2. Icons and text are not available when set to On.

## Encoder Selection Policy

Best Bit Rate: Set to Best Bit Rate to make the MPS prioritize the video quality for sites based on bit rate.

The system will move participants with a Low Video Rate to a secondary encoder, if it is available. If no sites are moved, the system will move sites with Low Video Standard.

Best Video Standard: Set to Best Video Standard to make the MPS prioritize sites based on video standard. The system will move participants with a Low Video Standard to a secondary encoder, if it is available. If no sites are moved, the system will move sites with Low Video Rate.

Best Resolution: Set to Best Resolution to make the MPS prioritize the video quality for sites based on resolution.

The system will move participants with a Low Resolution to a secondary encoder, if it is available. If no sites are moved, the system will move sites with low video rate.

#### Secondary Rate

On: Set to On to enable Secondary Rate. The conference will support two outgoing bandwidths if needed, in addition to the low rate video.

Off: Set to Off to disable Secondary Rate.

### Web Snapshots

The web snapshots are shown in the upper right corner of the web interface, and will show snapshots of the video from the participants and dual video stream. The snapshots are

updated in accordance to the refresh rate (placed above the snapshot).

On: Set to On to enable Web Snapshots. When set to On the Conference Snapshot and Dual Video Stream Snapshot will show the video transmitted from the MCU to the participants.

Off: When set to Off a picture will appear telling that the Web Snapshots are disabled.

#### **Controllery** Configuration of Manufacture of System Configuration of Gateway Configuration of N MCU GW **DIMINUTO DE L** Video Conference Lavout Voice Switched  $\overline{\mathbf{v}}$ CP Autoswitching ln.  $\overline{\mathbf{v}}$ Video Format Auto. Video Custom Formats On  $|v|$ Dual Video Stream On  $\boxed{\vee}$ Conference Self-View on  $\boxed{\vee}$ Telephone Indication On  $\boxed{\blacktriangleright}$  (Not available in all configurations) Speaker Indication On  $\boxed{\vee}$ Lecture Mode Off  $\vert \mathbf{v} \vert$ Participant Identifier Auto V (Not available in all configurations)  $5\sqrt{v}$ Participant Identifier Timeout Chair Control On  $\boxed{\vee}$ Minimum Bandwidth Threshold 256 kbps  $\sqrt{\sqrt{ }}$ Ontimal Voice Switch Off  $\vert \mathbf{v} \vert$ Encoder Selection Policy **Best Bit Rate**  $\checkmark$ Secondary Rate On  $\boxed{\vee}$ Web Snapshots Off  $\sqrt{\sqrt{ }}$ **Audio** Voice Switch Timeout  $|2|$   $\vee$ Audio Leveling (AGC) Create Only Add Participants Cancel Select Create Only to create Select Add Participants to add Select Cancel to discard all a conference, with the aboveparticipants or to manually dial a changes and return to the Con-

participant.

#### D13373.08 NOVEMBER 2007 NOVEMBER 2007 Table of **[Contents](#page-2-0)** Introduction Installation Setup the MPS 146 **Setup System Status** System Installation Quick Using System System Gateway<br>Installation Setup the MPS Status Configuration Configuration Configuration MCU Configuration **Technical** Main Table of Introduction Installation Quick Using System System Gateway MCU Technical Technical Appendices<br>Main Contents Introduction Installation Setup the MPS Status Configuration Configuration Configuration Descriptio the MPS

specified configuration, without dialling out to any participants.

TANDBERG MPS ADMINISTRATOR GUIDE

ference Overview page.

# MCU Overview > Create Conference Audio Settings

### Voice Switch Timeout

Defines the number of seconds between 1 and 10, a participant must speak before it gets the speaker indication and is shown as the speaker to the other endpoints.

A long timeout might be suitable in noisy environments and in conferences with many participants.

## Audio Leveling (AGC)

Ensures that all participants will receive the same audio level from all other participants, regardless of the levels transmitted. AGC - Automatic Gain Control.

In most conferences, the participants will speak at different levels. As a result, some of the participants are harder to hear than others. The Audio Leveling corrects this problem by automatically increasing the microphone levels when "quiet" or "distant" people speak, and by decreasing the microphone levels when "louder" people speak.

On: When set to On the MCU maintains the audio signal level at a fixed value by attenuating strong signals and amplifying weak signals. Very weak signals, i.e. noise alone, will not be amplified.

Off: Set to Off to disable Audio Leveling (AGC).

### Telephone Noise Suppression

On: Set to On to enable Telephone Noise Suppression. Attenuates the noise which normally is introduced when adding mobile phones to a conference. The background noise normally heard when the telephone participant is not speaking will be attenuated.

Off: Set to Off to disable Telephone Noise Suppression.

# Allow G.728

On: The MCU supports high quality audio even on low call rate. On low call rate the MCU will prioritize G.722.1. The video participants which do not support G.722.1 will receive low quality audio G.728 instead when Allow G.728 is set to On.

Off: To ensure high quality audio on low call rate, set Allow G.728 to Off. Then video participants which are not able to support G.722.1, will receive G.722 instead.

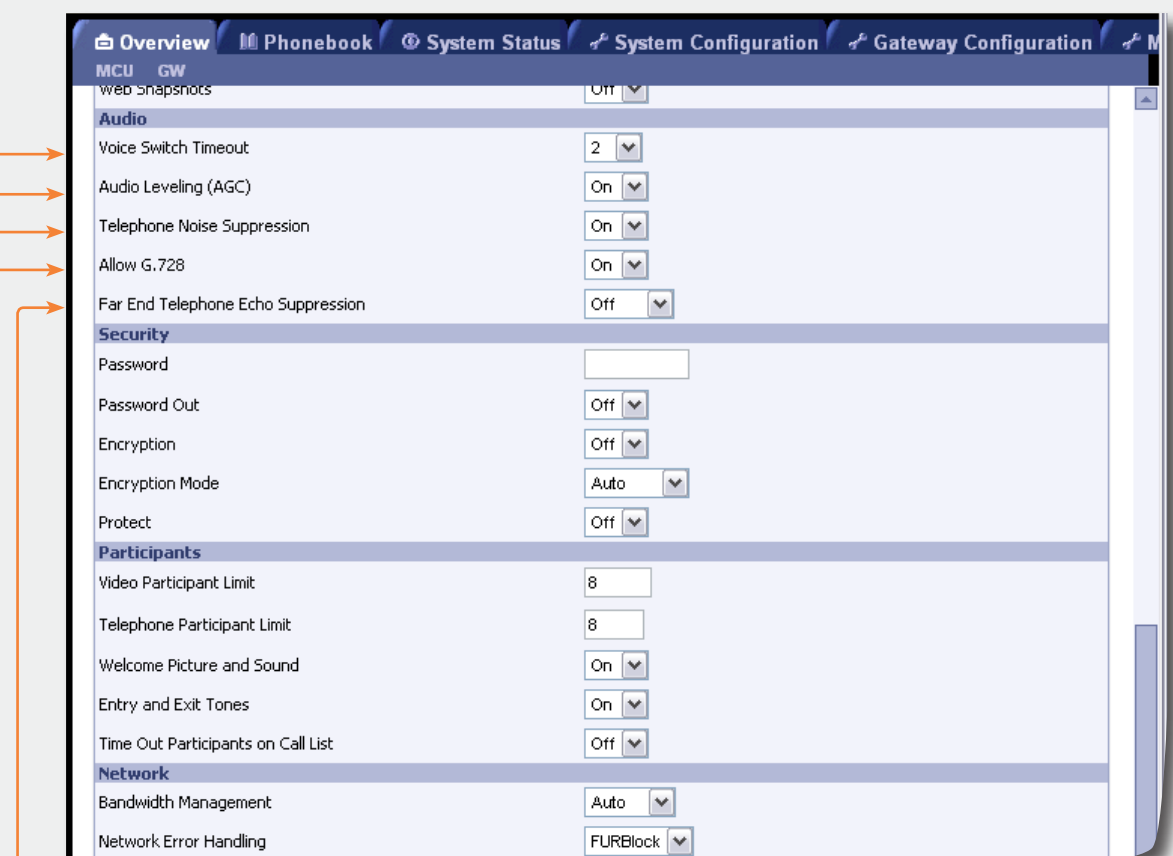

Cancel

view page.

Select Cancel to discard all changes and return to the Conference Over-

#### Far End Telephone Echo Suppression

Analog telephone lines, speaker phones and telephone headsets may all cause echo. The Far End Telephone Echo Suppression function eliminates some or all of the experienced echo.

Off: Set to Off to disable Far End Telephone Echo Suppression.

Normal: Set to Normal to remove weak echo.

IPLR Robust Mode

High: Set to High to remove strong echo.

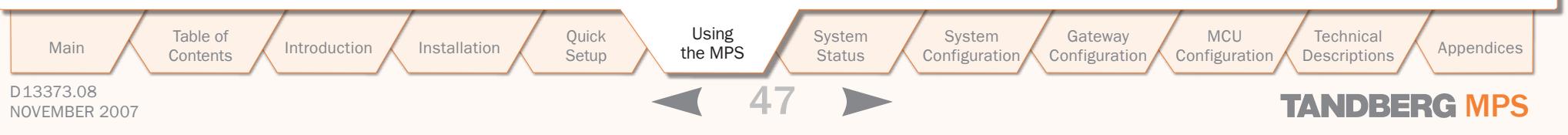

# MCU Overview > Create Conference Security Settings (1:2)

# Password

To ensure only authorized participants are able to join this conference you can set a password. Then the participants must enter the password to join this conference. The password can be numerical only.

- When dialling into a password protected conference, the participant is met with the 'Password Enquiry' screen and sound, asking the participant to enter a password. This can be performed via a menu generated by the videoconferencing system (H.243 Password) or via DTMF (telephone) tones.
- Until the correct password is entered, the participant will not be able to hear or see any of the other participants. After entering the correct password and confirming (typically by pressing 'OK' or the hash key), the participant will join the conference.
- Should the password be incorrect, the participant is met with the 'Password Incorrect' screen and after a few seconds, the 'Password Enquiry' screen and sound appear again. If the participant enters a wrong password three times, the participant will be disconnected.
- With no password entered in this field, participants can join the conference without entering a password

### Password Out

On: When set to On and dialling out from a password protected conference, the participant is met with the 'Password Enquiry' screen and sound, asking the participant to enter a password. This setting can be used to ensure that only authorized participants are able to join the conference also when dialling out from the conference.

Off: When set to Off no password is required when dialling out.

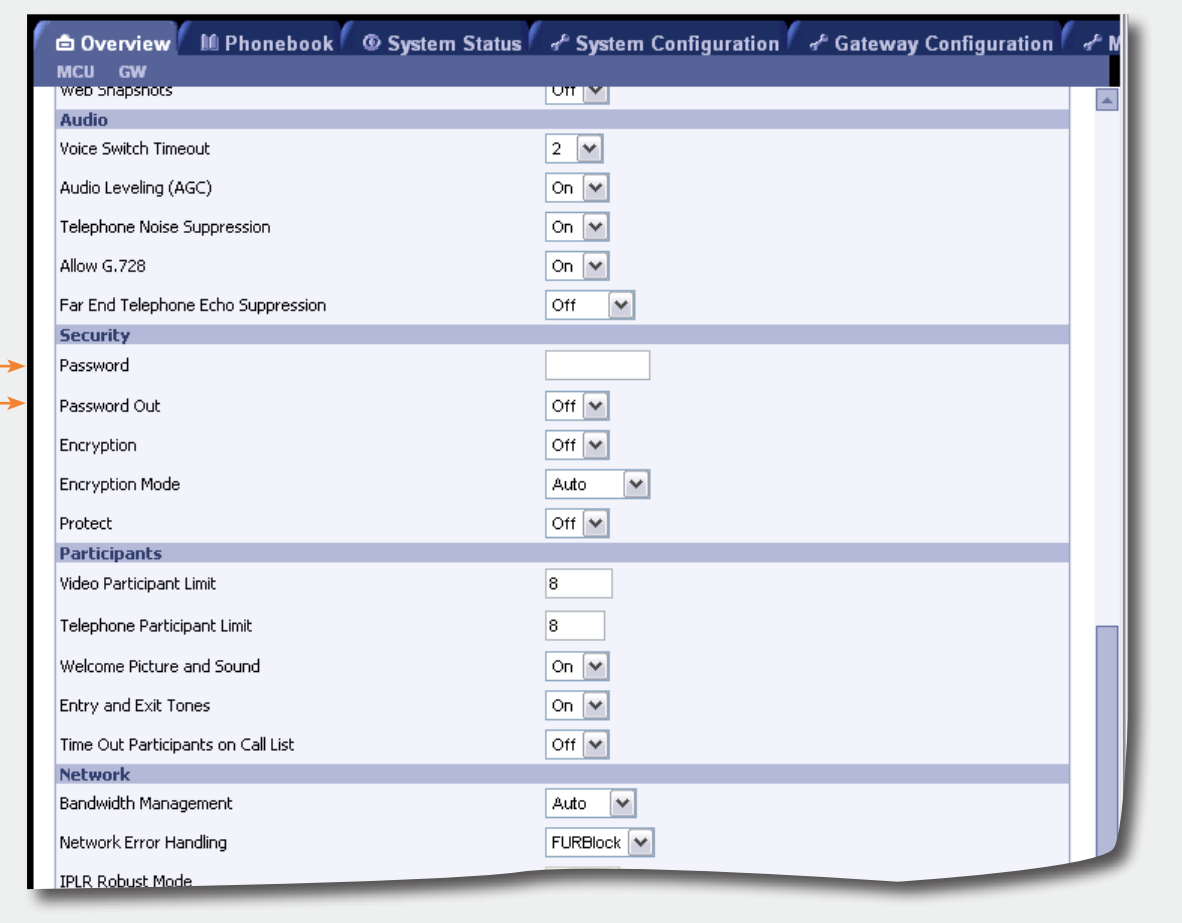

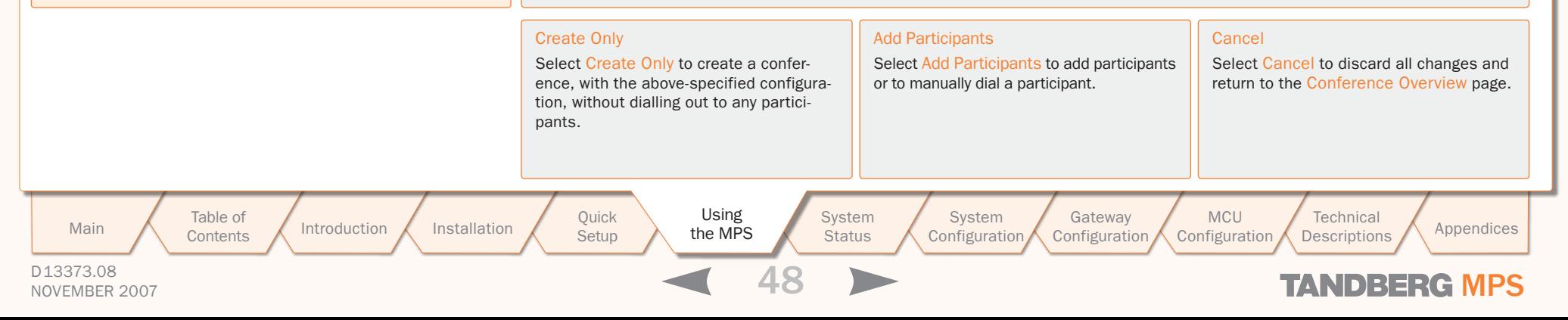

# MCU Overview > Create Conference Security Settings (2:2)

# Encryption

On: When set to On all participants in the conference must support DES or AES encryption (available on all TANDBERG endpoints using software version B4.0 or later). Participants not supporting encryption will be shown the 'Encryption Required' screen for 60 seconds before they are disconnected from the conference.

Off: When set to Off the conference is not encrypted.

In an encrypted conference, there is no support for telephone participants. **!**

### Encryption Mode

This settings only applies if Encryption is set to On (see above).

Auto: Set to Auto to use the highest level of encryption available on each of the participants connected in the conference. This means that there can be a mix of DES and AES encrypted connections in the same conference.

AES-128: Set to AES-128 to allow only participants with AES 128 bit encryption capabilities. Participants without this capability will not be able to join the conference.

DES: Set to DES to allow only participants with DES 56 bit encryption capabilities. Participants without this capability will not be able to join the conference.

#### <span id="page-48-0"></span>Protect

 $rac{1}{2}$ 

On: When Protect mode is set to On:

- 1. Only predefined Protected Numbers are allowed to join this conference.
- 2. The Protected Numbers field will be shown, and Protected Numbers can be configured from the Dial In Configuration in the MCU Conference Overview page.

Off: Set to Off to disable the Protect mode

Table of **[Contents](#page-2-0)** 

For further information on Protected Numbers, see [Protected Numbers](#page-59-0) in the Dial In Configuration in the Manage an Ongoing Conference section in this book.

<u>omrvi</u> Audio Voice Switch Timeout  $2 \sqrt{2}$ Audio Leveling (AGC) On  $\triangleright$ Telephone Noise Suppression On  $\vert \mathbf{v} \vert$ Allow G.728 On  $\boxed{\mathbf{v}}$  $\overline{\mathbf{v}}$ Far End Telephone Echo Suppression Off **Security** Password Off  $\triangledown$ Password Out Off  $\triangledown$ Encryption Encryption Mode Auto  $\checkmark$ Off  $\vert \mathbf{v} \vert$ Protect Participants Video Participant Limit ls. ls. Telephone Participant Limit Welcome Picture and Sound On  $\boxed{\vee}$ Entry and Exit Tones On  $\boxed{\vee}$ 

#### Network Error Handling FURBlock V **IPLR Robust Mode** Create Only Add Participants **Cancel** Select Create Only to create a confer-Select Add Participants to add participants Select Cancel to discard all changes and ence, with the above-specified configuraor to manually dial a participant. return to the Conference Overview page. tion, without dialling out to any participants. Main Table of Introduction Installation Quick Using System System Gateway MCU Technical Technical Appendices<br>Main Contents Introduction Installation Setup the MPS Status Configuration Configuration Configuration Descriptio MCU Installation Quick Using System System Gateway<br>Installation Setup the MPS Status Configuration Configuration **System** System **Technical**

Off  $\vert \mathbf{v} \vert$ 

 $\checkmark$ Auto

Configuration

M Phonebook © System Status For System Configuration For Gateway Configuration

Configuration

#### TANDBERG MPS ADMINISTRATOR GUIDE

Introduction Installation Cuick Setup the MPS

**Setup** the MPS

<sup>合 Overview</sup> MCU GW

Time Out Participants on Call List

Bandwidth Management

**Network** 

**Status** 

D13373.08

# NOVEMBER 2007 NOVEMBER 2007

# MCU Overview > Create Conference Participants Settings

#### Video Participant Limit

Defines the maximum number of Video Participants allowed in the conference and reserves the number of needed [Advanced](#page-146-0)  [Video Option](#page-146-0) ports for this conference.

Values: 0 - 40 for MPS 200 and 0 - 160 for MPS 800.

#### Telephone Participant Limit

Defines the maximum number of Telephone Participants allowed in the conference.

Values: 0 - 32 for MPS 200 and 0 - 48 for MPS 800.

#### Welcome Picture and Sound

On: When set to On a Welcome screen and audio message will be shown to each new participant of the conference.

Off: Set to Off to disable the Welcome screen and audio message.

#### Entry and Exit Tones

On: When set to On a tone signal will be heard each time a participant is entering or leaving the conference.

Off: Set to Off to disable the Entry and Exit Tones.

# Timeout Participants from Call List

On: When set to On all participants that have been disconnected from the conference will be cleared from the Call List within 2 minutes

Off: Set to Off to disable the Timeout Participants from Call List.

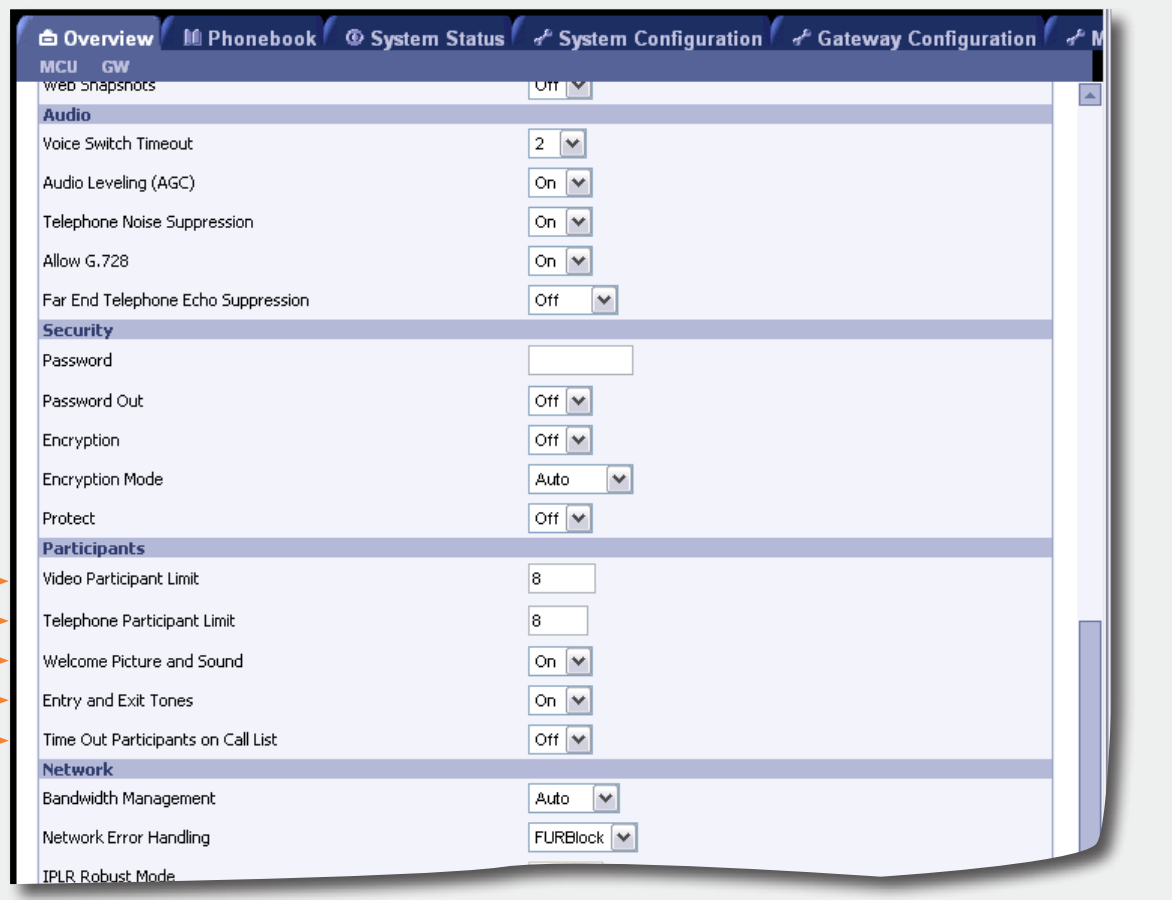

#### D13373.08 NOVEMBER 2007 NOVEMBER 2007 Table of **[Contents](#page-2-0)** Create Only Select Create Only to create a conference, with the above-specified configuration, without dialling out to any participants. Add Participants Select Add Participants to add participants or to manually dial a participant. Cancel Select Cancel to discard all changes and return to the Conference Overview page. Introduction Installation Setup the MPS Setup **System Status** System Installation Quick Using System System Gateway<br>Installation Setup the MPS Status Configuration Configuration Configuration MCU **Configuration** Technical<br>Descriptions Main Table of Introduction Installation Quick Using System System Gateway MCU Technical Technical Appendices<br>Main Contents Introduction Installation Setup the MPS Status Configuration Configuration Configuration Descriptio the MPS

# MCU Overview > Create Conference Network Settings

### Bandwidth Management

Manual: Disables automatic regulations of sites to Low rate encoder, based on video rate reports.

Auto: Enables automatic regulations of sites to Low rate encoder, based on video rate reports.

### <span id="page-50-0"></span>Network Error Handling

None: Set to None to not enable error has

IPLR: Set to IPLR (Intelligent Packet Loss more sites are experiencing network errors.

FURBlock: Set to FURBlock (Fast Update one or more sites are experiencing network

The Network Error Handling may be set to Packet Loss Recovery) or FURBlock (Fast Block) if one or more sites are experienc

# IPLR Robust Mode

Auto: When set to Auto, the IPLR Robust for each encoder when needed.

On: When set to On, the IPLR Robust Mo ers.

Please refer to Intelligent Packet Loss Re the Technical Description section.

### <span id="page-50-1"></span>FUR Block Sites

FUR Filter Interval

D13373.08

Auto: When set to Auto, the FUR's from s many will be blocked.

On: When set to On, the FUR's from all sites will be blocked.

Table of **[Contents](#page-2-0)** 

### Network

If a conference participant is experiencing poor network quality it will send Fast Update Requests (FUR) to the encoder in the MCU to make it refresh the picture. This can be observed as a short flash in the picture.

Poor network conditions for one participant may have a deteriorating effect on the video quality for some of the participants in the conference.

In an effort to reduce this effect the Network Error Handling can be used.

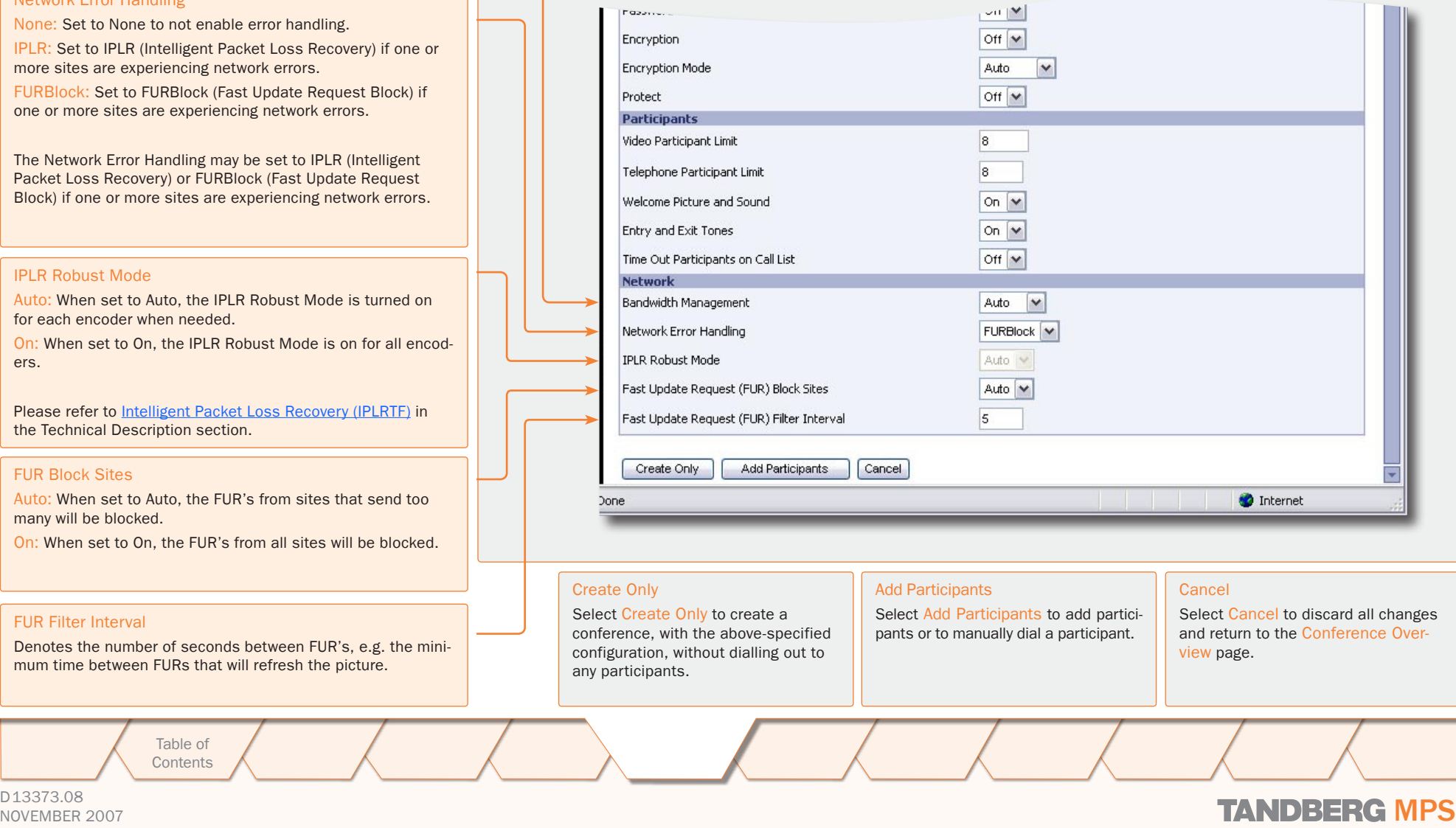

# MCU Overview > Manage an Active Conference Manage an Active Conference

TANDBERG MPS ADMINISTRATOR GUIDE

Manage an Active Conference b Overview M Phonebook 6 System Status # System Configuration # MCU Configuration Frequently used numbers can be stored in the MCU Phone Book or a management system, e.g. TAND-BERG Management Suite (TMS). Auto-Refresh: V 5 Seconds V Refresh MPS 34.0- \$41000 **Status Usaue**  $1<sup>2</sup>$ Telephone Calls 0 of 32 IP#1 10.47.0.210 Media **V G** More Video Calls  $4$  of  $40$ IP#2 127.0.0.1 **ISDN** Channels  $0$  of  $0$  $4.9$ GK#1 10.47.9.1 Registered Total Bandwidth 4224 of 30720 PRL More Conferences  $1$  of  $10$  $GX22 - Institute$  $2702$ More SIP Server Active Serial V35 More **Lonference Uverview** Filter: Active □ Inactive □ Dynamic □ Search Conference 1 Project status : Show | M | Ok | Create New Conference **Conference** Videos Telephones ISDN Channels IP Bandwidth **Allow Incoming Calls** Encryption Password Duration 1. Project status **AL** 4 (10) 0 (10)  $\overline{a}$ 7680.0 28 Minutes 21 Seconds Yes 2 [Criste] سامت Click on MCU to return to 2 the Conference Overview. **Overview** M Phonebook **© System Status /** System Configuration / MCU Configuration Auto Refresh: Check/uncheck the Auto Refresh to put it On/Off. Conference 1: Project status Auto-Refresh: 5 Seconds V Refresh Conference Status **Dual Video Stream Snap Shot** 7560821801 Auto Refresh Rate: Select the desired  $\bullet$ Click on a conference Numbers (ISDN / IP) H323ID/SIP URT / 760821801@fandberg.net in the list to see the Refresh Rate for Auto Refresh. Call Duration 41 Moutes, 19 Seconds Video Out 1856.0 kbps H263+ 4CF / 704.0 kbps H263+ 4CF Conference Status for Dual Video Stream Out Dual Video Stream not Active Dual Video Stream not Active this conference. Conference Layout Auto  $\overline{\mathbf{v}}$ Refresh: Push the Refresh button to Encryption / Password  $-1$ manually refresh the page. Participants Video: 6 of 10 / Audio: 0 of 10 Conference Mode Stond Alone Select: Select a conference from the Add Participants Conference Configuration Dial-in Configuration | Disconnect All Color+ Conference 1 Project status : Show | M | Ok | list and press the OK button to change The Conference Status End Conference the view to show the selected conferviews are described in de-Terminal Active: 6 . Show  $1.40$   $\sqrt{4}$ Basic Advanced Change **Tist** tail on the following pages. ence. Net Audio Video Dual Video Stream In Picture Actions Audio Input Level Participant Shahua **Pu**  $14:31$ **XAVKEU** 1 mons.anxiersan/2 Connected, 768 kbps H323  $\frac{1}{2}$   $\frac{1}{4}$   $\frac{1}{4}$   $\frac{1}{4}$   $\frac{1}{4}$   $\frac{1}{4}$   $\frac{1}{4}$   $\frac{1}{4}$ mergareth wiennersteen  $\ddot{\theta}$ **Pu** Connected, 768 khos H323 Main Table of Introduction Installation Quick Using System System Gateway MCU Technical Technical Appendices<br>Main Contents Introduction Installation Setup the MPS Status Configuration Configuration Configuration Descriptio Table of Introduction Installation Setup the MPS Installation Quick Using System System Gateway<br>Installation Setup the MPS Status Configuration Configuration **System** System **MCU Technical** the MPS**[Contents](#page-2-0)** Setup **Status** Configuration **Configuration** D13373.08 NOVEMBER 2007 NOVEMBER 2007

# MCU Overview > Manage an Active Conference Conference Status (1:2)

# TANDBERG MPS ADMINISTRATOR GUIDE

Auto-Refresh: V 5 Seconds V Refresh

**Dual Video Stream Snap Shot** 

Dual Video Shroam not Active

Active: 6 . Show  $\boxed{1-40}$   $\rightarrow$ 

**Audio Input Level** 

and the state of

Select: Conference 1 Project status : Show M Ok

 $\equiv$ 

図工

#### Conference Status The Conference Status page shows information about a conb Overview | It Phonebook | 6 System Status | & System Configuration | & MCU Configuration ference and lets you control the conference. MCU Conference 1: Project status **Conference Status** Numbers Numbers (ISDN / IP) / 560821801 H323ID/SIP URI /760821801@tandberg.net Shows the dial in number for the conference, on ISDN or IP. Call Duration 41 Minutes, 19 Seconds Video Cuit 1856 0 khng H263+ 4CF (704 0 khng H263+ 4CF Each conference has separate dial in numbers. Dual Video Stream Out Dual Video Stream not Active Conference Layout Auto  $\overline{\mathbf{v}}$  $-$ ,  $-$ Encryption / Pacoword H.323 / SIP URI Participants Video: 6 of 10 / Audio: 0 of 10 Conference Mode Stand Alone Shows the dial in address for the conference, on H.323 or SIP. Add Participants Conference Configuration Dial-in Configuration Disconnect All Call Duration **End Conference Terminal Basic** Advanced Change Shows the call duration of the current conference. Net Audio Video Dual Video Stream In Picture Actions **Participant** Shahue H323 **P**  $\frac{1}{2}$  [4:3] スキリメ図山 1 mona-apriersan/2 Connected 768 kbps If specified, the Maximum Call Duration for the conference, is нэгэ Э **The** 2 marcusostly screppendage Connected 700 kbox also shown. The Maximum Call Duration is set when you Cre- $\frac{1}{2}$   $\frac{1}{4}$   $\frac{1}{3}$ H323 最 þ **XAXXX** 3 anne siri: salbu Connected 768 kbns ate Conference and in the [Conference Template Configuration](#page-131-0)  $\ddot{\theta}$  $\blacksquare$ [4:3] 4 Mona Andersen Connected 1920 kbps SIP Þ スコオ  $\blacksquare$ <sub>[4.3]</sub>  $H323$  $PQ$ **X<sup>AN</sup>J** X<sub>24</sub> 5 gautem einsch Connected, 1920 kbps 6 qustaviese Connected, 768 kbps H323 B ħ  $-14:31$ スキメノンコ Video Out Shows the outgoing video rate, the video encoding algorithm and the resolution that is transmitted from the MCU to the participants. Dual Video Stream Out If one of the participants is transmitting DuoVideo<sup>TF</sup>/H.239/ BFCP, the outgoing Dual Video Stream rate, the Dual Video Stream encoding algorithm and the resolution is shown here. Participants not capable of receiving Dual Video Stream, will only receive the main video. Conference Layout Shows the selected conference layout. The following layouts are available: Auto, Voice Switched, 2 Split, 3 Split, 4 Split, 4+3 Split, 5+1 Split, 7+1 Split, 8+2 Split Top-Bottom, 8+2 Split Bottom-Top, 8+2 Split Top, 8+2 Split Bottom, 9 Split, 12+1 Split Center, 12+1 Split Top left, 12+2 Split, 16 Split, 30+2 Split, 2+1 Split Wide, 3 Split Wide, 3+1 Split Wide, 4+1 Split Wide, 6 Split Wide, 8+1 Split Wide, 12 Split Wide and CP Auto. The Conference Layout can also be set when you Create Conference and in the Conference Template Configuration.

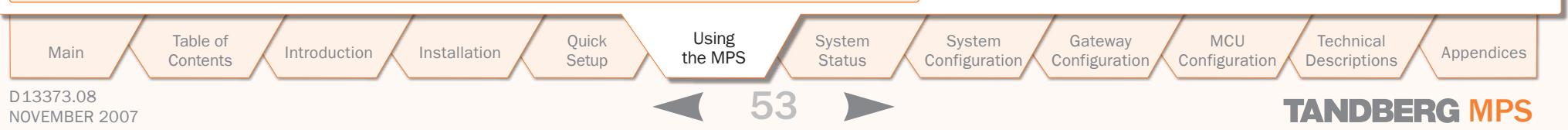

# MCU Overview > Manage an Active Conference Conference Status (2:2)

## Conference Status

The Conference Status page shows information about a conference and lets you control the conference.

# Encryption / Password

Encryption: Shows what type of encryption is allowed for the conference.

Password: Shows the key symbol if a dial in password has been assigned to the conference. If no key symbol is present, the conference is not password protected.

# **Participants**

Video / Telephone: Shows the current number of video and telephone participants in the conference and the maximum allowed.

In the example to the right there are 6 of 10 participants on video and 0 of 10 participants on audio.

### Conference Mode

Stand Alone: This mode indicates that a normal conference is active.

Cascading Master: Indicates that this conference has become Master when connecting to another MCU. If the <Warning: Multiple masters, irregular behaviour expected>is seen, more than one conference has been forced to Master, which is not recommended.

Cascading Slave: Indicates that this conference has become Slave when connecting to another MCU

> Table of **[Contents](#page-2-0)**

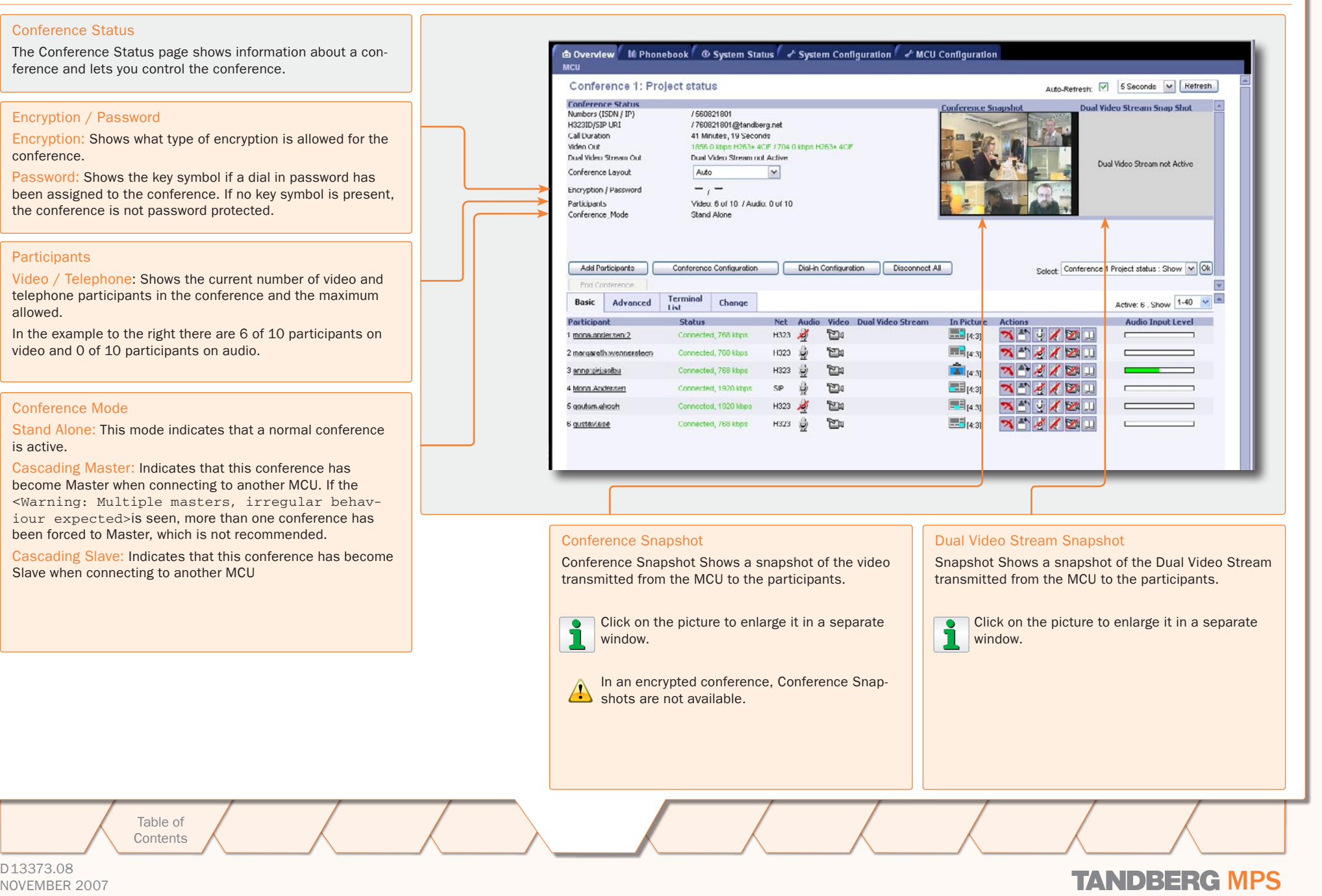

TANDBERG MPS ADMINISTRATOR GUIDE

D13373.08

# MCU Overview > Manage an Active Conference Add Participants (1:3)

#### Conference Status

The Conference Status page shows information about a con ference and lets you control the conference.

### Add Participants

To add new participants to the conference, press the Add Participants button. The Call Participants window will be shown.

#### Using the Phone Book

Select an entry from the phone book and press the Call Participants button to call the participant.

#### Search in Phone Book

Enter a name in the Find field to search for a name in the phone book.

#### Modify a Phone Book Entry

Use Copy entry to Manual Dial to modify an existing entry in the phone book.

### Add Several Participants

To add several participants at the same time, select an entry from the phone book or fill in the manual dial area and press the Add --> button to add the participant to the Participant list. Press the Call Participants button to call the participants.

#### Remove Participants from the Participants List

To remove a participant from the Participants List, select an entry from the list and press the <-- Remove button.

#### Using the Manual Dialling

If a participant is not listed in the phone book, use the Manual Dial area and press the Call Participants button to call the participant.

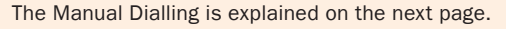

Table of **[Contents](#page-2-0)** 

TANDBERG MPS ADMINISTRATOR GUIDE

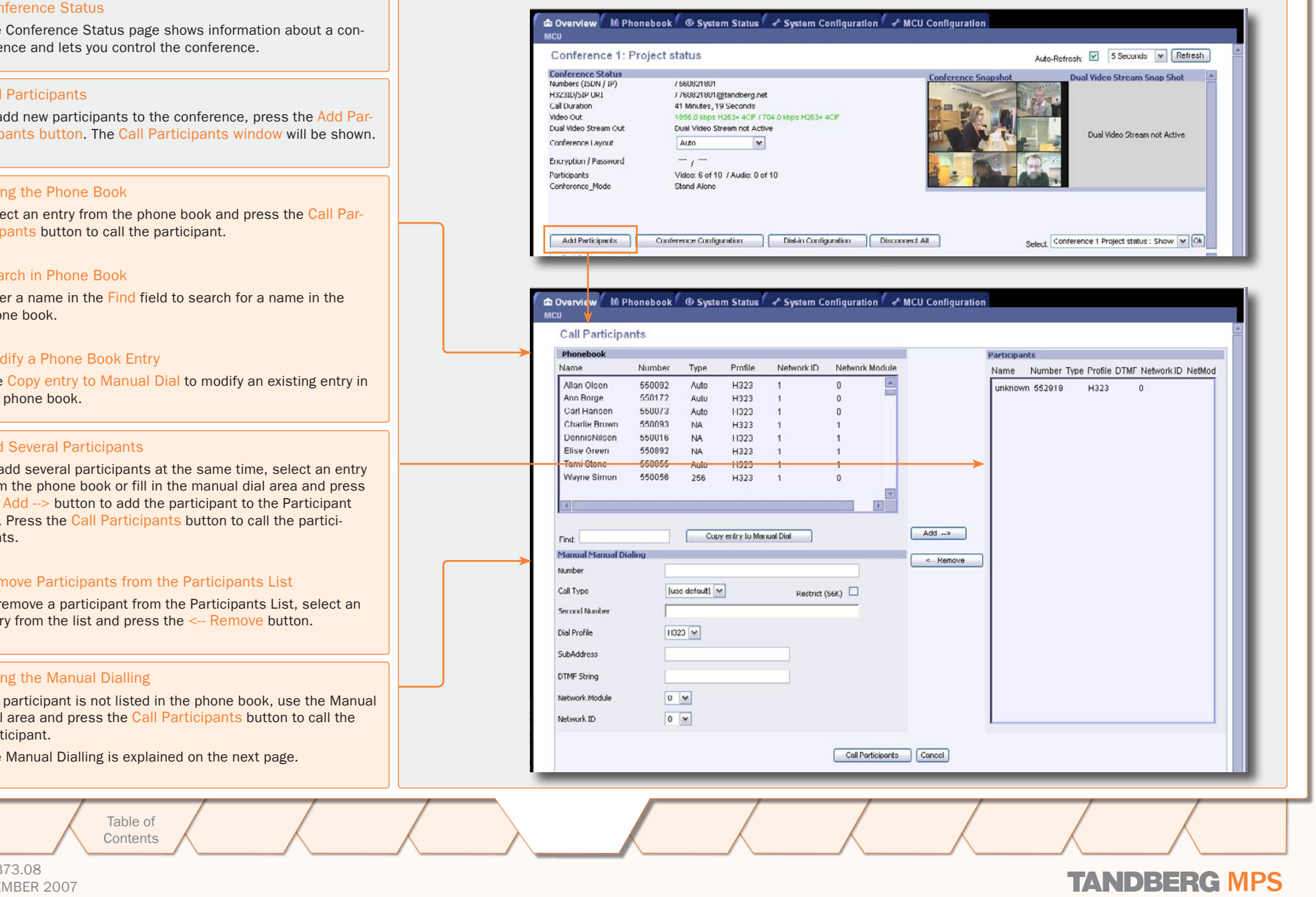

D13373.08

# NOVEMBER 2007 NOVEMBER 2007

# MCU Overview > Manage an Active Conference Add Participants (2:3) - Manual Dialing (1:2)

### TANDBERG MPS ADMINISTRATOR GUIDE

#### Conference Status

The Conference Status page shows information about a conference and lets you control the conference.

#### Add Participants

To add new participants to the conference, press the Add Participants button. The Call Participants window will be

#### Number

Enter the video number, telephone number or RS366 dial string.

For G.703 Leased Line calls, this is the call number (1 to 5).

# Call Type

Select the call rate to be used.

Use Default (default) is the configured Maximum Conferense Rate.

Custom Selection: Use Default, 1 x H.221, 2 x H.221, 64 kbps, 128 kbps, 192 kbps, 256 kbps, 320 kbps, 384kbps, H0, 512 kbps, 768 kbps, 1152 kbps, 1472 kbps, 1536 kbps, 1920 kbps and Telephone

Example: When calling an endpoint on a V.35 port configured for 384 kbps and the default call rate is 768 kbps, you must select 384 kbps to ensure proper framing and syncing.

#### Restrict (56K)

Select Restrict (56K) to use 56 kbps per ISDN B-channel.

#### Second Number

D13373.08

If two numbers are required, both should be specified for 2x64 kbps and 2x56 kbps calls.

Leave blank (default) if the endpoint only has one number.

Table of **[Contents](#page-2-0)** 

Introduction Installation Setup the MPS Setup the MPS

SubAddress DTMF String Network Module

Network ID

 $0 - 4$ 

 $0 -$ 

**System Status** System Installation Quick Using System System Gateway<br>Installation Setup the MPS Status Configuration Configuration **Configuration** Configuration Main Table of Introduction Installation Quick Using System System Gateway MCU Technical Technical Appendices<br>Main Contents Introduction Installation Setup the MPS Status Configuration Configuration Configuration Descriptio

# NOVEMBER 2007 NOVEMBER 2007

**Technical** 

MCU

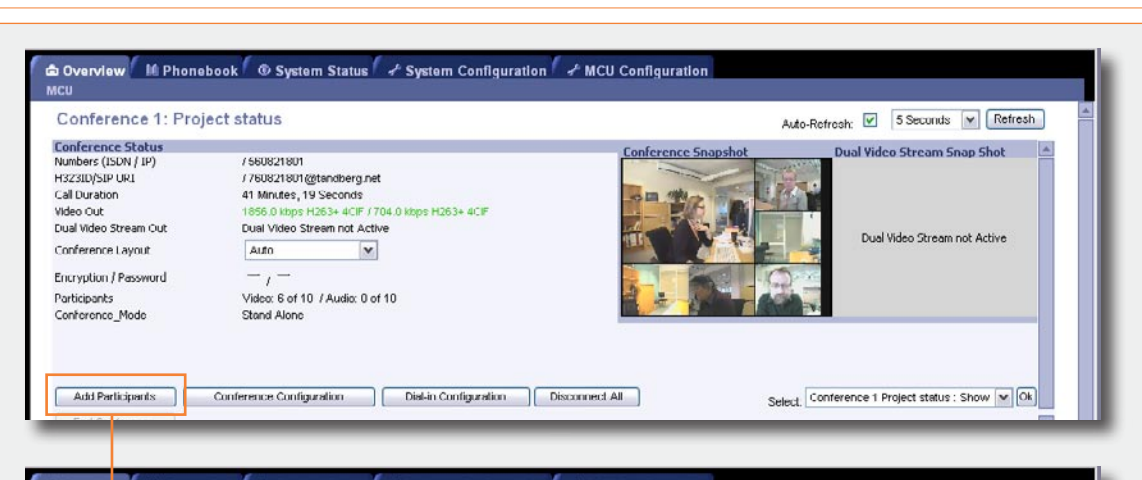

#### Dvervicw M Phonebook 6 System Status + System Configuration + MCU Configuration MCU **Call Participants** Participant Network ID Nebyork Module Name Number Time Profile Name Number Type Profile DTMF Network ID NetMod  $\overline{\phantom{a}}$ Allan Olsen 550092 H323 Auto unknown 552919 H323  $\alpha$ Ann Borge 550172 H323 Auto Carl Hansen 550073 Auto H323 Charlie Brown 550093 **NA** H323 DennisNilsen 550016 **NA** H323  $\overline{1}$ Elise Green 550892 H323 **NA**  $\mathbf{A}$ Tami Stone 550055 Auto H323  $\ddot{\phantom{1}}$ **Wayne Simon** 550056 256 H323  $\overline{1}$  $\Omega$  $Add \rightarrow$ Copy entry to Manual Dial Finds Manual Manual Dialing <- Remove Number Call Type [use default] V Restrict (S6K)  $\Box$ Second Number Dial Profile  $H323 \times$

Coll Participants Concel

# MCU Overview > Manage an Active Conference Add Participants (3:3) - Manual Dialing (2:2)

### TANDBERG MPS ADMINISTRATOR GUIDE

### Conference Status

The Conference Status page shows information about a conference and lets you control the conference.

### Dial Profile

Select which dial profile to use for this phone book entry.

Auto: The MPS will automatically select the appropriate profile

- ISDN: ISDN will always be used for dialling.
- H.323: IP will always be used when dialling.
- SIP: SIP will always be used when dialling.

If defined, custom Dial Profiles (Network Profiles) will show in the list. See [MCU Configuration](#page-129-0) for more information.

### **Subaddress**

The Subaddress is used to address different participants on the same ISDN line or TCS4 dialling.

#### DTMF String

Specify the DTMF (Dual Tone Multi-Frequency) or Touch Tone string.

#### Network Module

Specify which Network Interface Card to use for outgoing calls. Enter a value between 0 and 6.

- Optional for ISDN calls
- Mandatory for V.35 calls and G.703 Leased Line calls.

# Network ID

Used to identify port or interface number within a network module. Enter a value between 1 and 32:

• Specify which IP network to use, only 1 and 2 are valid values (optional).

Setup

the MPS

Specify which V.35 port to use (mandatory).

Table of **[Contents](#page-2-0)**  6 Overview M Phonebook 6 System Status of System Configuration of MCU Configuration MCU Auto-Refresh: 0 5 Seconds v Refresh Conference 1: Project status **Conference Status Dual Video Stream Snap Shot** Numbers (ISDN / IP) /560821801 H323ID/SIP URI /760821801@tandberg.net Call Duration 41 Minutes, 19 Seconds Video Out 1856 0 khns H263+ 4CIF (704 0 khns H263+ 4CIF Dual Video Stream Out Dual Video Stream not Active Dual Video Stream not Active Conference Layout Auto  $\mathbf{v}$ Encryption / Password  $-1$ Participants Video: 6 of 10 / Audio: 0 of 10 Conference Mode Stand Alone **Add Participants** Conference Configuration Disl-in Configuration | Disconnect All Select Conference 1 Project status : Show v Ok

#### Overvicw M Phonebook © System Status + System Configuration + MCU Configuration

**Status** 

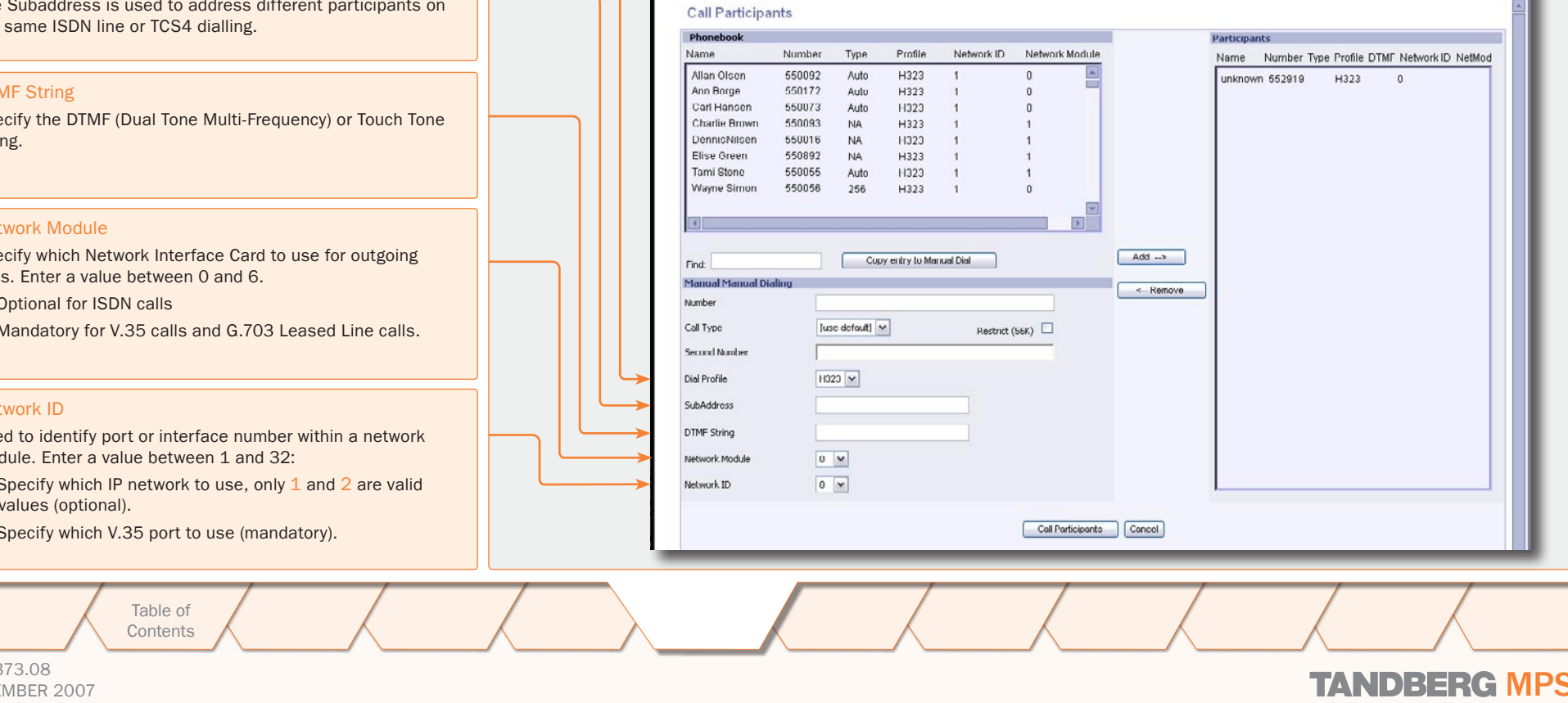

Configuration

**Configuration** 

D13373.08

# NOVEMBER 2007 NOVEMBER 2007

# MCU Overview > Manage an Active Conference Add Participants - Examples

TANDBERG MPS ADMINISTRATOR GUIDE

 $\alpha$ 

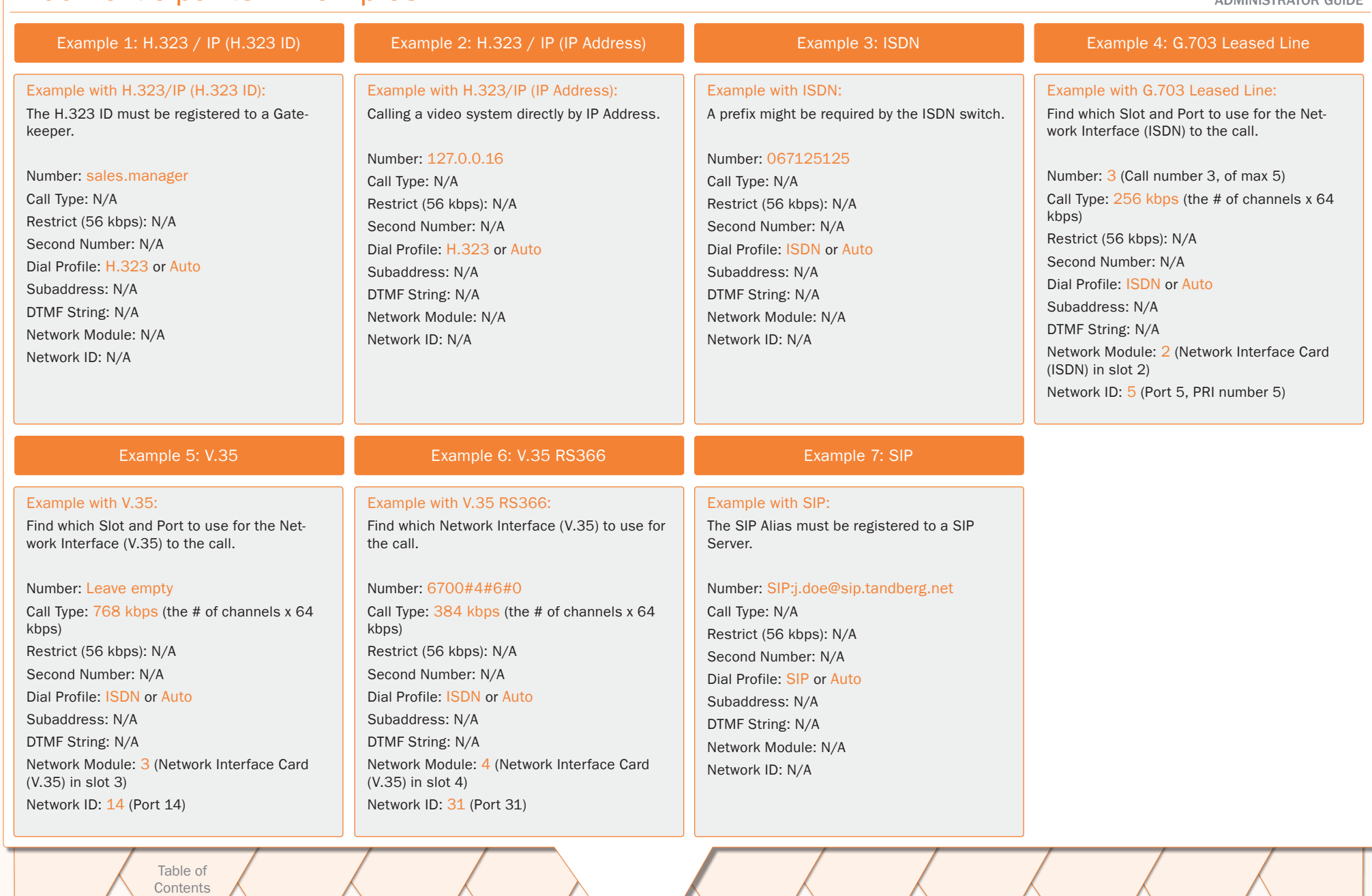

**[Contents](#page-2-0)** 

Introduction Installation Setup the MPS

Setup Installation Quick Using System System Gateway<br>Installation Setup the MPS Status Configuration Configuration the MPS

**System Status** 

System<br>Configuration Configuration Technical<br>Descriptions

**Configuration** 

D13373.08

# MCU Overview > Manage an Active Conference Edit Conference Settings

### Conference Status

The Conference Status page shows information about a conference and lets you control the conference.

# Conference Configuration

To change the conference configuration for this conference, press the Conference Configuration button to show the Edit Conference window.

ì Some settings cannot be changed when a conference is active.

### Read More

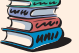

To see a full description of each setting go to the MCU Overview > [Create Conference](#page-39-0) section.

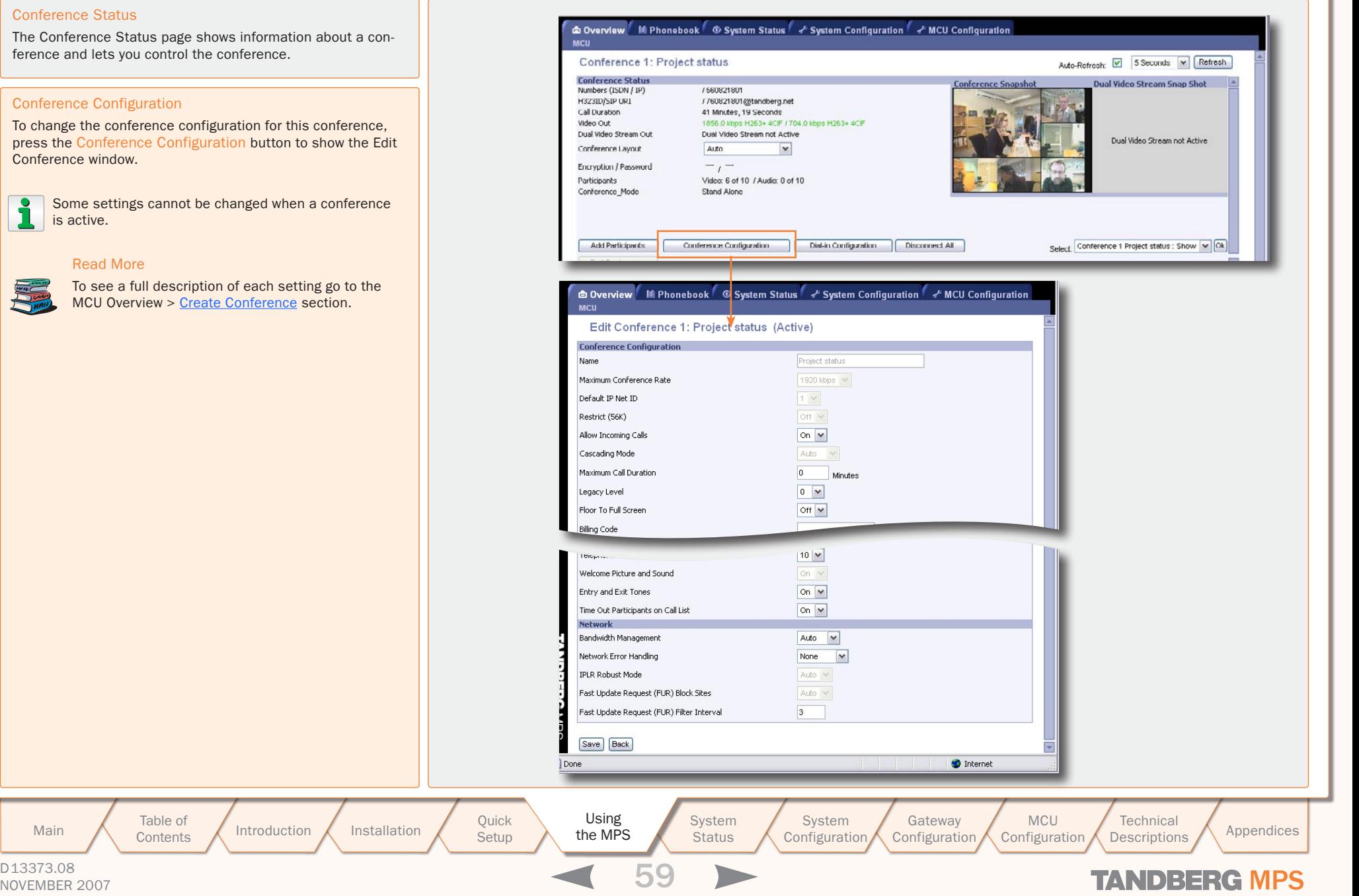

D13373.08

Table of **[Contents](#page-2-0)** 

# MCU Overview > Manage an Active Conference Dial In Direct (DID)

#### Conference Status

The Conference Status page shows information about a conference and lets you control the conference.

### Dial In Configuration

To specify a dynamic dial in number for a conference, press the Dial In Configuration button. The Direct Dial In Number to Conference # window will be shown.

### Using Dial In Direct Numbers

To use Dial In Direct (DID) numbers, a DID has to be configured for the MPS. For details see [Dial In Direct Numbers](#page-125-0) in the MCU Configuration > Static Conferences section.

### Numbers

The DID (Dial In Direct) numbers must be pre-defined MPS dial in numbers, either available on the ISDN PRI or available by H.323 prefixes.

Number: Specify the dial in number that will be directed into this conference.

Network Profile: Select which net profile to use.

Caller Id: Specify the caller id, given by the network, for the calling participant. If the caller id does not match, the participant will not be included in the conference. If the Caller Id is left blank, no check will be performed.

### <span id="page-59-0"></span>Protected Numbers

If the Protect setting is set to On:

1. The Protected Number field will be shown

2. Only Protected Numbers are allowed to join this conference

Number: Specify the number given by the network for the calling participant.

Network Profile: Specify which net profile to use.

For further information, see the [Protect](#page-48-0) setting in the Overview > MCU > Create Conference section.

> Table of **[Contents](#page-2-0)**

TANDBERG MPS ADMINISTRATOR GUIDE

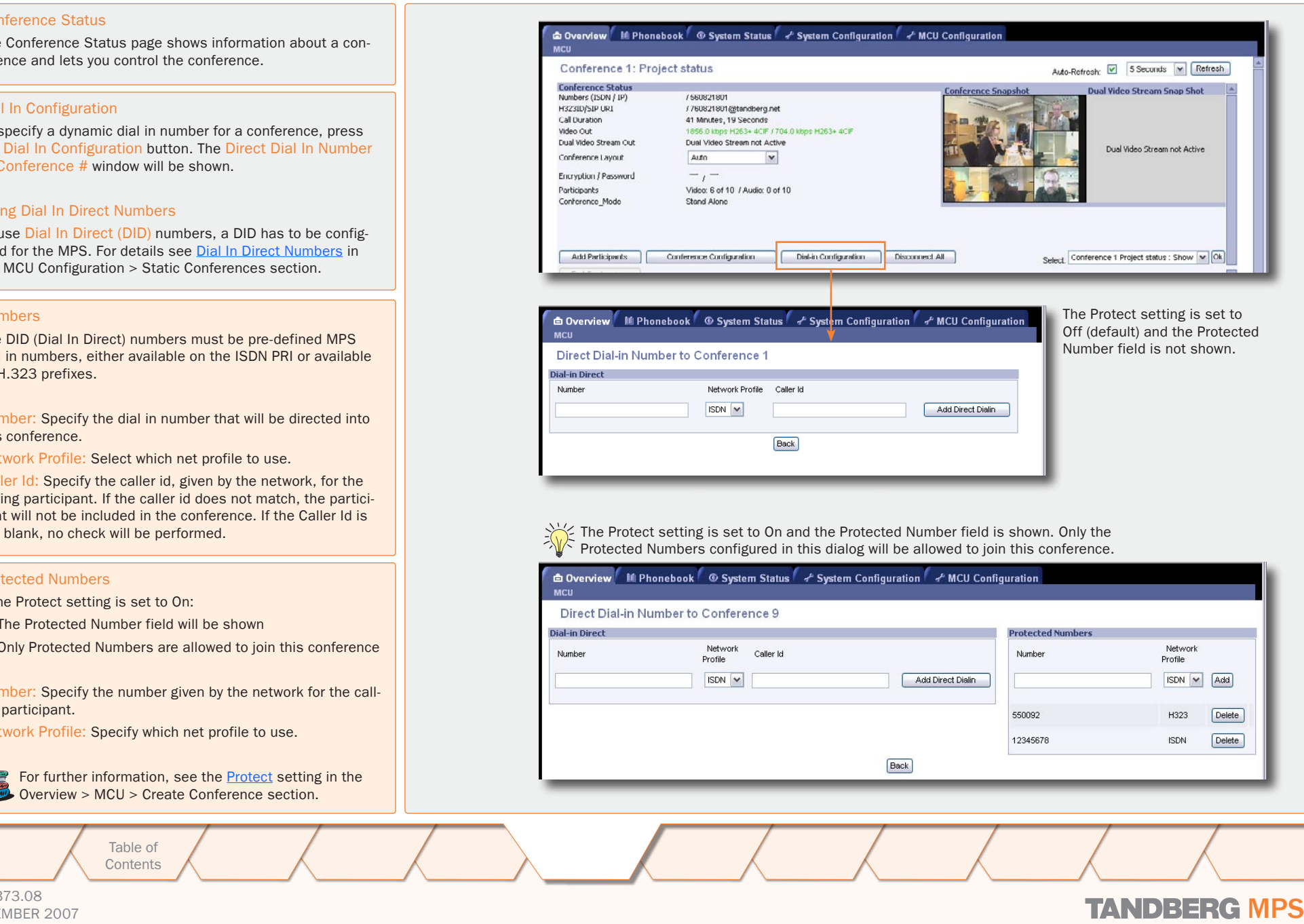

D13373.08

# NOVEMBER 2007 NOVEMBER 2007

# MCU Overview > Manage an Active Conference The Basic View (1:3)

### Conference Status

The Conference Status page shows information about a conference and lets you control the conference.

Basic View - Provides a basic overview of all the participants in the conference.

Advanced View - Gives detailed information on the audio in, audio out and video in protocols and the bandwidth used by these protocols.

Terminal List - List the participants in the conference. If the conference is cascaded to another conference, this will be shown here.

Change - The change view is used to modify endpoint constraints or move the endpoint to another conference.

#### Disconnect One Participant

To disconnect a participants in the conference

- 1. Select a participant from the list and press the red Disconnect button.
- 2. A confirmation window will be shown. Press OK to disconnect the participant.

#### Disconnect All

To disconnect all participants in the conference:

- 1. Press the Disconnect All button.
- 2. A confirmation window will be shown. Press OK to disconnect all participants.
- 3. After disconnecting the participants, the End Conference button is enabled.

Disconnecting all participants will not end the conference itself; this will just disconnect all the participants in the conference. The conference can be restarted by pressing the green Redial Action button.

NOTE: Disconnecting all participants from an Ad-hoc conference will terminate the conference.

### End Conference

D13373.08

To end the conference completely:

- 1. Press the End Conference button. This button is only available when there are no active calls left in the conference.
- 2. A confirmation window will be shown. Press OK to end the conference.
- 3. The conference will loose its configuration and will be set to *[idle]* in the MCU Overview page.

Table of **[Contents](#page-2-0)** 

Introduction Installation Setup the MPS Main Table of Introduction Installation Quick Using System System Gateway MCU Technical Technical Appendices<br>Main Contents Introduction Installation Setup the MPS Status Configuration Configuration Configuration Descriptio

Installation Quick Using System System Gateway<br>Installation Setup the MPS Status Configuration Configuration the MPS

**Setup** 

**System Status** 

System

Configuration

The participant is connected as a telephone.

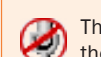

The conference administrator has manually muted the participant.

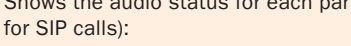

Shows the network protocol used for the connection: H.323: The participant is connected on IP using the H.323

SIP: The participant is connected on IP using the SIP

ISDN: The participant is connected on ISDN as a tele-

H.320: The participant is connected on ISDN or V.35 using

Shows the audio status for each participant (not supported

The participant is transmitting audio.

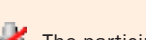

The participant has muted the microphone.

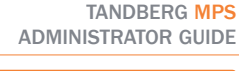

**The State COL** 

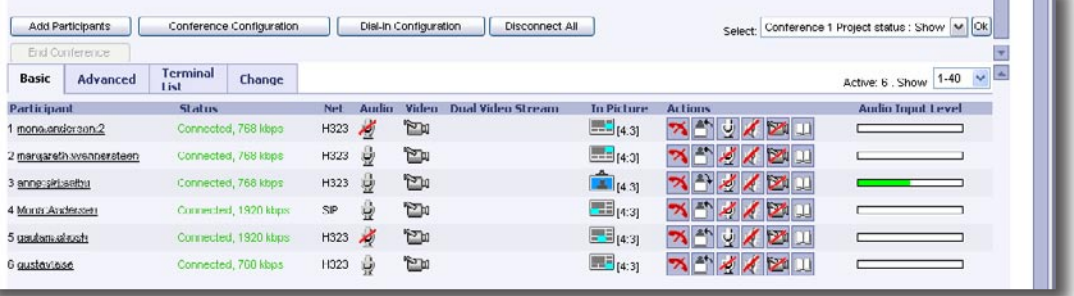

Net

protocol.

protocol

phone.

Audio

the H.320 protocol.

### **Participants**

Shows the name of the participants. You may change the displayed name in the Change view, see Change DIsplay Name for details. You may also reset the participant name to the original system name.

### **Status**

Shows the status of the connection:

Establ Out: Shown during call setup between the participant and the MCU.

Alerting: Waiting for the participant to answer the outgoing call.

Connected, 384 kbps: The participant is connected at 384 kbps bandwidth.

Requesting Password: To join the conference. the participant is requested to enter the conference password.

Initiating Encryption: Encryption is being initiated between the MCU and the participant.

Disconnected: The participant has either disconnected or been disconnected by the conference administrator.

Clear Out: The MCU is currently disconnecting the participant.

MCU Configuration

NOVEMBER 2007 **TANDBERG MPS** 

**Technical** 

# MCU Overview > Manage an Active Conference The Basic View (2:3)

#### Conference Status

The Conference Status page shows information about a conference and lets you control the conference.

Basic View - Provides a basic overview of all the participants in the conference.

Advanced View - Gives detailed information on the audio in, audio out and video in protocols and the bandwidth used by these protocols.

Terminal List - List the participants in the conference. If the conference is cascaded to another conference, this will be shown here.

Change - The change view is used to modify endpoint constraints or move the endpoint to another conference.

# Video

Shows the video status for each participant.

 $T$  $\Box$  The participant is transmitting video.

Dual Video Stream (DuoVideoTF/H.239/BFCP)

Shows the Dual Video Stream status for each participant.

The participant is transmitting Dual Video Stream.

The participant is receiving Dual Video Stream.

The participant is not transmitting video, for instance if the participant has set the video to Off or if the conference administrator has manually muted the participant.

Add Participants Conference Configuration | Dial-in Configuration | Disconnect All Conference 1 Project status : Show [M] Ok] End Conference ÷ Active: 6 . Show  $\boxed{1-40}$   $\rightarrow$ Terminal **Basic** Advanced Change Net Audio Video Dual Video Stream **To Picture** Artims **Audio Toout Level** Particinant Status  $H323$  $\mathbb{R}$  $\frac{1}{2}$  [4.31] **XAVADIU** mono.org/organ.2 ted 768 library нз23 Д **PA**  $= 14.31$ **x 2 / X Di 11** 2 managrath wannerstaen ted: 768 khns  $H323$  $P<sub>10</sub>$  $14.31$ ストイン 3 anne siriusettu Connected 700 kings 4 Monts Anderssen  $SP$  $\ddot{\theta}$ **En**  $\blacksquare$ <sub>14:31</sub> ベニメノスロ Commerted, 1920 khoo H323  $F<sub>1</sub>$  $\blacksquare$ <sub>14:31</sub> X<sup>ah</sup> J X 21 s<br>Gaadamaalaash Concerted 1920 khov  $H323$ **Form** 图 14:31 区 4 人 2011 qustavinse Connected 760 kbps

## In Picture

Shows the current Conference Layout and where each participant is displayed in the outgoing video image from the MCU. Some examples:

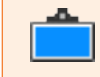

The participant is in a Voice Switched conference and currently transmitting video to all the other participants.

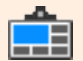

The participant is in a conference with 5+1 Split layout and is currently transmitting video to all the other participants in the larger quadrant.

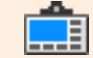

The participant is in a conference with 7+1 Split layout and is currently transmitting video to all the other participants in the larger quadrant.

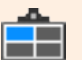

The participant is in a conference with 4 Split layout and is currently transmitting video to all the other participants in the top left quadrant.

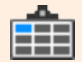

The participant is in a conference with 9 Split layout and is currently transmitting video to all the other participants in the top left quadrant.

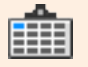

The participant is in a conference with 16 Split layout and is currently transmitting video to all the other participants in the top left quadrant.

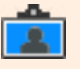

The participant has requested the floor or has been assigned the floor by the conference administrator and is transmitting video to all the other participants.

**Configuration** 

**MCU** Configuration

System

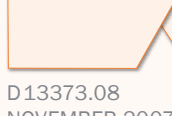

**[Contents](#page-2-0)** 

Table of

Setup

Introduction Installation Setup the MPS the MPS

**System Status** Installation Quick Using System System Gateway<br>Installation Setup the MPS Status Configuration Configuration Main Table of Introduction Installation Quick Using System System Gateway MCU Technical Technical Appendices<br>Main Contents Introduction Installation Setup the MPS Status Configuration Configuration Configuration Descriptio

**Technical** 

# NOVEMBER 2007 **TANDBERG MPS**

# MCU Overview > Manage an Active Conference The Basic View (3:3)

#### Conference Status

The Conference Status page shows information about a conference and lets you control the conference.

Basic View - Provides a basic overview of all the participants in the conference.

Advanced View - Gives detailed information on the audio in, audio out and video in protocols and the bandwidth used by these protocols.

Terminal List - List the participants in the conference. If the conference is cascaded to another conference, this will be shown here.

Change - The change view is used to modify endpoint constraints or move the endpoint to another conference.

## Actions

 $\overline{\mathbf{z}}$ 

During the conference, the conference administrator is able to control each participant.

To disconnect a participant, press the Disconnect button. A confirmation window will be shown. Press OK to disconnect.

pant. The button is only available for outgoing MCU calls.

If a participant has been disconnected from the conference, the Redial button is shown. Press the button to reconnect the partici-

To assign the floor to a participant, press the Assign Floor button. The participant is then transmitting video to all the other participants. The participants can also perform this function themselves, if they support the Request Floor (H.243 MVC) functionality.

To release the floor again, press the Release Floor button. This button is shown if the floor has been assigned by the conference administrator or if the participants have requested the floor themselves.

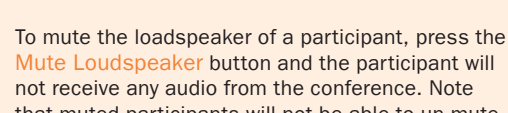

conference administrator.

Add Participants

Advanced

End Conference

**Basic** 

Particinant

mono.org/organ.2

3 anne siriusettu

4 Monts Anderssen

5 gautam alaust

G qustaviese

2 managrath wannerstaen

not receive any audio from the conference. Note that muted participants will not be able to un-mute themselves, since this was done from the MCU.

To un-mute the microphone of a participant again, press the Un-Mute Microphone button. This button is only shown if the audio has been muted by the

To mute the microphone of a participant, press the Mute Microphone button and the participant will not be heard by the other participants. Note that muted participants will not be able to un-mute themselves, since this was done from the MCU. The participants can, independently of this function, mute their microphone locally on their system.

Terminal

Status

Connected 768 liting

Connected: 768 khos

Connected 700 khos

Connected, 1920 kbps

Connected, 1920 kbps Connected, 700 kbps

Change

Conference Configuration | Dial-In Configuration | Disconnect All

H323

нз23 Д

 $H323$ 

H323

H323 曲 管面

 $SP$ 4  $E_0$ 

Net Audio Video Dual Video Stream

 $\mathbb{R}$ 

**PA** 

 $P<sub>10</sub>$ 

 $F<sub>m</sub>$ 

To un-mute the loadspeaker of a participant again, press the Un-Mute Loadspeaker button. This button is only shown if the audio has been muted by the conference administrator.

Audio Input Level Shows the measured input level from each of the confer-

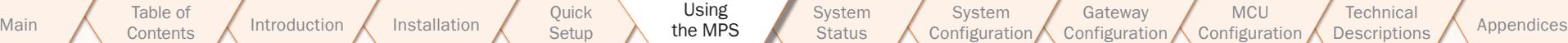

D13373.08

 $\overline{\mathbf{A}}$ 

Introduction Installation Setup the MPS

the MPS

Setup

Ÿ

 $\overline{\mathscr{X}}$ 

**System** 

NOVEMBER 2007 **TANDBERG MPS** 

**Status** Installation Quick Using System System Gateway<br>Installation Setup the MPS Status Configuration Configuration

System

 $\blacktriangleright$ 

**To Picture Actions** 

XAJAEU

B (43) X 4 / X 24 11

143 3 4 12

**Elector X AV AD U**  $\frac{1}{2}$  43  $\frac{1}{2}$   $\frac{1}{2}$   $\frac{1}{2}$   $\frac{1}{2}$   $\frac{1}{2}$ 

■ [4:3] ■ 名 本 本 本 图 11

 $\frac{1}{2}$  [4.31]

To mute the video of a participant, press the Mute Video Site button and the participant will not be seen by the other participants. Note that muted participants will not be able to un-mute themselves, since this was done from the MCU.

Conference 1 Project status : Show [M] Ok]

Active: 6 . Show  $1-40$   $\sqrt{4}$ 

**Audio Toout Level** 

To un-mute the video of a participant again, press the Un-Mute Video Site button. This button is only shown if the video has been muted by the conference administrator.

To add a participant to the TANDBERG MPS Phone

MCU Configuration

Book press the Phone Book button.

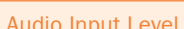

ence participants.

Configuration

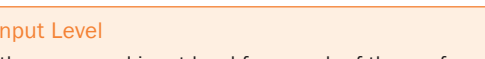

**Technical** 

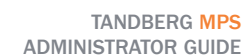

# MCU Overview > Manage an Active Conference The Advanced View

#### Conference Status

The Conference Status page shows information about a conference and lets you control the conference.

Basic View - Provides a basic overview of all the participants in the conference.

Advanced View - Gives detailed information on the audio in, audio out and video in protocols and the bandwidth used by these protocols.

Terminal List - List the participants in the conference. If the conference is cascaded to another conference, this will be shown here.

Change - The change view is used to modify endpoint constraints or move the endpoint to another conference.

#### The Advanced View

The Advanced view gives a more detailed picture of the conference than the Basic view.

Audio In/Out: Shows the audio protocol in use, and bandwidth used by the protocol.

Video In: Shows the video protocol in use, and bandwidth used by the protocol.

## Paticipant Info Page

To see all details about the call for each participant, click in the participant name and Participant information page is shown.

### Call Info

Contains information about Call Status, Call, In/Out/Q.931 Rate, Number, Dial In Number, TerminalID, TerminalName, Duration and Encryption.

# Media Info

Contains information about Audio with Dynamic Rate, Packet Loss, Packet Drop, Jitter, RSVP, Local Address and Remote Address; and Video with Dynamic Rate, Packet Loss, Packet Drop, Jitter, RSVP, Local Address and Remote Address; and Dual Stream, Data and Cap Set.

Refresh: Press the Refresh button to do a quick refresh of the page. Previous/Next: Press the Previous or Next button to see the previous or next participant page.

Introduction Installation Setup the MPS

**Setup** 

Table of **[Contents](#page-2-0)** 

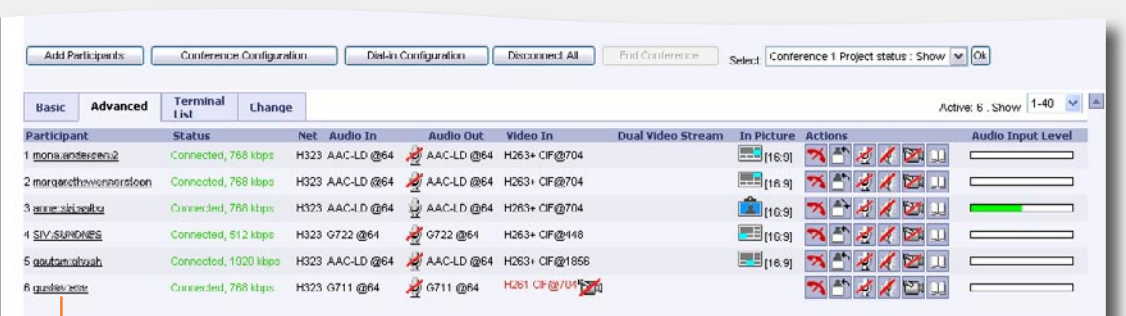

Click on a participant name to show the Call Info page.

> **System Status**

Installation Quick Using System System Gateway<br>Installation Setup the MPS Status Configuration Configuration

the MPS

Main Table of Introduction Installation Quick Using System System Gateway MCU Technical Technical Appendices<br>Main Contents Introduction Installation Setup the MPS Status Configuration Configuration Configuration Descriptio

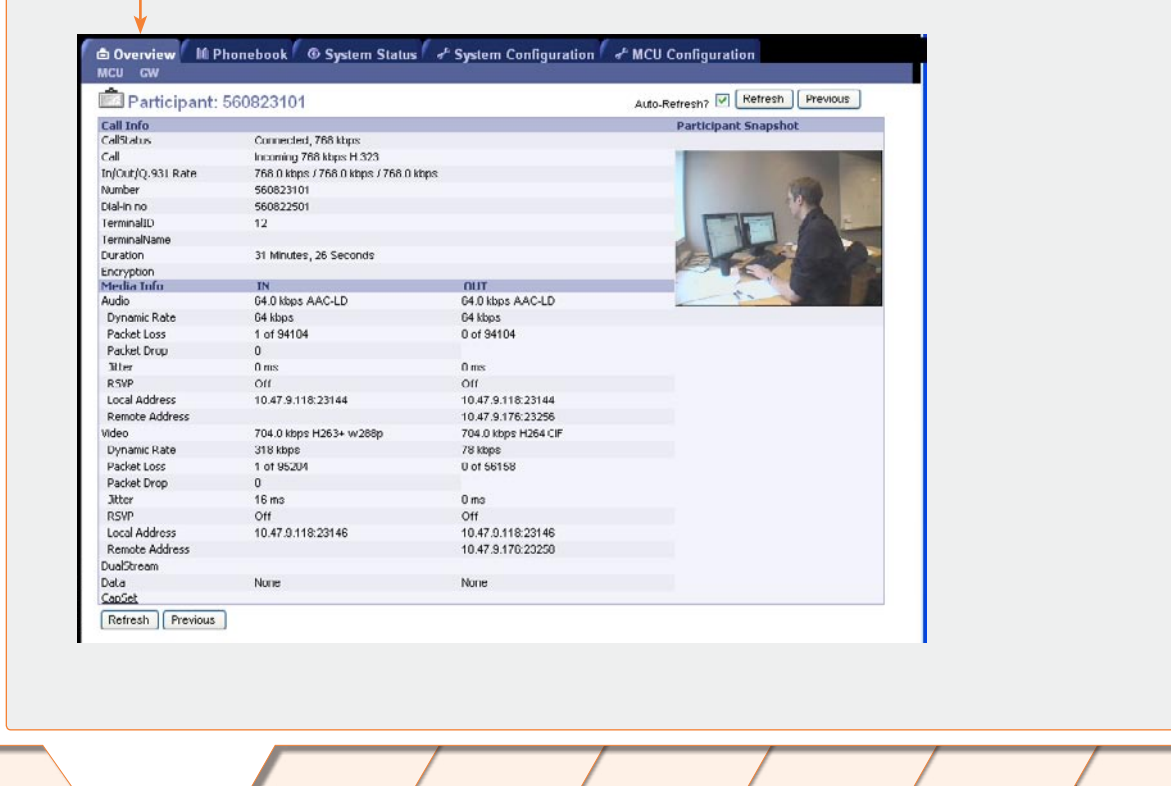

**Configuration** 

Configuration

**Technical** 

System

#### TANDBERG MPS ADMINISTRATOR GUIDE

D13373.08 NOVEMBER 2007 NOVEMBER 2007

# MCU Overview > Manage an Active Conference The Terminal List View

#### Conference Status

The Conference Status page shows information about a conference and lets you control the conference.

Basic View - Provides a basic overview of all the participants in the conference.

Advanced View - Gives detailed information on the audio in, audio out and video in protocols and the bandwidth used by these protocols.

Terminal List - List the participants in the conference. If the conference is cascaded to another conference, this will be shown here.

Change - The change view is used to modify endpoint constraints or move the endpoint to another conference.

# Terminal List

The Terminal List will list all participants in conferences on the MCU.

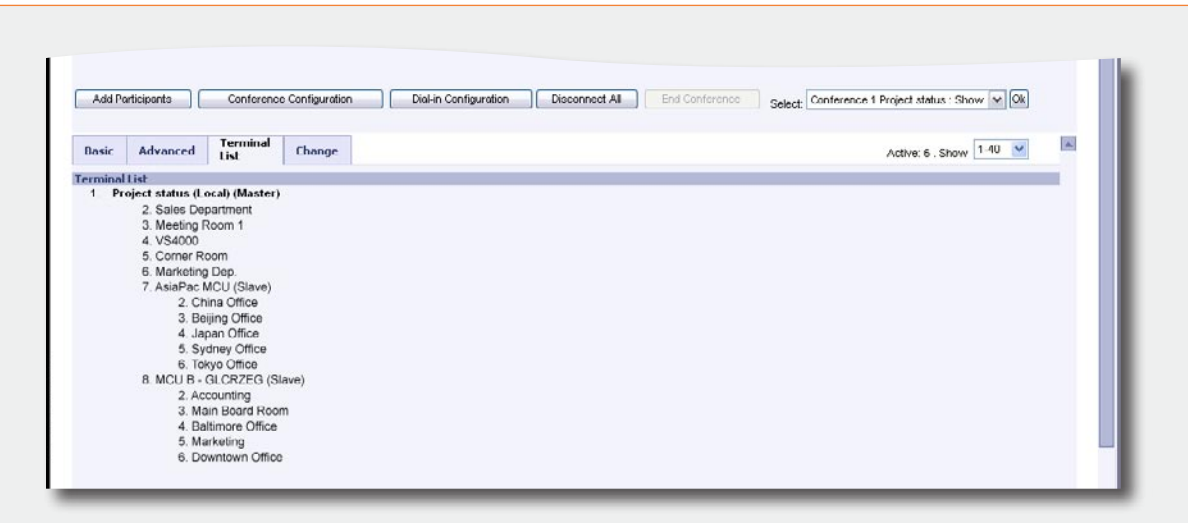

# MCUs in Cascade

The TANDBERG MPS supports two-level cascading, so the TANDBERG MPS can be cascaded with other TANDBERG MPSs to increase the number of participants in one conference.

### How to Initiate Cascaded Conference

By simply dialling from one TANDBERG MPS to other TANDBERG MPSs one will achieve a distributed setup.

## Master/Slave

The TANDBERG MPS dialling out will be defined as the Master MCU. All other MCUs will be defined as Slave MCUs.

For details about cascaded MCUs see [Distributed MCUs](#page-160-0) in the Technical Descriptions section.

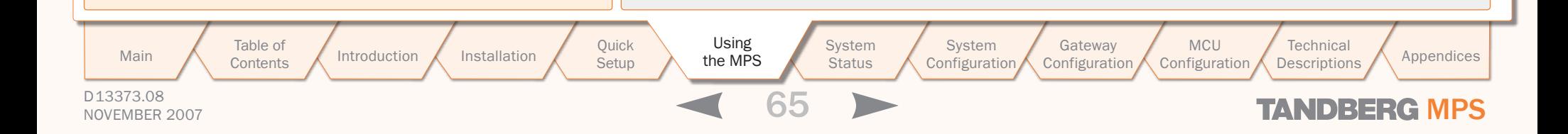

# MCU Overview > Manage an Active Conference The Change View

#### Conference Status

The Conference Status page shows information about a conference and lets you control the conference.

Basic View - Provides a basic overview of all the participants in the conference.

Advanced View - Gives detailed information on the audio in, audio out and video in protocols and the bandwidth used by these protocols.

Terminal List - List the participants in the conference. If the conference is cascaded to another conference, this will be shown here.

Change - The change view is used to modify endpoint constraints or move the endpoint to another conference.

### **Participant**

Shows the participant number or system name.

Applies for H.320, H.323 and SIP audio/video participants.

### Move to Conference

Move the participant to another conference (both created conferences and ongoing conferences).

- Press the Move button to move the participant to the other conference.
- $\bullet$  The conference must be started in advance and should have the same basic settings.
- It is not possible to move a H.323 call to an encrypted conference.

### Change Display Name

Change the participant name/text which is displayed in the bottom of the Conference Snapshots window. This will replace the system name if available.

- Press the Set button to change the displayed name.
- Press the Reset button to restore the original system name.

The [Participant Identifier](#page-44-0) must be set to On or Auto to show the name of a participant in the Conference Snapshot window.

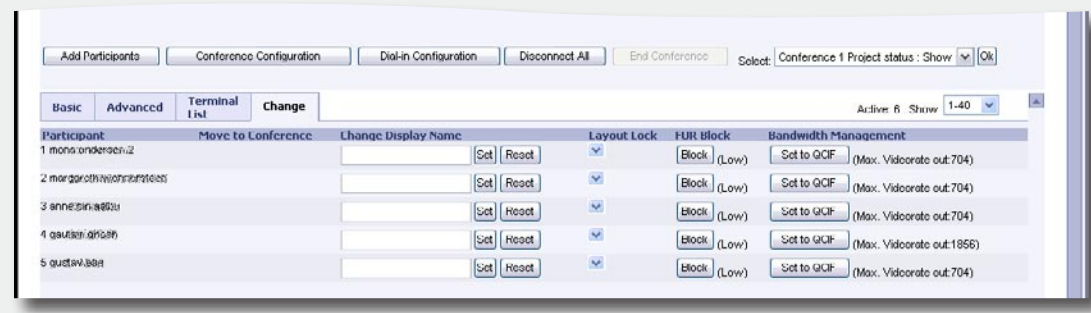

### Layout Lock

Lock the participant to a fixed position in the conference view. This could be used when you want one particular participant to be displayed in the big square in a split Conference Layout.

The layout in use will decide how this will look like.

Please refer to [Conference Layout > Lecture Mode](#page-43-0) for details.

Press the Set to QCIF button to force the endpoint (video

This is to enable more bandwidth to the other participants

### FUR Block

The conference administrator can block FUR (Fast Update Request) for a participant. This will prevent Fast Update Requests for the participant.

• Press the Block button in the FUR Block column to block fast update request for the selected participant.

FUR from an endpoint (video system) may degrade the experience for other participants. Selecting FUR Block to On may increase the quality for the other participants.

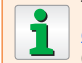

To block FURs from all sites, set [Network Error Han](#page-50-0)[dling](#page-50-0) to FURBlock and [FUR Block Sites](#page-50-1) to On in the Conference Configuration page.

# FUR Rate

Configuration

The system will display the FUR Rate; High or Low, for each participant.

#### Maximum Video Rate Out

MCU Configuration

Shows the maximum video rate, reported from the endpoint (video system), which a site can receive.

Table of **[Contents](#page-2-0)**  Introduction Installation Setup the MPS

the MPS

**Setup** 

Bandwidth Management

in the conference.

system) to move to a low rate encoder.

**System Status** System Installation Quick Using System System Gateway<br>Installation Setup the MPS Status Configuration Configuration Main Table of Introduction Installation Quick Using System System Gateway MCU Technical Technical Appendices<br>Main Contents Introduction Installation Setup the MPS Status Configuration Configuration Configuration Descriptio

**Technical** 

D13373.08

# NOVEMBER 2007 **TANDBERG MPS**

# Gateway Overview Gateway Features and Capacity

 $\pm$  $\pm$  $\sim$  $\sim 0.1$  $\pm$  $\sim$ 

## TANDBERG MPS ADMINISTRATOR GUIDE

 $\sim 0.1$ 

 $-1$  ,  $-1$  ,  $-1$  ,  $-1$ 

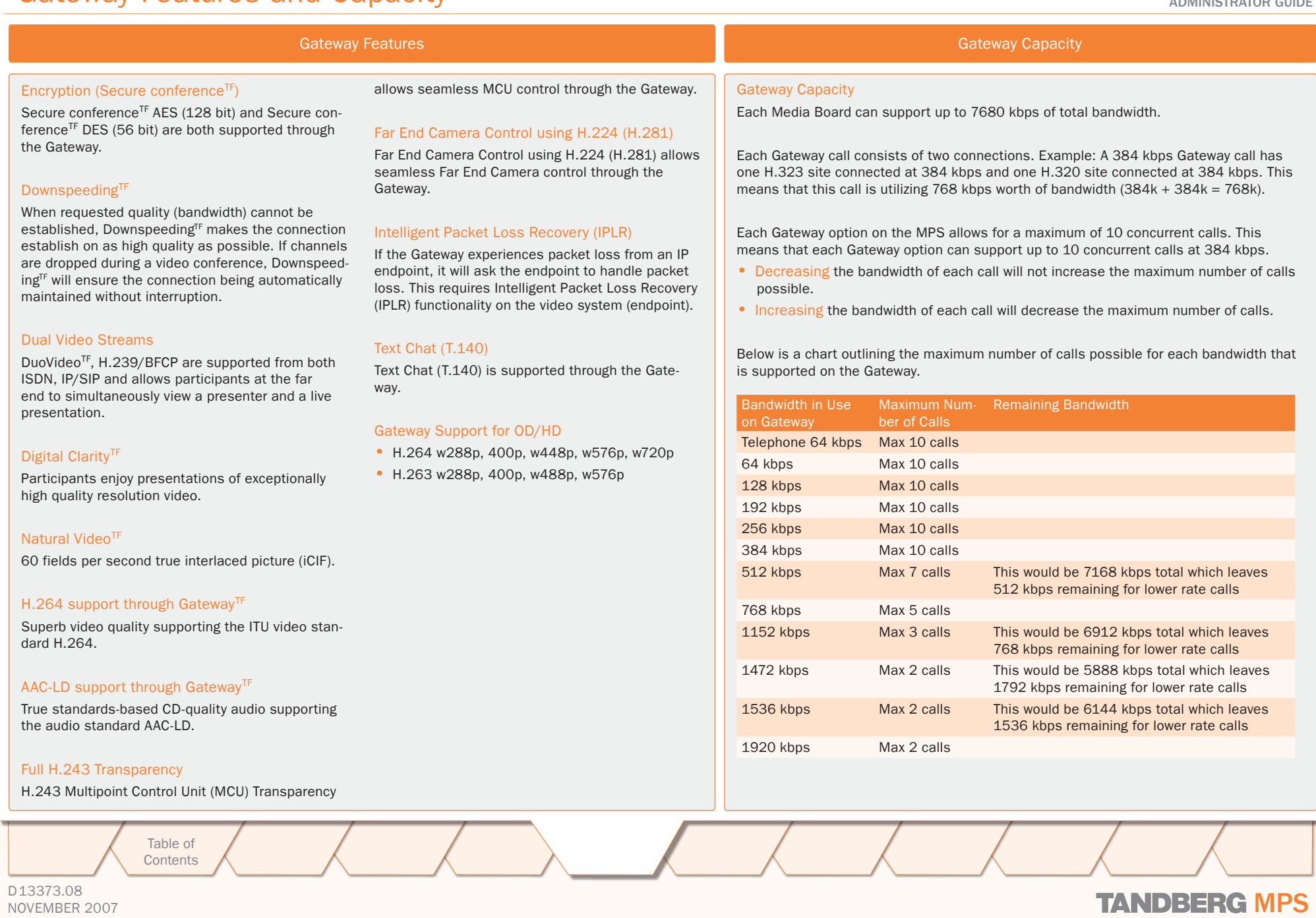

NOVEMBER 2007 NOVEMBER 2007

# GW Overview Gateway Usage Information

D13373.08

## TANDBERG MPS ADMINISTRATOR GUIDE

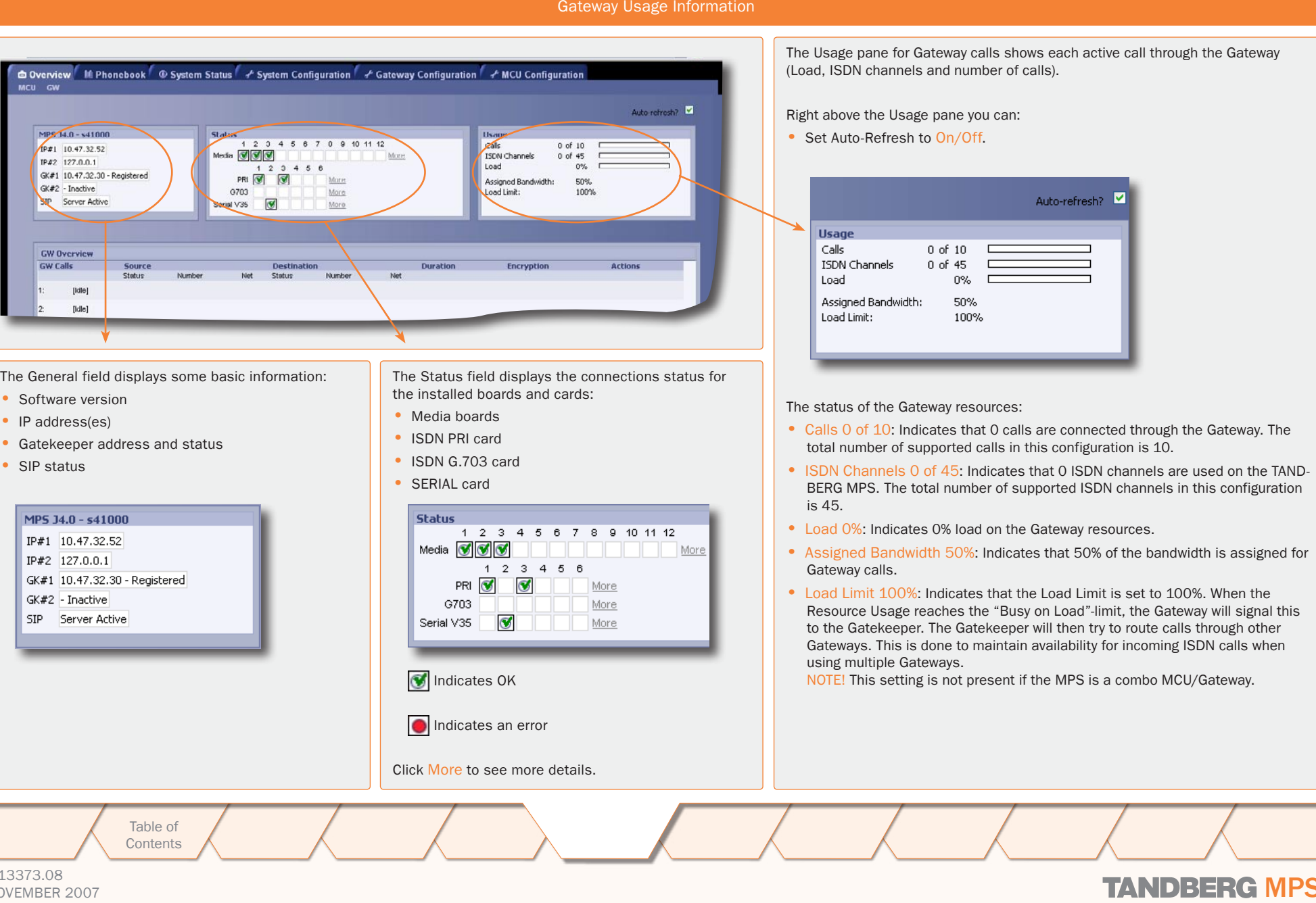

# NOVEMBER 2007 NOVEMBER 2007

**Technical** 

refresh?  $\triangledown$ 

# GW Overview Gateway Calls Overview

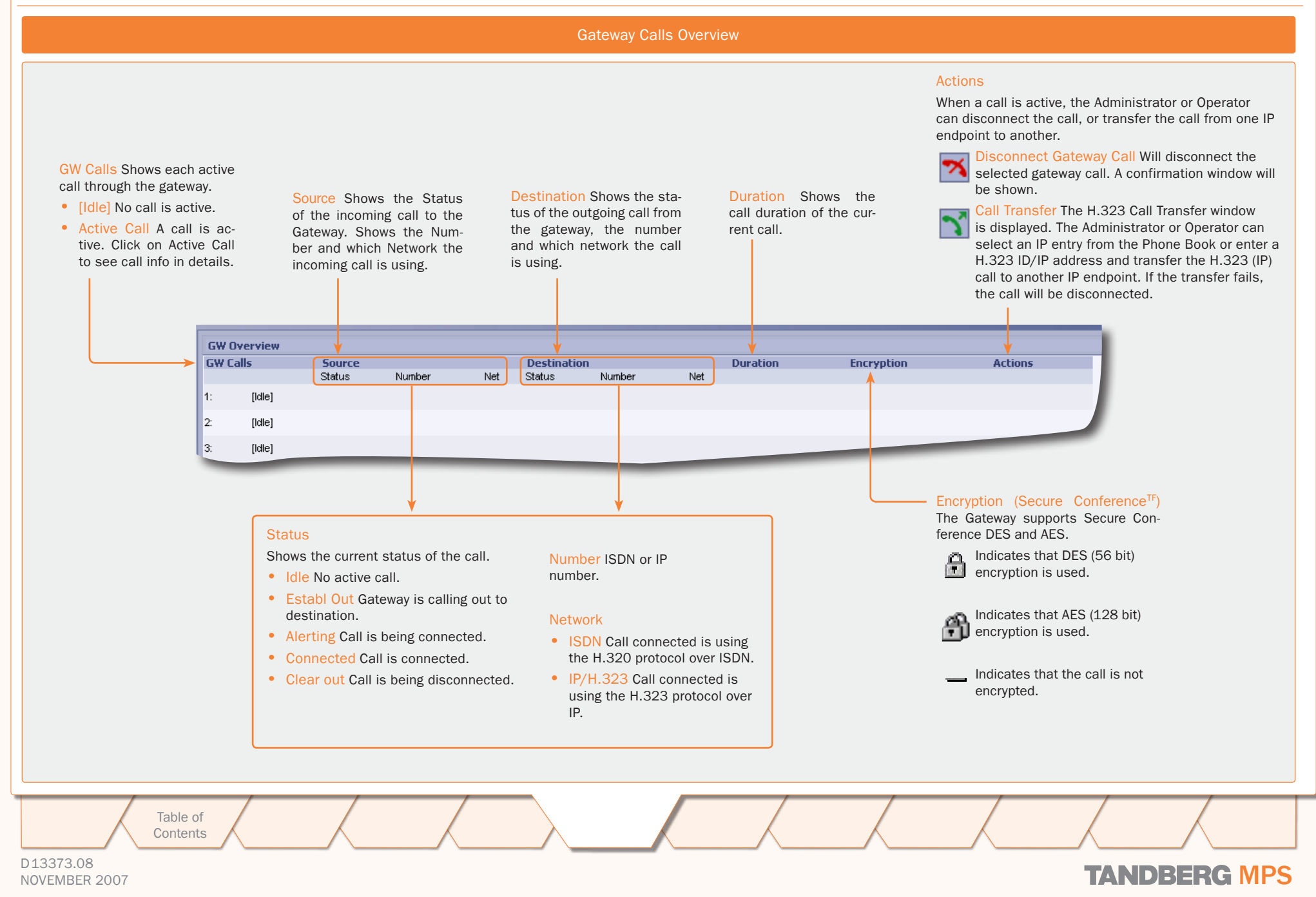

# GW Overview > Manage a Gateway Call Disconnect a Call

 $\pm$ 

 $\pm$ 

# TANDBERG MPS ADMINISTRATOR GUIDE

Disconnect a Gateway Call

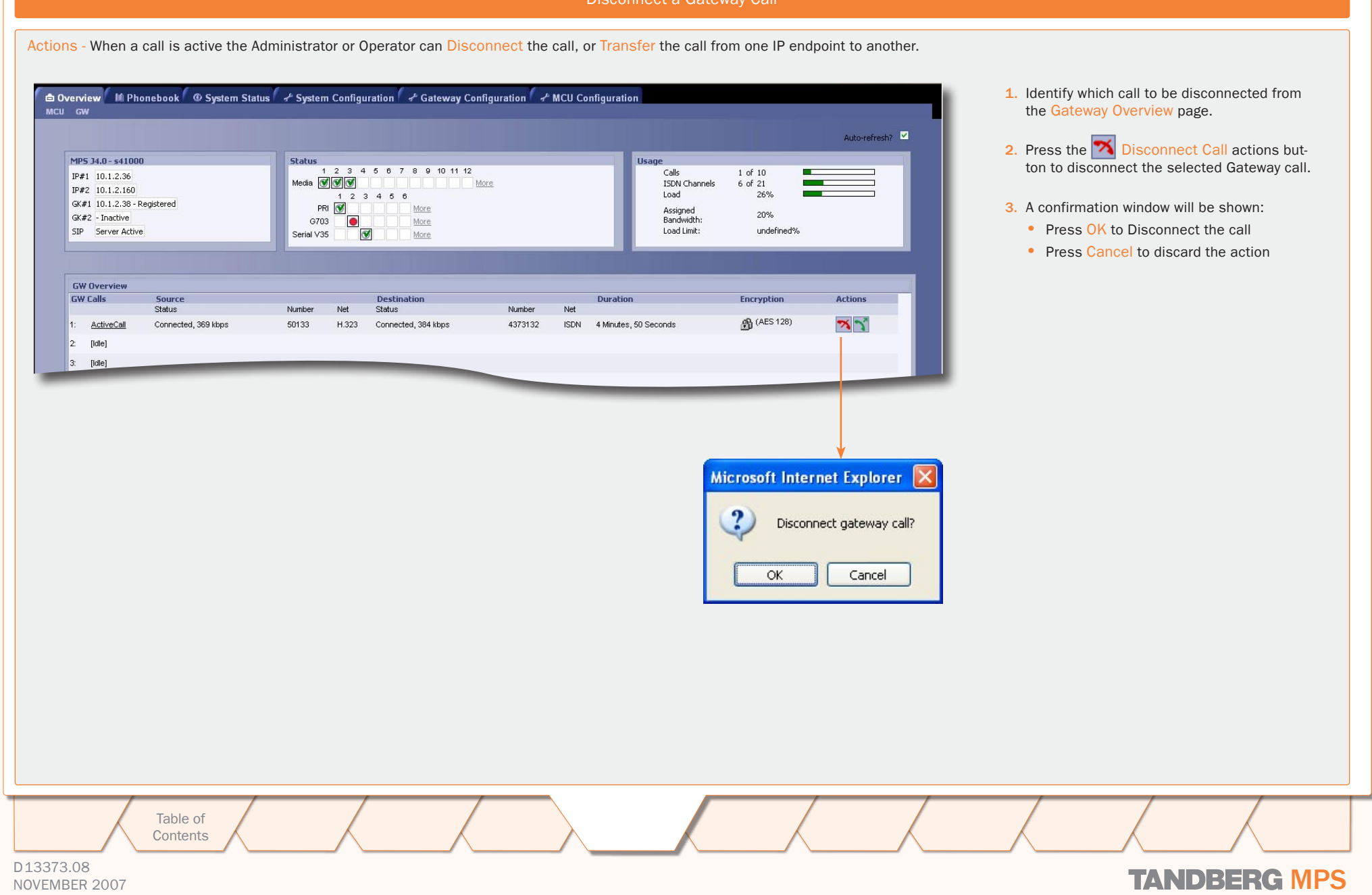

# GW Overview > Manage a Gateway Call Transfer a Call

 $-0.1 - 0.1$ 

 $\sim 0.1$ 

 $\mathbb{R}$  $\sim 0$  .  $\pm$  $\pm$   $\sim 0.1$ 

 $-0.1 - 0.1$ 

 $\sim 0.1$  $\pm$  $\sim 0.1$ 

 $\mathcal{R}=\mathcal{R}$  .

 $\pm$  $\pm 0.1$ 

# TANDBERG MPS ADMINISTRATOR GUIDE

 $1.1.1.1.1.1.1$ 

 $\mathbb{L}$ 

Transfer a Gateway Call

 $\pm$  0.

 $\pm$  $\pm$  $\pm$  $\pm$ 

 $\pm$ 

 $\sim 0$  .

 $\pm$  $\pm$ 

 $\pm$ 

 $\sim 0$  .  $\pm$  $\pm$  $\sim 0.1$ 

 $\pm$ 

 $10 - 10$ 

 $\sim 0.1$ 

 $\pm$ 

 $\pm$  $\pm$ 

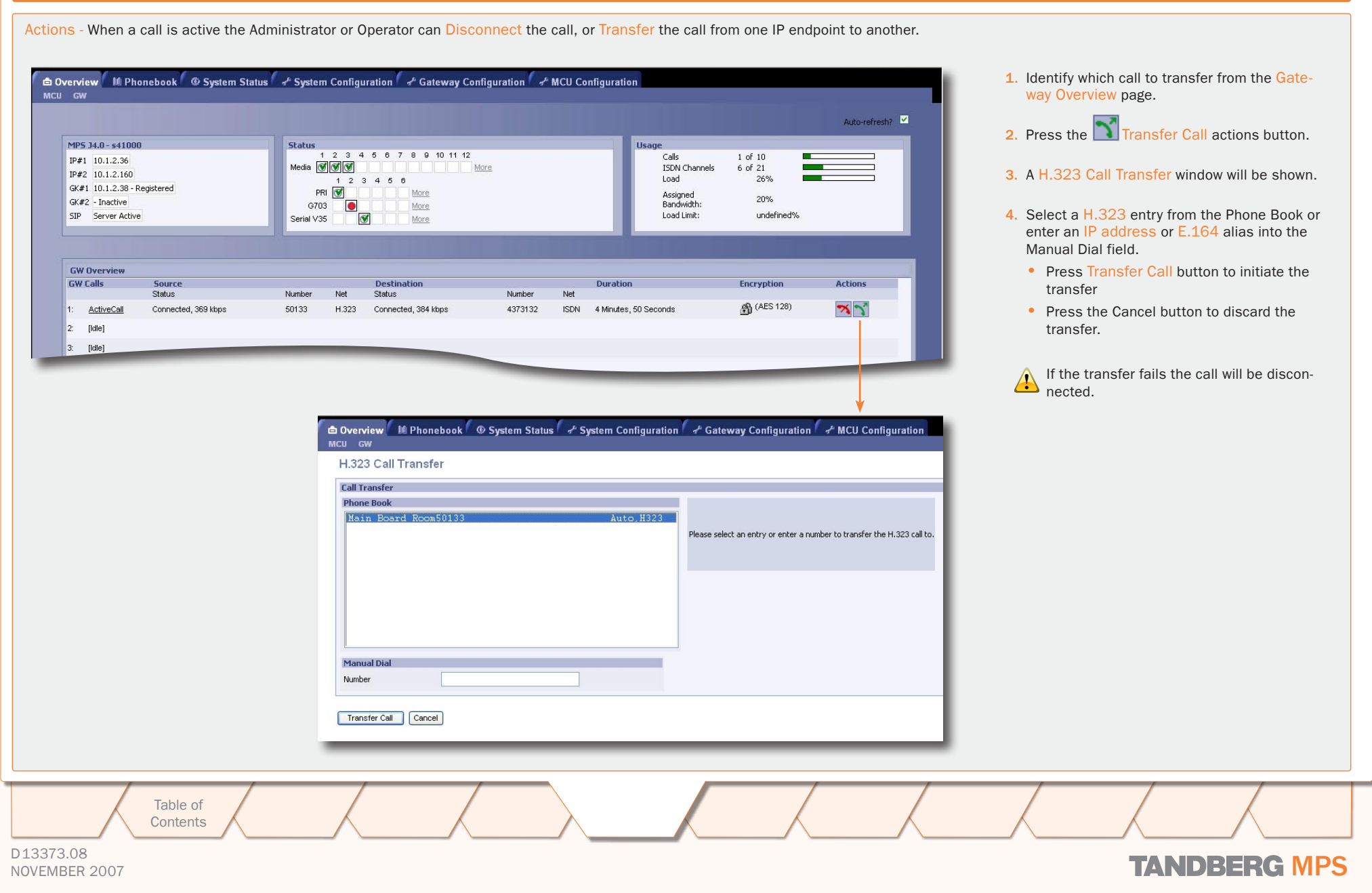

# Using the Phone Book Phone Book

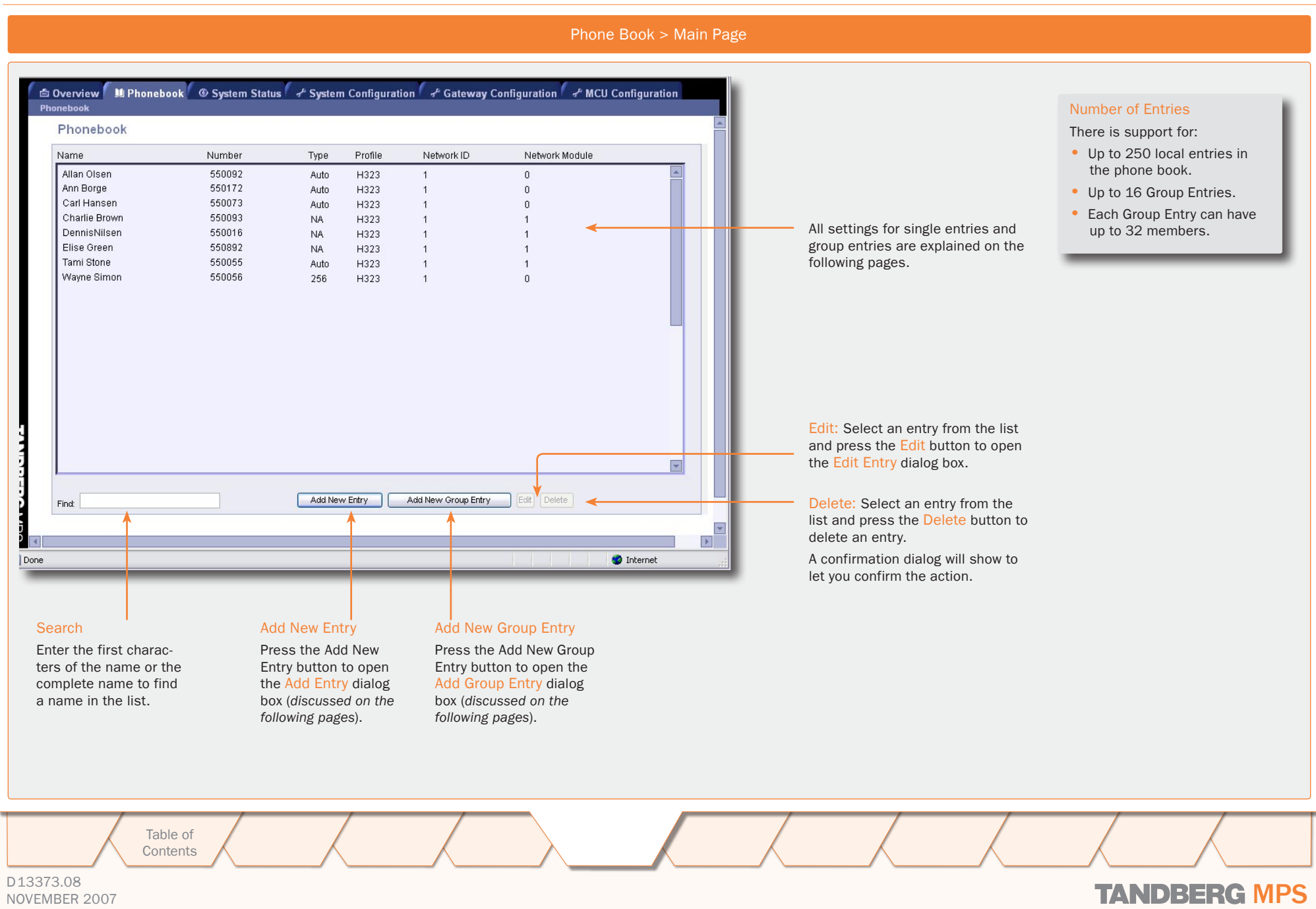
### Using the Phone Book Add New Entry

**A A A A A A A A** 

 $\pm$ **COLL**  $\sim 0.1$  $\pm$  $\pm$  $\pm$ 

 $\sim$ 

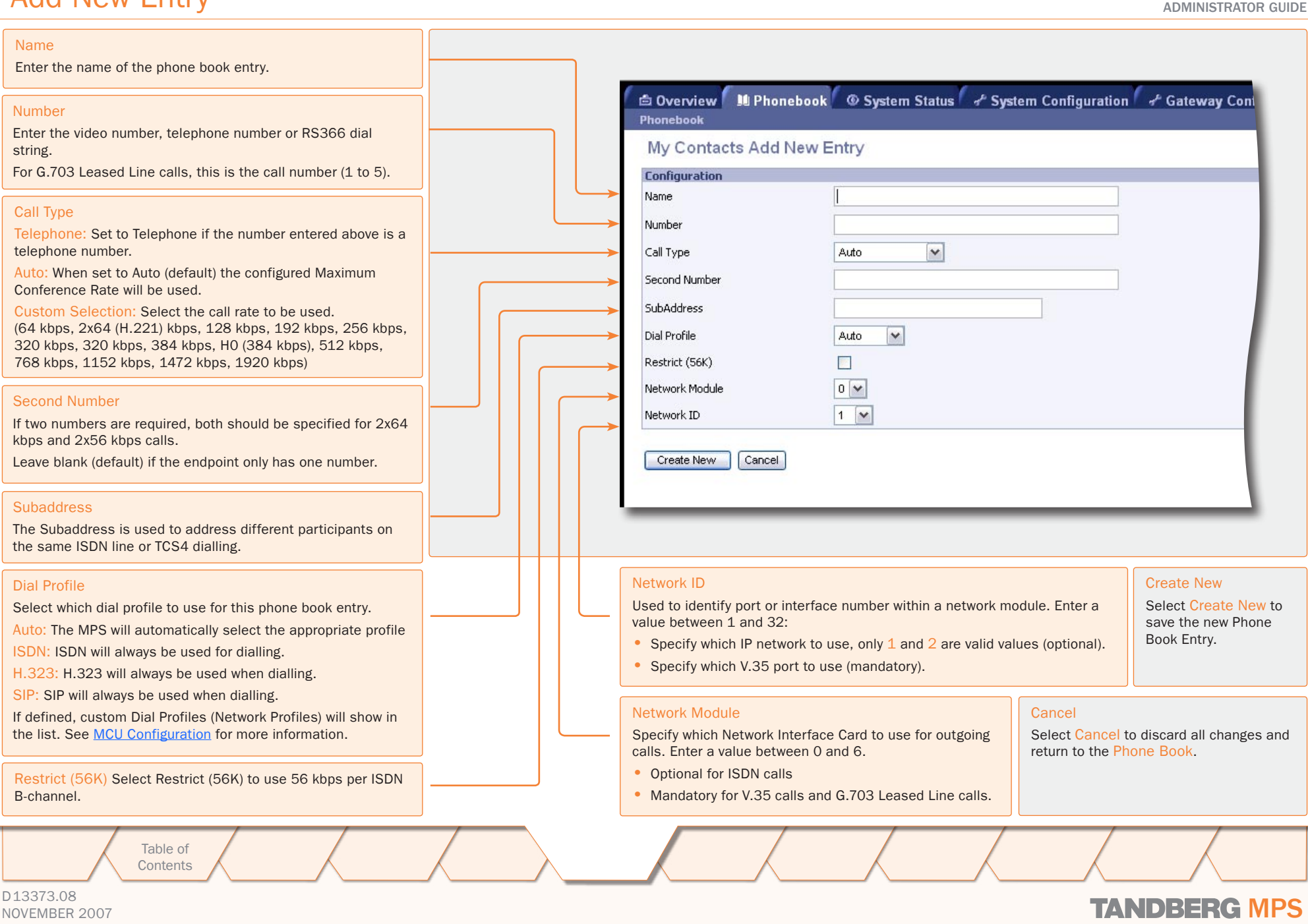

**A R R R R R R R R R** 

 $\sim 0.1$ 

 $10 - 10$ 

 $\pm$ 

 $-1$   $-1$   $-1$   $-1$   $-1$ 

### Using the Phone Book Edit Entry

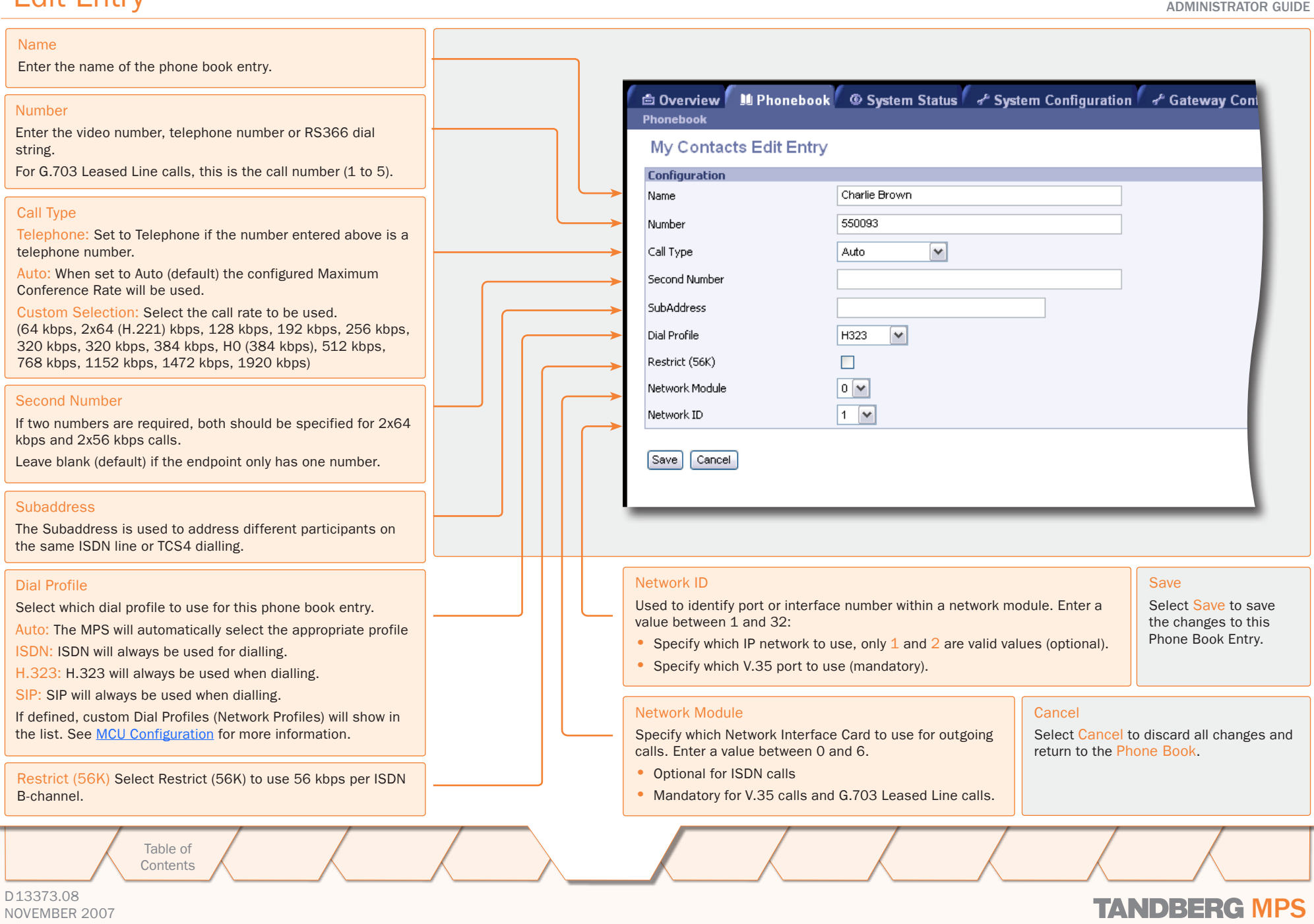

### Using the Phone Book Add New Group Entry

#### Group Entry

The Group entries are useful for recurring meetings where the same participants meet each time. By doing this, only the group entry has to be selected in the Add Participants menu and the participants are automatically called.

This view is opened from the Phone Book. Select Phone Book from the top menu and press the Add New Group Entry button.

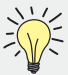

You can define up to 16 Group Entries. Each Group Entry can have up to 32 members.

#### Name

Enter a name for the Group Entry.

#### $Add$  ->

Select a name from the Phone Book list and press the Add -> button to add the name into the Participants list.

#### <- Remove

Select a name from the Participants list and press the <- Remove button to remove the name from the Participants list.

> Table of **[Contents](#page-2-0)**

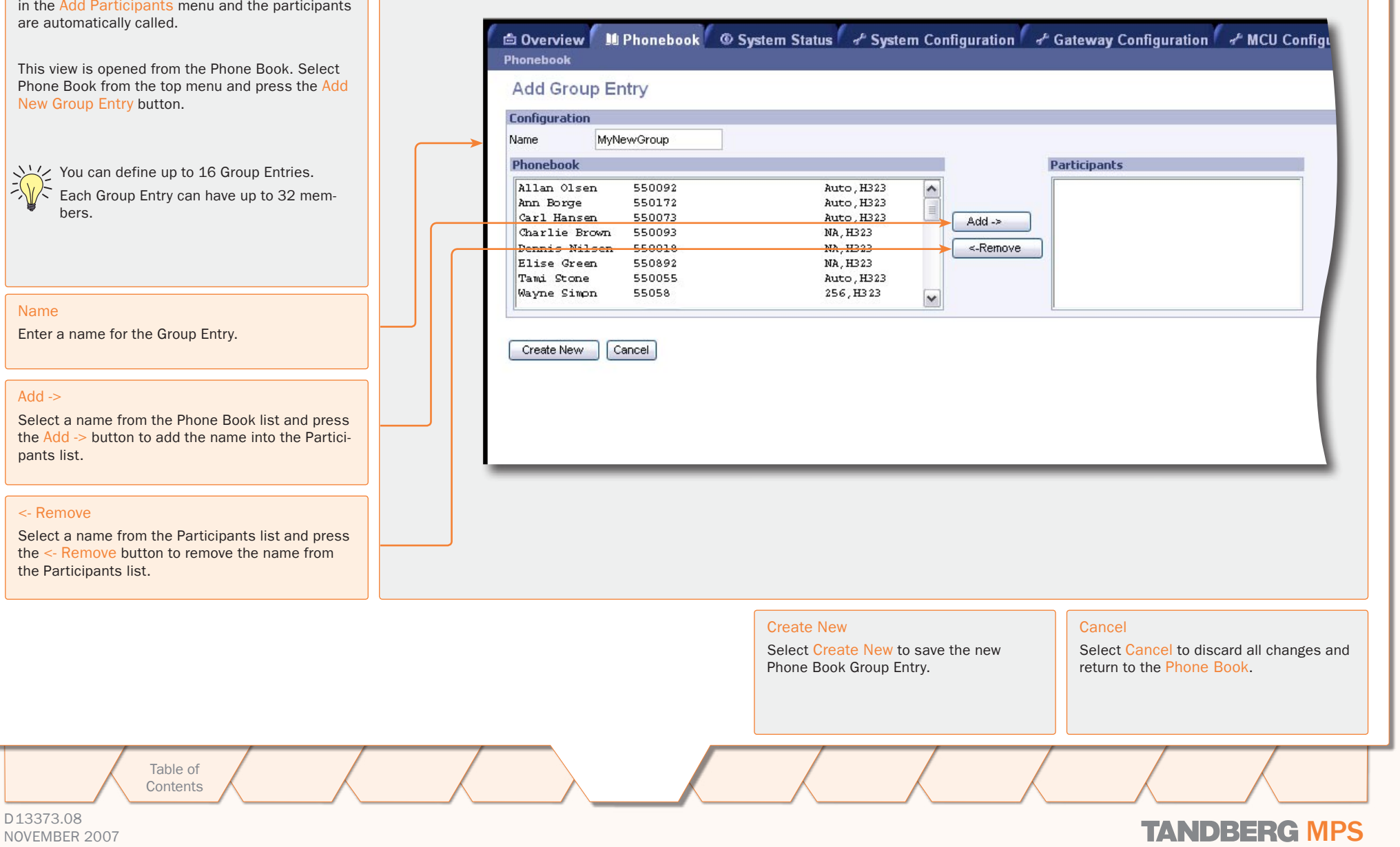

### D13373.08

TANDBERG MPS ADMINISTRATOR GUIDE

# TANDBERG MPS 200 MPS 800

We recommend that you check the TANDBERG web site regularly for updated versions of this manual:

[http://www.tandberg.com/support/](http://www.tandberg.com/support/documentation.php) [documentation.php](http://www.tandberg.com/support/documentation.php)

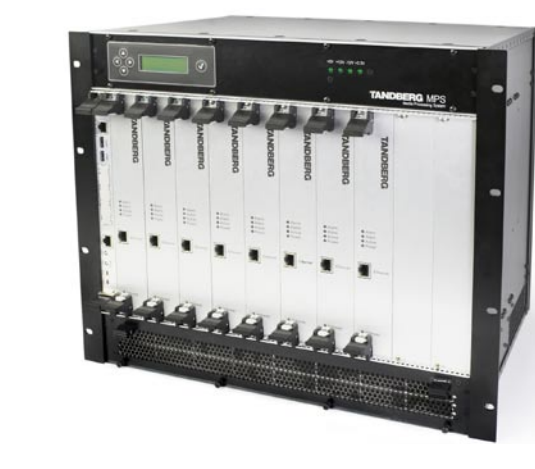

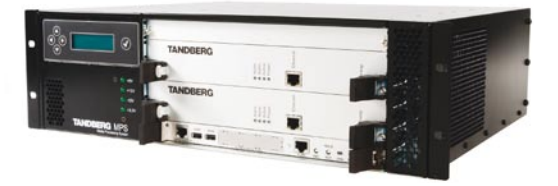

### System Status

The System Status gives an overview of the status for the boards and cards installed on the MPS. The information will reflect a fully equipped MPS and may differ from the MPS delivered.

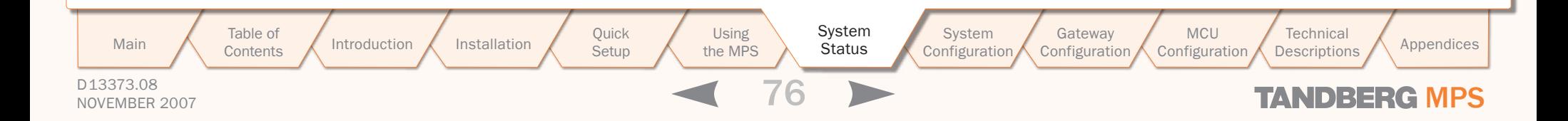

### System Status ISDN PRI Board Status

#### TANDBERG MPS ADMINISTRATOR GUIDE

#### ISDN PRI Board Status

#### ISDN PRI Board Status

If a PRI cable is disconnected or malfunctioning, or basic configuration is erroneous,

- Red Alarm is displayed in red for the affected interfaces.
- Sync alert is displayed in red for the affected interfaces.

If a participant has been disconnected, the cause code can be viewed by pressing the link next to the disconnected PRI channel.

#### The most common cause codes (for ISDN):

- 1 Unallocated (unassigned) number
- 2 No route to specified transit network (WAN)
- 16 Normal call clearing
- 17 User busy
- 18 No user responding
- 21 Call rejected
- 28 Invalid number format (incomplete number)
- 29 Facilities rejected
- 31 Normal, unspecified
- 34 No Circuit/Channel Available
- 41 Temporary Failure
- 58 Bearer Capability Not Presently Available
- 65 Bearer Capability Not Implemented
- 69 Requested Facility Not Implemented
- 81 Invalid Call Reference Value
- 88 Incompatible Destination

100 Invalid Information Element Contents

- 102 Recovery On Timer Expiry
- 127 Interworking, Unspecified

Table of **[Contents](#page-2-0)** 

Introduction Installation Quick Setup the MPS Setup the MPS

G **MPS** 

Using

System Installation Quick Using System System Gateway<br>Installation Setup the MPS Status Configuration Configuration Status

Configuration MCU Configuration

Technical<br>Descriptions Main Table of Introduction Installation Quick Using System System Gateway MCU Technical Technical Appendices<br>Main Contents Metaphoromy Configuration Descriptions Appendices

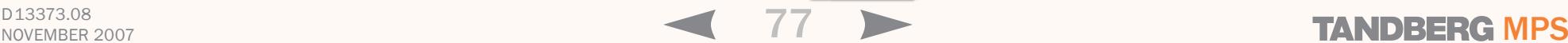

#### Goverview M Phonebook C System Status of System Configuration of Gateway Configuration of MCU Configuration PRI G703 Serial V35 Media Board IP H.323 SIP System Information

#### **PRI Board Status**

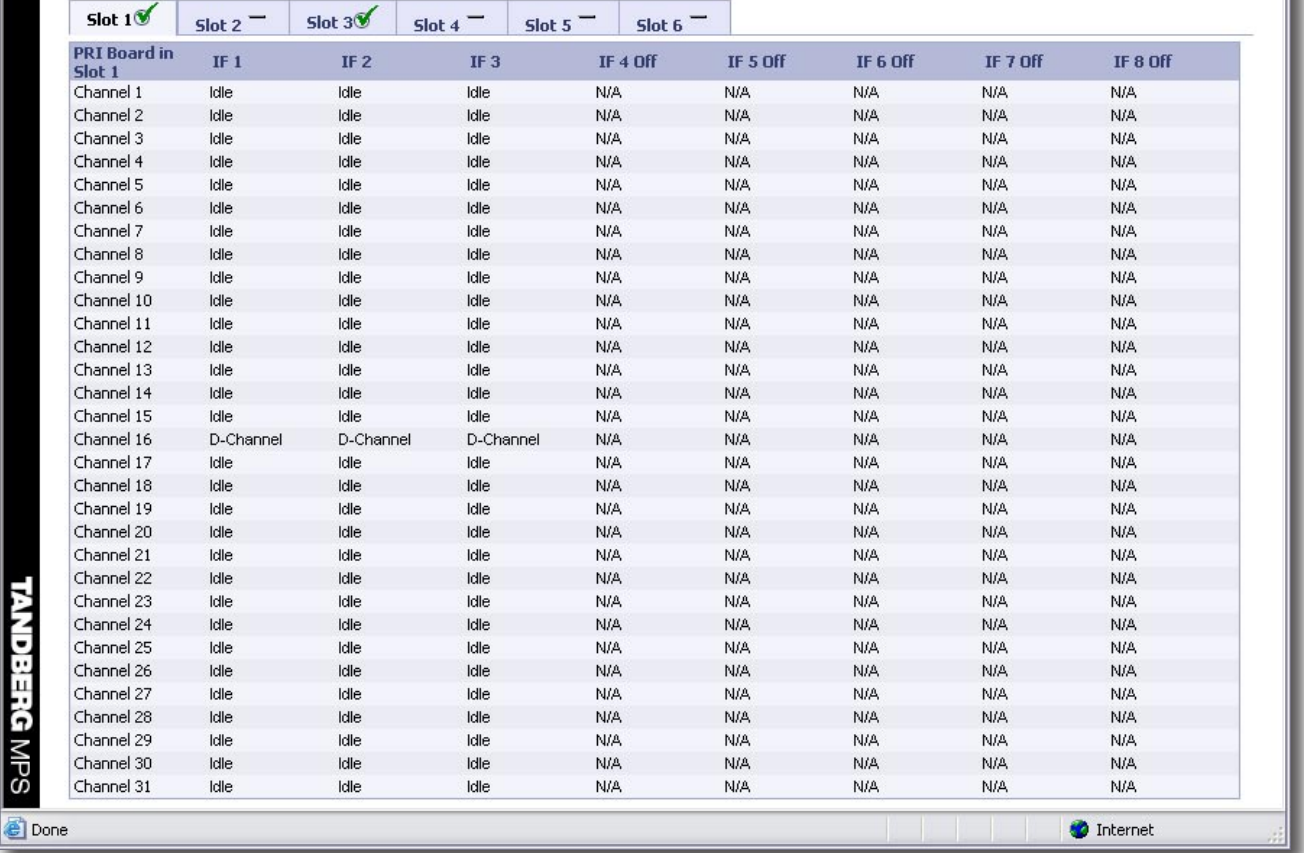

### System Status G.703 Board Status

#### TANDBERG MPS ADMINISTRATOR GUIDE

#### G.703 Board Status

#### G.703 Board Status

This page gives status information about available channels and which calls are connected and recently disconnected.

- Red Alarm may indicate that the cable is faulty or disconnected.
- Sync alert may indicate that the MPS or your G.703 network is not correctly configured.

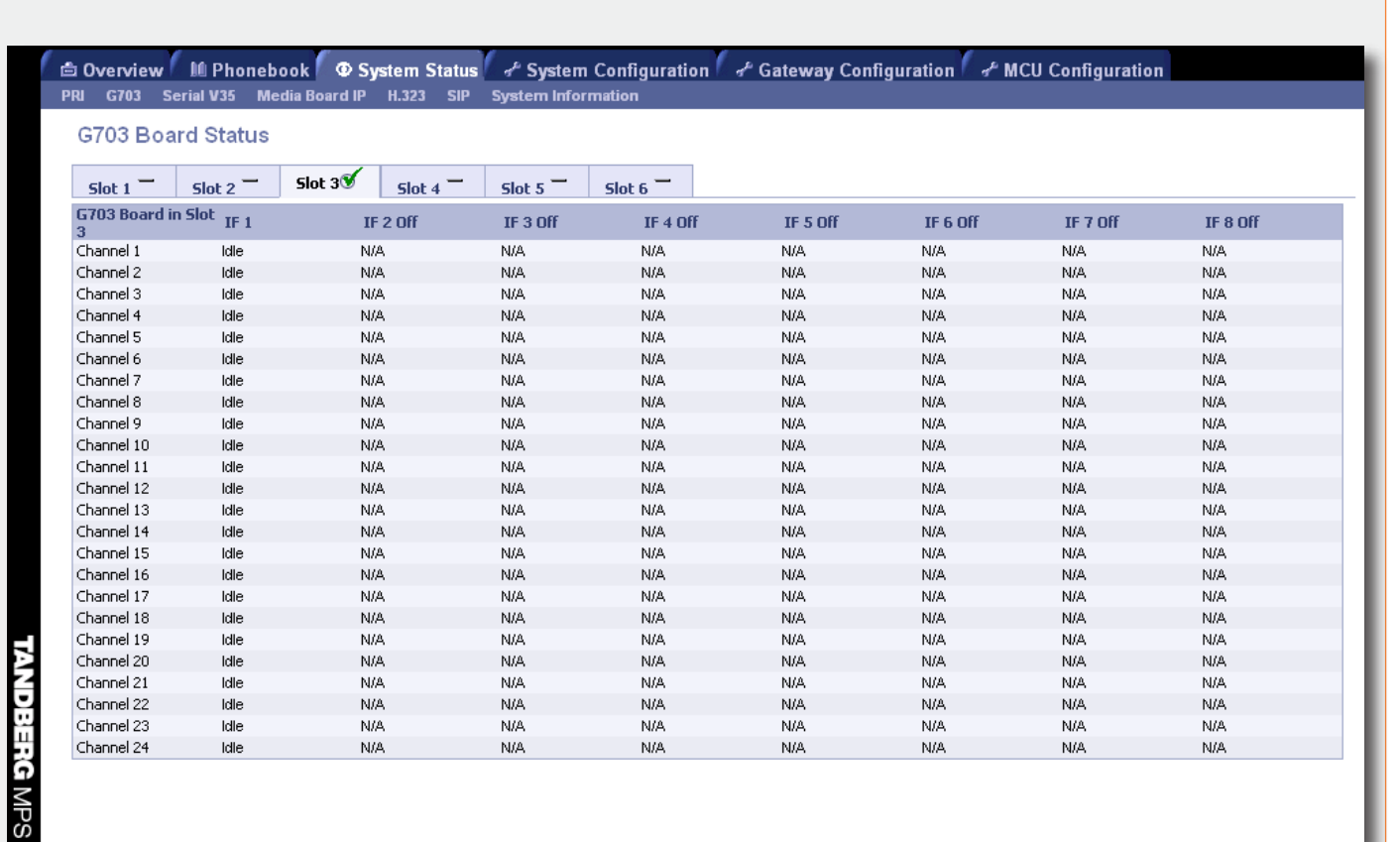

Configuration

MCU Configuration

Table of **[Contents](#page-2-0)** 

Introduction Installation Cuick the MPS<br>T **Setup** the MPS

Using

System Installation Quick Using System System Gateway<br>Installation Setup the MPS Status Configuration Configuration Main Table of Introduction Installation Quick Using System System Gateway MCU Technical Technical Appendices<br>Main Contents Metaphoromy Configuration Descriptions Appendices Status

D13373.08

### NOVEMBER 2007 NOVEMBER 2007

Technical<br>Descriptions

### System Status Serial V.35 Board Status

#### TANDBERG MPS ADMINISTRATOR GUIDE

Serial V.35 Board Status

#### Serial V.35 Board Status

Clock rate: Displays the current clock rate for each individual Serial port. When a port is active in a call this will display the call rate that the port is connected at. If used for external clocking on the MPS this will display the rate of the clock that the MPS is receiving from the network.

Clock TXSync/Clock RXSync: Displays the current Tx data clock and Rx data clock synchronization status for each individual port. If status is On the data clock is synchronized with the internal reference clock of the MPS. If status is Off the data clock is not synchronized with the internal reference clock of the MPS. During a call both RxSync and TxSync should be On. If not there is a problem with the clock synchronization of either the MPS or the external equipment. Lack of clock synchronization may cause severe deterioration of video and audio quality and may even prevent call establishment.

For further information please refer to the [System](#page-104-0)  [Clock](#page-104-0) configuration in the System Configuration > Miscellaneous section.

CD: Displays the current status for Carrier Detect for each individual port. When a port is active in a call this will show "On". When a port is in the idle state this will show "Off".

DTR: Displays the current status for Data Terminal Ready for each individual port. When a port is active in a call or assigned to a conference this will show "On". When a port is in the idle state this will show "Off".

> Table of **[Contents](#page-2-0)**

**E Overview** If Phonebook **Constant System System Configuration** of Gateway Configuration of MCU Configuration PRI G703 Serial V35 Media Board IP H.323 SIP System Information

### Serial V35 Board Status

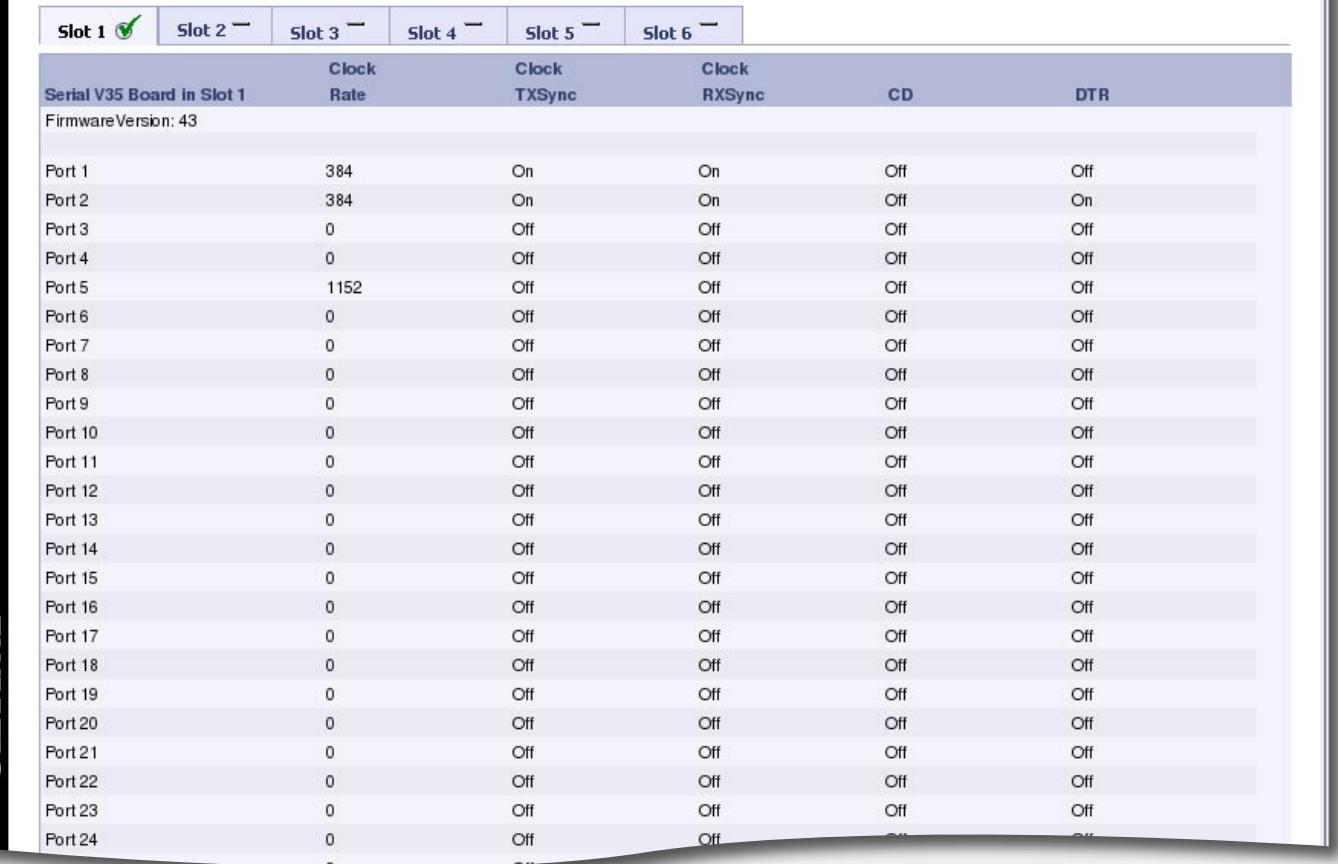

Introduction Installation Cuick the MPS<br>TO Setup

**ANDBERG MPS** 

Using the MPS

System<br>Configuration Installation Quick Using System System Gateway<br>Installation Setup the MPS Status Configuration Configuration **Status** 

**Configuration** MCU Configuration Main Table of Introduction Installation Quick Using System System Gateway MCU Technical Technical Appendices<br>Main Contents Metaphoromy Configuration Descriptions Appendices

**Technical** 

D13373.08 NOVEMBER 2007 NOVEMBER 2007

### System Status Media Board IP Status

#### TANDBERG MPS ADMINISTRATOR GUIDE

Media Board IP Status Media Board IP Status Red alarm indicates the Ethernet interface on the Media Board is down. Gateway Configuration of MCU Configuration Configuration of Gateway Configuration of MCU Configuration PRI G703 Serial V35 Media Board IP H.323 SIP System Information IP Address **Mediaboard Status** Shows the IP Address of the Media Processing Board. Slot  $1\%$ Slot  $2\mathcal{F}$ Slot  $3<sup>o</sup>$  $\mathsf{Slot} \mathsf{4}$  $\overline{\phantom{0}}$  Slot 5 Slot 10  $-$ Slot 11 $-$ Slot 6 $_{\text{Slot 7}}$  –  $\frac{\text{slot }8}{\text{S}}$  $\frac{1}{2}$  Slot 9 Mediaboard in Slot 1 **IP Address** 10.47.32.53 IP Subnet Mask IP Subnet Mask 255.255.255.0 Shows the IP Subnet Mask of the Media Process-IP Gateway 10.47.32.1 ing Board. MAC Address 00:50:60:00:F4:0F **Ethernet Speed** 100full Temperature (Celcius) 47 IP Gateway 116 Temperature (Farenheit) Shows the IP Gateway of the Media Processing Board. MAC Address Shows the MAC address of the Media Processing Board. Ethernet Speed Shows the speed on the Ethernet interface of the Media Processing Board. Temperature Celsius Shows the temperature of the Media Processing Board in Celsius. Temperature Fahrenheit Shows the temperature of the Media Processing Board in Fahrenheit. CO  $\blacktriangleright$ **O** Internet https://10.47.32.52/mediaboard\_status Main Table of Introduction Installation Quick Using System System Gateway MCU Technical Technical Appendices<br>Main Contents Metaphoromy Configuration Descriptions Appendices MCU Table of Introduction Installation Cuick the MPS<br>Setup the MPS Installation Quick Using System System Gateway<br>Installation Setup the MPS Status Configuration Configuration Using System Technical StatusConfiguration **[Contents](#page-2-0)** Setup the MPS Configuration D13373.08 NOVEMBER 2007 NOVEMBER 2007

### System Status H.323 Status

TANDBERG MPS ADMINISTRATOR GUIDE

#### H.323 Status

#### IP Address

Shows the IP address of the TANDBERG MPS con figured for Network #1.

 $\pm$  $\sim 0.1$ 

-11  $\pm$   $\pm 0$  $\pm$ 

 $\pm$ 

#### H.323 Gatekeeper Status

Shows status and IP address of the Gatekeeper for Network#1, which the TANDBERG MPS is registered to.

- Inactive means the TANDBERG MPS is not registered to a Gatekeeper.
- Registering means the TANDBERG MPS is having problems registering with the selected Gatekeeper.
- Registered means the TANDBERG MPS is registered with the selected Gatekeeper.

#### IP Address 2

Shows the IP address of the TANDBERG MPS con figured for Network #2.

#### H.323 Gatekeeper Status 2

Shows status and IP address of the Gatekeeper for Network #2, which the TANDBERG MPS is registered to.

- Inactive means the TANDBERG MPS is not registered to a Gatekeeper.
- Registering means the TANDBERG MPS is having problems registering with the selected Gatekeeper.
- Registered means the TANDBERG MPS is registered with the selected Gatekeeper.

Table of **[Contents](#page-2-0)** 

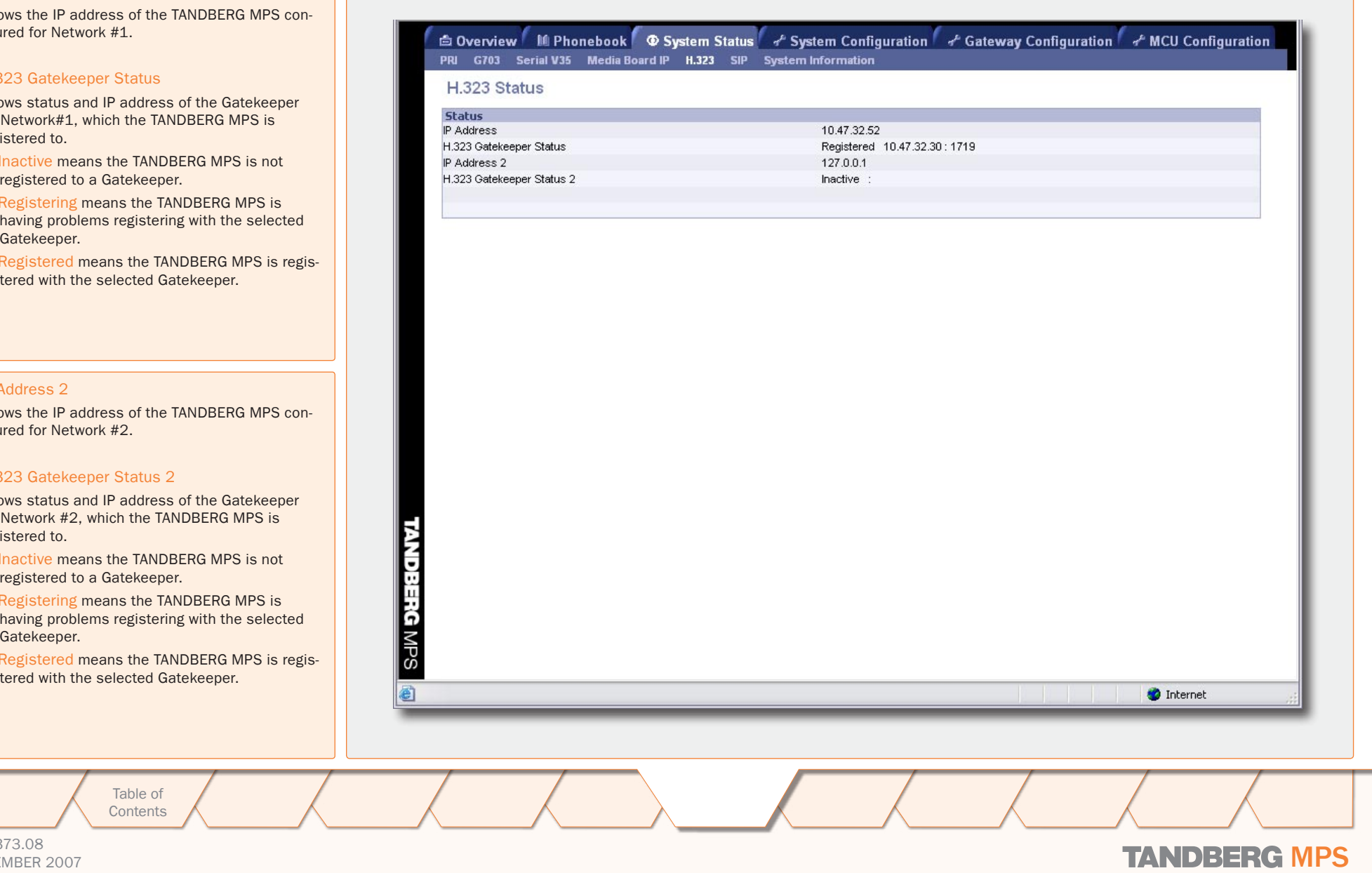

#### D13373.08 NOVEMBER 2007 NOVEMBER 2007

### System Status TANDBERG MPS STATUS TANDERG MPS SUPPORT TANDERG MPS SUPPORT TANDERG MPS SUPPORT TANDERG MPS SUPPORT TANDISTRATOR GUIDE

#### SIP Status

Mode - Shows if the SIP service is enabled or not.

#### Server Status

Show status towards the configured SIP server i.e. whether or not the MPS can find a server. Possible states are:

- INACTIVE SIP server not in use
- DNS FAILED DNS not set, external DNS server not found or SIP server address not found at DNS server
- TIMEOUT SIP server not answering.
- UNABLE CONNECT TCP Unable to connect to SIP server on TCP
- ACTIVE Normal case, when server is found.
- UNKNOWN Status unknown

Server Address - Shows the connected SIP server address. If no server is selected, the normal state will be Off

Server Authentication - Shows if server NTLM or Digest Authentication is turned On or Off

#### **Registration**

One status line for each possible conference, all with their own unique SIP URI. Possible states are:

- INACTIVE No SIP URI's have been logged on to server. In cases where the server Authentication is off, the different SIP URI's don't need to be registered, and will be reported as inactive
- REGISTERING The server is registering the Conference URI
- REGISTERED The Conference URI is registered on the SIP server.
- DEREGISTERING The conference URI is deregistering from the SIP server.
- FAILED The SIP server failed to register the URI

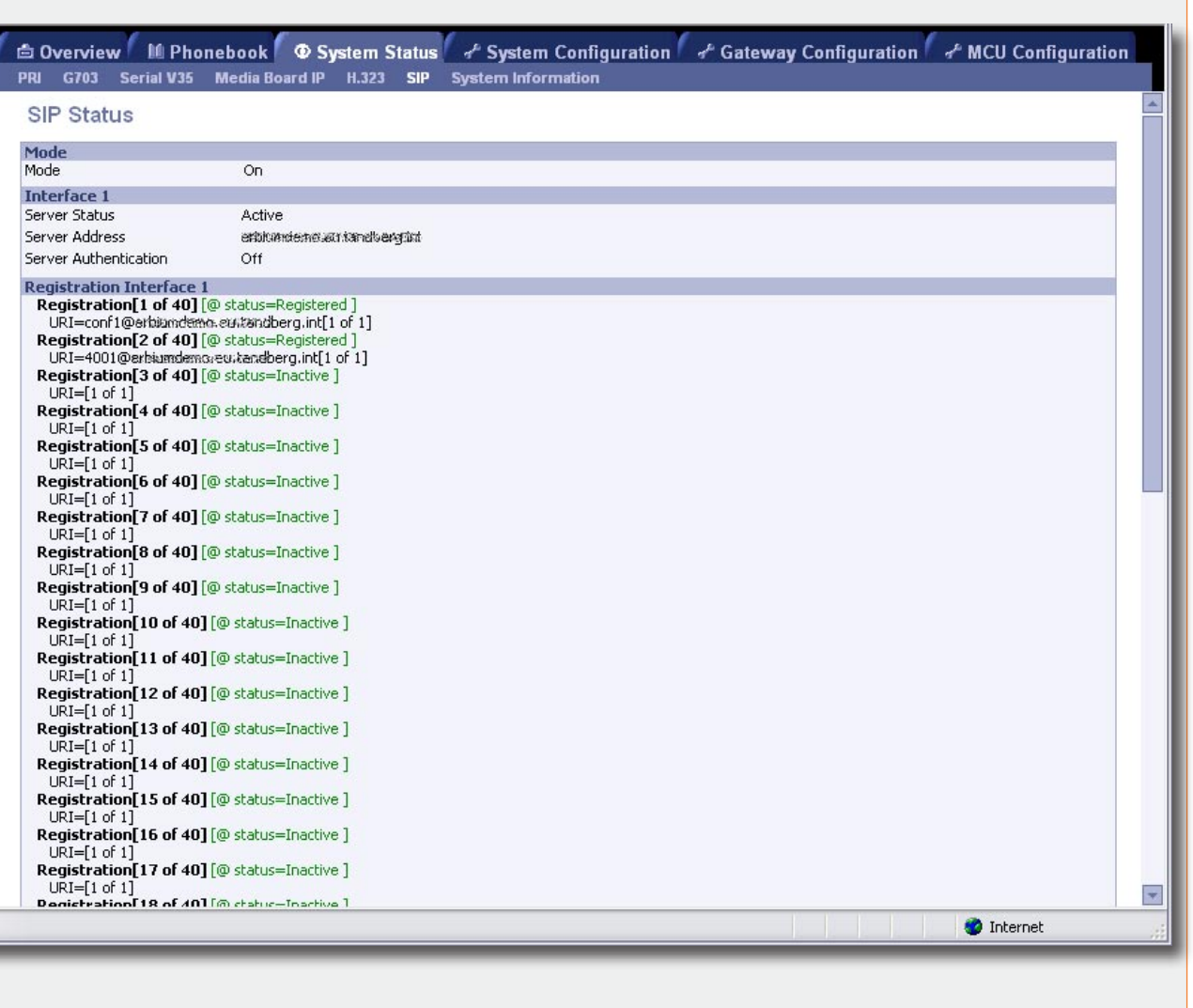

Configuration

MCU Configuration

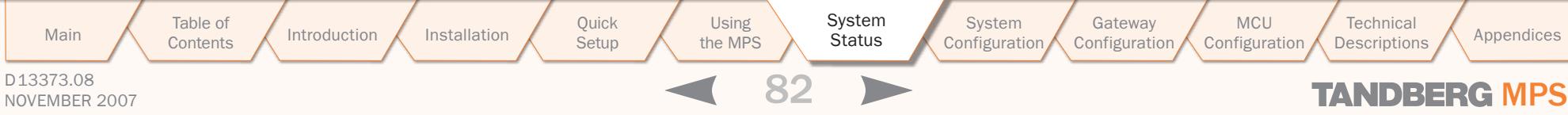

**TAND** B

ERG MPS

8

 $\pm$  $\pm$ 

Technical<br>Descriptions

### System Status System Information (1:3)

#### TANDBERG MPS ADMINISTRATOR GUIDE

#### System Unit, Software, Configuration, Managed Resources

#### System Unit

- Product Type Shows the TANDBERG product type
- Product ID Shows the TANDBERG product id
- Up Time in Seconds Shows the uptime since last boot in seconds
- Up Time Shows the uptime since last boot in days, hours, minutes and seconds

#### **Software**

- Version Shows the installed software version
- Name Shows the installed software name
- Release Date Shows the installed software release date

#### **Configuration**

- Telephony Shows the total number of telephone options
- Video Telephony Shows the total number of Video Telephone options
- Advanced Video Options Shows the total number of Advanced Video options
- Encryption Shows the total number of encryption sites
- PRI Ports Shows the total number of PRI port options
- Serial Ports Shows the total number of serial port options
- Maximum Bandwidth Shows the maximum bandwidth installed

#### Managed Resources

- Conference Shows the number of conferences available for scheduled conferences
- Fully Featured Conferences Shows the number of fully featured conferences available for scheduled conferences
- Encoders Shows the number of encoders available for scheduled conferences
- Telephony Shows the number of telephone calls available for scheduled conferences
- Video Telephony Shows the number of video calls available for scheduled conferences
- Advanced Video Option Shows the number of advanced video calls available for scheduled conferences
- Encryption Shows the number of encrypted calls available for scheduled conferences
- Max Bandwidth Shows the maximum bandwidth available for scheduled conferences
- Max B Channel PRI Shows the maximum number of B channels available for scheduled conferences

#### Gateway Con Cystem Status 4 System Configuration 4 Gateway Con PRI G703 Serial V35 Media Board IP H.323 SIP System Information

#### **System Information**

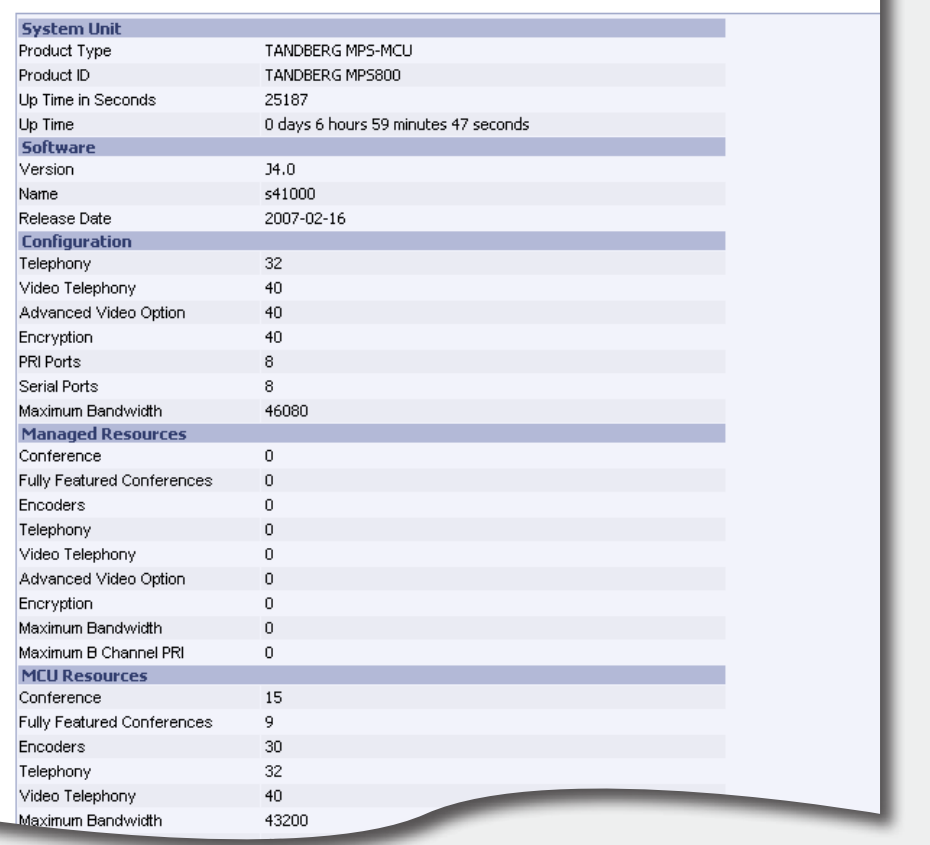

D13373.08 NOVEMBER 2007 NOVEMBER 2007 Table of **[Contents](#page-2-0)** Introduction Installation Cuick the MPS<br>
Setup the MPS **Setup** Using the MPS System Installation Quick Using System System Gateway<br>Installation Setup the MPS Status Configuration Configuration Configuration MCU **Configuration Technical** Main Table of Introduction Installation Quick Using System System Gateway MCU Technical Technical Appendices<br>Main Contents Metaphoromy Configuration Descriptions Appendices **Status** 

### System Status System Information (2:3)

#### TANDBERG MPS ADMINISTRATOR GUIDE

#### MCU, Gateway, Hardware

#### MCU Resources

- Conference Shows the total number of conferences available on the MPS
- Fully Featured Conferences Shows the total number of fully featured conferences available on the MPS
- Encoders Shows the total number of encoders available on the MPS
- Telephony Shows the total number of telephone sites available on the MPS
- Video Telephony Shows the total number of video telephone sites available on the MPS
- Maximum Bandwidth Shows the maximum bandwidth available on the MPS
- Maximum B Channel PRI Shows the maximum number of B channels available on the MPS

#### Total Gateway Resources

- Gateway Call Shows the maximum number of Gateway calls available on the MPS
- Maximum B Channel PRI Shows the maximum number of B channels available for the Gateway on the MPS

Setup

Using the MPS **NDBERG MPS** 

#### **Hardware**

- Serial Number Shows the serial number for the MPS
- Main Board Shows the mainboard id for the MPS

Table of **[Contents](#page-2-0)** 

• Boot Software - Shows the boot software id for the MPS

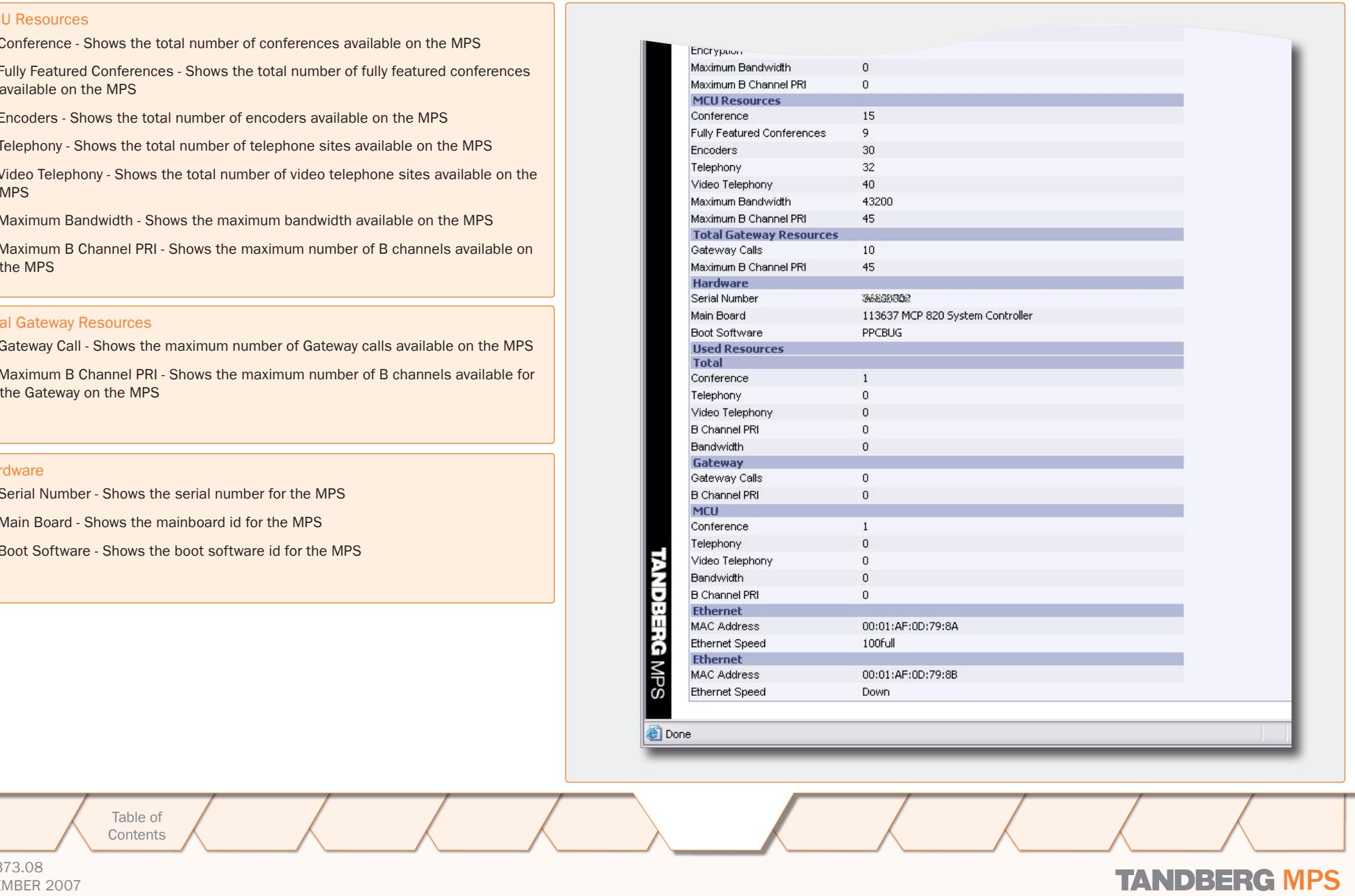

D13373.08 NOVEMBER 2007 NOVEMBER 2007

### System Status System Information (3:3)

#### TANDBERG MPS ADMINISTRATOR GUIDE

#### **Total**

- Conference Shows the total number of conference used on the MPS
- Telephony Shows the total number of telephone calls used on the MPS
- Video Telephony Shows the number of video calls used on the MPS
- B Channel PRI Shows the total number of B channels used on the MPS
- Bandwidth Shows the total bandwidth used on the MPS

#### **Gateway**

- Gateway Calls Shows the number of Gateway calls used
- B Channel PRI Shows the number of B channels used by the Gateway

#### **MCU**

- Conference Shows the number of conferences used by the MCU
- Telephony Shows the number for telephone calls used by the MCU
- Video Telephony Shows the number of video calls used by the MCU
- Bandwidth Shows the bandwidth used by the MCU
- B Channel PRI Shows the number of B channels used by the MCU

#### Ethernet(s)

- MAC Address Shows the Ethernet MacAddress(es)
- Ethernet Speed Shows the Ethernet speed(s)

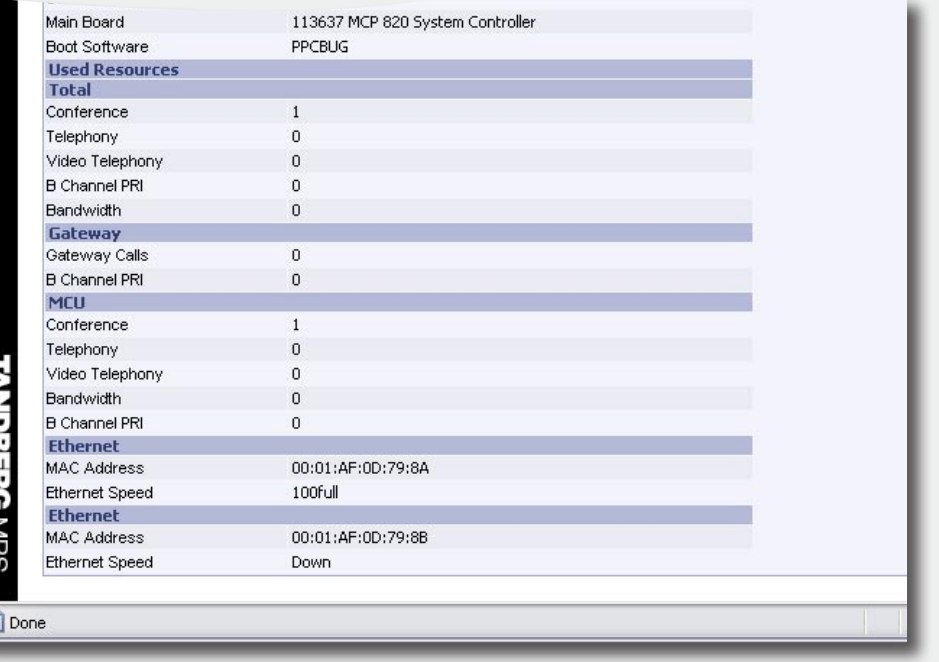

D13373.08 NOVEMBER 2007 NOVEMBER 2007 Table of **[Contents](#page-2-0)** Introduction Installation Cuick the MPS<br>Setup the MPS Setup Using the MPS System Installation Quick Using System System Gateway<br>Installation Setup the MPS Status Configuration Configuration Configuration MCU Configuration **Technical** Main Table of Introduction Installation Quick Using System System Gateway MCU Technical Technical Appendices<br>Main Contents Metaphoromy Configuration Descriptions Appendices **Status** 

Used Resources

TANDBERG MPS ADMINISTRATOR GUIDE

# TANDBERG MPS 200 MPS 800

We recommend that you check the TANDBERG web site regularly for updated versions of this manual:

[http://www.tandberg.com/support/](http://www.tandberg.com/support/documentation.php) [documentation.php](http://www.tandberg.com/support/documentation.php)

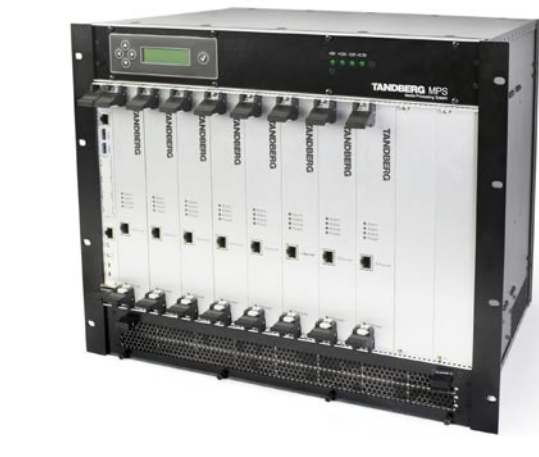

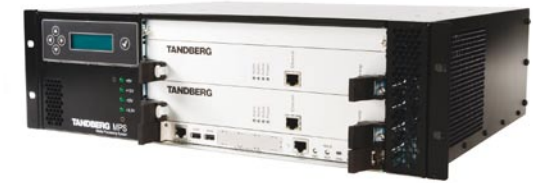

## System Configuration

The System Configuration section contains information about how to configure and maintain the MPS.

D13373.08 NOVEMBER 2007 NOVEMBER 2007 Table of **[Contents](#page-2-0)** Introduction Installation Setup the MPS **Setup** Using the MPS System Installation (Quick Using System System Gateway Configuration MCU Configuration Technical Main Table of Introduction Installation Quick Using System System Gateway MCU Technical Technical Appendices **Configuration** 

### H.320 Board Network Configuration

TANDBERG MPS ADMINISTRATOR GUIDE

#### Network Configuration PRI Board Configuration △ Overview M Phonebook © System Status 7 Fystem Configuration 7 Gateway Configuration Please ensure that Network Type is set to PRI for the H320 PRI G703 IP Media Board IP Serial V35 H.323 SNMP SIP QoS Misc Upgrade Language XML **!** correct ISDN cards. This must correspond with the H320 Board Configuration Slots used in PRI Board Configuration. Slot 1  $_{\text{slot 2}}$  –  $Slot 3$  $_{\text{Slot 4}}$  – Slot 5  $-$ Slot 6  $-$ Please ensure that Network Type is set to G.703 for H320 Board in Slot 1 **!** the correct ISDN cards. This must correspond with the Network Type PRI  $\vert \mathbf{v} \vert$ Slots used in G.703 Board Configuration. Description Slot (1 to n) G Save Select Slot 1 to 6 to configure the H.320 (ISDN) board(s). The illustration shows that Slot 1 and 3 are configured for H.320, while Slot 2, 4, 5 and 6 are not configured. Network Type Select which type of H.320 (ISDN) network each of the ISDN Press the Save button network cards are connected to: to save changes PRI: ISDN Line G.703: Leased line **Description** Enter a compulsory textual description to easier identify each card. Main Table of Introduction Installation Quick Using System System Gateway MCU Technical Technical Appendices MCU Using **System** Technical<br>Descriptions Table of Introduction Installation Cuick the MPS Installation (Quick Using System System Gateway<br>Installation Setup the MPS Status Configuration ConfigurationConfiguration **[Contents](#page-2-0)** Setup the MPS Configuration D13373.08 NOVEMBER 2007 NOVEMBER 2007

### PRI Board PRI Board in Slot 1-n (1:3)

#### TANDBERG MPS ADMINISTRATOR GUIDE

#### Network Configuration PRI Board Configuration figuration of Cateway Configuration of Gateway Configuration of Gateway Configuration Please ensure that Network Type is set to PRI for the **A** recover the Contract Contract ISDN cards in the PRI Network Configuration. H320 PRI G703 IP Media Board IP Serial V35 H.323 SNMP SIP QoS Misc Upgrade Language **PRI Board Configuration** Send Complete Slot  $1\%$ Slot  $3\sigma$  $\frac{1}{2}$ Slot 2<sup>-1</sup>  $\mathsf{slot}$  4 Slot 6  $\mathsf{Slot}\;5^{\mathsf{m}}$ On: The TANDBERG MPS will send the ISDN message infor-**PRI Board in Slot 1** mation element <Sending Complete> in the outgoing call Off  $\vert \mathbf{v} \vert$ Send Complete Setup message. This is only required in a few countries. Off: The TANDBERG MPS will not send <Sending Com-Send Number On  $\boxed{\mathbf{v}}$ plete> (Default: Off). Parallel Dial On  $\triangledown$ нc Off  $\triangledown$ Send Number Speech Timers On  $\boxed{\vee}$ On: The TANDBERG MPS will send its own number to the far NSF Telephony Mode Off  $\triangledown$ end. This is only useful when each conference have specified a Dial In number (Default: On). NSF Telephony Number ln. Off: The TANDBERG MPS will not send its own number to NSF Video Mode Off  $\triangledown$ the far end. Please note that the network may still send your NSF Video Number lo. number to the far end. ETSI (Euro ISDN)  $\overline{\mathbf{v}}$ Switch Type Trunk Groups On  $\vert \mathbf{v} \vert$ Parallel Dial Initial Restart On  $\boxed{\mathbf{v}}$ On: Channels will be dialed and connected in parallel when Alert Off  $\vert \mathbf{v} \vert$ setting up a BONDING call (Default: On). **PRI** Off: Channels will be dialed sequentially, which may in- $IF<sub>1</sub>$ IF  $2$ IF  $3$ on  $\boxed{\mathbf{v}}$ On  $\sqrt{ }$ crease setup time. Enable On  $\vert \mathbf{v} \vert$ Max Channels 30 lso i lso. 31 High Channel 31 31. HLC Low Channel Ŀ. On: Enables sending of HLC (High Level Compatibility) information element in setup message (video calls only). Off: Disables sending of HLC information element in setup Save - Press the Save button to save changes. message (video calls only), (Default: Off). Main Table of Introduction Installation Quick Using System System Gateway MCU Technical Technical Appendices MCU Table of Introduction Installation Cuick the MPS Installation (Quick Using System System Gateway<br>Installation Setup the MPS Status Configuration Using **System Technical** the MPS Configuration**[Contents](#page-2-0)** Setup Configuration Configuration

D13373.08

### NOVEMBER 2007 NOVEMBER 2007

### PRI Board PRI Board in Slot 1-n (2:3)

 $\mathbb{R}^2$  $\,$   $\,$  $\pm$  $\pm$  $\pm$  $\pm$  $\pm$   $\sim 0.1$ 

 $\sim 0.1$  $\pm$   $\pm$  $\sim 0.1$  $\pm$  $\mathbb{R}$  $\pm$  $\pm$  $\mathbb{R}$  $\mathbb{R}^n$  $\pm$  $\mathbb{R}$ 

 $\pm 0.1$ 

#### TANDBERG MPS ADMINISTRATOR GUIDE

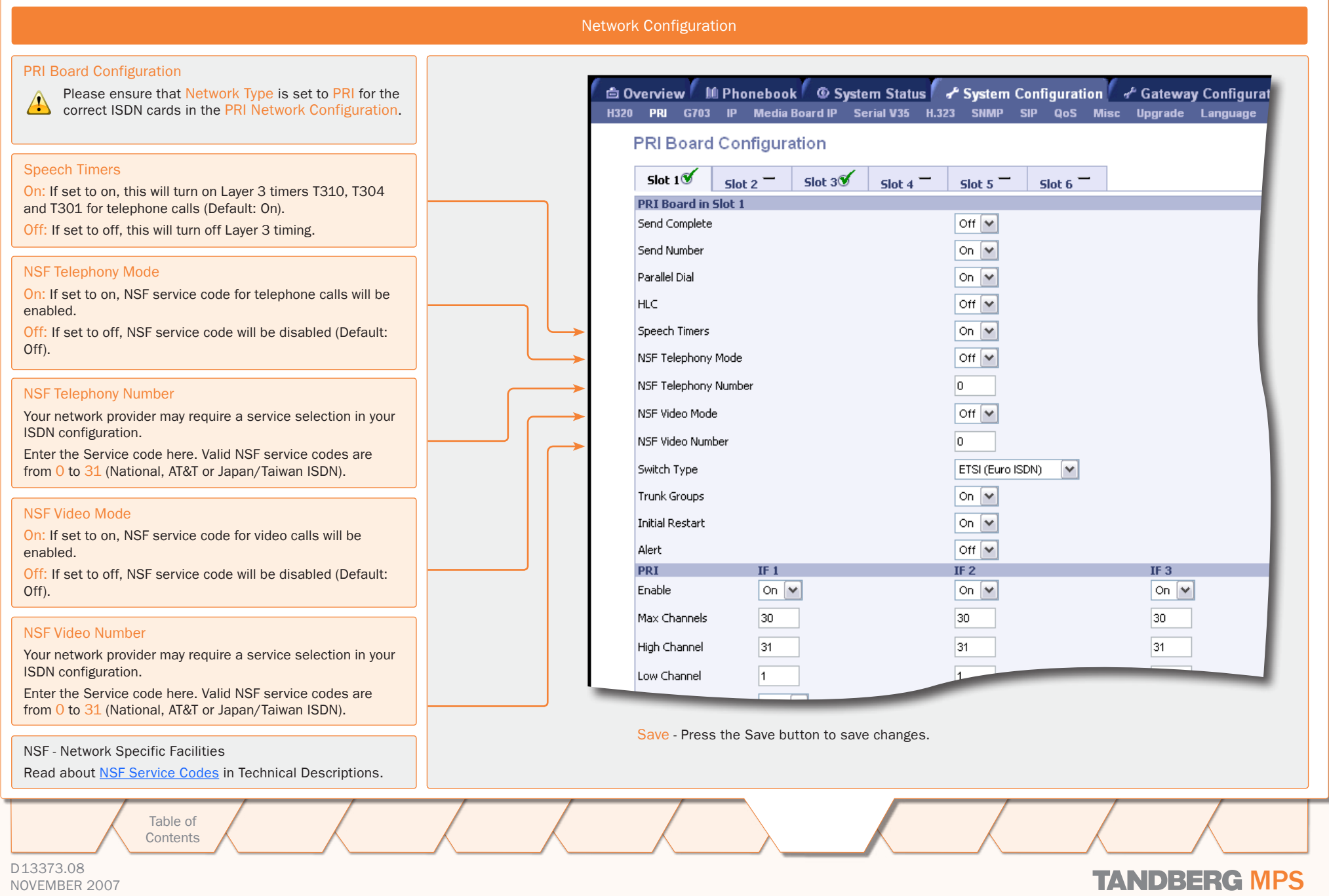

 $\pm$  $\pm$  $\pm$  $\mathbb{R}$  $\pm$  $\pm$  $\pm$  $\pm$  $\pm$  $\pm$  $\pm$  $\pm$  $\pm$  $\sim 0.1$  $\pm$  $\mathbb{R}$  $\pm$ 

### PRI Board PRI Board in Slot 1-n (3:3)

#### TANDBERG MPS ADMINISTRATOR GUIDE

#### <span id="page-89-0"></span>Network Configuration PRI Board Configuration G Overview | ILI Phonebook | © System Status | System Configuration | of Gateway Configurat Please ensure that Network Type is set to PRI for the **A** recover the Contract Contract ISDN cards in the PRI Network Configuration. H320 PRI G703 IP Media Board IP Serial V35 H.323 SNMP SIP QoS Misc Upgrade Language **PRI Board Configuration** Switch Type - Select between the following PRI protocols: Slot  $1\%$ Slot  $3\sigma$  $\frac{1}{2}$ Slot 2<sup>-1</sup>  $\mathsf{slot}$  4 Slot 6  $\mathsf{Slot}\;5^{\mathsf{m}}$ • National ISDN **PRI Board in Slot 1** • AT&T Custom ISDN Off  $\vert \mathbf{v} \vert$ Send Complete • ETSI (Euro ISDN) • Japan/Taiwan ISDN Send Number On  $\boxed{\mathbf{v}}$ Parallel Dial On  $\triangledown$ NOTE! All PRI lines on the same E1/T1 Interface Card must нc Off  $\triangledown$ use the same PRI Protocol. Speech Timers On  $\boxed{\vee}$ Trunk Groups NSF Telephony Mode Off  $\triangledown$ On: When Trunk Groups is enabled, all of the PRI lines on the NSF Telephony Number ln. same E1/T1 Interface Card will use the same number range as specified for PRI 1, i.e. you will only need to specify the NSF Video Mode Off  $\triangledown$ number range start and stop for port 1 and leave the fields for the other ports empty. (Default: On) NSF Video Number lo. It is however necessary to set each individual port to On/Off ETSI (Euro ISDN)  $\checkmark$ Switch Type in the Interface Configuration section below in this menu. See the next page. Trunk Groups On  $\vert \mathbf{v} \vert$ Off: When set to Off, the Trunk Groups is disabled. Initial Restart On  $\boxed{\mathbf{v}}$ Alert Off  $\vert \mathbf{v} \vert$ Initial Restart **PRI**  $IF<sub>1</sub>$ IF  $2$ IF  $3$ On: When set to On, the PRI interfaces will be reinitialized on  $\boxed{\mathbf{v}}$ On  $\sqrt{ }$ Enable On  $\vert \mathbf{v} \vert$ after boot (Default: On). Off: When set to Off, the PRI interfaces will not be reinitial-Max Channels 30 lso i lso. ized after boot. 31 High Channel 31 31. Alert Low Channel Ŀ. On: If set to On, the system will respond with an alert message to all incoming setup messages. Save - Press the Save button to save changes. Off: If set to Off, the system will respond with an alert message only to the incoming setup message related to the initial channel (Default: Off). Main Table of Introduction Installation Quick Using System System Gateway MCU Technical Technical Appendices MCU Table of Introduction Installation Cuick the MPS Installation (Quick Using System System Gateway<br>Installation Setup the MPS Status Configuration Using **System Technical** Configuration**[Contents](#page-2-0)** Setup the MPS Configuration Configuration D13373.08 NOVEMBER 2007 NOVEMBER 2007

### PRI Board PRI Interfaces (1:3)

#### TANDBERG MPS ADMINISTRATOR GUIDE

#### Network Configuration PRI Board Configuration - continued: PRI Board Configuration Please ensure that Network Type is set to PRI for the **A** recover the Contract Contract ISDN cards in the PRI Network Configuration. Switch Type On  $\sqrt{2}$ Trunk Groups PRI Interface Configuration (1:3) On  $\overline{\mathbf{v}}$ **Initial Restart** Alert Off  $\vert \mathbf{v} \vert$ This section configures each of the PRI interfaces individually. There is one column for each PRI interface (IF 1, IF 2, IF **PRT** IF  $1$  $IF<sub>2</sub>$ IF  $3$ 3, etc). However, if PRI Trunk Groups is enabled, the number Enable On  $\vee$ On  $\vee$ On  $\sqrt{\sqrt{2}}$ range for PRI 1 will also apply for all the enabled PRI inter-Max Channels 30 30 30 faces on the same E1/T1 Interface Card. High Channel 31 31 31 Enable Port k Low Channel  $\vert$ 1 14 On: If set to on, the PRI interface (IF #) is enabled (Default: High  $\vee$ High  $\vee$ High  $\vert \mathbf{v} \vert$ Search On). 67828668 Number Range Start 67828672 Number Range Stop Max Channels Indicates the maximum number of B-channels the TANDBERG Allow NFAS Off  $\vee$ Off  $\vee$ Off  $\vee$ MPS is allowed to use for each of the PRI-interfaces. NFAS Group ID  $1$   $\vee$  $1$   $\vee$  $1$   $\vee$ • For E1 (ETSI/Euro ISDN), the maximum number of chan- $\vert$ 1 nels is 30. (Default: 30 for E1) NFAS Interface ID  $\vert$ 1 l4  $E1/T1$ IF  $1$  $IF<sub>2</sub>$ IF  $3$ • For T1 (National ISDN and AT&T Custom), the maximum number of channels is 23. (Default: 23 for T1) E1CRC4  $On \vee$ On  $\vee$ On  $\vert \mathbf{v} \vert$  $\overline{\mathbf{v}}$  $\vee$ T1 Cable Length  $0-133ft(0-41m)$  $0-133ft(0-41m)$  $0-133ft(0-41m)$ High Channel G Save Indicates the highest numbered E1/T1 B-channel the TAND-BERG MPS is allowed to use for each PRI-line when selecting channels for outgoing calls. (Default: 23 for T1 and 31 for E1) Done: Low Channel Indicates the lowest numbered E1/T1 B-channel the TAND-Save - Press the Save button to save changes. BERG MPS is allowed to use for each PRI-line when selecting channels for outgoing calls. (Default: 1 for both T1 and E1). Main Table of Introduction Installation Quick Using System System Gateway MCU Technical Technical Appendices MCU Table of Introduction Installation Cuick the MPS Installation (Quick Using System System Gateway<br>Installation Setup the MPS Status Configuration Using **System Technical** the MPS Configuration**Configuration [Contents](#page-2-0)** Setup Configuration D13373.08 NOVEMBER 2007 NOVEMBER 2007

### PRI Board PRI Interfaces (2:3)

 $\pm$  $\mathbb{R}^2$  $\pm$  $\pm$  $\sim$  $\pm 0$  $\pm$  $\pm$   $\sim$ 

 $\mathcal{A}=\mathcal{A}$  .

 $\pm$ 

 $\pm$  $\sim 0.1$  $\pm$  $\mathbb{R}$  $\pm$  $\pm$  $\mathbb{R}$  $\mathbb{R}^n$  $\pm$  $\mathbb{R}$  $\pm$  $\pm$  $\pm$  $\pm$  $\pm$  $\pm$  $\pm$  $\pm$  $\pm$  $\sim 0.1$  $\pm$  $\sim 0.1$ 

 $\mathbb{R}^2$ 

TANDBERG MPS ADMINISTRATOR GUIDE

 $-0.1 - 0.1$ 

 $\pm 0$ 

 $\pm$ 

 $\mathbb{R}^n$  .  $\sim 0.1$ 

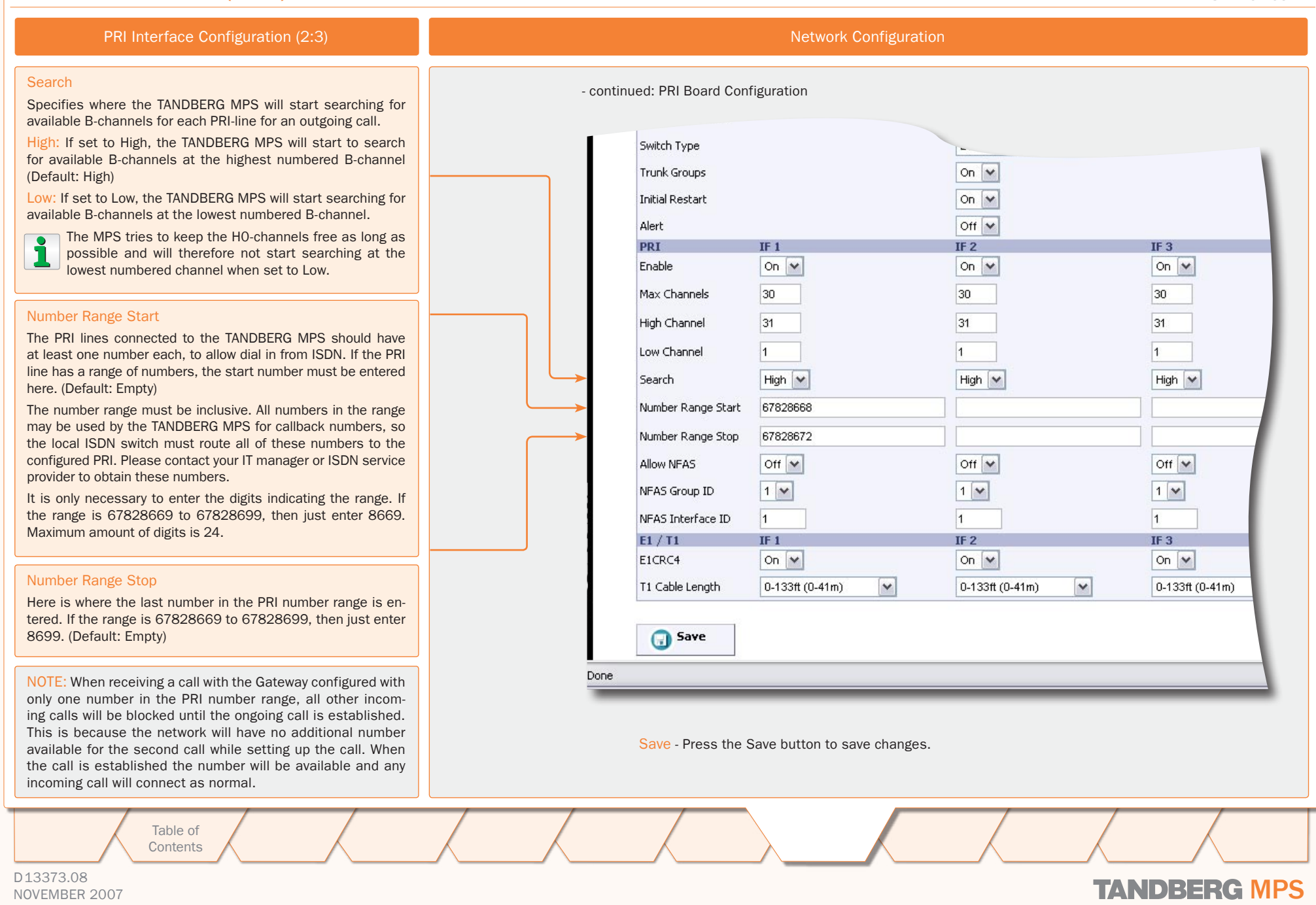

### PRI Board PRI Interfaces (3:3)

 $1.111$ 

 $\pm$ 

 $10 - 10$ 

 $-0.1 - 0.1$ 

 $\sim 0.1$  $\pm$  $\sim 0.1$  $\pm 0.1$  $\pm$  $\pm$  $\sim$  $\sim 0.1$  $\pm$  $\pm$  $\pm$ 

 $\pm$  $\pm$  $\sim$  $\mathbb{R}^+$  $\pm$  $\pm$ 

> TANDBERG MPS ADMINISTRATOR GUIDE

**COLL**  $\sim 0.1$  $\sim 0.1$ 

**COLLER** 

 $\pm$  $\pm 0.1$  $\sim 0.1$  **COLLER** 

 $\pm 0.1$ 

 $10 - 10$ 

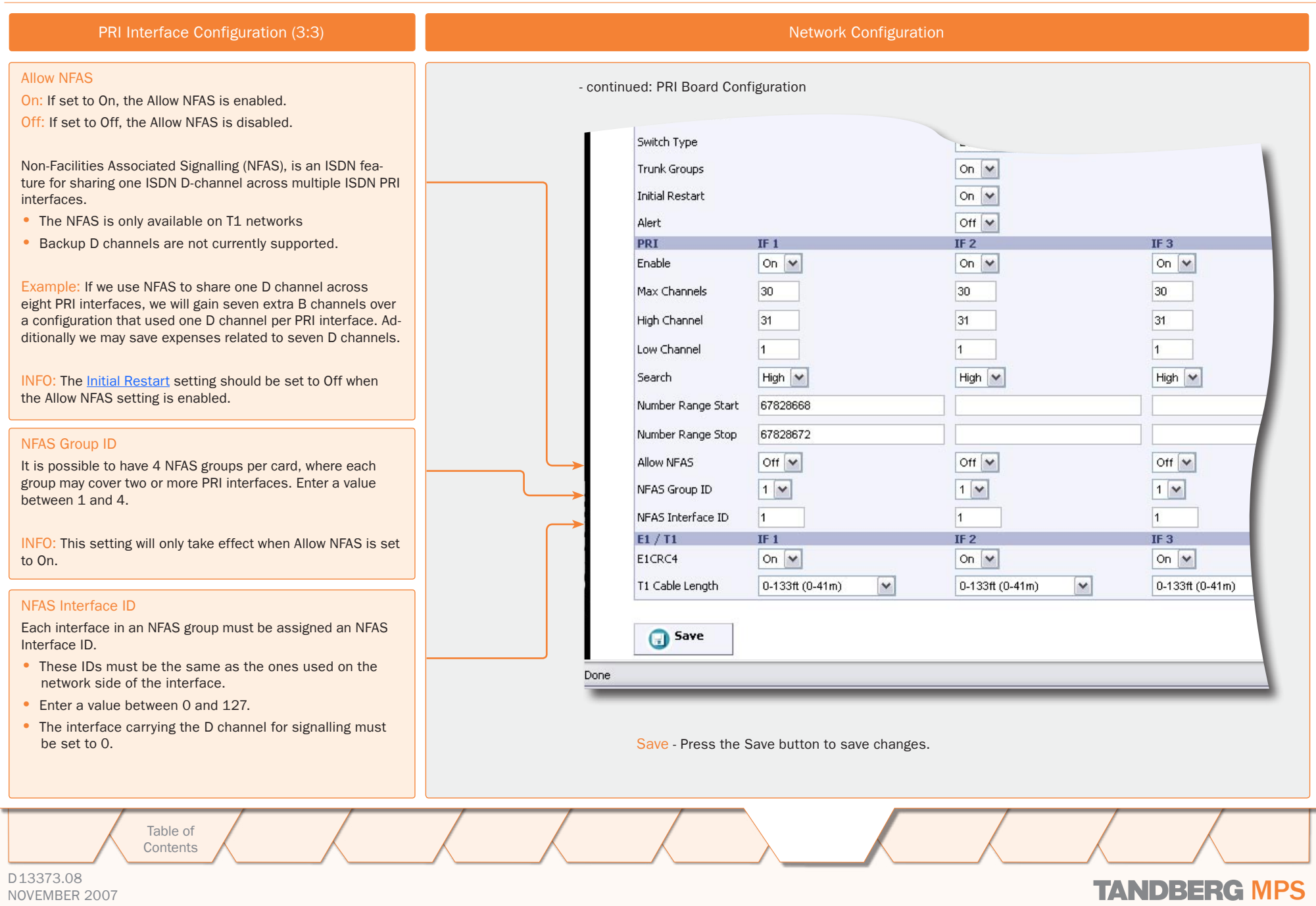

### PRI Board E1/T1 Interfaces

 $\pm$  $\pm$  $\pm$  $\pm$  $\mathbb{R}^+$  $\pm$   $\pm 0.1$ 

 $\mathcal{A}=\mathcal{A}$  .

TANDBERG MPS ADMINISTRATOR GUIDE

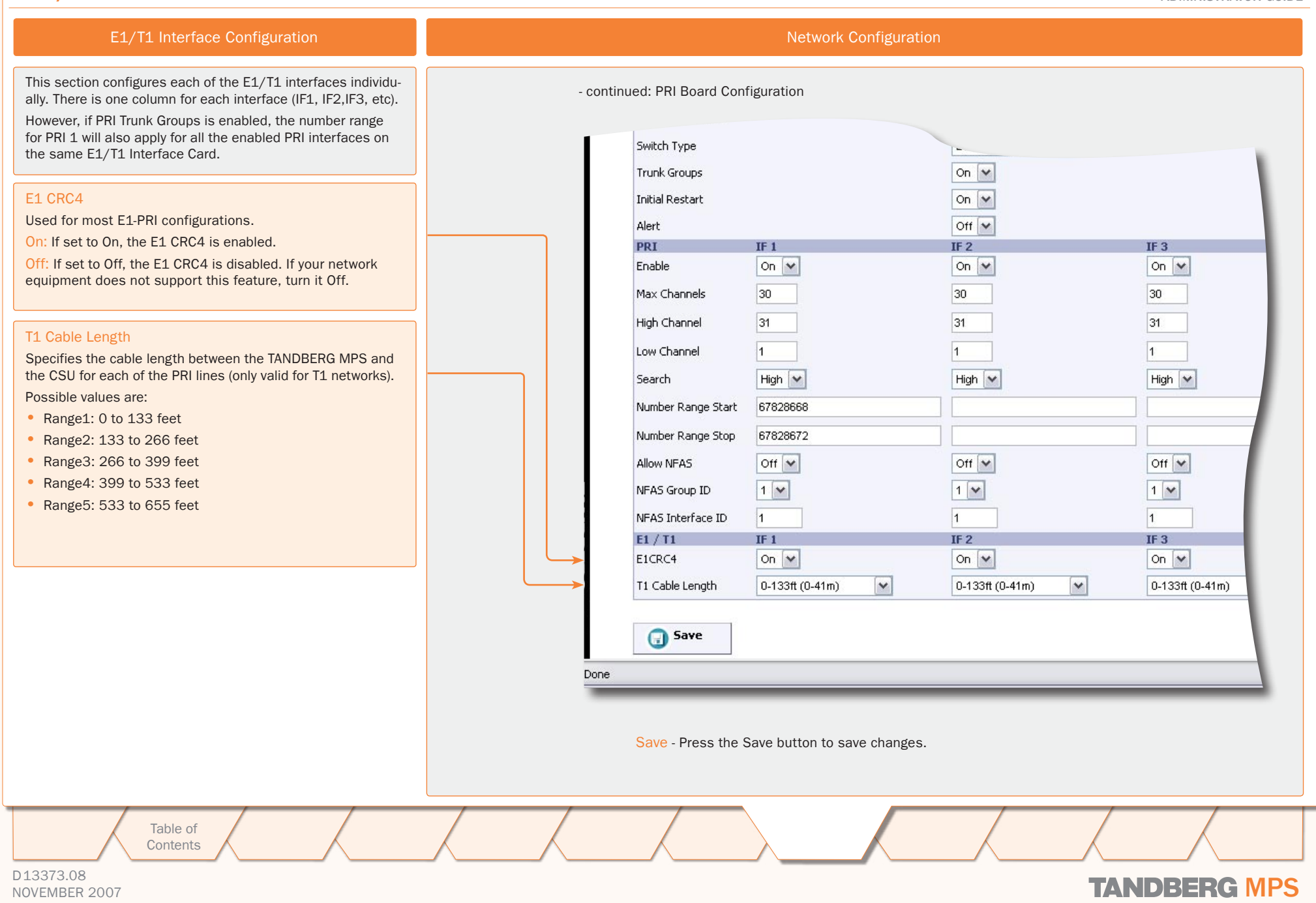

 $\overline{\phantom{a}}$ 

 $\pm$ 

 $\mathcal{R}=\mathcal{R}$  .

 $\sim 0.1$ 

**Contract Contract Contract** 

 $\pm 0.1$ 

 $\mathcal{A}=\mathcal{A}$  .

### G.703 Board G.703 Board Interfaces (1:2)

#### TANDBERG MPS ADMINISTRATOR GUIDE

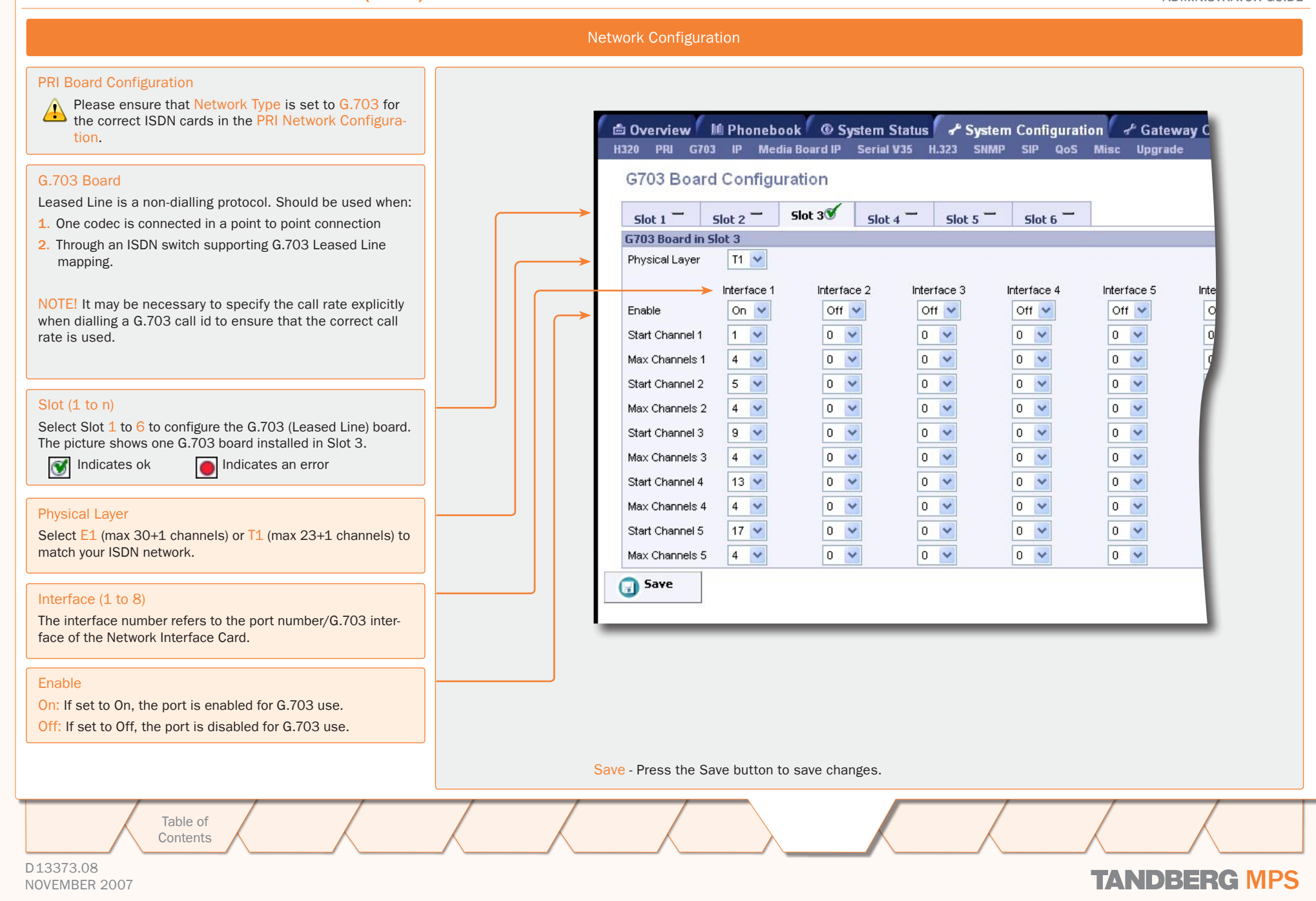

### G.703 Board G.703 Board Interfaces (2:2)

#### TANDBERG MPS ADMINISTRATOR GUIDE

#### Network Configuration

#### PRI Board Configuration

**!** Please ensure that Network Type is set to G.703 for the correct ISDN cards in the PRI Network Configuration.

#### G.703 Board

Leased Line is a non-dialling protocol. Should be used when:

- 1. One codec is connected in a point to point connection
- 2. Through an ISDN switch supporting G.703 Leased Line mapping.

#### Channel (1 to 5)

For each G.703 Leased Line interface it is possible to define one or more calls. Each call is identified by a number ("call-id"), a start channel and max number of channels. The maximum number of possible calls is 5.

#### Start Channel (1 to 5) Max Channels (1 to 5)

E1: Start channel  $<1..31$ > Max channels  $<0$  (Off),  $1..31$ >

T1: Start channel  $\langle 1..24 \rangle$  Max channels  $\langle 0|$  (Off),  $1..24 \rangle$ 

#### Table: Example with four different call settings:

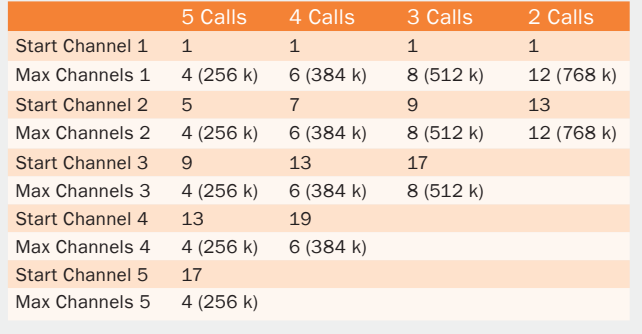

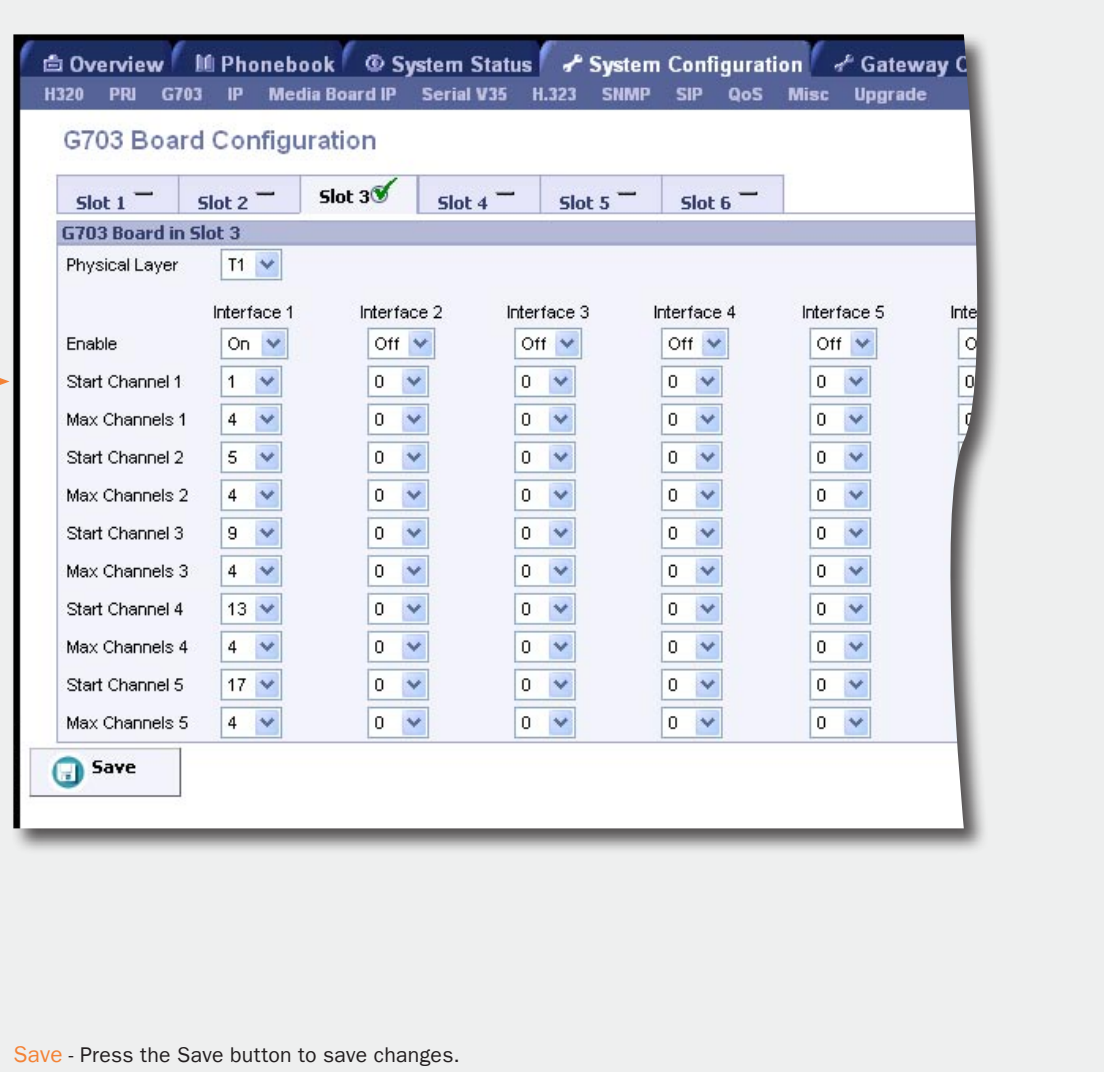

D13373.08 NOVEMBER 2007 NOVEMBER 2007 Table of **[Contents](#page-2-0)** Introduction Installation Setup the MPS Setup Using the MPS **System** Installation (Quick Using System System Gateway Configuration MCU Configuration **Technical** Main Table of Introduction Installation Quick Using System System Gateway MCU Technical Technical Appendices Configuration

### IP Board IP Interfaces Configuration

#### TANDBERG MPS ADMINISTRATOR GUIDE

#### Network Configuration IP Configuration Interface 1 and 2 As a minimum you must configure Interface 1. If your TAND-BERG MPS is connected to two different IP-networks, you Gateway Co Cystem Status 7 System Configuration 4 Gateway Co must configure both Interface 1 and Interface 2. H320 PRI G703 IP Media Board IP Serial V35 H.323 SNMP SIP QoS Misc Upgrade INFO: Before you can access the MPS from a web browser **IP Configuration** the initial configuration, of a static IP address for the Sys-**IP Configuration Interface 1** tem Controller Board, is done via the LCD. Address 10 47 8 225 Address Subnet Mask 255.255.248.0 The IP Address defines the network address of the System For the settings to ta Controller Board. Your LAN administrator will provide you with Gateway 10.47.8.1 pressing "Save.". the correct address for this field. **Ethernet Speed** Auto  $\checkmark$ Subnet Mask The IP Subnet Mask defines the type of network. Your LAN **IP Configuration Interface 2** administrator will provide the correct value for this field. **Address** 127.0.0.1 **Gateway** Subnet Mask 255.255.255.0 The IP Gateway defines the Gateway address. Your LAN ad-Gateway 127.0.0.0 ministrator will provide the correct value for this field.  $\checkmark$ **Ethernet Speed** Auto Ethernet Speed **DNS Interface 1** Auto: The MCU will automatically detect the speed/duplex on Address 1 10.0.0.10 the LAN. 10Half: The MCU will connect to the LAN using 10 Mbps/Half Address 2 10.0.0.2 Duplex. Address 3 127001 10Full: The MCU will connect to the LAN using 10 Mbps/Full Duplex. 100Half: The MCU will connect to the LAN using 100 Mbps/ Half Duplex. 100Full: The MCU will connect to the LAN using 100 Mbps/ Full Duplex. If forcing the TANDBERG MPS to anything other than Save - Press the Save button to save changes. **!**  $\bullet$ Auto then the Ethernet switch must also be forced to Restart - For the settings to take effect the unit must be restarted after pressing the Save button. match. Main Table of Introduction Installation Quick Using System System Gateway MCU Technical Technical Appendices MCU Table of Introduction Installation Cuick the MPS Installation (Quick Using System System Gateway Using **System Technical** the MPS Configuration**Configuration [Contents](#page-2-0)** Setup **Configuration** D13373.08 NOVEMBER 2007 **TANDBERG** MPS

### IP Board DNS Interfaces, IP Services

TANDBERG MPS ADMINISTRATOR GUIDE

#### Network Configuration DNS Interface 1 and 2 - continued: IP Configuration DNS Server defines the network addresses for DNS servers 255.255.255.0 Subnet Mask interface 1 and 2. Up to 5 addresses may be specified. If the network addresses are unknown, please contact your 127,0,0,0 Gateway LAN administrator or Internet Service Provider. The DNS Domain Name is the default domain name suffix  $\overline{\mathbf{v}}$ **Ethernet Speed** Auto which is added to unqualified names. **DNS Interface 1** Address 1 10.0.0.10 Address 2 10.0.0.2 IP Services Address 3 127,0.0.1 This is the NTP time server address from which the system can get updated time information. Address 4 127.0.0.1 • The Network Time Protocol (NTP) is used to synchronize the time of the system to a reference time server. Address 5 127.0.0.1 • The NTP IP setting holds the IP address to a time source Domain where the system can get the exact time. • The time server will subsequently be queried every 24th **DNS Interface 2** hour for time updates. Address 1 127.0.0.1 Address 2 127.0.0.1 127.0.0.1 Address 3 Address 4 127.0.0.1 Address 5 127.0.0.1 Domain **IP Services NTP Address** 127.0.0.1 Save **Restart** Save - Press the Save button to save changes.  $\bullet$ Restart - For the settings to take effect the unit must be restarted after pressing the Save button. Main Table of Introduction Installation Quick Using System System Gateway MCU Technical Technical Appendices MCU Table of Introduction Installation Cuick the MPS Installation (Quick Using System System Gateway<br>Installation Setup the MPS Status Configuration Using **System** Technical ConfigurationConfiguration **[Contents](#page-2-0)** Setup the MPS Configuration D13373.08 NOVEMBER 2007 NOVEMBER 2007

### Media Board IP Media Board IP Configuration

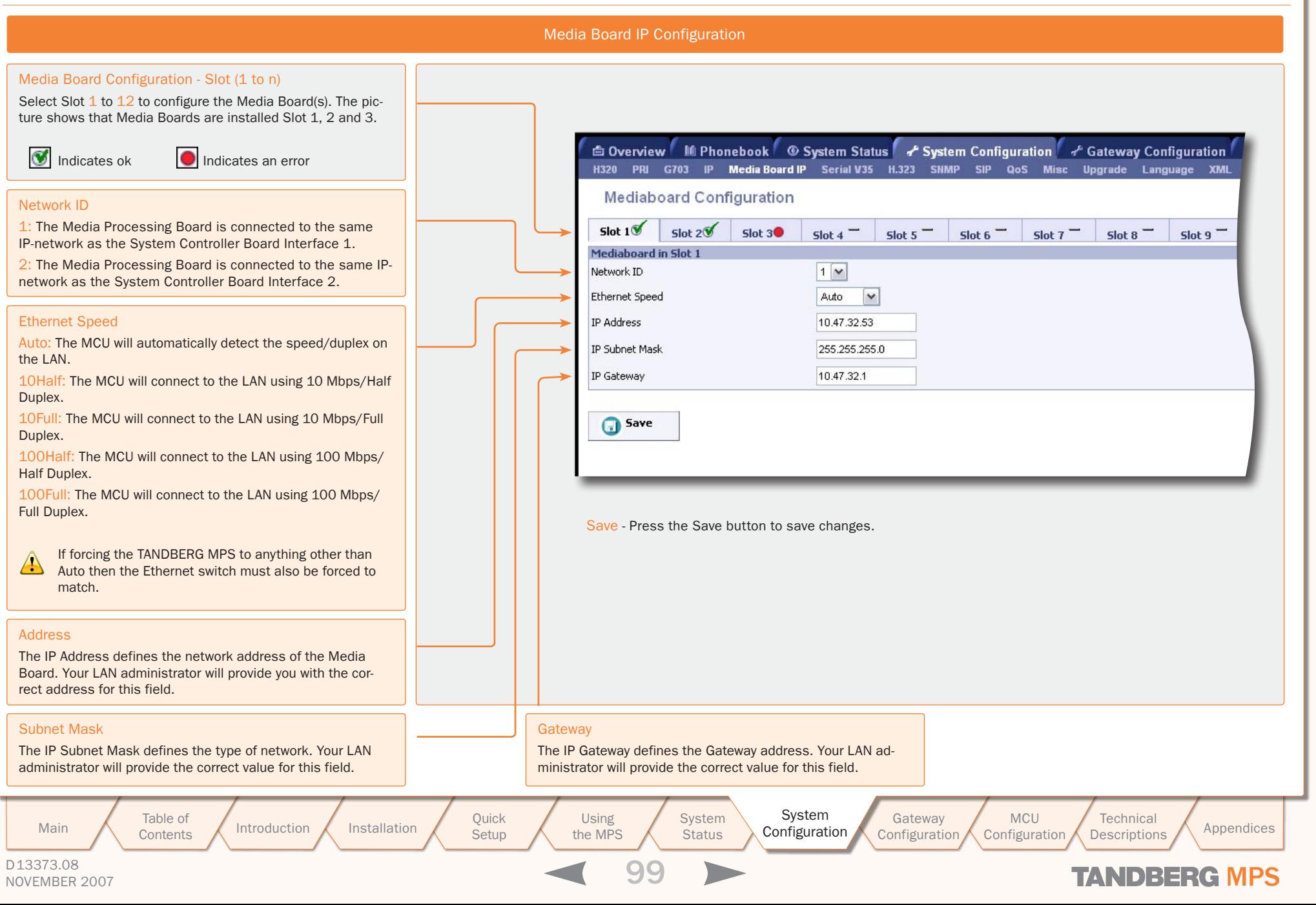

### Serial V.35 Board Serial V.35 Board Interfaces

#### TANDBERG MPS ADMINISTRATOR GUIDE

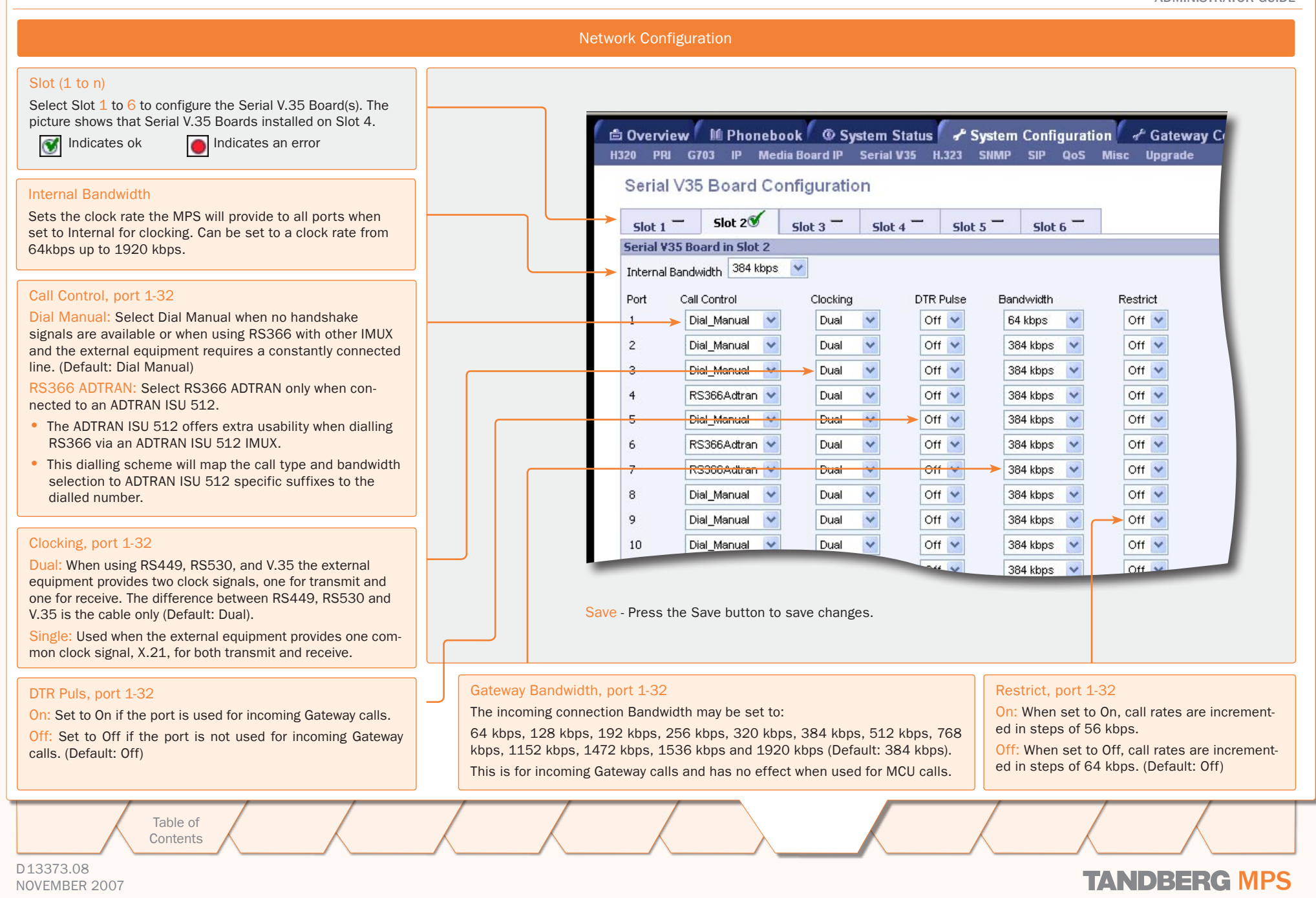

### H.323 Configuration Gatekeeper Settings, Net 1-2

 $\pm$ 

 $\pm$  $\pm$  $\pm$  $\pm$  $\pm$  $\sim 0$  .  $\pm$  $\pm$ 

 $\pm$ 

#### TANDBERG MPS ADMINISTRATOR GUIDE

 $-0.1 - 0.1$ 

 $\pm$ 

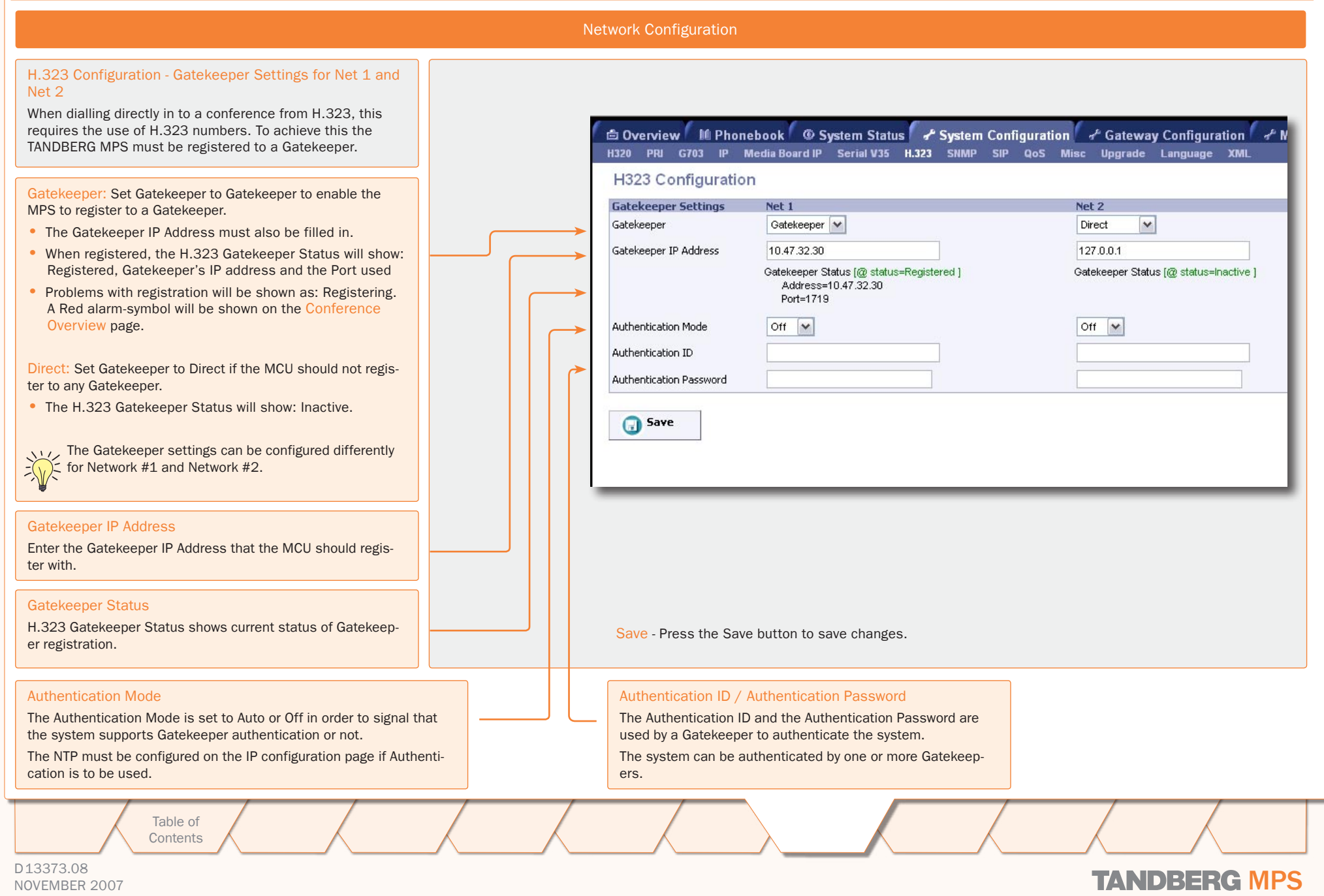

 $\mathbb{R}$ 

 $1 - 1$ 

 $\pm$ 

 $\pm$  $\pm$  $\mathbb{R}^n$  $\pm$  $\pm$   $\pm$ 

 $\pm$  $\pm$  $\pm$   $\sim 0.1$  $\pm$ 

 $\pm$ 

 $\sim 0.1$ 

 $\pm$ 

 $\mathbb{R}^n \times \mathbb{R}^n$ 

 $\pm$ 

 $\mathbf{R} = \mathbf{R}$  .

### SNMP Configuration SNMP Configuration

#### TANDBERG MPS ADMINISTRATOR GUIDE

#### Network Configuration

#### SNMP Configuration

SNMP is used for monitoring and configuring different units in a network. The SNMP Agent responds to requests from SNMP Managers (a PC program etc.). SNMP traps are generated by the agent to inform the manager about important events.

SNMP - Simple Network Management Protocol

MIB - Management Information Base

#### SNMP Mode

On: Set the SNMP Mode to On to enable the SNMP Agent. This will enable generating of SNMP traps, and the ability to Read and Write to the System MIB.

Off: Set the SNMP Mode to Off to disable the SNMP Agent. This will disable generating of SNMP traps, and the MIB entries can neither be read nor written to.

Read Only: When SNMP Mode is Read Only, SNMP traps are generated, and the system MIB can only be read, not written to.

Traps Only: When SNMP Mode is Traps Only, SNMP traps are generated, but the system MIB cannot be read or written to.

#### Community Name

SNMP Community names are used to authenticate SNMP requests. SNMP requests must have this 'password' in order to receive a response from the SNMP agent in the MCU. NOTE! The SNMP Community name is case sensitive.

#### System Contact

Used to identify the system contact via SNMP tools such as TANDBERG Management Suite or HPOpenView.

#### System Location

Used to identify the system location via SNMP tools such as TANDBERG Management Suite or HPOpenView.

dig Overview | If Phonebook | @ System Status | + System Configuration | + Gateway Configuration | + H320 PRI G703 IP Media Board IP Serial V35 H.323 SNMP SIP QoS Misc Upgrade Language XML **SNMP Configuration SNMP** Mode  $\overline{on}$  $\overline{\mathbf{v}}$ Community Name public System Contact System Location SNMP host IP Address[1] 10.0.0.40 SNMP host IP Address[2] 10.47.15.114 SNMP host IP Address[3] 10.47.32.69 G Save Save - Press the Save button to save changes. SNMP Host IP Address (1-3) Identifies the IP-address of the SNMP manager. • Up to three different SNMP Trap Hosts can be defined. • Your LAN administrator should provide the correct values for these fields

D13373.08 NOVEMBER 2007 **TANDBERG MPS** Table of **[Contents](#page-2-0)** Introduction Installation Guick Using<br>Setup the MPS<br>102 **Setup** Using the MPS **System** Installation (Quick Using System System Gateway<br>Installation Setup the MPS Status Configuration Configuration MCU Configuration **Technical** Main Table of Introduction Installation Quick Using System System Gateway MCU Technical Technical Appendices Configuration

### SIP Configuration SIP Configuration

TANDBERG MPS ADMINISTRATOR GUIDE

#### Network Configuration

#### SIP Mode

On: Set the SIP mode to On to enable the system for incoming and outgoing SIP calls.

Off: Set the SIP mode to Off to disable incoming and outgoing SIP calls from the system

### Server Address

The Server Address is the manually configured address for the outbound proxy and registrar. It is possible to use a fully qualified domain name, or an IP address. The default port is 5060 for TCP and UDP, but another one can be provided.

#### Examples:

sipserver.example.com sipserver.example.com:5060 10.0.0.2

### 10.0.0.2:5060

#### Server Type

Set the correct SIP server type to let the MPS communicate with the SIP server. The following selections are available:

Auto, Nortel, Microsoft, Cisco, Alcatel, Experimental.

#### Authentication User Name / Authentication Password

This is the user name part and password part of the credentials used to authenticate toward the SIP Server.

#### Default Transport Protocol

Sets the default transport protocol towards the SIP server.

- TCP: Set TCP as the default transport protocol.
- UDP: Set UDP as the default transport protocol.

Table of **[Contents](#page-2-0)** 

The most convenient transport protocol differs from server to server. i.e. when Server Type is set to "Nortel", the transport default should be UDP, when set to "Microsoft LCS server" it should be TCP.

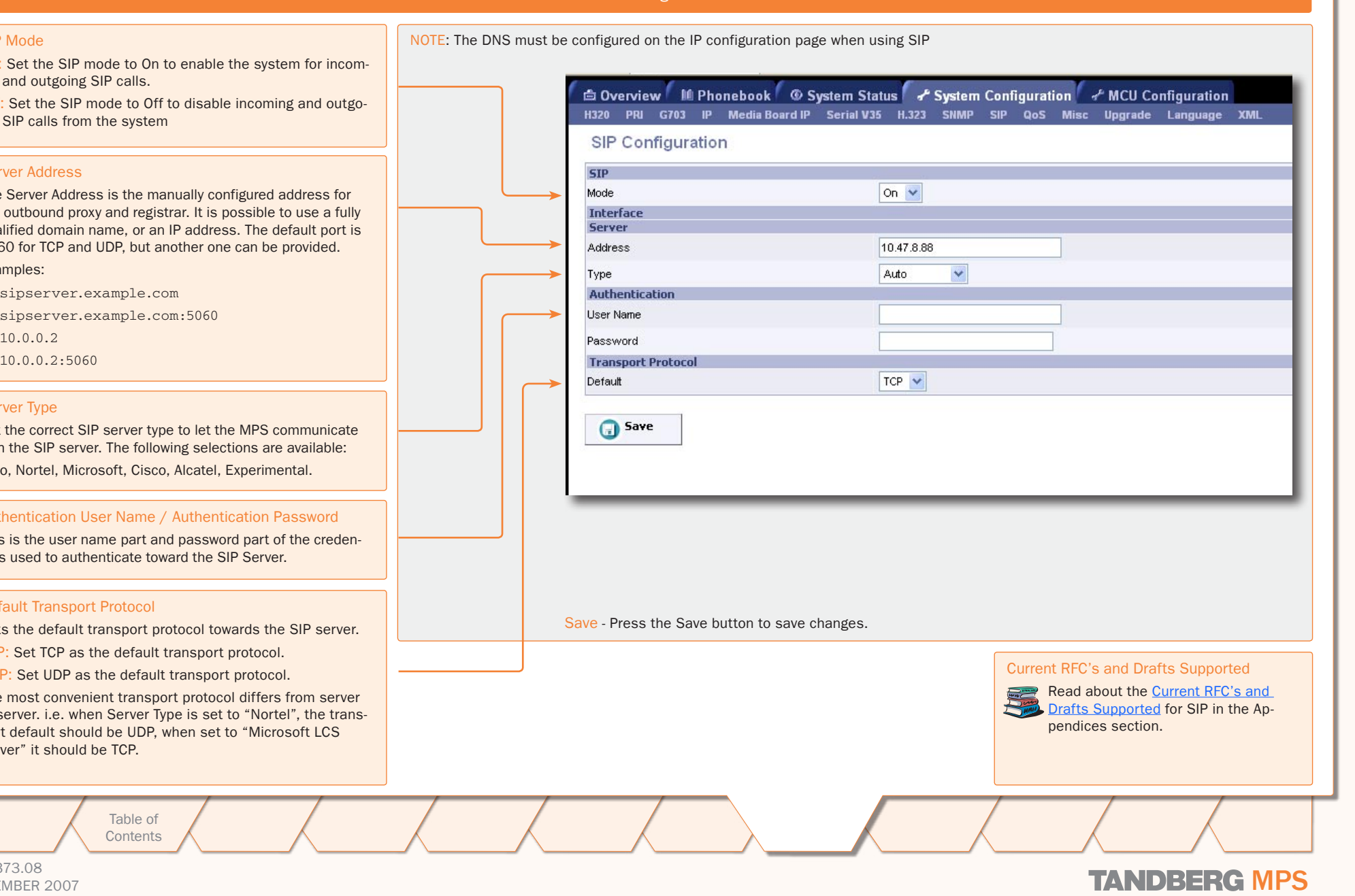

D13373.08 NOVEMBER 2007 **TANDBERG MPS** 

### QoS Configuration QoS (Quality of Service) Configuration

#### TANDBERG MPS ADMINISTRATOR GUIDE

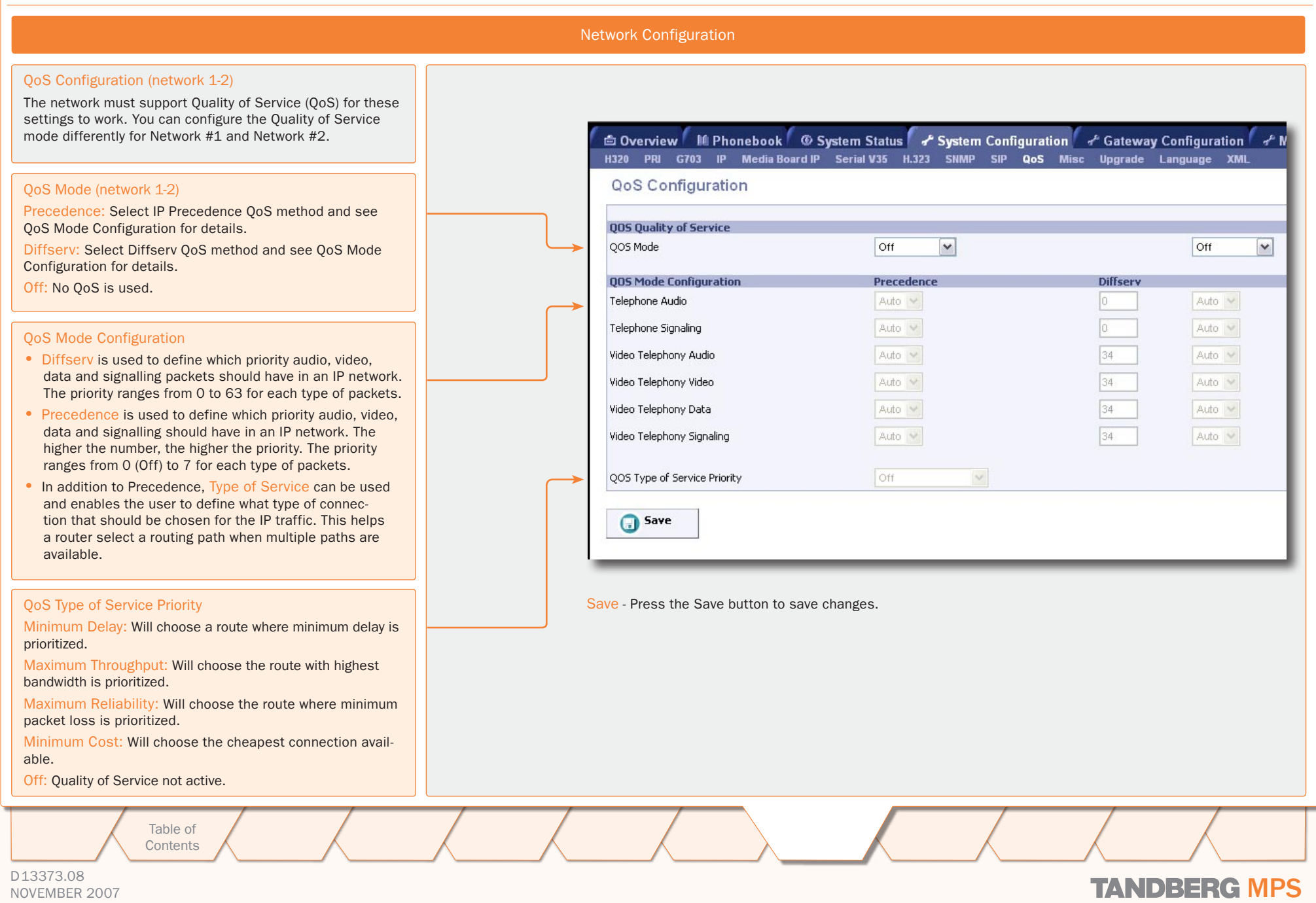

### Miscellaneous Configuration Miscellaneous Configuration

TANDBERG MPS ADMINISTRATOR GUIDE

<span id="page-104-0"></span>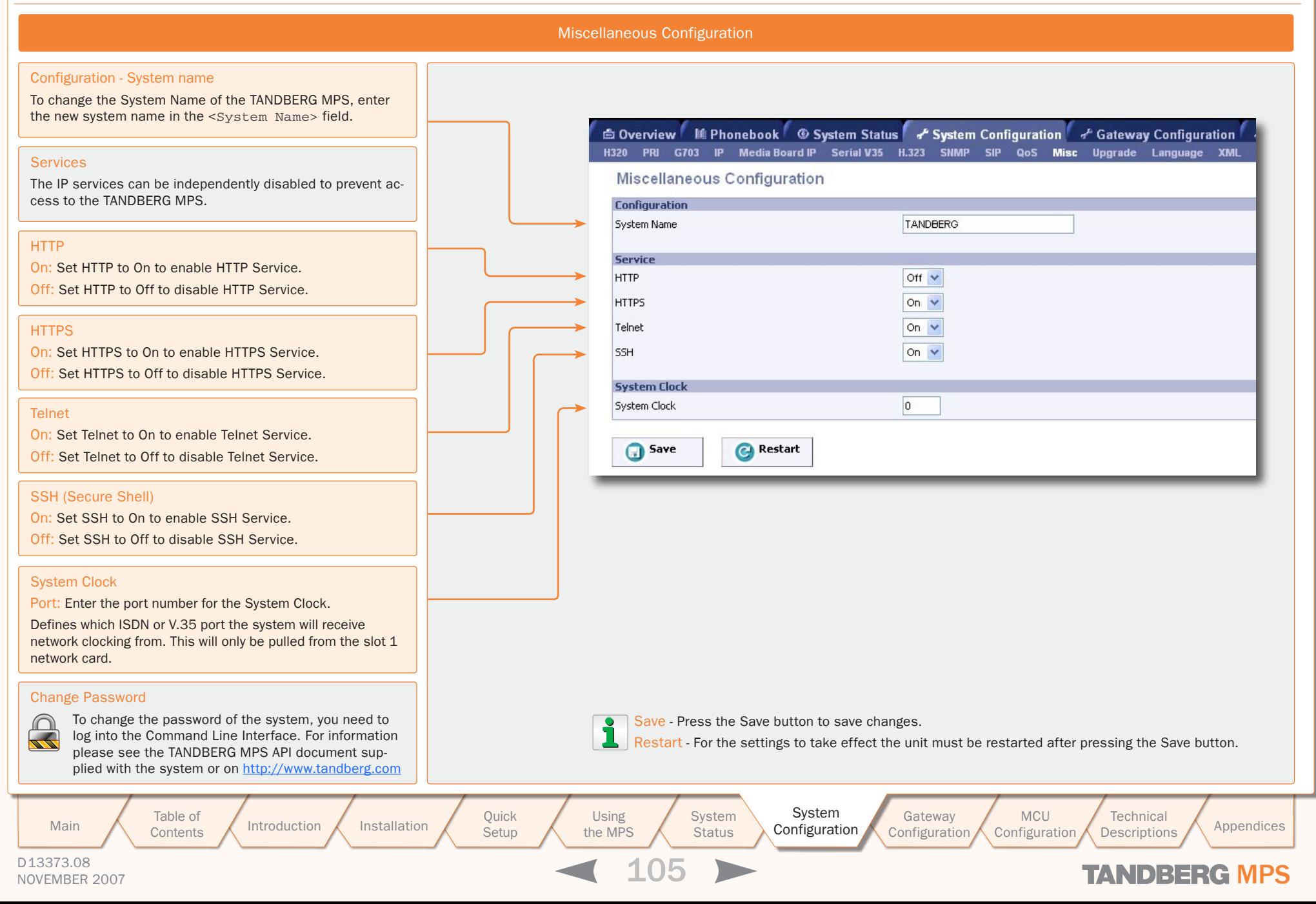

### Upgrade Software Upgrade

#### Software Upgrade

∩

New software to the TANDBERG MPS can be installed via the Software Upgrade web page.

The Software Upgrade page shows the current software version, the hardware serial number and the installed options and the option keys.

#### Important - Before Upgrading

To upgrade the TANDBERG MPS, a valid Release Key and Software file is required. Please contact your  $\overline{\mathscr{L}}$ TANDBERG representative for more info.

System Information - Software Version: Shows the currently installed Software version.

System Information - Hardware Serial Number: Shows the unique hardware serial number of the TANDBERG MPS at hand. The TANDBERG MPS serial number must be provided when ordering a Software Upgrade.

System Information - Current Option Key: Shows the current installed Option Keys.

Software Option - Add Option Key: Enter the option key in the Key field and press 'Add Option'. The system will validate the key. When validated, feel free to add more option keys in the same manner. However, to get the new options up and running, the TANDBERG MPS must be restarted. Please use the Restart button on the bottom of this page.

Install Software - Release Key: Enter the release key in the Key field and press 'Install Software'. You will be presented with a new page where you select the software package file to upload.

V.35 Firmware Upgrade - Firmware Upgrade File: Press 'Browse' to select the firmware upgrade file and press "Install Firmware" to proceed with the firmware upload.

There are two different version of the TANDBERG MPS software file. One standard software file (s41000jxx.tar.gz), and one software file (s41001jxx.tar.gz) without Encryption (without AES and DES support).

> Table of **[Contents](#page-2-0)**

TANDBERG MPS ADMINISTRATOR GUIDE

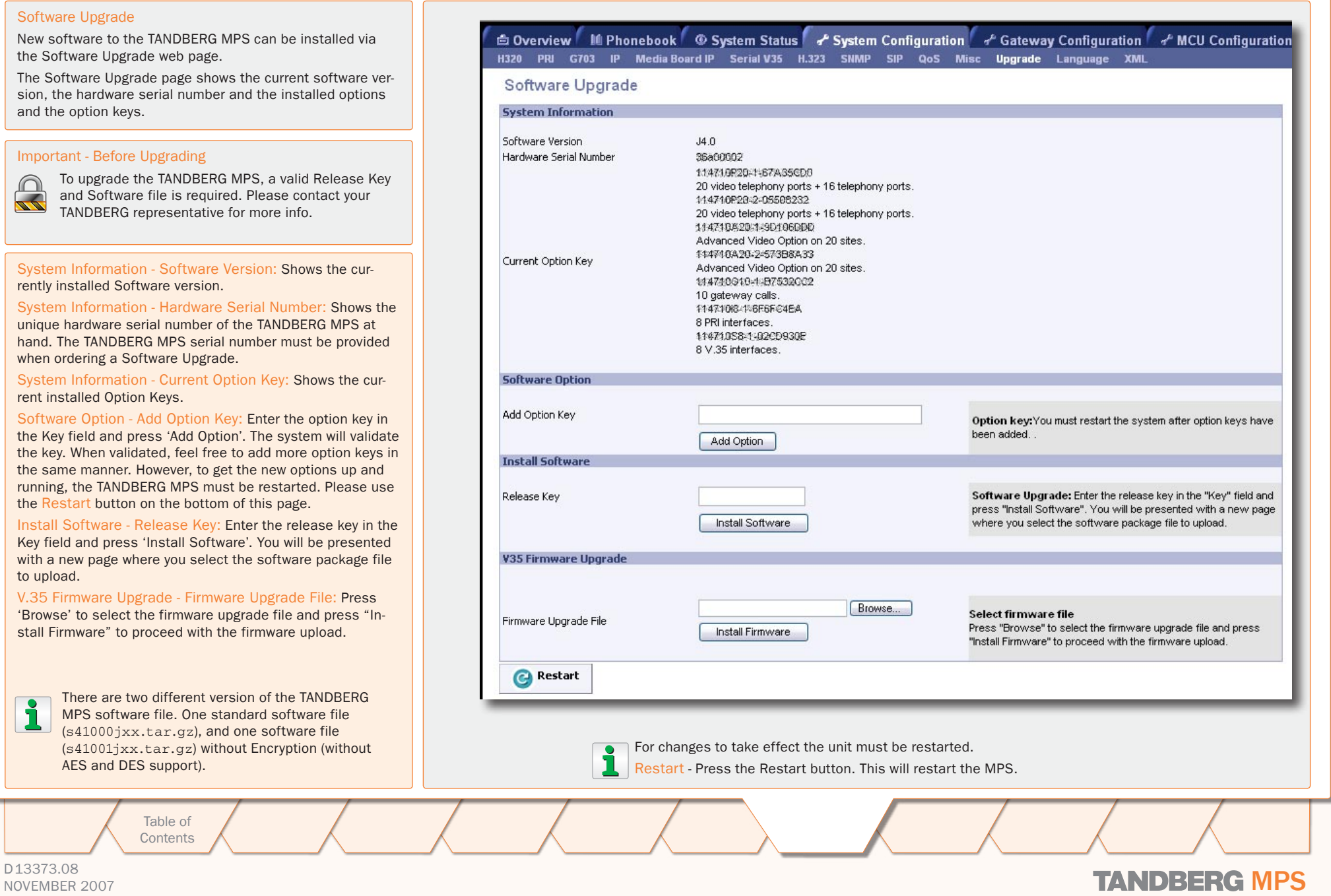

D13373.08

### Language Set Language

#### TANDBERG MPS ADMINISTRATOR GUIDE

#### Language Configuration and File Management

#### Set Language

The Set Language allows you to view and change the language in the web interface and dialogs.

#### Select Web Interface Language

Select the desired Web Interface Language and press Set to activate.

#### Select Dialog Language

Select the desired Dialog Language and press Set to activate.

#### <span id="page-106-0"></span>File Management

The File Management allows viewing and changing pictures, sounds and symbols, which are shown to the participants when connecting to, and during a conference on the MPS.

Different files can be uploaded for different languages. If you want to use files that are language independent, please see [File Management](#page-106-0) in the MCU Configuration section.

#### Manage Files for Language

Select the desired language for managing language dependent files only. Press the Manage button to activate.

#### Web Interface

The following web interface options can be specified:

• Language - Upload language file (MCU & GW).

Table of **[Contents](#page-2-0)** 

• Value Space - Upload Value Space file (MCU & GW).

Both files should be uploaded for a given language.

To add a new file, press Browse to find the file, and then press Upload. For each customized file, a Delete button will be added in the Type column.

Setup

the MPS

白 Overview | M Phonebook | © System Status | F System Configuration de Gateway Configuration H320 PRI G703 IP Media Board IP Serial V35 H.323 SNMP SIP QoS Misc Upgrade Language XML Set Language Set Select Web Interface Language English(eng)  $\checkmark$  $\vee$  Set Select Dialog Language English(eng) **File Management** Manage files for language Manage English  $\vee$ **File Type** Unload **Web Interface** Predefined language dependent file **IMCU** Admin 1 (lang.txt) Upload Browse... (#andberg/web/eng/lang.txt) 8 GWI Admin 2 Predefined language dependent file **IMCU** Upload Browse. (valuespace.txt) (*f*tandberg/web/eng/lang valuespace.txt) 8 GW **Dialog Pictures** Welcome Screen Predefined file Browse. Upload MCU Gateway Call Щ, Predefined file Browse. Upload GWVI Proceeding **GW Extension** Predefined file Upload GWV Browse. **Enquire Screen** Downspeeding I Upload Ires Browse. **Browse** File **Type** Press the Browse button Press the name of the • When a customized file has been uploadto find a file. File on the left side of the ed the text "Predefined file" is replaced window to view or hear with a Delete button Upload the content of the file. • When a customized file has been deleted Press the Upload button the Delete button is replaced with the to upload the file. text "Predefined file". Main Table of Introduction Installation Quick Using System System Gateway MCU Technical Technical Appendices MCU Introduction Installation Quick Setup the MPS Installation (Quick Using System System Gateway Using **System Technical** 

Configuration

Configuration

Configuration

D13373.08 NOVEMBER 2007 **TANDBERG MPS** 

### Language Dialog Pictures

#### TANDBERG MPS ADMINISTRATOR GUIDE

#### File Management

#### File Management

The File Management allows viewing and changing pictures, sounds and symbols, which are shown to the participants when connecting to, and during a conference on the MPS.

Different files can be uploaded for different languages. If you want to use files that are language independent, please see [File Management](#page-106-0) in the MCU Configuration section.

#### Dialog Pictures

Examples of dialog pictures to be specified:

- Welcome Screen
- Gateway Call Proceeding
- GW Extension Enquire Screen
- Downspeeding In Progress
- • Called Party
- **Bandwidth**
- • Conference ID Create
- Conference ID Create No Match
- Downspeed
- Encryption
- • Password Activate
- Password Create
- Password Enter
- Password Reject
- Ambigous Conference ID
- Now, Enter Conference ID
- Not Started Activate
- Not Started Wait
- Only Participant

To add a new file, press Browse to find the file, and then press Upload. For each of the customized files, a Delete button will be added in the Type column.

> Table of **[Contents](#page-2-0)**

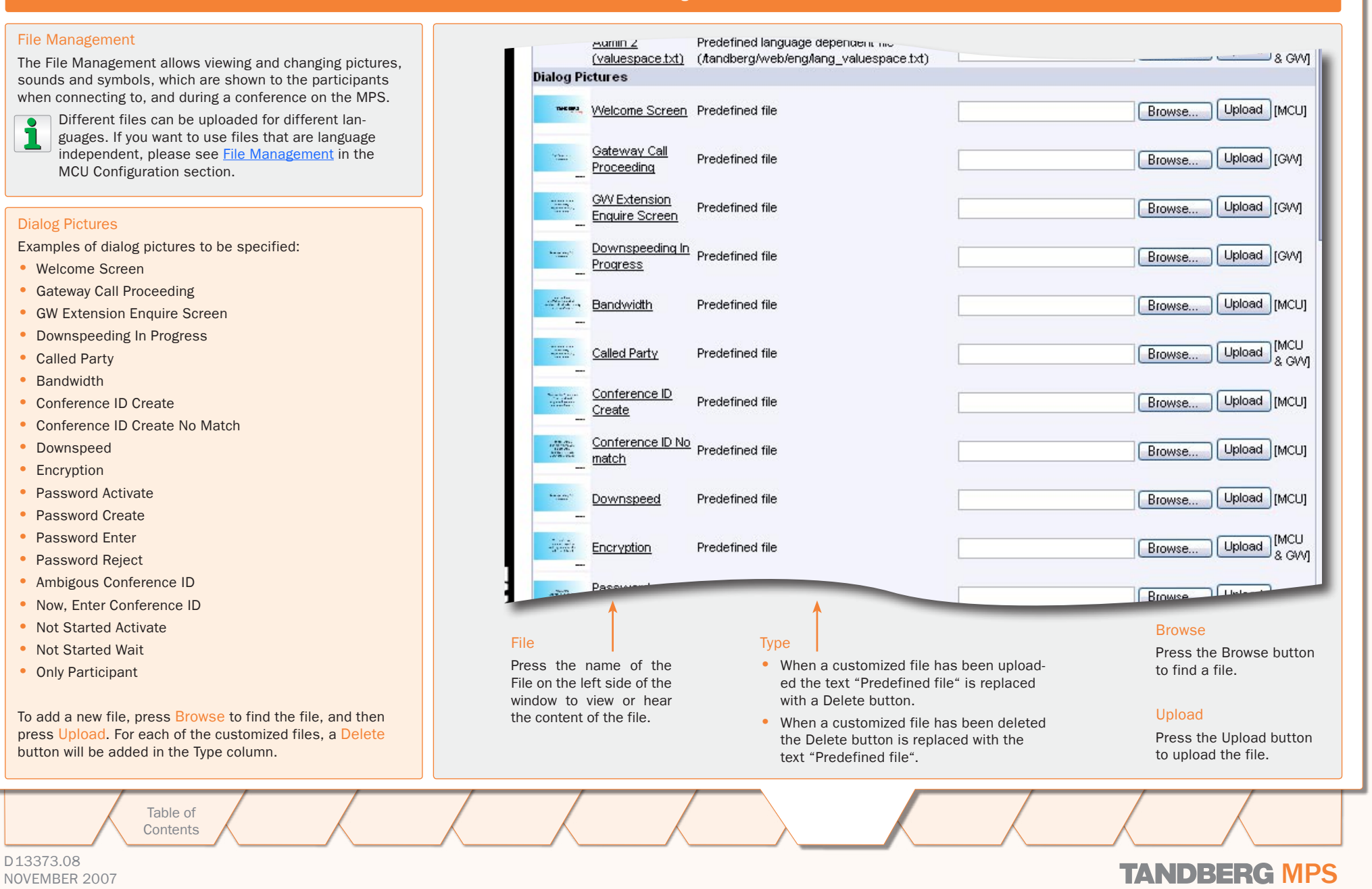

### D13373.08
### Language Dialog Sounds, Symbols

### TANDBERG MPS ADMINISTRATOR GUIDE

### File Management

### File Management

The File Management allows viewing and changing pictures, sounds and symbols, which are shown to the participants when connecting to, and during a conference on the MPS.

Different files can be uploaded for different languages. If you want to use files that are language independent, please see [File Management](#page-106-0) in the MCU Configuration section.

### Dialog Sounds

Examples of dialog sound to be specified:

- Welcome Sound
- Password Enquiry Sound
- Conference ID Create Sound
- Conference ID Create No Match Sound
- Downspeed Sound
- Encryption Sound
- Password Activate Sound
- Password Confirm Sound
- Password Create Sound
- Password Wrong Sound
- Password Activate Please Sound
- Ambigous Conference ID Sound
- Now, Enter Conference ID Sound
- Call Proceeding
- Extension Enquire Sound
- Not Started Activate
- Not Started Wait
- Only Participant
- Encrypt2

To add a new file, press Browse to find the file, and then press Upload. For each of the customized files, a Delete button will be added in the Type column.

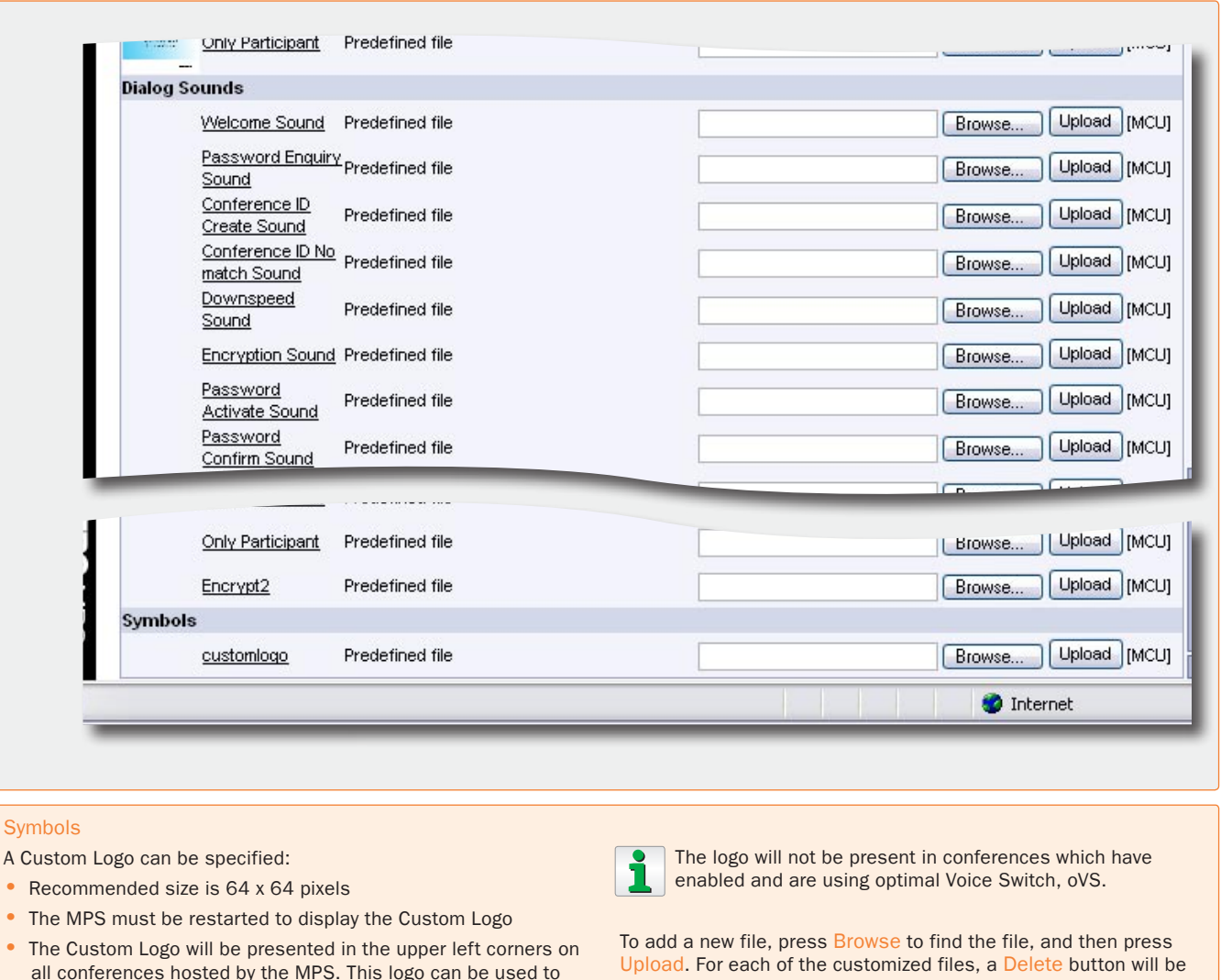

added in the Type column.

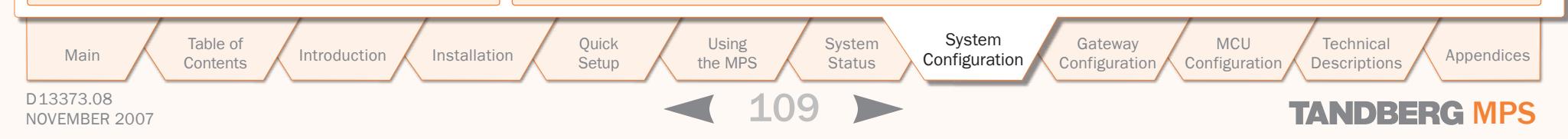

identify/verify the MPS hosting the conference.

**Symbols** 

# XML XML Document

TANDBERG MPS ADMINISTRATOR GUIDE

### Configuration Using XML

### XML Document

The XML Uploading page, allows administrators to upload multiple configuration changes to the MPS instead of manually setting each entry through the web interface.

By pasting in a valid xml file, users may update the MPS Directory and Configuration. It is also possible to execute commands by pasting in valid command xml.

The required XML format for Directories, Configuration and Commands can be found at the following locations:

http://<MPS IP Address>/command.xml http://<MPS IP Address>/directory.xml http://<MPS IP Address>/configuration.xml

### If the MPS is configured for HTTPS:

https://<MPS IP Address>/command.xml https://<MPS IP Address>/directory.xml https://<MPS IP Address>/configuration.xml

### Using the XML Document

- 1. Open the XML file, for example command.xml
- 2. Copy text from the XML file
- 3. Paste text into the XML Document editor field
- 4. Make the desired changes
- 5. Press the Save button to activate the changes

Some configuration changes may require a restart of the MPS to take effect.

Example: Text is copied from the command.xml file and pasted into the XML Document editor field.

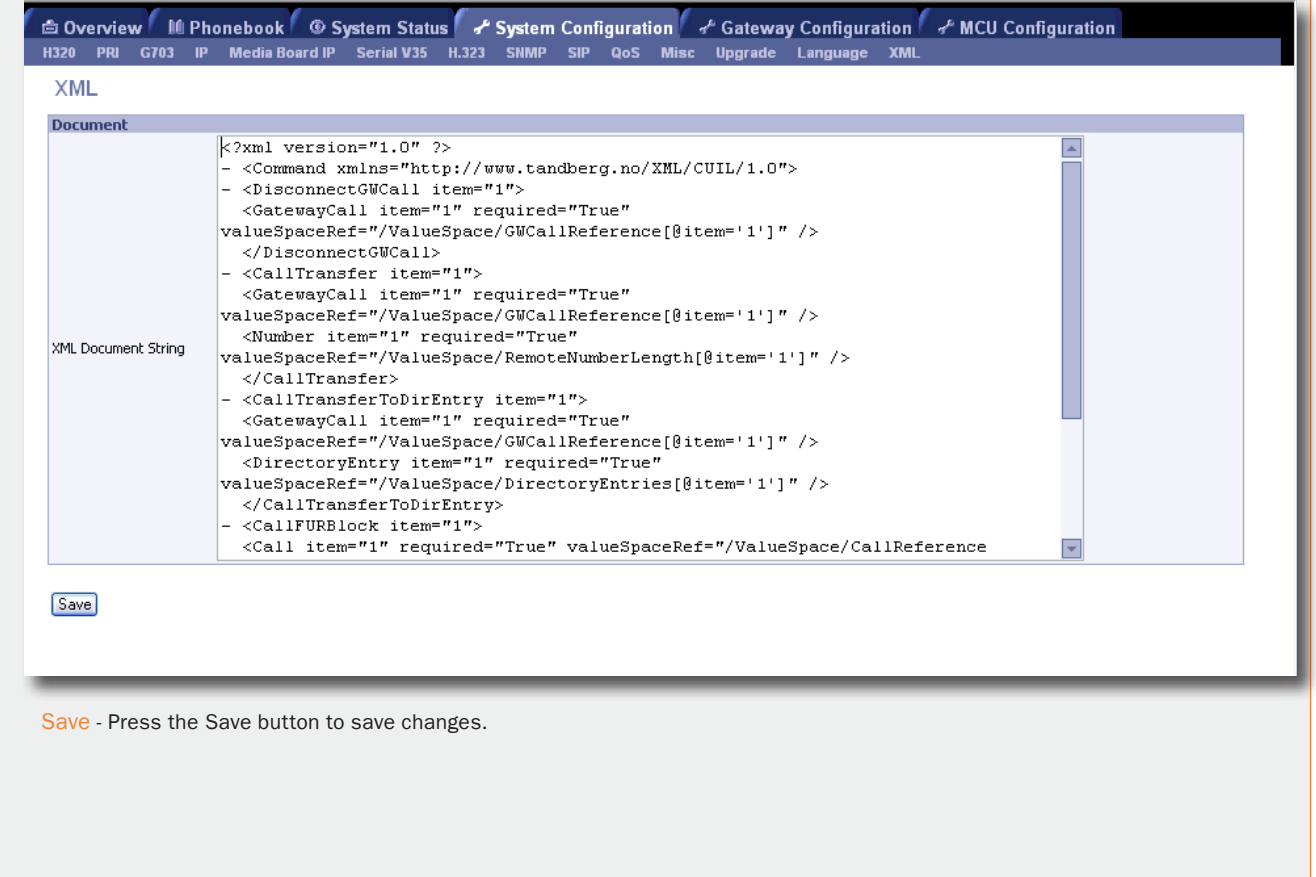

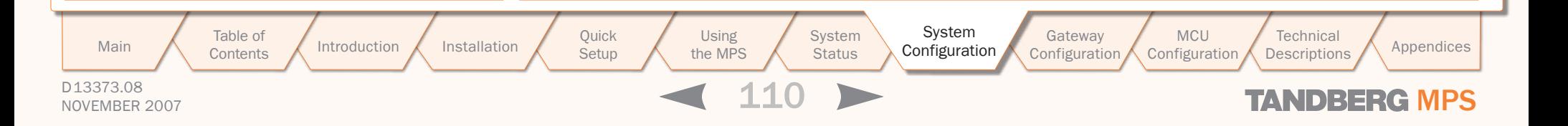

### Certificate Management Certificate Management

### TANDBERG MPS ADMINISTRATOR GUIDE

### Certificate Management

### Manage Certificates

Allows an administrator to upload X.509 certificates for use with HTTPS. These certificates can be created from any trusted CA (Certificate Authority) to prevent possible security warnings in the web browser due to the default self signed certificate.

To install an HTTPS certificate, the following is needed:

- The HTTPS certificate (.PEM format)
- The Private key (.PEM format)
- The Passphrase (optional)

NOTE - Although a Passphrase is optional; if the certificate was created using a passphrase then the passphrase must be entered to make use of the certificate.

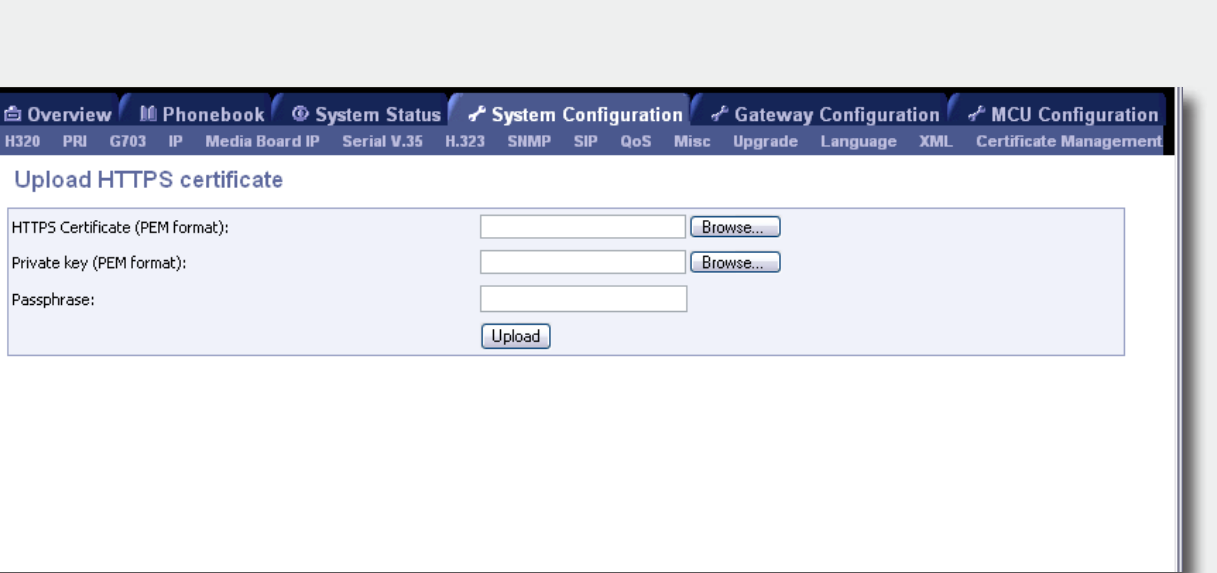

Browse - Press the Browse button to locate the HTTPS certificate and Private key.

Upload - Press the Upload button to upload the HTTPS certificate, Private key and Passphrase (if used).

NOTE - The MPS must be restarted for the new certificate to take affect.

Table of **[Contents](#page-2-0)** Introduction Installation Quick Using<br>Setup the MPS

Setup

Using the MPS

**System** Installation Quick Using System System Gateway<br>Installation Setup the MPS Status Configuration Configuration Configuration

Configuration MCU Configuration Main Table of Introduction Installation Quick Using System System Gateway MCU Technical Technical Appendices

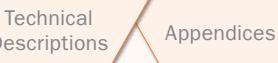

D13373.08 NOVEMBER 2007 NOVEMBER 2007

TANDBERG MPS ADMINISTRATOR GUIDE

# TANDBERG MPS 200 MPS 800

We recommend that you check the TANDBERG web site regularly for updated versions of this manual:

[http://www.tandberg.com/support/](http://www.tandberg.com/support/documentation.php) [documentation.php](http://www.tandberg.com/support/documentation.php)

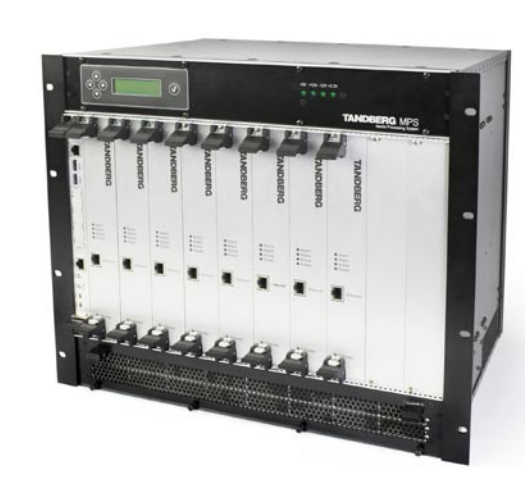

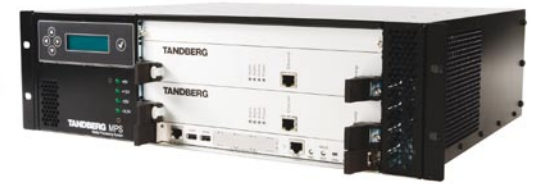

### Gateway Configuration

The Gateway Configuration section contains information about how to configure and use the Gateway on the TANDBERG MPS. Reading this section makes you familiarize yourself with the configuration menu and functions important for the correct configuration and functioning of the Gateway. You will also find examples of setting up Dialling Rules on the Gateway with different types of network configuration.

Table of **[Contents](#page-2-0)** Introduction Installation Quick Using<br>Setup the MPS

Setup

Using the MPS

**System Status** System Installation ( Quick ( Using System System System )<br>
Status ( Configuration )

MCU **Configuration** Main A Table of Antroduction Installation Quick Using System System Gateway MCU Technical Technical Appendices<br>Main Contents Mustallation Setup the MPS Status Configuration Configuration Configuration Descriptions Appendic Configuration

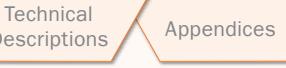

D13373.08 NOVEMBER 2007 NOVEMBER 2007

### Gateway Configuration

# Gateway Functionality and Dialling Rules

### TANDBERG MPS ADMINISTRATOR GUIDE

### Gateway Functionality **About Dialling Rules** Controller Controller Controller Controller Controller Controller Controller Controller Controller Controller Controller Controller Controller Controller Controller Controller C

### How to enable Gateway Funtionality

In order to enable the Gateway functionality in the MPS, the Gateway Software option must be set.

### Gateway Software Option

The software option key is set in the web interface, see the [System Configuration > Upgrade](#page-105-0) section.

### About the Option Key

An option key for the Gateway can be obtained through the regular TANDBERG channels. The option key states how many Gateway sessions the MPS is able to run in parallell.

### Gateway Sessions

A Gateway session requires 2 ports (one for the source side and one for the destination side), thus making 80 the maximum number of Gateway sessions for the MPS 800. For MPS 200 the maximum is 20 sessions.

### Gateway Calls Overview

Once the correct option key for the Gateway is entered (and the system restarted), the web interface will include a Gateway Calls Overview page, see the [Overview > Gateway Calls Overview](#page-67-0) section.

### Gateway Configuration

Once the correct option key for the Gateway is entered (and the system restarted), an extra tab for Gateway Configuration will also be added to the web interface.

> For further information about how the video system endpoint supports TCS-4 please see the MXP Administrator's Guide on [http://](www.tandberg.com) [www.tandberg.com.](www.tandberg.com)

> > Table of **[Contents](#page-2-0)**

### Dialling Rules

The dialling rules must be set in order for the MPS to handle different types of Gateway calls. The different Gateway call types supported by the MPS are described below.

### DID

Direct Inward Dialling (DID) will provide you with direct Dial In numbers for your endpoints.

DID will do a direct mapping between your ISDN number and the H.323 E.164 Alias. If you have assigned a range of ISDN numbers to your ISDN PRI line, each ISDN number will map to a single IP endpoint.

We recommend that if more than one PRI line is used all PRI lines should have a common number range, see [Trunk Groups](#page-89-0) in the PRI Board Configuration section.

### Example with DID:

- 1. A DID dialling rule exists that maps the PRI number range from 67124000 to 67124050 to the H.323 E.164 Alias range 94000 - 94050.
- 2. To call an IP endpoint with H.323 E.164 Alias 94020 from ISDN, dial the ISDN number 67124020. • The Gateway starts the call to the IP endpoint and the "Call proceeding" picture and sound are initiated to your endpoint.
- 3. When the call is connected audio and video are transmitted through the Gateway.

Setup

### IVR Services

Interactive Voice Response (IVR), also called extension Dial In, provides you with a single Dial In number. The caller uses telephone tones (DTMF) to enter the extension address of the endpoint to be called. It is an automated answering system that directs the call to the endpoint indicated by the caller.

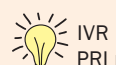

IVR is useful when you have limited PRI numbers on your PRI line.

### Example with IVR:

- 1. A videoconferencing system calls into the Extension Dial In number of an IVR service.
- 2. The Gateway activates the 'Welcome' picture and sound.
- 3. The user of a videoconferencing system enters the extension (H.323 E.164 Alias) followed by the # (pound-sign).
- 4. The Gateway starts to call the IP endpoint and the "Call proceeding" picture and sound are activated.
- 5. When the call is connected, the audio and video are transmitted through the Gateway.

### $IVR + TCS-4$

This call type is the same as described in IVR but extended by an additional method, the TCS-4, to signal the extension address to the Gateway. In this mode the extension number can be indicated with IVR or with TCS-4 signalling.

TCS-4 allows an H.320 based videoconferencing endpoint (ISDN, V.35, V.35RS366 and G.703) to dial an IP endpoint directly, without having to (manually) enter the extension number by DTMF. The endpoint will send the extension number as a TCS-4 signal to the Gateway. If no TCS-4 extension is sent from the endpoint, then IVR will be used.

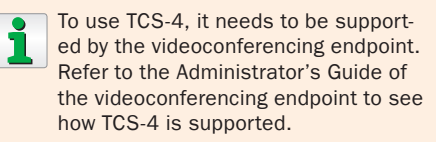

### Example with IVR + TCS-4:

- 1. A videoconferencing endpoint calls into the Extension Dial In number of an IVR + TCS-4 service, using <Dial In number of this service>\*<extension number>.
- 2. The Gateway starts to call the IP endpoint and the "Call proceeding" picture and sound are activated.
- 3. When the call is connected audio and video are transmitted through the Gateway.
- 4. TANDBERG endpoints allow storing the complete dial string in the Phone Book to automate dial through.

Introduction Installation Quick Setup the MPS Using the MPS **System Status** Installation | Quick | Using | System | System | System | Guick | Configuration

**System** Configuration

**MCU Configuration** Main A Table of Antroduction Installation Quick Using System System Gateway MCU Technical Technical Appendices<br>Main Contents Mustallation Setup the MPS Status Configuration Configuration Configuration Descriptions Appendic

**Technical** 

## D13373.08

NOVEMBER 2007 NOVEMBER 2007

# Gateway Configuration Dialling Rules

### Handling Dialling Rules

### Add new Dialling Rule

- 1. Configure the new Dialling Rule from the row on top
- 2. Press the Add New button to activate the dialling rule
- 3. The new rule is added as the Rule #1 in the list

### Modify an existing Dialling Rule

- 1. Locate the Dialling Rule to be modified (1, 2, 3, etc.)
- 2. Modify the Dialling Rule and press the Save button to activate the modified Dialling Rule

### Delete a Dialling Rule

- 1. Locate the Dialling Rule to be deleted (1, 2, 3, etc.)
- 2. Press the Delete button

### Order of Dialling Rules

The rules are processed in the order they appear in the list. Rule #1 is first and Rule #2 next, etc. In cases where the order of rules matters, make sure they are added in the right order. A new rule is added on top as Rule #1.

### Number of Dialling Rules

There is no limitation in the MPS as to how many Dialling rules you want to set up.

However, bear in mind that the total number of registrations on the Gatekeeper can be limited.

For further information about how the video system endpoint supports TCS-4 please see the MXP Administrator's Guide on [http://](www.tandberg.com) [www.tandberg.com.](www.tandberg.com)

### Setting up Dialling Rules

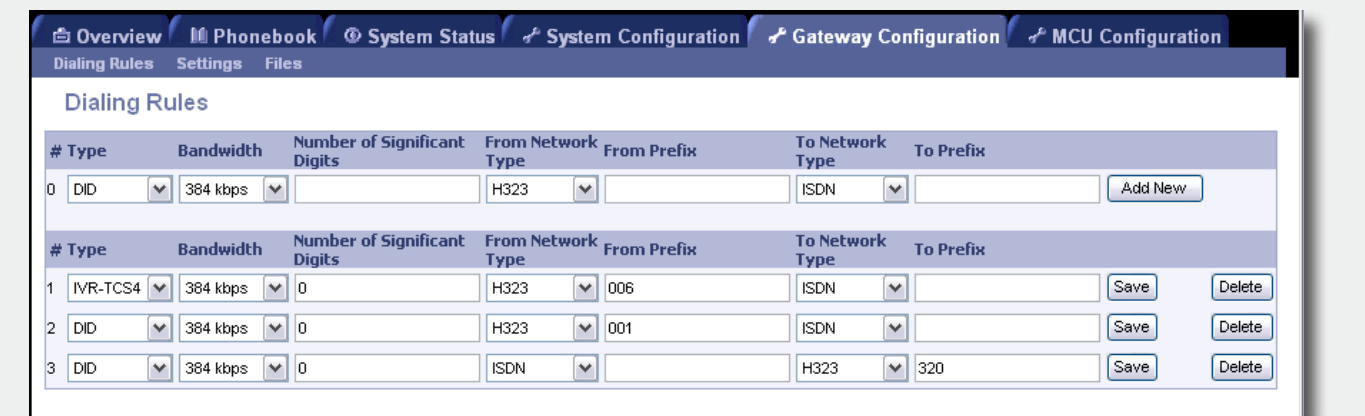

Type

DID - Direct Inward Dialling

IVR - Interactive Voice Response

IVR-TCS4 - IVR and TCS-4 Service

#### **Bandwidth**

This value sets the maximum call rate for the given Gateway service: Telephone, 64 kbps, 128 kbps, 192 kbps, 256 kbps, 384 kbps, 512 kbps, 768 kbps, 1152 kbps, 1472 kbps, 1920 kbps.

### Number of Significant Digits

Specify the number of significant digits of the incoming number that should be used to:

- Do a rule matching
- Generate an outgoing number

Setting this field to 0 (zero) will make the Gateway check the complete incoming number for rule matching.

The Gateway does only support H.320 to H.323 Gateway calls.

From Network Type - The call type on for incoming calls. Supported call types: H.323, ISDN, V.35, V.35RS366 and G.703 (leased line).

From Prefix - This setting instructs what to match on the incoming call. The significant number of digits is applied on the input, before matching From Prefixes.

To Network Type - The call type on the destination side. Supported call types: H.323, ISDN, V.35, V.35RS366 and G.703 (leased line).

To Prefix - The To Prefix is used to append a number to the matched number (now without the From Prefix). The To Prefix will be first in the outgoing dialled number from the Gateway.

### Add New

Adds a new dialling rule to the list below and activates the new dialling rule.

Take care! Pressing the Add New button will create a new Dialling Rule at the top of the list. In cases where the order of the Dialling Rules matters, this may affect those calls, see Example #1 on next page. **!**

### **Save**

Press the Save button to save changes to a Dialling Rule.

### Delete

Press the Delete button to delete a Dialling Rule.

Take care! No warning will appear.

D13373.08 NOVEMBER 2007 **TANDBERG MPS** Table of **[Contents](#page-2-0)** Introduction Installation Quick Using<br>Setup the MPS Setup Using the MPS **System Status System** Installation | Quick | Using | System | System | System | Guick | Configuration **MCU Configuration Technical** Main A Table of Antroduction Installation Quick Using System System Gateway MCU Technical Technical Appendices<br>Main Contents Introduction Installation Setup the MPS Status Configuration Configuration Configuration Descript Configuration

TANDBERG MPS ADMINISTRATOR GUIDE

### Gateway Configuration

 $\pm$  $\mathbb{R}$  $\pm$  $\pm$  $\pm$  $\mathbb{R}$  $\pm$  $\sim$ 

# Examples with ISDN Gateway

 $\sim 0.1$  $\pm$  $\pm$  $\sim 0.1$   $-0.1 - 0.1$ 

 $\sim$ 

 $-0.1 - 0.1$ 

 $\sim 0.1$  $\pm$  $\sim 0.1$  $\pm$  $\sim$  $\pm$   $\sim$  $\pm$  $\sim$  $\mathbb{R}$ 

 $\pm$ 

 $\mathbf{A}=\mathbf{A}$  .

 $\pm$  $\sim$  $\sim 0.1$  **COLLECTION** 

 $\pm 0.1$ 

TANDBERG MPS ADMINISTRATOR GUIDE

 $\sim$  0.1

 $-1$   $-1$   $-1$ 

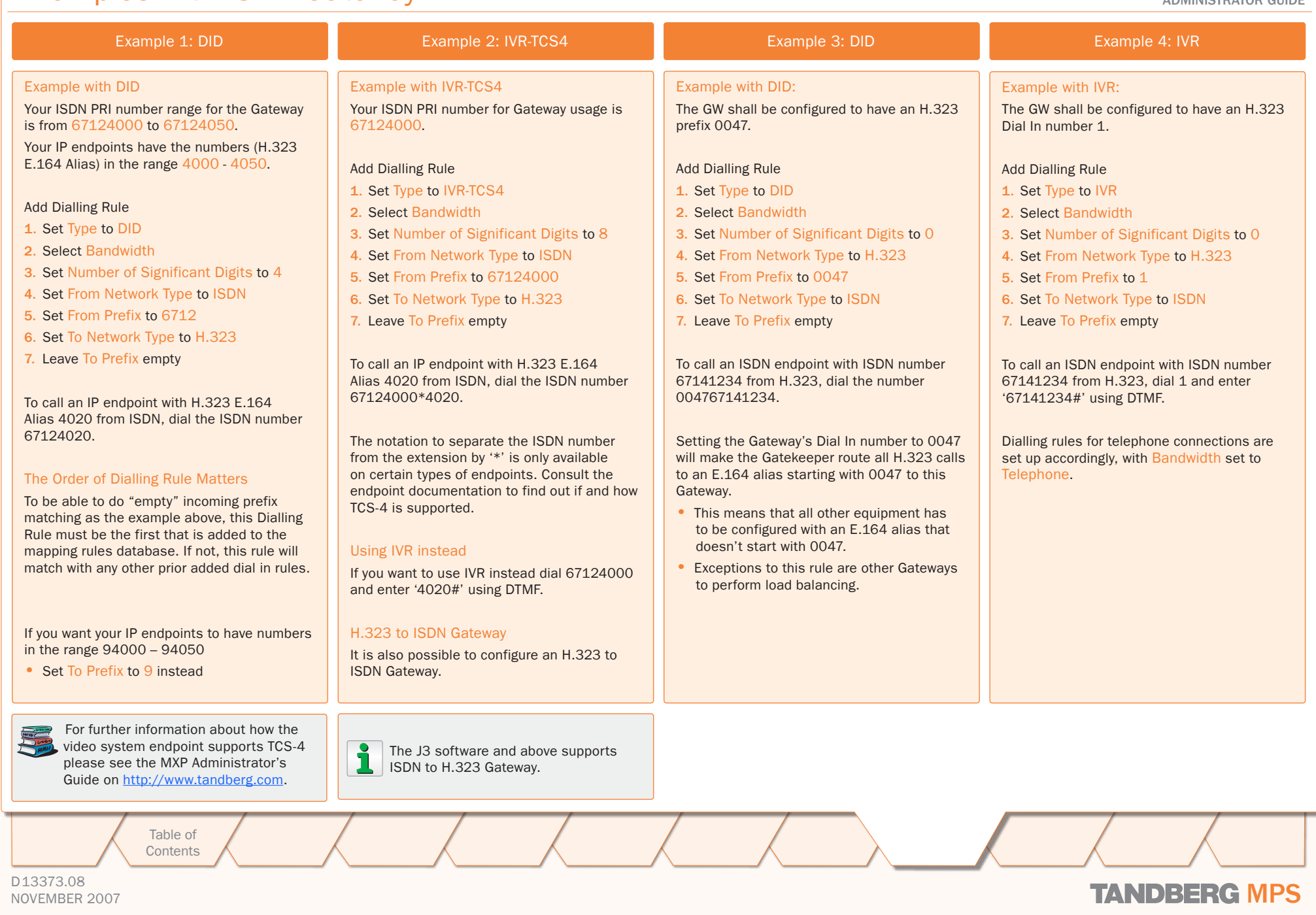

### Gateway Configuration Examples with V.35 Gateway

**ALC** 

TANDBERG MPS ADMINISTRATOR GUIDE

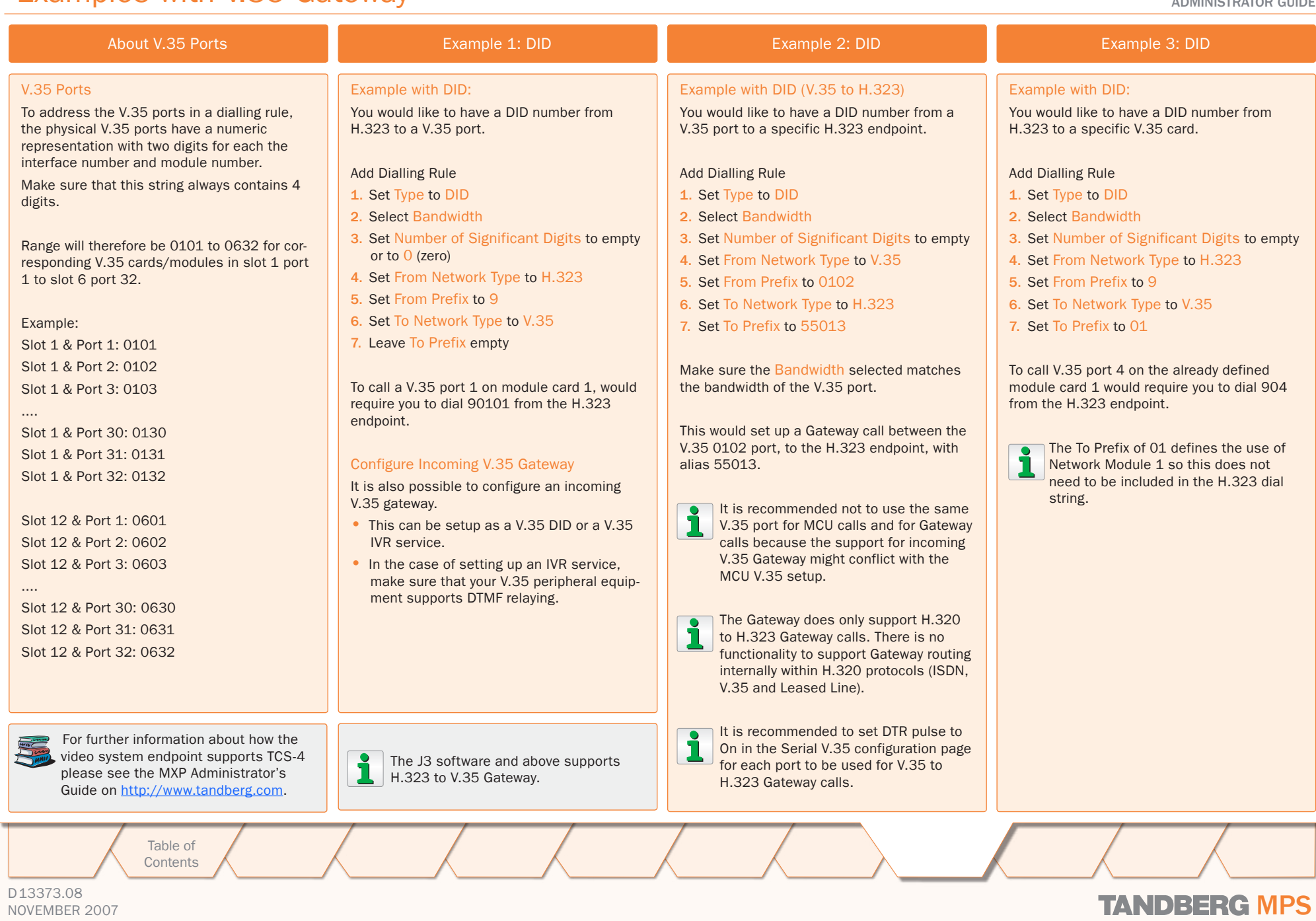

# Gateway Configuration

### Examples with G.703 Gateway

TANDBERG MPS

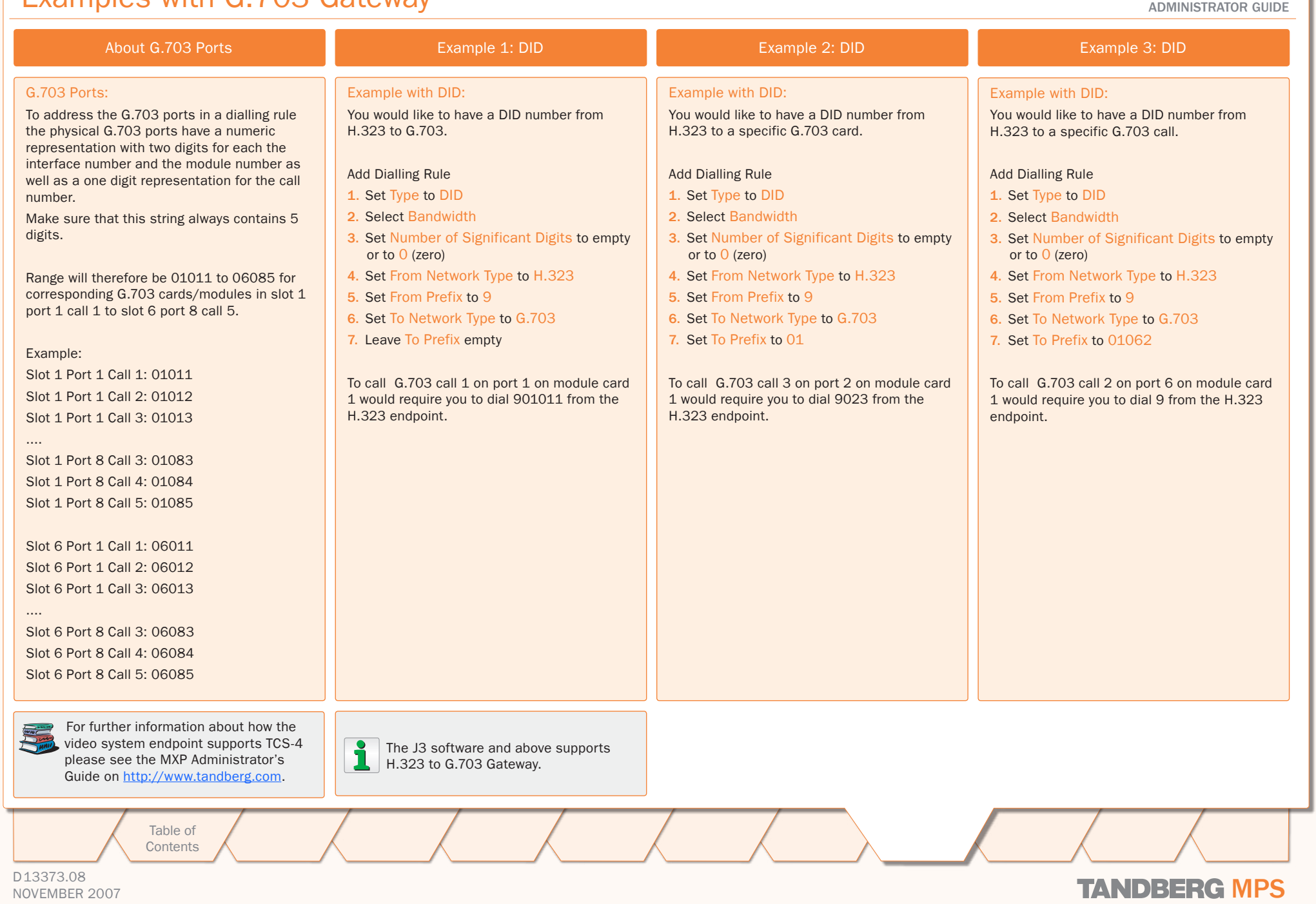

### Gateway Configuration Gateway Configuration (1:3)

### TANDBERG MPS ADMINISTRATOR GUIDE

### Gateway Configuration

Configuration Natural Video

Custom Video Formats

Percent of Total Bandwidth

Dual Video Stream

Encryption H.264

Load Limit

**Dialing Rules Settings Files Gateway Settings** 

### Interoperability

Experience has shown that some features - even though they are standardized - might cause interoperability problems with legacy video conferencing products.

By disabling features on this page, the Gateway can be used as a filter to ensure interoperability with legacy products.

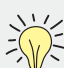

When receiving a call with the Gateway configured with only one number in the PRI number range, all other incoming calls will be blocked until the ongoing call is established.

This is because the network will have no additional number available for the second call while setting up the call.

When the call is established the number will be available and any incoming call will connect as normal.

### Natural Video

On: Set to On to allow video formats and capabilities such as interlaced video (iCIF/iSIF) to be transmitted through the Gateway.

Off: When set to Off no interlaced video capabilities will be transmitted.

#### Custom Video Formats

On: Set to On to allow H.263 custom video formats and capabilities such as SIF, 4SIF and VGA resolution to be transmitted through the gateway.

Off: When set to Off no H.263 custom video formats or capabilities will be transmitted.

#### Dual Video Stream (DuoVideoTF/H.239/BFCP)

On: Set to On to allows an additional video stream to be transmitted through the gateway using DuoVideo<sup>TF</sup> or the H.239 or BFCP protocols.

Off: When disabled no DuoVideo<sup>TF</sup>, H.239 or BFCP capabilities will be transmitted.

G Save **C** Restart Save - Press the Save button to save changes.

Goverview MPhonebook © System Status & System Configuration & Gateway Configuration & MCU

Transparent | H320 Auto | H323 Auto |

On  $\vee$ 

On  $\vee$ 

On  $\vert \mathbf{v} \vert$ 

 $On \vee$ 

50

100

Restart - For the settings to take effect the unit must be restarted after pressing the Save button.

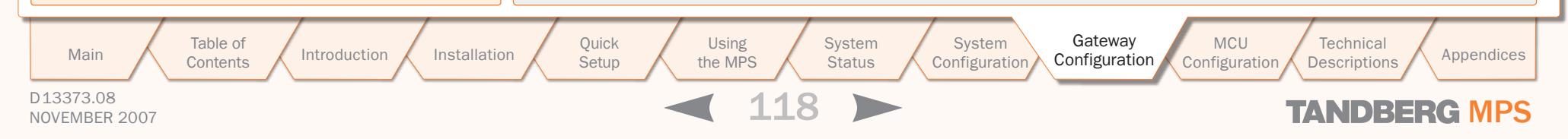

### Gateway Configuration Gateway Configuration (2:3)

### TANDBERG MPS ADMINISTRATOR GUIDE

### Gateway Configuration

### Interoperability

Experience has shown that some features - even though they are standardized - might cause interoperability problems with legacy video conferencing products.

By disabling features on this page, the Gateway can be used as a filter to ensure interoperability with legacy products.

### **Encryption**

The Gateway will allow DES and AES 128 encrypted Gateway calls to take place. Encryption can operate in two modes.

Transparent: When set to Transparent, the Gateway will forward the encryption modes of the connected devices transparently. The encryption modes seen on each side of the Gateway are similar. The Gateway will only encrypt calls if both sides support encryption. The settings for H.320 and H.323 does not have any meaning in this mode.

Independent: When set to Independent, the Gateway will use the settings made for the H.320 (ISDN) and H.323 (IP) side. The encryption modes on each side of the Gateway are independent of each other. One endpoint might show that the call is encrypted while the other endpoint shows an unencrypted call.

### H.320 and H.323

On: Encryption is required. Gateway connection is only established if encryption can be established on this side.

Off: No encryption. Gateway connection will be established without any encryption on this side.

Auto: Use encryption if available. Gateway will try to establish an encrypted connection, the connection will be established regardsless if encryption on this side is available.

### External Crypto Device

A typical application of this feature is when an external crypto device is used on the ISDN interface. In this case an administrator may want to set the Gateway's encryption on the H.320 side to Off and on the H.323 side to On.

> Table of **[Contents](#page-2-0)**

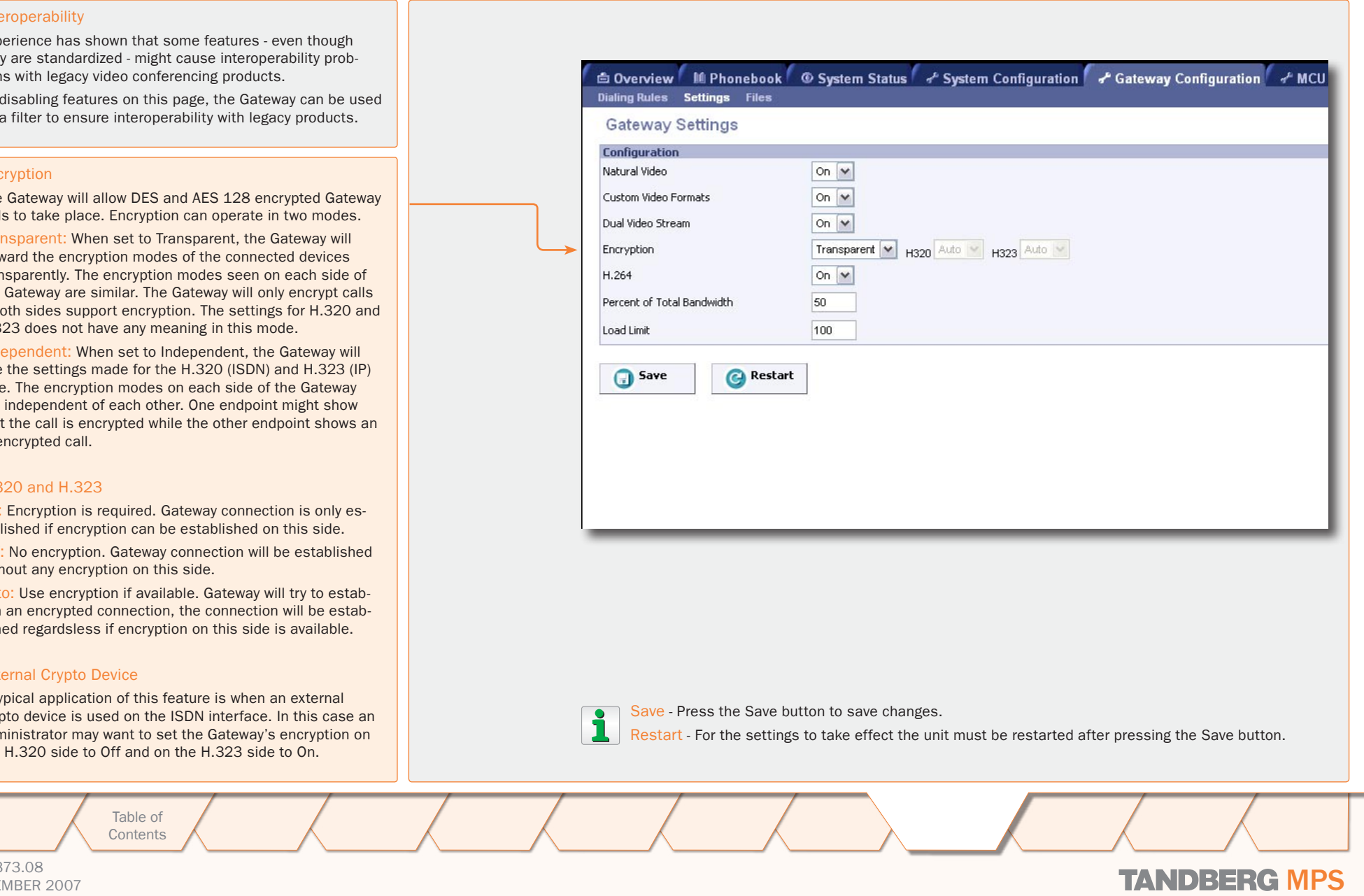

#### D13373.08 NOVEMBER 2007 NOVEMBER 2007

### Gateway Configuration Gateway Configuration (3:3)

### TANDBERG MPS ADMINISTRATOR GUIDE

### Gateway Configuration

the MPS

**Status** 

### Interoperability

Experience has shown that some features - even though they are standardized - might cause interoperability problems with legacy video conferencing products.

By disabling features on this page, the Gateway can be used as a filter to ensure interoperability with legacy products.

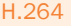

On: Set to On to allow H.264 video capabilities to be transmitted through the Gateway.

Off: When set to Off no H.264 video capabilities will be transmitted.

### Percent of Total Bandwidth

This setting defines the percentage of H.320 bandwidth that is dedicated to be used by the Gateway.

The default value is 0%

- If this value is set to  $0$  (zero) %, the Gateway will not have any H.323 resources available (same as actually disabling the Gateway).
- If this value is set to 100 (hundred) %, no Gateway calls will be refused as long as the MPS has resources available.
- However, using the value 100% will make it possible to use all bandwidth resources for Gateway calls not leaving any resources for MCU calls.

### Load Limit

This setting is not present if the MPS is a combo MCU/Gateway.

When the Resource Usage reaches the Load Limit, the Gateway will signal this state to the Gatekeeper. The Gatekeeper can then try to route IP/H.323 calls to other Gateways.

When using multiple Gateways this will maintain availability for incoming ISDN calls.

The value is set from 0 % to 100 %. Default value is 100 %

Table of **[Contents](#page-2-0)** 

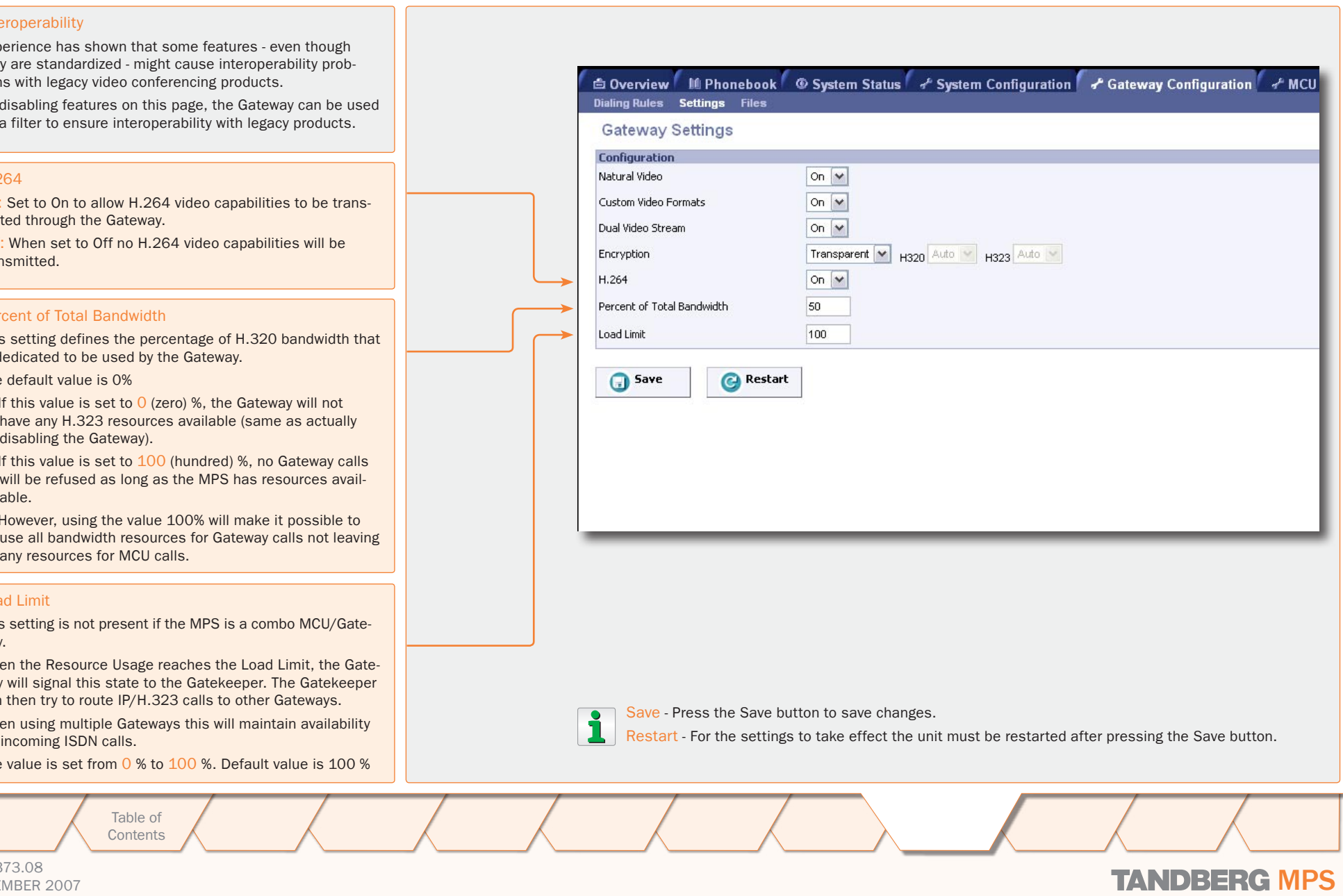

D13373.08 NOVEMBER 2007 **TANDBERG MPS** 

### Gateway Configuration File Management

#### TANDBERG MPS ADMINISTRATOR GUIDE

File Management

### File Management

The File Management allows viewing and changing of pictures and sounds shown to the caller when connecting to the Gateway.

### Web Interface

The following web interface options can be specified:

- Language Upload language files
- Value Space Upload Value Space files.

To add a new file, press Browse to find the file, and then press Upload. For each of the customized files, a Delete button will be added in the Type column.

### Dialog Pictures

Examples of Gateway Dialog Pictures that can be specified:

- Gateway Call Proceeding
- Gateway Extension Enquire Screen
- Downspeeding In Progress
- Encryption Required

To add a new file, press Browse to find the file, and then press Upload. For each of the customized files, a Delete button will be added in the Type column.

#### Dialog Sounds

Examples of Gateway Dialog Sounds that can be specified:

- Gateway Call Proceeding Sound
- Gateway Extension Enquire Sound

To add a new file, press Browse to find the file, and then press Upload. For each of the customized files, a Delete button will be added in the Type column.

### Legal File Formats

At the bottom of the page, custom file requirements are listed for each of the file-types.

**Setup** 

Table of **[Contents](#page-2-0)** 

6 Overview M Phonebook © System Status of System Configuration of Gateway Configuration of MCU **Dialing Rules Settings Files File Management** File **Upload** Type **Web Interface** Admin 1 (lang.txt) Predefined file **Upload** Browse. Admin 2 (valuespace.txt) Predefined file Upload Browse... **Dialog Pictures**  $\frac{1}{2} \frac{1}{2} \frac{1}{2} \frac{1}{2}$ **Upload** Gateway Call Proceeding Predefined file **Browse** 353 Upload GW Extension Enquire Screen Predefined file Browse **Hotel** Upload Downspeeding In Progress Predefined file Browse.  $\frac{1}{2} \frac{d^2}{d^2} \frac{d^2}{d^2}$ **Upload** Encryption Predefined file Browse **Dialog Sounds** Call Proceeding Upload Predefined file Browse. Upload **Extension Enquire Sound** Predefined file **Browse Symbols Legal File Formats** JPEG (.jpg) files that are not grayscale and non-progressive coded. Recommended maximum size is 352x288. **Pictures** Sounds 16bit 8Khz mono Wave (.wav) file. System Settings TANDBERG parameter files. **Browse** File Type Press the Browse button Press the name of the • When a customized file has been uploadto find a file. File on the left side of the ed the text "Predefined file" is replaced window to view or hear with a Delete button. Upload the content of the file. • When a customized file has been deleted Press the Upload button the Delete button is replaced with the to upload the file. text "Predefined file". Main A Table of Antroduction Installation Quick Using System System Gateway MCU Technical Technical Appendices<br>Main Contents Mustallation Setup the MPS Status Configuration Configuration Configuration Descriptions Appendic **MCU** Introduction Installation Quick Setup the MPS Installation equick Using System System System Setup the MPS Status Configuration Using **System System Technical** the MPS **Status** ConfigurationConfiguration

D13373.08

### NOVEMBER 2007 **TANDBERG MPS**

TANDBERG MPS ADMINISTRATOR GUIDE

# TANDBERG MPS 200 MPS 800

We recommend that you check the TANDBERG web site regularly for updated versions of this manual:

[http://www.tandberg.com/support/](http://www.tandberg.com/support/documentation.php) [documentation.php](http://www.tandberg.com/support/documentation.php)

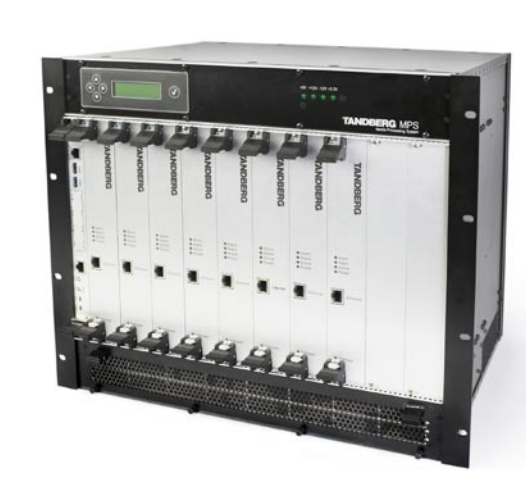

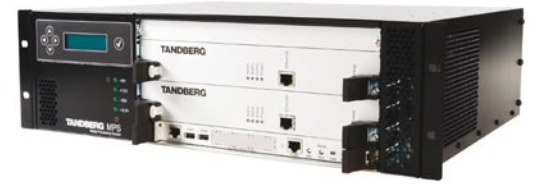

# MCU Configuration

The MCU Configuration section contains information about how to configure and use the MCU on the TANDBERG MPS. Reading this section makes you familiarize yourself with the configuration menu and functions important for the correct configuration and functioning of the MCU. You will also find information on how to configure dial in numbers for different types of conferences and about conference templates and file management.

D13373.08 NOVEMBER 2007 NOVEMBER 2007 Table of **[Contents](#page-2-0)** Introduction Installation Cuick Using<br>Setup the MPS Setup Using the MPS **System Status** System Installation (Quick (Using System System Gateway<br>Installation Getup the MPS Status Configuration Configuration **Configuration Technical** Main A contents A Introduction A Installation Setup A the MPS A Status A Configuration Configuration Configuration Descriptions A Appendices **MCU** Configuration

### Dial-In Numbers About the Dial In Numbers Menu

#### In the Dial In Numbers page you can configure Static Conferences numbers and/or aliases to create a conference and The Static Conferences configura-Overview M Phonebook C System Status + System Contiguration + Gateway Contiguration + MCU Contiguration to dial into an already created conference. Dial-In Numbers Network Profiles Conference Template Files tion allows the users to define There are different ways of configuring and setting numbers and aliases for each **Dial-in Numbers** up a conference depending on conference type and conference on the MPS. Single Dial-in Number **Adiloc Conferences** use. Active  $On \vee$ The conference is created from the **Create Access** l# Template **Dacemond** Conferences can be created and started from the Number of Login Attempts 3 Y web interface of the MPS. V Add New  $1MPS$ Falson web interface or by dialling into the MPS, with or 10 Waiting Room Timer without a create password and access password. Folso M 3:MPS Password ~ Save Delet<sub>t</sub> KDN  $\ddotsc$ **REER** Please see [Static Conferences](#page-125-0) for The participants may be put in a Waiting Room for lass. True  $|v|$ 3:MPS Password V [Save] Delet details. a predefined period until the conference starts and F 164 Alias 4999 may have a limited number of login attempts for ac-H.323 ID cessing the conference. Personal Conferences **GRIDE** The TANDBERG MPS 800 (200) supports up to 40 The Personal Conferences enables  $on w$ (10) simultaneous conferences. Creste Decouvert users to configure personal confer-If Off use template: 1 ences with a fixed unique number If On use tomolote from tolds and/or alias to dial into. G Save Single Dial In Number The creation of each conference The Single Dial In Number enables users to set up can be password protected and Static Personal<br>Conferences Direct Ad Hoc Conferences multiple conferences in an Ad Hoc manner using a name can be associated to the DD H.323 D Prefix **arten** one single number to the MPS. By calling one single conference. G Save number into the MPS the user may: DID E 164 Alias Prefix 4451 • Create a new conference on the fly  $E.164$  Alias **TSDAL**  $H.323$  ID STRIPT Please see [Personal Conferences](#page-126-0) • Access an already created conference Conference 1 4000 conf1@tandberg.int for details. Conference 2 8669 dont 4001@tandberg.int • Be put on hold until a conference is created Conference 3 8870 dono - all by following the instructions on-screen on the Conference 4 8671 4003 Direct Ad Hoc Conferences videoconference system and by using the touch Conference 5 8672 dring The Direct Ad Hoc field allows the tones (DTMF) on the remote control. Conference 6 4005 user to configure their own confer- $\overline{\mathbf{r}}$ Conterence 7 done ence based on a predefined prefix. Each conference may have a Create password and The conference is created by dial-G Save Access Password associated to the conference. ling a prefix followed by a user de- $\overline{\phantom{a}}$ fined number and the conference **D** Internet **June** Note that Static, Personal and Direct Ad Hoc participants call the same number conferences may be accessed, but not creto access the conference. ated through the Single Dial In Number. Please see [Direct Ad Hoc Confer-](#page-128-0)Please see [Single Dial In Number for Ad Hoc Confer](#page-123-0)[ences](#page-128-0) for details. [ences](#page-123-0) for details. **MCU** Table of Introduction Installation Guick Using<br>Betup the MPS<br>123 Installation (Quick (Using System System Gateway<br>Installation Getup the MPS Status Configuration Configuration Using **System** System **Technical** Main A contents A Introduction A Installation Setup A the MPS A Status A Configuration Configuration Configuration Descriptions A Appendices the MPS Configuration**[Contents](#page-2-0)** Setup **Status** Configuration D13373.08 NOVEMBER 2007 NOVEMBER 2007

About the Dial In Numbers Menu

#### TANDBERG MPS ADMINISTRATOR GUIDE

### Dial-In Numbers Single Dial In Number Menu

 $\pm$  $\pm$  $\sim 0.1$  $\pm$  $\sim 0.1$  ### <span id="page-123-0"></span>TANDBERG MPS ADMINISTRATOR GUIDE

<span id="page-123-1"></span>

<span id="page-123-2"></span>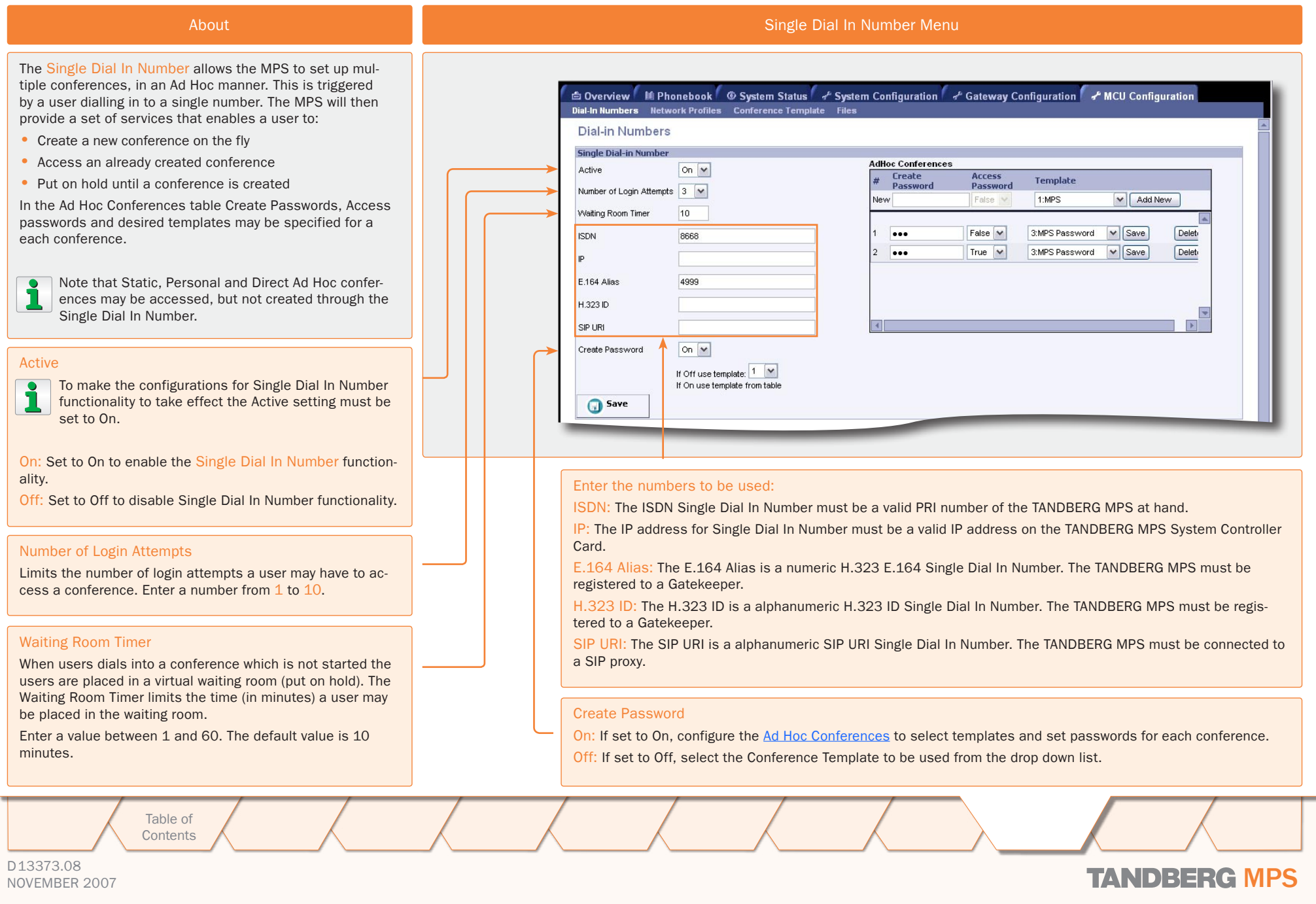

### Dial-In Numbers Ad Hoc Conferences Menu

### <span id="page-124-0"></span>TANDBERG MPS ADMINISTRATOR GUIDE

#### Ad Hoc Conferences About The Single Dial In Number allows the MPS to set up multiple conferences, in an Ad Hoc manner. This is triggered G Overview M Phonebook © System Status of System Configuration of Gateway Configuration of MCU Configuration by a user dialling in to a single number. The MPS will then Dial-In Numbers Network Profiles Conference Template Files provide a set of IVR services that enables a user to: **Dial-in Numbers** • Create a new conference on the fly **Single Dial-in Number** • Access an already created conference **AdHoc Conferences** Active On  $|v|$ **Create** Arress Template • Put on hold until a conference is created **Password** Password Number of Login Attempts 3  $1 - \text{MDS}$  $\vee$   $\sqrt{ }$  Add New serel/ False In the Ad Hoc Conferences table Create Passwords, Access Waiting Room Timer 10 passwords and desired templates may be specified for a False  $\overline{\mathbf{v}}$ 3:MPS Password v Save Delet<sub>i</sub> **ICON**  $\ddotsc$ 8888 each conference. True  $\boxed{\vee}$ ... 3:MPS Password  $\vee$  Save Delet<sub>1</sub> Note that Static, Personal and Direct Ad Hoc confer-E.164 Alias 4000 ences may be accessed, but not created through the H 323 ID Single Dial In Number. SIPTIBL Create Password on  $\vert \mathbf{v} \vert$ Ad Hoc Conferences If Off use template:  $\boxed{1 - \times}$ The Ad Hoc Conferences works in conjunction with the con-If On use template from table figuration of Single Dial In Number and may be used when **G** Save the [Create Password](#page-123-1) setting is set to On. Create Password Access Password **Template** The Create Password is used to authenticate the creator of The Access Password is used to authenticate the par-Up to 20 conferences may be defined in the conference list, the conference. ticpants in a conference and is defined by the creator of one with Access Password and one without Access Password, the conference. for each of the 10 templates. You can also select the same When you define more than one Create Password, template severeal times. please make sure the Create Password is unique. Select which template you would like the conference to use. This field is only enabled when you have defined a Create Password. Add New: Press the Add New button to add a new item to the This is a static password used to authenticate the owner conference list. of the the conference when the conference is created, and hence should not be distributed to anyone else than the True: If the Access Password is set to True, the creator conference owner. is asked to provide a conference password, valid only Save Delete If a Create Password is set, the first participant must be aufor the conference at hand. Other participants in this thenticated as the owner when dialling into the conference. conference must be informed on this password, to be Press the Save button to Select a configuration from If the field is left blank, there will be no authentication on able to access the conference. the list and press the Delete save changes to your conthe conference. The password must consist of numbers only figuration. button to remove the se-False: If Access Password is set to False, the conferas it is entered by using DTMF on the remote control when lected configuration from the ence will not have any authentication. creating/accessing the conference. conference list. **MCU** Table of Introduction Installation Setup the MPS the MPS Installation (Quick (Using System System Gateway<br>Installation Getup the MPS Status Configuration Configuration Using System System **Technical** Main A contents A Introduction A Installation Setup A the MPS A Status A Configuration Configuration Configuration Descriptions A Appendices Configuration**[Contents](#page-2-0) Setup** the MPS **Status Configuration** D13373.08 NOVEMBER 2007 NOVEMBER 2007

### Dial-In Numbers Static Conferences Menu

### <span id="page-125-0"></span>TANDBERG MPS ADMINISTRATOR GUIDE

About Static Conferences (Static Conferences (Static Conferences (Static Conferences (Static Conferences (Static Conferences (Static Conferences (Static Conferences (Static Conferences (Static Conferences (Static Conferenc The Static Conferences configuration allows the users to define prefixes, ISDN numbers, E.164 Aliases, H.323 ID's and SIP URI's for each conference on the MPS. The number of conferences in the Static Conferences list Static Personal Direct Ad Hor Conferences Conferences correspond to the number of conferences in the Overview > DID H.323 ID Prefix ladm MCU panel. **Save** DD F 164 Alias Prefix 4451 How to get access to a Static Conference **TSDN** F 164 Alian H 323 ID TGLL QTP The conference must be created and started from the web Conference<sup>+</sup> 4000 conf1@tandberg.int interface of the MPS. 4001 4001@tandberg.int Conference 2 8669 The participants can access a Static Conference by dialling Conference 3 8670 4002 a single number using the definitions in the Static Confer-Conference 4 8671  $4003$ ences, like ISDN, E.164 Alias, H.323 ID and SIP URI as the Conference 5 8672 4004 conference ID. Conference B 4005 4006 Conference 7 Waiting Room When users dials into a conference which is not started the G Save users are placed in a virtual waiting room (put on hold) for a predefined period of time until the conference starts.  $\overline{\mathbf{r}}$ **O** Internet **Jone** The predefined period of time is defined in the [Waiting](#page-123-2)  [Room Timer](#page-123-2) setting found under the Single Dial In Number configuration. DID H.323 ID Prefix E.164 Aliases H.323 ID SIP URI The H.323 E.164 numeric alias for each The H.323 alphanumeric ID The SIP alphanumeric URI for The prefix value to be used together with H.323 ID numbers. for each conference. each conference. The prefix will be registered on the connected Gatekeeper. conference. (DID - Dial In Direct) The TANDBERG MPS must be registered to The TANDBERG MPS must be The TANDBERG MPS must be a Gatekeeper. registered to a Gatekeeper. connected to a SIP proxy. DID E.164 Alias Prefix The prefix value to be used together with E.164 Alias numbers. The prefix will be registered on the connected ISDN Gatekeeper. The ISDN number must be a valid PRI number of the TANDBERG MPS at hand. Note that the DID H.323 ID Prefix and DID E.164 Alias Prefix are only used for adding extra dial in numbers for each conference. **MCU** Table of Introduction Installation Quick Setup the MPS 126 Installation (Quick (Using System System Gateway<br>Installation Getup the MPS Status Configuration Configuration Using **System** System **Technical** Main A contents A Introduction A Installation Setup A the MPS A Status A Configuration Configuration Configuration Descriptions A Appendices Configuration**[Contents](#page-2-0)** Setup the MPS **Status Configuration** D13373.08 NOVEMBER 2007 NOVEMBER 2007

### Dial-In Numbers Personal Conferences Menu

### <span id="page-126-0"></span>TANDBERG MPS ADMINISTRATOR GUIDE

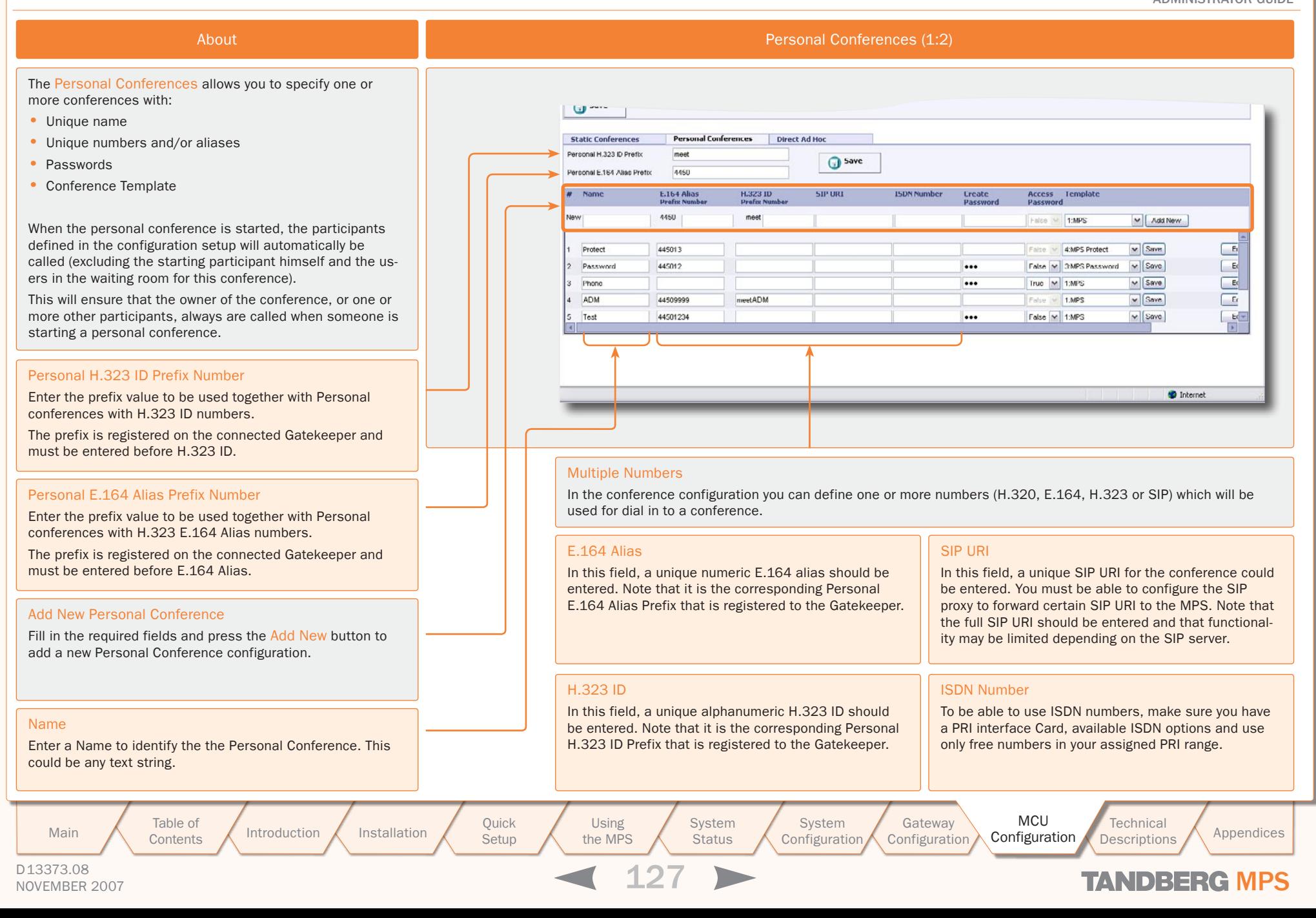

### Dial-In Numbers Personal Conferences Menu

**ALCOHOL:** 

 $-10$ 

 $\pm$  $\pm$  $\pm$  $\mathbb{R}^+$  $\sim$  $\pm$ 

### TANDBERG MPS ADMINISTRATOR GUIDE

 $\pm$ 

 $1 - 1 - 1 - 1$ 

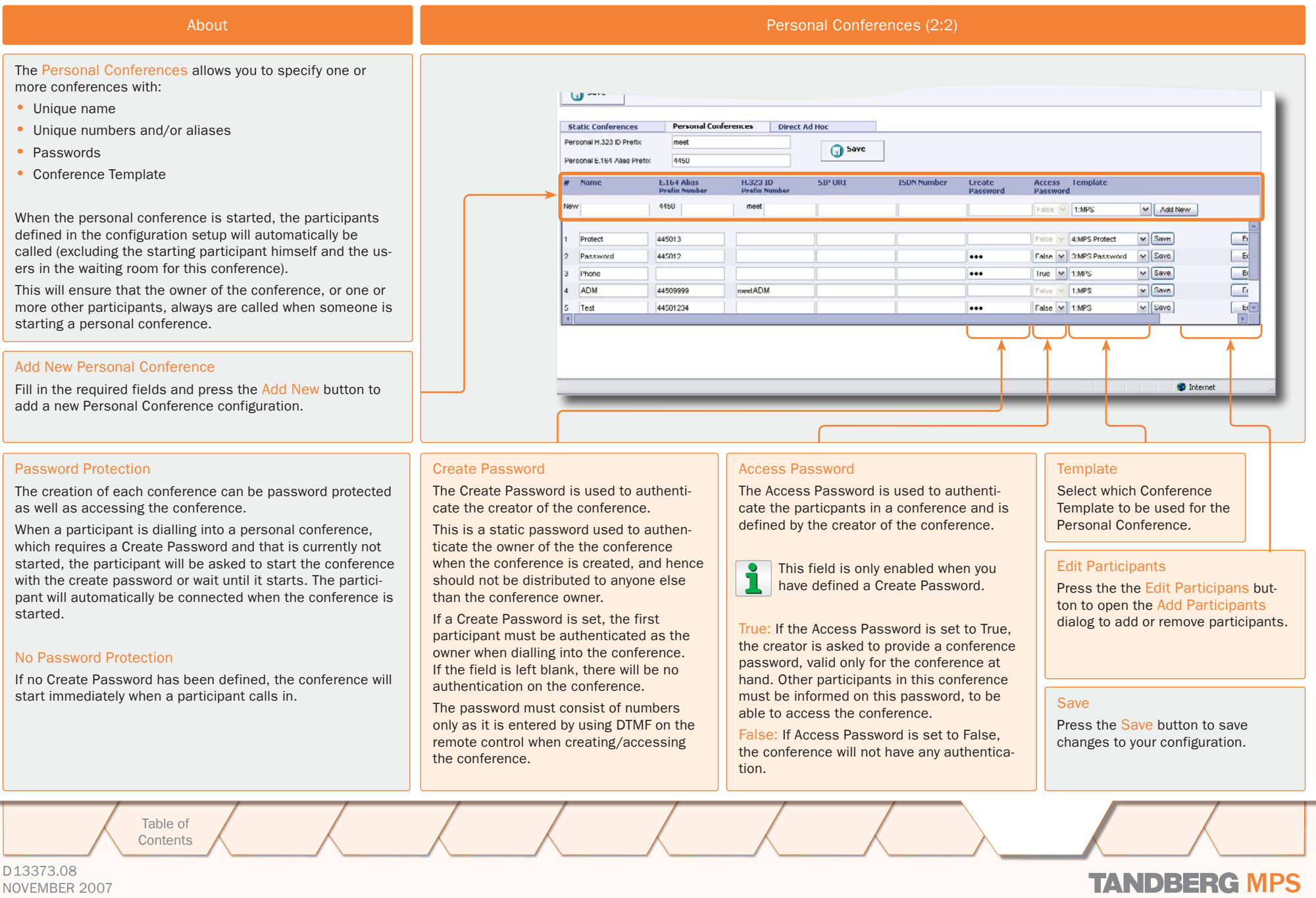

 $\overline{\phantom{a}}$ 

**COLLER** 

<u> 1950 - Jan Jan Jan Jan</u>

**ALCOHOL:** 

**COLLEGE** 

 $\sim 0.1$ 

<del>. . . . . . . . . . . . . .</del>

### NOVEMBER 2007 NOVEMBER 2007

# Dial-In Numbers

# Direct Ad Hoc Conferences Menu

<span id="page-128-0"></span>TANDBERG MPS ADMINISTRATOR GUIDE

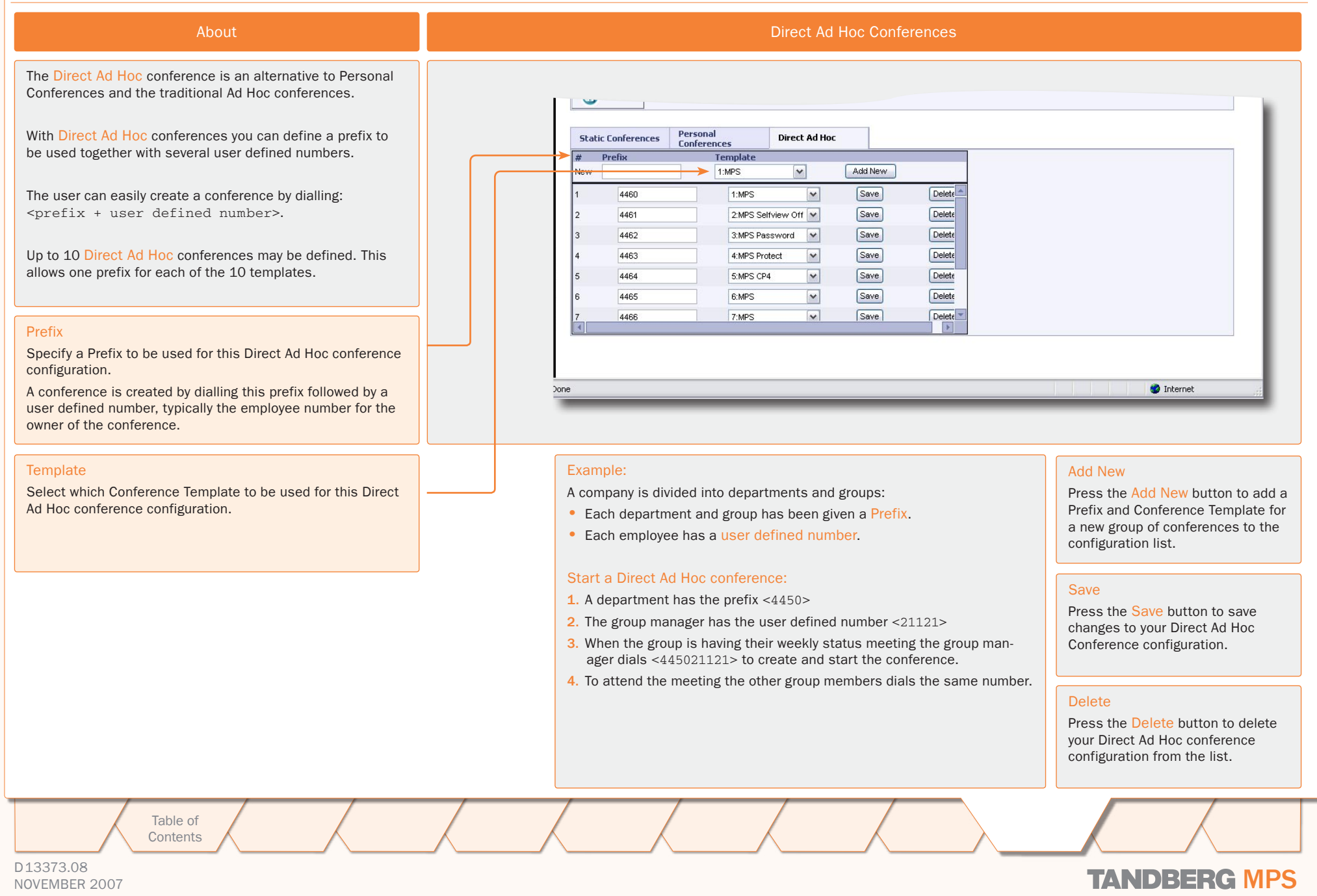

### Network Profiles Network Profiles

TANDBERG MPS ADMINISTRATOR GUIDE

### Network Profiles

### Network Profiles

Network Profiles enables the user to specify a protocol and a service prefix for TANDBERG MPS dialling.

 $\pm$ 

 $\pm$ 

### Name

Enter the name of the new Network Profile in the Name field.

### Call Prefix

Enter the Call Prefix of the new Network Profile. This could be 0 for external call (ref. example 1).

### Call Suffix

Enter the Call Suffix of the new Network Profile. This could be 1 for an internal line (ref. example 2).

### Network

Auto: IP addresses will select H.323. All other numbers will select ISDN.

H.320: The MCU will always use H.320 (ISDN) when this dial profile is selected.

H.323: The MCU will always use H.323 (IP) when this dial profile is selected.

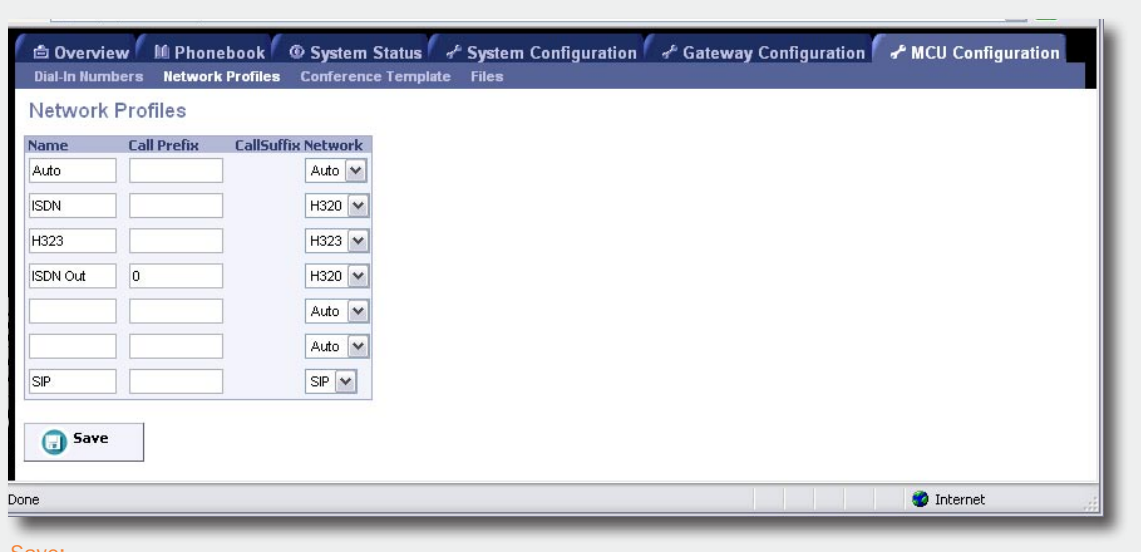

#### Save:

Press the Save button to activate the new Network Profiles.

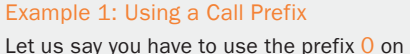

ISDN in order to call outside your location.

#### Create a Network Profile:

- 1. Enter a Name; we will call it ISDN Out
- 2. Set Call Prefix to 0 and
- 3. Set Network to H.320 (ISDN).

#### Example 2: Using a Call Suffix

Let us say you have to use the suffix 221 on ISDN in order to reach a person on an internal line.

Create a Network Profile:

- 1. Enter a Name; we will call it ISDN
- 2. Set Call Suffix to 221 and
- 3. Set Network to H.320 (ISDN).

D13373.08 NOVEMBER 2007 NOVEMBER 2007 Table of **[Contents](#page-2-0)** Introduction Installation Guick the MPS<br>130 Setup Using the MPS **System Status** System Installation (Quick (Using System System Gateway<br>Installation Getup the MPS Status Configuration Configuration **Configuration Technical** Main A contents A Introduction A Installation Setup A the MPS A Status A Configuration Configuration Configuration Descriptions A Appendices **MCU** Configuration

### Conference Template Conference Configuration (1:2)

#### TANDBERG MPS ADMINISTRATOR GUIDE Conference Template Configuration Conference Template Configuration The Conference Templates are found in the MCU Configuration tab. The predefined settings will be used as default settings when creating d Overview MPhonebook © System Status of System Configuration of Gateway Configuration of MCU Confi new conferences based on this specific template. TANDBERG MPS Dial In Numbers Network Profiles Conference Template Files enables the setup of 10 different conference templates. Conference Template Configuration  $\overline{1}$  $\vert$  2  $\overline{3}$  $\sqrt{4}$  $\overline{\phantom{a}}$  $\overline{10}$ -6.  $\rightarrow$  $\circ$  $\mathbf{a}$ The conference template contains the same settings as de-**Conference Configuration** scribed in the [Create Conference](#page-39-0) in the Overview section. Name Experia Maximum Conference Rate 1920 kbps  $\sqrt{\sqrt{ }}$ Default IP Net ID  $1$   $\triangledown$ The conference name will be shown on the Conference Overview Restrict (56K)  $Off$   $\vee$ page and on the Conference Status page. Allow Incoming Calls on  $\boxed{\mathbf{v}}$ Cascading Mode Auto V Maximum Call Duration lo. Minutes Custom Selection: Specifiy the maximum possible call rate allowed in the conference. If a participant does not support this rate the MCU Legacy Level  $\boxed{0}$ will connect at the highest rate possible. Floor To Full Screen On  $\boxed{\mathbf{v}}$ Telephone: When Telephone is selected, an audio bridge will be cre-Billing Code ated and no video participants will be able to join. Video Conference Layout Voice Switched  $\overline{\mathbf{v}}$ CP Autoswitching  $\overline{\mathsf{n}}$ Specifies which IP-network ID to use as default. Video Format Auto  $\overline{\mathbf{v}}$ On  $\boxed{\mathbf{v}}$ Video Custom Formats ر<br>مورد Shrear Press Save to activate the new settings Cascading Mode controlling the video layout for the whole conference. It is not recommended to have more than one 'master' Used to join two or more conferences together. in a conference. Auto: Set to Auto to automatically determine which Slave: Set to Slave when another conference manually conference is 'master' and which conference(s) are has been assigned 'master'. The slave will be forced to 'slave'. The 'master' conference will have control over Full Screen voice switched mode. the video layout. When left in 'Auto' mode, the conference dialling in to the other conferences, will become the 'master'. Master: Set to Master when this conference is the one **MCU**

Table of **[Contents](#page-2-0)** 

Introduction Installation Quick Setup the MPS Main A contents A Introduction A Installation Setup A the MPS A Status A Configuration Configuration Configuration Descriptions A Appendices

**System** Installation (Quick (Using System System Gateway<br>Installation Getup the MPS Status Configuration Configuration

Using

**Status** 

System

**Configuration** Configuration

**Technical** 

D13373.08

NOVEMBER 2007 **TANDBERG MPS** 

Default IP Net ID

Maximum Conference Rate

### Restrict (56K)

Name

Non-restricted and restricted calls are supported in the same conference. It is thus possible to select restrict for each call individually when dialling.

On: Set Restrict (56K) to On to make the MCU to set up restricted calls by default.

Off: Set Restrict (56K) to Off to make the MCU to set up non-restricted call and down-speed to 56 kbps if necessary.

### Allow Incoming Calls

On: Set to On to allow incoming calls. Incoming call will be automati-

cally answered.

Off: Set to Off to automatically reject all incoming calls.

**Setup** 

the MPS

### Conference Template Conference Configuration (2:2)

### TANDBERG MPS ADMINISTRATOR GUIDE

#### Conference Template Configuration

#### Conference Template Configuration

The Conference Templates are found in the MCU Configuration tab.

The predefined settings will be used as default settings when creating new conferences based on this specific template. TANDBERG MPS enables the setup of 10 different conference templates.

The conference template contains the same settings as de-scribed in the [Create Conference](#page-39-0) in the Overview section.

#### Maximum Call Duration

Determines the maximum duration (minutes) of the conference.

- All sites will be disconnected when the specified 'Max Call Duration' has been reached.
- 10 minutes, five minutes and one minute prior to this, a warning will be displayed to all the video participants in the conference, indicating the remaining time.
- The conference will remain active, after having timed out, allowing sites to dial in again and restart the conference timer.
- The conference administrator can extend the time.
- The timer for the max call duration will not begin until the first participant is connected.

### Legacy Level

When connecting older videoconferencing endpoints to the MCU, problems can occur since older equipment sometimes do not handle modern capabilities.

- When set to 0-7: All capabilities are sent from the MCU
- When set to 8-14: The H.264 is disabled.
- When set to 15: The only capabilities sent for level 15 are H.261, G.711 and G.722.

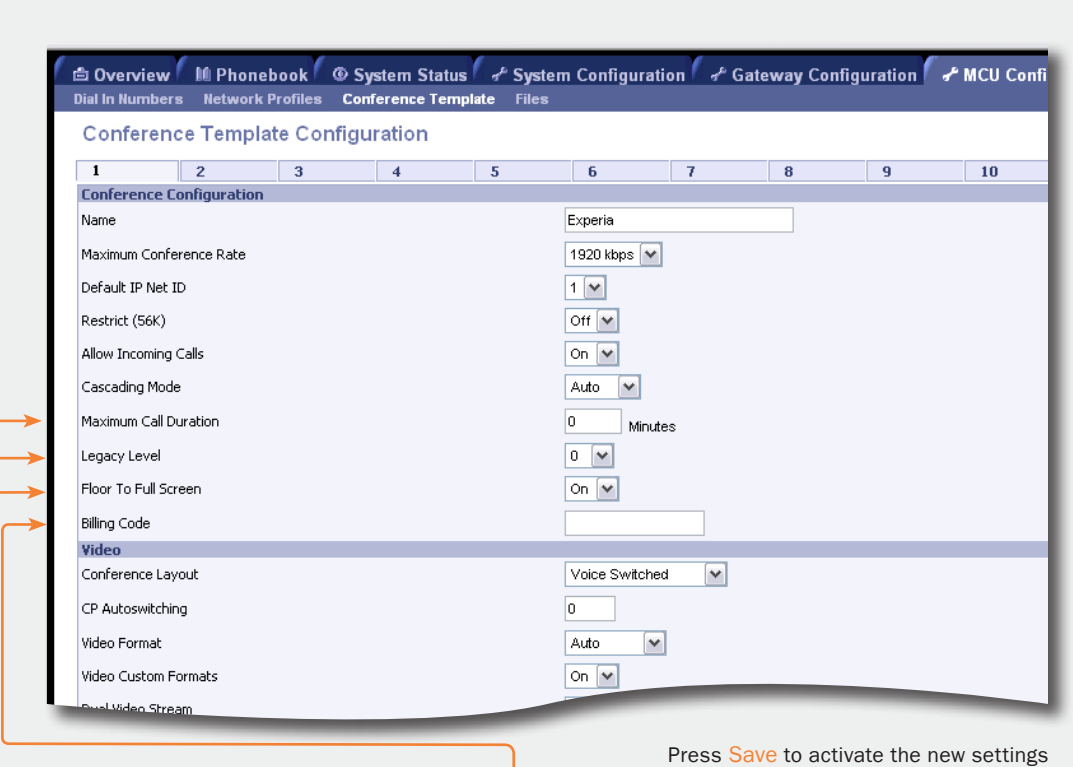

#### Floor to Full Screen

On: When set to On, the participant requesting the floor will be shown in full screen to all the other video participants, regardless of current speaker. The same will happen if the conference administrator assign floor to a site.

Off: When set to Off, the participant requesting the floor will be shown in the largest sub-picture if there is one in the selected layout.

#### Billing Code

When defining a conference, a specific billing code can be assigned to the conference.

All calls in this conference will be associated with this billing code. This will allow management tools, such as the TANDBERG Management Suite, to use the code for billing purposes.

D13373.08 NOVEMBER 2007 NOVEMBER 2007 Table of **[Contents](#page-2-0)** Introduction Installation Guick Using<br>Betup the MPS<br>132 **Setup** Using the MPS **System Status** System Installation (Quick (Using System System Gateway<br>Installation Getup the MPS Status Configuration Configuration **Configuration Technical** Main A contents A Introduction A Installation Setup A the MPS A Status A Configuration Configuration Configuration Descriptions A Appendices **MCU** Configuration

### Conference Template Video Settings (1:5)

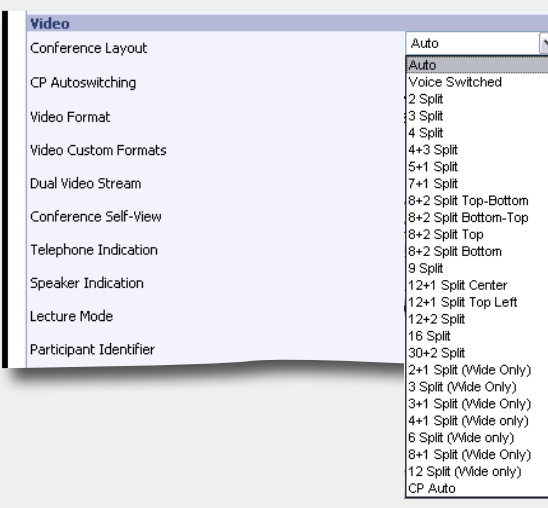

### Conference Layout

Auto: When set to Auto the most suitable conference layout will automatically be selected depending on the total number of participants in the actual conference.

Voice Switched: Full Screen voice switched will show the current speaker in full screen to all the other participants, regardless of how many participants there are in the conference. Current speaker will see the previous speaker.

Custom Selection: Select a specific Conference Layout for the conference. The different selections are illustrated to the right.

CP Auto: When set to CP Auto there will be a dynamic change in layout dependent on the number of sites in the conferense. The CP Auto will start with VS->CP4->CP9->CP16.

### Show Current Speaker

The screen will be split into a specified number of subpictures.The currently speaking participant will be shown in the largest sub-picture in asymmetric layouts. With fewer participants than the total number of sub-pictures, the empty sub-pictures will be black. If there are more participants than the total number of sub-pictures, only the last speakers will be displayed.

> Table of **[Contents](#page-2-0)**

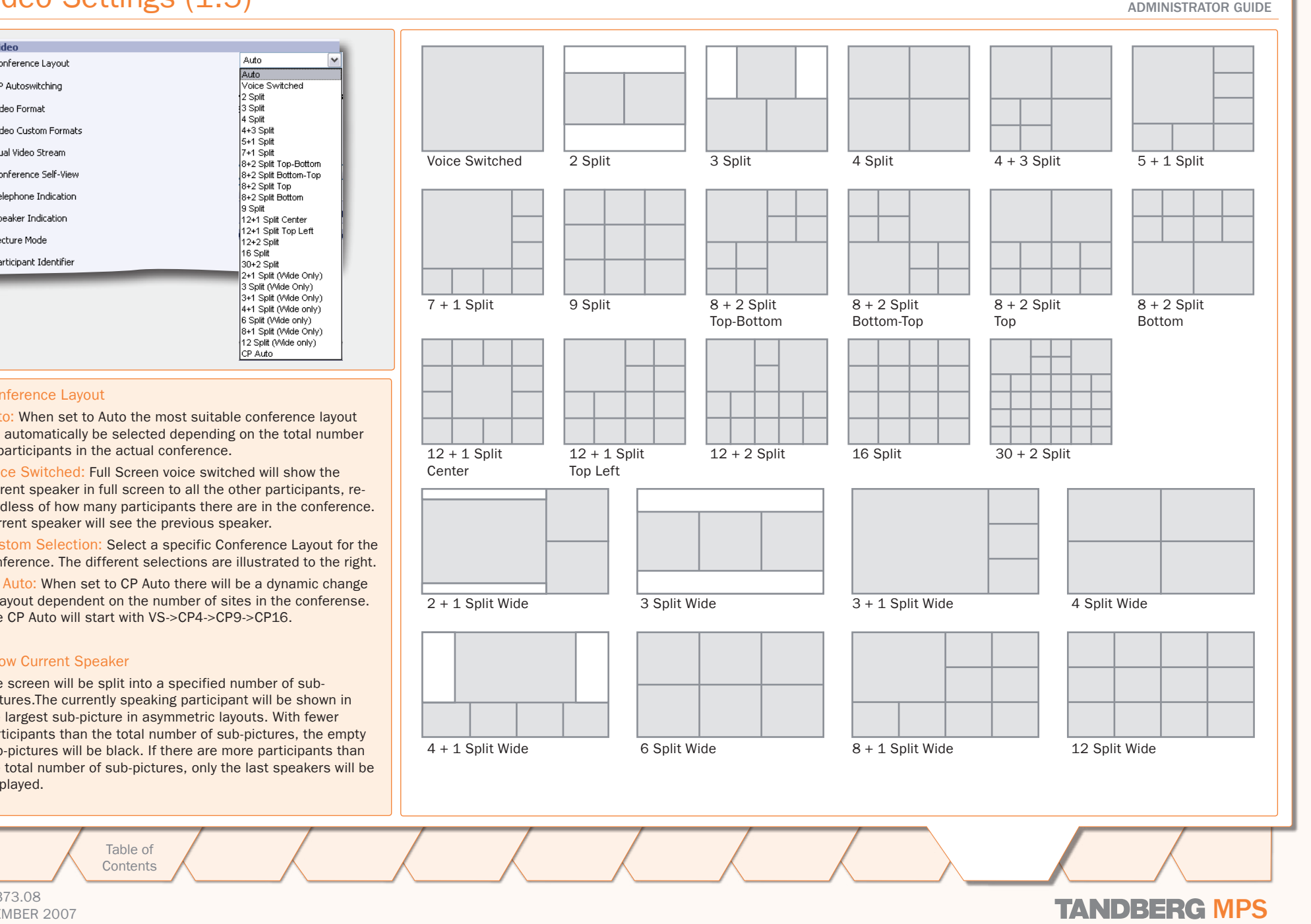

TANDBERG MPS

D13373.08 NOVEMBER 2007 NOVEMBER 2007

### Conference Template Video Settings (2:5)

### TANDBERG MPS ADMINISTRATOR GUIDE

#### Conference Template Configuration Conference Template Configuration On  $\boxed{\mathbf{v}}$ The Conference Templates are found in the MCU Configuration tab. **Billing Code** The predefined settings will be used as default settings when creating Video new conferences based on this specific template. TANDBERG MPS Conference Lavout Voice Switched  $\overline{\mathbf{v}}$ enables the setup of 10 different conference templates. CP Autoswitching  $\overline{a}$ Video Formet Auto  $\overline{\mathbf{v}}$ The conference template contains the same settings as de-scribed in the [Create Conference](#page-39-0) in the Overview section. Video Custom Formats On  $\boxed{\vee}$ Dual Video Stream On  $\boxed{\mathbf{v}}$ Conference Self-View on  $\triangledown$ CP Autoswitching Telephone Indication On │ Mot available in all configurations) The CP Autoswitching enables to swap non speaking sites with the Sneaker Indication  $\boxed{\circ}$  on  $\boxed{\checkmark}$ least active sites in the picture. This lets you see all participants in a conference, even if they are not speaking. Lecture Mode Off  $\triangledown$ CP Autoswitching can be set to a value between 0 seconds (default) Participant Identifier Auto v (Not available in all configurations) and 60 seconds. The number of seconds denotes how long each of Participant Identifier Timeout  $5\sqrt{v}$ the remaining participants shall be displayed on the screen. On  $\boxed{\mathsf{v}}$ Chair Control If set to 0 seconds the CP Autoswitching will be disabled. Minimum Bandwidth Threshold 256 kbps  $\sqrt{\sqrt{ }}$ Note that the CP Autoswitching will be performed in another picture if Optimal Voice Switch  $Off$   $\vee$ one or more of the participants speak. Encoder Selection Policy Best Bit Rate  $\checkmark$ Secondary Rate on  $\sqrt{ }$ Video Format Web Snapshots Off $\boxed{\mathbf{v}}$ Defines the video format for Continuous Presence (CP) mode.  $ort$   $\vee$ Force 4:3 acpect ratio Auto (Best Impression<sup>TF</sup>) In Continuous Presence mode the MPS will Audio select Motion (CIF) if the call rate is below 256 kbps and sending 4:3 aspect ratio. When sending 16:9 aspect ratio the MPS will select the most ratio the most ratio the most ratio Press Save to activate the new settings Motion (w288p) if the call rate is below 512 kbps. At call rates of 256 kbps and higher the MPS will select Sharpness (4CIF) when sending 4:3 aspect ratio. When sending 16:9 aspect ratio the MPS will select Video Custom Formats Sharpness (w576p) at call rates of 512 kbps and higher. On: Set to On to support custom formats, such as SIF and Motion: Set to Motion to prioritize motion and show up to 30 fps in CIF resolution VGA resolutions. It allows true resolution to be maintained, and transmit the highest common format, preferably H.264 CIF when sending 4:3 rather than being scaled to another format. This is of particuaspect ratio or H.263+ w288p when sending 16:9 aspect ratio. lar benefit to users of NTSC and VGA resolutions, ensuring Sharpness: Set to Sharpness to prioritize crisp and clear picture and transmit the that their images are not scaled to fit with the PAL standard. highest common format, preferably H.263+ 4CIF when sending 4:3 aspect ratio or Off: Set to Off when support for custom formats are not H.263+ w576p when sending 16:9 aspect ratio. needed. In Full Screen Voice Switched Conference layout, the MCU will prioritize H.264 CIF as the highest common format. M<sub>CU</sub> Table of Introduction Installation Quick Setup the MPS Installation (Quick (Using System System Gateway<br>Installation Getup the MPS Status Configuration Configuration Using System System **Technical** Main A contents A Introduction A Installation Setup A the MPS A Status A Configuration Configuration Configuration Descriptions A Appendices **[Contents](#page-2-0)** Setup the MPS **Status Configuration** ConfigurationD13373.08 NOVEMBER 2007 NOVEMBER 2007

### Conference Template Video Settings (3:5)

### TANDBERG MPS ADMINISTRATOR GUIDE

Conference Template Configuration Conference Template Configuration On  $\boxed{\mathbf{v}}$ The Conference Templates are found in the MCU Configuration tab. **Billing Code** The predefined settings will be used as default settings when creating Video new conferences based on this specific template. TANDBERG MPS Conference Layout Voice Switched  $\overline{\mathbf{v}}$ enables the setup of 10 different conference templates. CP Autoswitching  $\overline{a}$ Video Format Auto  $\overline{\mathbf{v}}$ The conference template contains the same settings as described in the [Create Conference](#page-39-0) in the Overview section. Video Custom Formats On  $\boxed{\mathbf{v}}$ Dual Video Stream On  $\boxed{\mathbf{v}}$ On  $\boxed{\vee}$ Conference Self-View Dual Video Stream On  $\boxed{\blacktriangleright}$  (Not available in all configurations) Telephone Indication The MCU supports DuoVideo<sup>TF</sup>, H.239 and BFCP. Sneaker Indication on  $\boxed{\mathbf{v}}$ On: Set to On to enable Dual Video Stream for this conference. Both DuoVideoTF, H.239 are supported in the same conference. Lecture Mode Off  $\triangledown$ Participant Identifier Auto V (Not available in all configurations) Off: When set to Off, Dual Video Stream will not be supported in this conference. Participant Identifier Timeout  $5\sqrt{v}$ On  $\boxed{\mathbf{v}}$ Chair Control Conference Selfview Minimum Bandwidth Threshold 256 kbps  $\sqrt{\sqrt{ }}$ On: Set to On to enable Conference Selfview. The user will see Optimal Voice Switch  $Off$   $\vee$ himself in the picture when more than one participant is in the confer-Encoder Selection Policy Best Bit Rate  $\checkmark$ ence. Secondary Rate On  $\boxed{\vee}$ Off: Set to Off to disable Conference Selfview. Web Snapshots Off  $\sqrt{}$  $ort$   $\sqrt{\sqrt{ }}$ Force 4:3 aspect ratio Audio Telephone Indication On: Set to On to enable a Telephone Indicator to be displayed when Press Save to activate the new settings there are telephone (audio only) participants connected to the conference. When the telephone participant is speaking the indicator will be outlined. Lecture Mode Off: Set to Off to disable the Telephone Indicator to be displayed. On: Set to On to enable the Lecturer to be displayed in full screen to the other participants. • The Lecturer is the participant which is assigned floor. Speaker Indication • The Lecturer will see a scan of all the participants in a full On: Set to On to enable a Speaker Indicator (a coloured line) to be screen view or one of the supported sub-picture views. displayed around the sub-picture that will indicate who is the currently Off: Set to Off to disable the Lecturer, the participant which is speaking participant. assigned floor, to be view in full screen. Off: Set to Off to disable the coloured line to be displayed. M<sub>CU</sub> Table of Introduction Installation Setup the MPS the MPS Installation (Quick (Using System System Gateway<br>Installation Getup the MPS Status Configuration Configuration Using **System** System **Technical** Main A contents A Introduction A Installation Setup A the MPS A Status A Configuration Configuration Configuration Descriptions A Appendices **[Contents](#page-2-0)** Setup the MPS **Status Configuration** ConfigurationD13373.08 NOVEMBER 2007 NOVEMBER 2007

### Conference Template Video Settings (4:5)

### TANDBERG MPS ADMINISTRATOR GUIDE

Conference Template Configuration Conference Template Configuration On  $\boxed{\mathbf{v}}$ The Conference Templates are found in the MCU Configuration tab. **Billing Code** The predefined settings will be used as default settings when creating Video new conferences based on this specific template. TANDBERG MPS Conference Lavout Voice Switched  $\overline{\mathbf{v}}$ enables the setup of 10 different conference templates. CP Autoswitching  $\overline{a}$ Video Formet Auto  $\overline{\mathbf{v}}$ The conference template contains the same settings as de-scribed in the [Create Conference](#page-39-0) in the Overview section. Video Custom Formats On  $\boxed{\vee}$ Dual Video Stream On  $\boxed{\mathbf{v}}$ Conference Self-View on  $\triangledown$ Participant Identifier Telephone Indication On │ Mot available in all configurations) Auto: Set to Auto to let the System Name of a participant to be displayed the number of seconds set in Participant Identifier Timeout. Sneaker Indication  $\boxed{\circ}$  on  $\boxed{\checkmark}$ On: Set to On to enable the System Name for each participant to be Lecture Mode Off  $\triangledown$ displayed in the picture during the conference. Participant Identifier Auto V (Not available in all configurations) Off: Set to Off to disable the System Name to be displayed. Participant Identifier Timeout  $5\sqrt{v}$ On  $\boxed{\mathsf{v}}$ Chair Control Participant Identifier Timeout Minimum Bandwidth Threshold 256 kbps  $\sqrt{\sqrt{ }}$ Set the number of seconds (1 - 30 seconds) the Participant Identi-Optimal Voice Switch  $Off$   $\vee$ fier will be visible, if set to auto. The identifier will re-appear at every Encoder Selection Policy Best Bit Rate  $\checkmark$ picture changing event. Secondary Rate On  $\boxed{\vee}$ Chair Control Web Snapshots Off $\boxed{\mathbf{v}}$  $ort$   $\sqrt{\sqrt{ }}$ Force 4:3 aspect ratio On: Set to On to enable Chair Control. The conference supports H.243 and BFCP Chair Control functionality initiated from the partici-Audio pants connected to the conference. Off: Set to Off to disable Chair Control, Press Save to activate the new settings Minimum Bandwidth Treshold Optimal Voice Switch If a participant calls in with a lower bandwidth than the Minimum Bandwidth Threshold, On: Set to On to enable Optimal video format in Voice Switch the participant will receive audio only (not live video) as well as a poster saying the mode, if the connected endpoints allows this. bandwidth is to too low. After 10 seconds the participant will receive low rate video. Off: When set to Off there will be normal transcoding when • The Minimum Bandwidth Threshold can be modified during a conference. doing Voice switch. • The system will move calls below the defined Minimum Bandwidth Threshold to a low rate encoder. 1. Optimal Voice Switch is only avaliable on IP. **!** NOTE: Once a participant is moved to the low rate encoder, they will not be moved 2. Icons and text are not avaliable when set to On. back even if the Minimum Bandwidth Threshold is lowered. **MCU** Table of Introduction Installation Setup the MPS 136 Installation (Quick (Using System System Gateway<br>Installation Getup the MPS Status Configuration Configuration Using System System **Technical** Main A contents A Introduction A Installation Setup A the MPS A Status A Configuration Configuration Configuration Descriptions A Appendices **[Contents](#page-2-0)** Setup the MPS **Status Configuration** ConfigurationD13373.08 NOVEMBER 2007 NOVEMBER 2007

### Conference Template Video Settings (5:5)

### TANDBERG MPS

### ADMINISTRATOR GUIDE

#### Conference Template Configuration - Video settings continued... Conference Template Configuration The Conference Templates are found in the MCU Configuration tab. On  $\sqrt{2}$ The predefined settings will be used as default settings when creating new conferences based on this specific template. TANDBERG MPS Dual Video Stream On  $\boxed{\vee}$ enables the setup of 10 different conference templates. Conference Self-View on  $\boxed{\mathbf{v}}$ Telephone Indication On √ (Not available in all configurations) The conference template contains the same settings as de-On  $\boxed{\mathbf{v}}$ Speaker Indication scribed in the [Create Conference](#page-39-0) in the Overview section.  $Off$ Lecture Mode **Participant Identifier** Auto V (Not available in all configurations) Encoder Selection Policy  $5\sqrt{v}$ Participant Identifier Timeout Best Bit Rate: Set to Best Bit Rate to make the MPS prioritize the Chair Control On  $\boxed{\mathsf{v}}$ video quality for sites based on bit rate. The system will move partici-Minimum Bandwidth Threshold 256 kbps  $\sqrt{\sqrt{ }}$ pants with a Low Video Rate to a secondary encoder, if it is available.  $Off$   $\vee$ If no sites are moved, the system will move sites with Low Video Ontimal Voice Switch Encoder Selection Policy **Best Bit Rate**  $\overline{\mathbf{v}}$ Best Video Standard: Set to Best Video Standard to make the Secondary Rate on  $\boxed{\mathbf{v}}$ MPS prioritize sites based on video standard. The system will move Off  $\sqrt{}$ Web Snapshots participants with a Low Video Standard to a secondary encoder, if it is  $ort$   $\vee$ available. If no sites are moved, the system will move sites with Low Eorce 4:3 aspect ratio **Audio**

Press the Save button to activate the new settings

### Web Snapshots

The web snapshots are shown in the upper right corner of the web interface, and will show snapshots of the video from the participants and dual video stream. The snapshots are updated in accordance to the refresh rate (placed above the snapshot).

On: Set to On to enable Web Snapshots. When set to On the Conference Snapshot and Dual Video Stream Snapshot will show the video transmitted from the MCU to the participants.

Off: When set to Off a picture will appear telling that the Web Snapshots are disabled.

### Force Aspect Ratio 4:3

**Configuration** 

This option modifies the default aspect ratio selection policy in a conference with a mix of 16:9 and 4:3 endpoints. The setting has no impact on switched video streams (see oVS).

On: When set to On, the video aspect ratio for the conference will be forced to 4x3. This differs from the default setting of the MPS, where the aspect ratio will be 16x9 as long as all participating end points can support 16x9. However, the default setting does not take into account situations where the Codec supports 16x9, but the screen is 4x3. A common example of such a scenario is for large rooms with LED's or other large screens.

Off: When set to Off (default) the aspect ratio will be based on the capabilities of the endpoints.

On: Set to On to enable Secondary Rate. The conference will support two outgoing bandwidths if needed, in addition to the low rate video.

Best Resolution: Set to Best Resolution to make the MPS prioritize the video quality for sites based on resolution. The system will move participants with a Low Resolution to a secondary encoder, if it is available. If no sites are moved, the system will move sites with low

> Table of **[Contents](#page-2-0)**

Off: Set to Off to disable Secondary Rate.

Introduction Installation Guick Using<br>Setup the MPS<br>137 **Setup** the MPS

Using

System **Status** 

System Installation (Quick (Using System System Gateway<br>Installation Getup the MPS Status Configuration Configuration

**Technical** Main A contents A Introduction A Installation Setup A the MPS A Status A Configuration Configuration Configuration Descriptions A Appendices **MCU** Configuration

D13373.08 NOVEMBER 2007 NOVEMBER 2007

Secondary Rate

Standard.

Video Rate.

video rate.

### Conference Template Audio Settings

#### TANDBERG MPS ADMINISTRATOR GUIDE

#### Conference Template Configuration

### Conference Template Configuration

The Conference Templates are found in the MCU Configuration tab.

The predefined settings will be used as default settings when creating new conferences based on this specific template. TANDBERG MPS enables the setup of 10 different conference templates.

The conference template contains the same settings as de-scribed in the [Create Conference](#page-39-0) in the Overview section.

#### Voice Switch Timeout

Defines the number of seconds between 1 and 10, a participant must speak before it gets the speaker indication and is shown as the speaker to the other endpoints.

A long timeout might be suitable in noisy environments and in conferences with many participants.

### Audio Leveling (AGC)

Ensures that all participants will receive the same audio level from all other participants, regardless of the levels transmitted. AGC - Automatic Gain Control.

In most conferences, the participants will speak at different levels. As a result, some of the participants are harder to hear than others. The Audio Leveling corrects this problem by automatically increasing the microphone levels when "quiet" or "distant" people speak, and by decreasing the microphone levels when "louder" people speak.

On: When set to On the MCU maintains the audio signal level at a fixed value by attenuating strong signals and amplifying weak signals. Very weak signals, i.e. noise alone, will not be amplified.

Off: Set to Off to disable Audio Leveling (AGC).  $\begin{bmatrix} 1 & 1 \\ 0 & 1 \end{bmatrix}$ 

#### Telephone Noise Suppression

On: Set to On to enable Telephone Noise Suppression. Attenuates the noise which normally is introduced when adding mobile phones to a conference. The background noise normally heard when the telephone participant is not speaking will be attenuated.

Off: Set to Onffto disable Telephone Noise Suppression.

Table of **[Contents](#page-2-0)** 

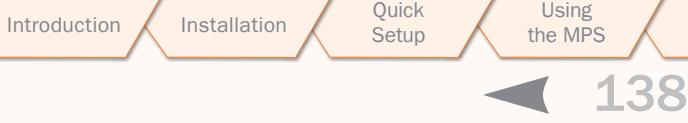

Setup

System **Status** 

MCU Configuration

# D13373.08

### NOVEMBER 2007 NOVEMBER 2007

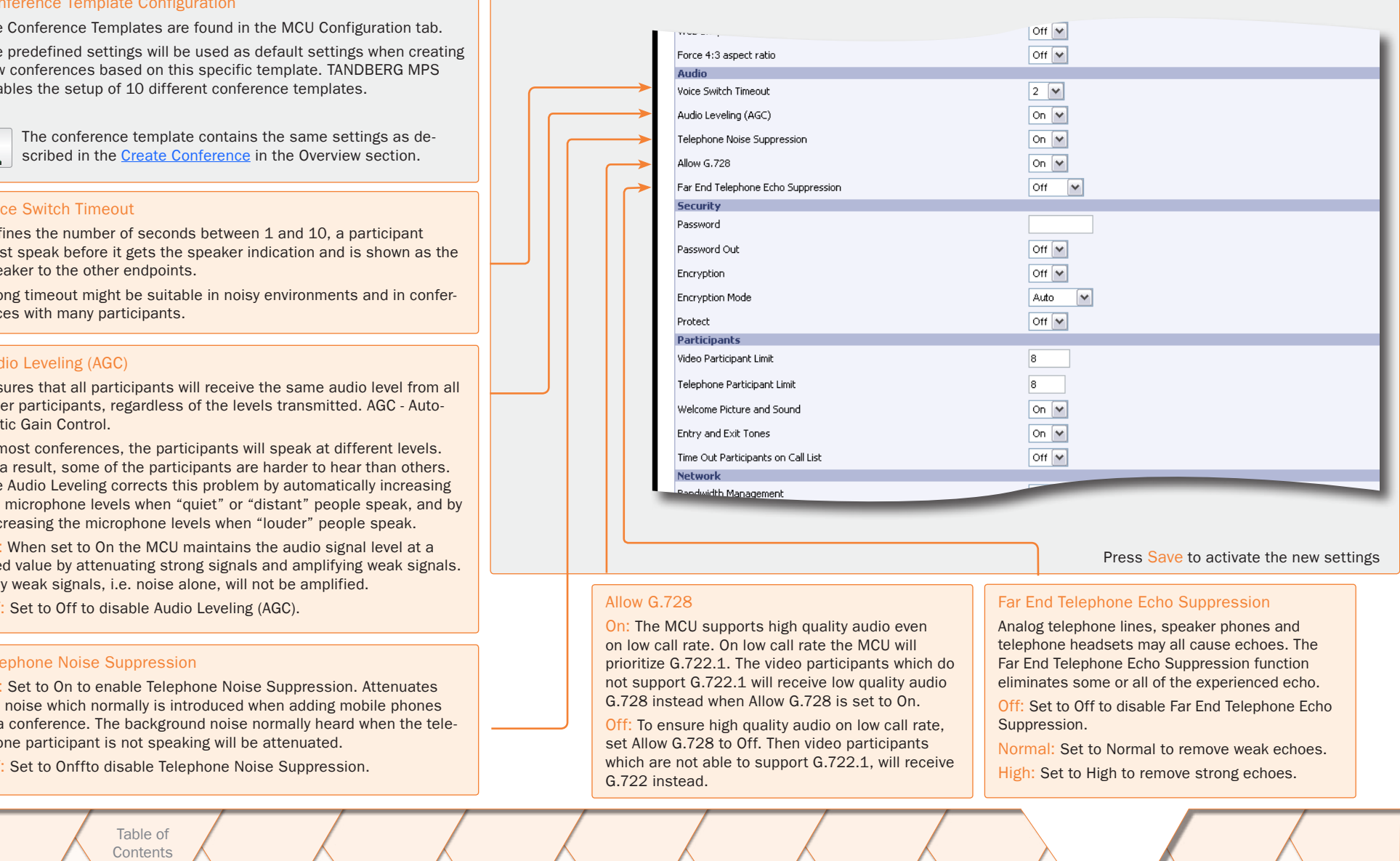

### Conference Template Security Settings (1:2)

### TANDBERG MPS ADMINISTRATOR GUIDE

### Conference Template Configuration

١F l.

> l<sub>Er</sub> l۴, l Pr lsa

R

### Conference Template Configuration

The Conference Templates are found in the MCU Configuration tab.

The predefined settings will be used as default settings when creating new conferences based on this specific template. TANDBERG MPS enables the setup of 10 different conference templates.

The conference template contains the same settings as de-scribed in the [Create Conference](#page-39-0) in the Overview section.

#### Password

To ensure only authorized participants are able to join this conference you can set a password. Then the participants must enter the password to join this conference. The password can be numerical only.

- When dialling into a password protected conference, the participant is met with the 'Password Enquiry' screen and sound, asking the participant to enter a password. This can be performed via a menu generated by the videoconferencing system (H.243 Password) or via DTMF (telephone) tones.
- Until the correct password is entered, the participant will not be able to hear or see any of the other participants. After entering the correct password and confirming (typically by pressing 'OK' or the hash key), the participant will join the conference.
- Should the password be incorrect, the participant is met with the 'Password Incorrect' screen and after a few seconds, the 'Password Enquiry' screen and sound appear again. If the participant enters a wrong password three times, the participant will be disconnected.
- With no password entered in this field, participants can join the conference without entering a password

### Password Out

On: When set to On and dialling out from a password protected conference, the participant is met with the 'Password Enquiry' screen and sound, asking the participant to enter a password. This setting can be used to ensure that only authorized participants are able to join the conference also when dialling out from the conference.

Off: When set to Off no password is required when dialling out.

Table of **[Contents](#page-2-0)** 

D13373.08

Introduction Installation Setup the MPS the MPS

Using the MPS

**Setup** 

System Installation (Quick (Using System System Gateway<br>Installation Getup the MPS Status Configuration Configuration **Configuration** 

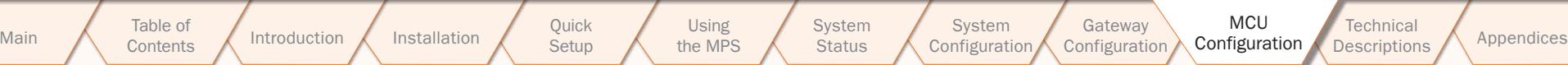

NOVEMBER 2007 NOVEMBER 2007

**System Status** 

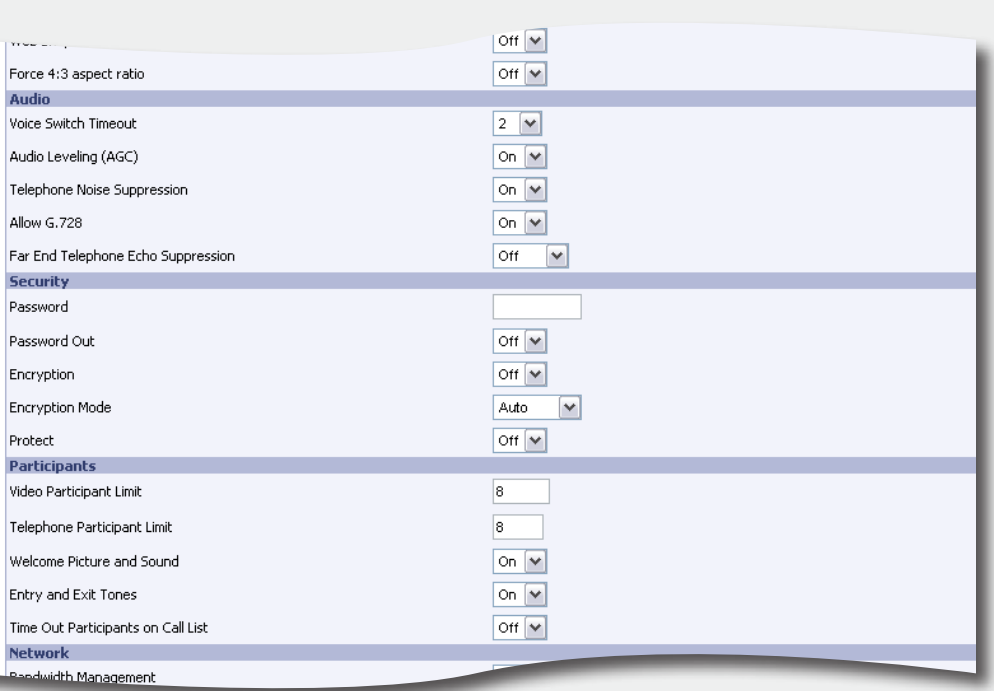

Press Save to activate the new settings

### Conference Template Security Settings (2:2)

### TANDBERG MPS ADMINISTRATOR GUIDE

#### Conference Template Configuration

### Conference Template Configuration

The Conference Templates are found in the MCU Configuration tab.

The predefined settings will be used as default settings when creating new conferences based on this specific template. TANDBERG MPS enables the setup of 10 different conference templates.

The conference template contains the same settings as described in the [Create Conference](#page-39-0) in the Overview section.

#### **Encryption**

On: When set to On all participants in the conference must support DES or AES encryption (available on all TANDBERG endpoints using software version B4.0 or later).

Participants not supporting encryption will be shown the 'Encryption Required' screen for 60 seconds before they are disconnected from the conference.

Off: When set to Off the conference will not be encrypted.

In a secure conference, there is no support for telephone participants.

### Encryption Mode

**!**

This settings only applies if Encryption is set to On (see above).

Auto: Set to Auto to use the highest level of encryption available on each of the participants connected in the conference. This means that there can be a mix of DES and AES encrypted connections in the same conference.

AES-128: Set to AES-128 to allow only participants with AES 128 bit encryption capabilities. Participants without this capability will not be able to join the conference.

DES: Set to DES to allow only participants with DES 56 bit encryption capabilities. Participants without this capability will not be able to join the conference.

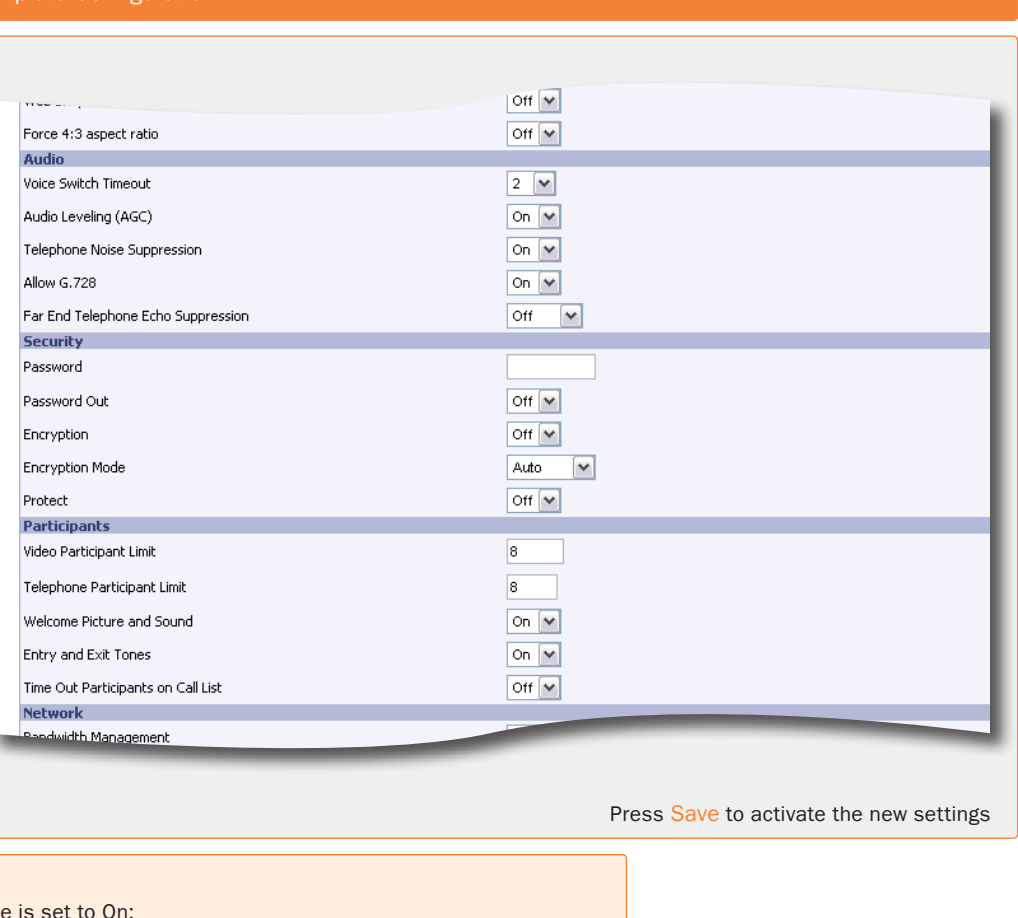

### Protect

- On: When Protect mode is set to
	- 1. Only predefined Protected Numbers are allowed to join this conference.
	- 2. The Protected Numbers field will be shown, and Protected Numbers can be configured from the Dial In Configuration in the MCU Conference Overview page.

Off: Set to Off to disable the Protect mode.

For further information on Protected Numbers, see [Protected Numbers](#page-59-0) in the  $\frac{1}{2}$ Dial In Configuration in the Manage an Ongoing Conference section.

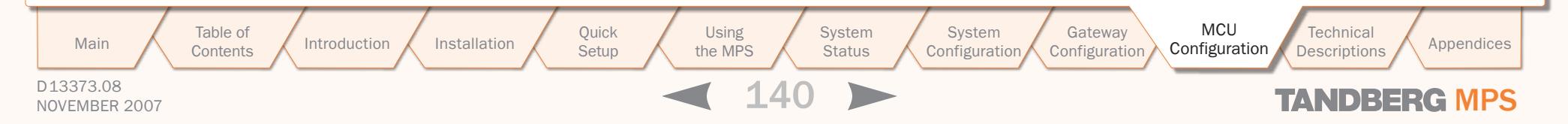

### Conference Template Participants Settings

 $\pm$  $\pm$  $\pm$  $\pm$  $\mathbb{R}$  $\pm$  $\mathbb{R}$  $\sim 0.1$  $\pm 0.1$  $-0.1$  $\sim 0.1$ 

### TANDBERG MPS ADMINISTRATOR GUIDE

**COLL**  $\pm$  $\pm$ 

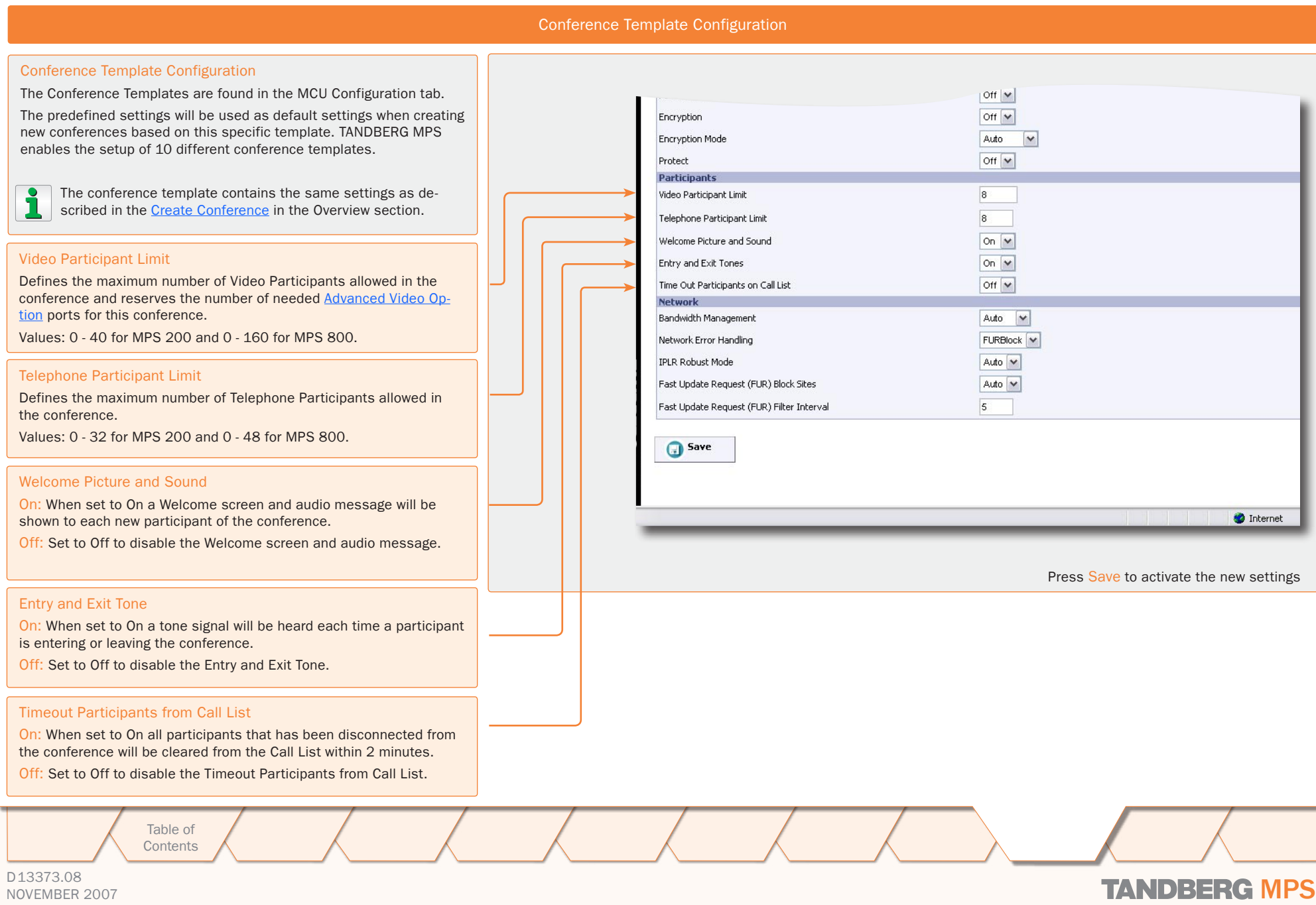

 $\overline{\phantom{a}}$ 

 $\pm$  $\pm$  $\pm$  $\pm$  $\pm 0$  $\pm$  $\pm$  $\pm 0.1$   $10 - 10$ 

 $\pm 0.1$  $\pm 0.1$  $\sim 0.1$  **COLLER** 

 $\sim 0.1$ 

 $10 - 10$ 

**CONTRACTOR** 

 $\pm 0.1$  $\pm$  $\sim 0.1$  $\pm 0.1$  $\sim 0$  .  $\pm 0$  $\pm$ 

### Conference Template Network Settings

### Conference Template Configuration

### Conference Template Configuration

The Conference Templates are found in the MCU Configuration tab.

The predefined settings will be used as default settings when creating new conferences based on this specific template. TANDBERG MPS enables the setup of 10 different conference templates.

The conference template contains the same settings as described in the [Create Conference](#page-39-0) in the Overview section.

### Bandwidth Management

Manual: Disables automatic regulations of sites to Low rate based on video rate reports.

Auto: Enables automatic regulations of sites to Low rate en based on video rate reports

### Network Error Handling

None: Set to None to not enable error handling.

IPLR: Set to IPLR (Intelligent Packet Loss Recovery) if one or sites are experiencing network errors.

FURBlock: Set to FURBlock (Fast Update Request Block) if more sites are experiencing network errors.

The Network Error Handling may be set to IPLR (Intelligent F Loss Recovery) or FURBlock (Fast Update Request Block) if more sites are experiencing network errors.

### IPLR Robust Mode

Auto: When set to Auto, the IPLR Robust Mode is turned on encoder when needed.

On: When set to On, the IPLR Robust Mode is on for all encoders.

Please refer to [Intelligent Packet Loss Recovery \(IPLRTF\)](#page-159-0) in cal Description section.

> Table of **[Contents](#page-2-0)**

#### **Network**

If a conference participant is experiencing poor network quality it will send Fast Update Requests (FUR) to the encoder in the MCU to make it refresh the picture. This can be observed as a short flash in the picture. Poor network conditions for one participant may have a deteriorating effect on the video quality for some of the participants in the conference.

In an effort to reduce this effect the Network Error Handling can be used.

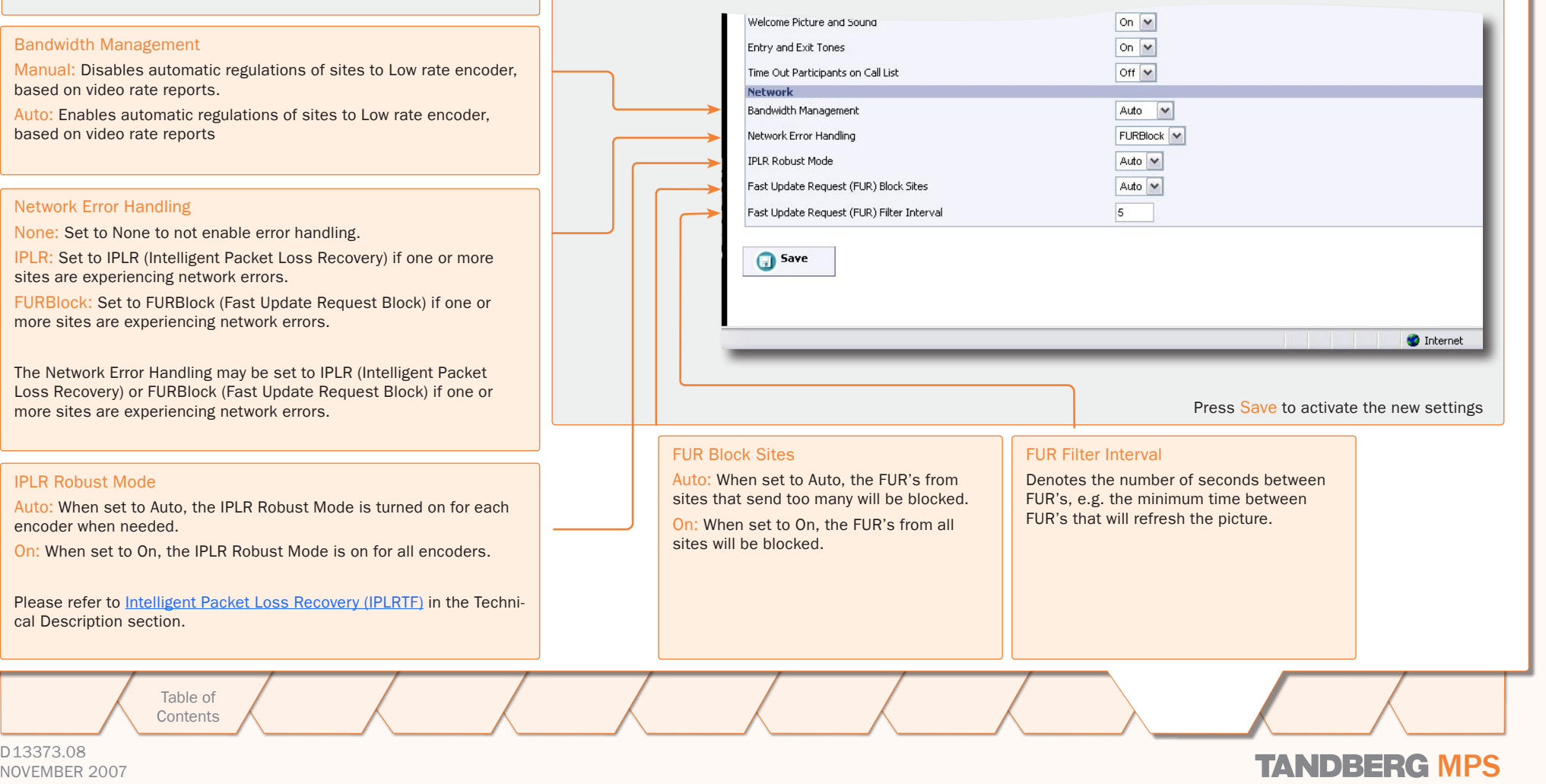

D13373.08

TANDBERG MPS ADMINISTRATOR GUIDE

### Files File Management (1:2)

### TANDBERG MPS ADMINISTRATOR GUIDE

#### File Management File Management 6 Overview M Phonebook 6 System Status 4 System Configuration 4 Gateway Configuration 4 MCU The File Management allows viewing and changing pictures, sounds and symbols, which are shown to the participants Dial-In Numbers Network Profiles Conference Template Files when connecting to, and during a conference on the MCU. **File Management** See also [Language](#page-106-1) submenu in System Configuration. Note that language specific files should be downloaded from the Language submenu. To add a new file, press Browse to find the file, and then File Type **Unload** press Upload. For each of the customized files, a Delete Web Interface button will be added in the Type column. Admin 1 (lang txt) Predefined file Browse... **Upload Upload** Admin 2 (valuespace.txt) Predefined file Browse... Web Interface **Dialog Pictures** The following web interface options can be specified: Predefined file Upload Welcome Screen **Browse** • Language - Upload language files • Value Space - Upload Value Space files. Upload Bandwidth Predefined file Browse... **Talia** Conference ID Create **Upload** Predefined file Browse... Dialog Pictures Examples of MCU dialog pictures that can be specified:  $\begin{array}{l} \frac{1}{\sqrt{2}}\frac{1}{\sqrt{2}}\frac{1}{\sqrt{2}}\\ \frac{1}{\sqrt{2}}\frac{1}{\sqrt{2}}\frac{1}{\sqrt{2}}\frac{1}{\sqrt{2}} \end{array}$ Conference ID No match Predefined file Browse... Upload • Welcome Screen • Bandwidth  $rac{1}{2}$ Predefined file Browse... Upload Downspeed • Conference ID Create  $\mathcal{L}(\mathcal{L})$ **Upload** Encryption Predefined file Browse... • Conference ID Create No Match • Downspeed Upload  $\frac{1}{2}$ Password Activate Predefined file Browse... • Encryption • Password Activate Upload Browse... • Password Create • Password Enter **Browse** • Password Reject File Type Press the Browse button • Ambigous Conference ID Press the name of the • When a customized file has been uploadto find a file. File on the left side of the ed the text "Predefined file" is replaced • Now, Enter Conference ID window to view or hear with a Delete button. • Not Started Activate Upload the content of the file. • When a customized file has been deleted • Not Started Wait Press the Upload button the Delete button is replaced with the • Only Participant to upload the file. text "Predefined file". **MCU** Table of Introduction Installation Quick Setup the MPS 143 Installation (Quick (Using System System Gateway<br>Installation Getup the MPS Status Configuration Configuration Using **System** System **Technical** Main A contents A Introduction A Installation Setup A the MPS A Status A Configuration Configuration Configuration Descriptions A Appendices Configuration**[Contents](#page-2-0) Setup** the MPS **Status Configuration** D13373.08 NOVEMBER 2007 **TANDBERG MPS**

### Files File Management (2:2)

### TANDBERG MPS ADMINISTRATOR GUIDE

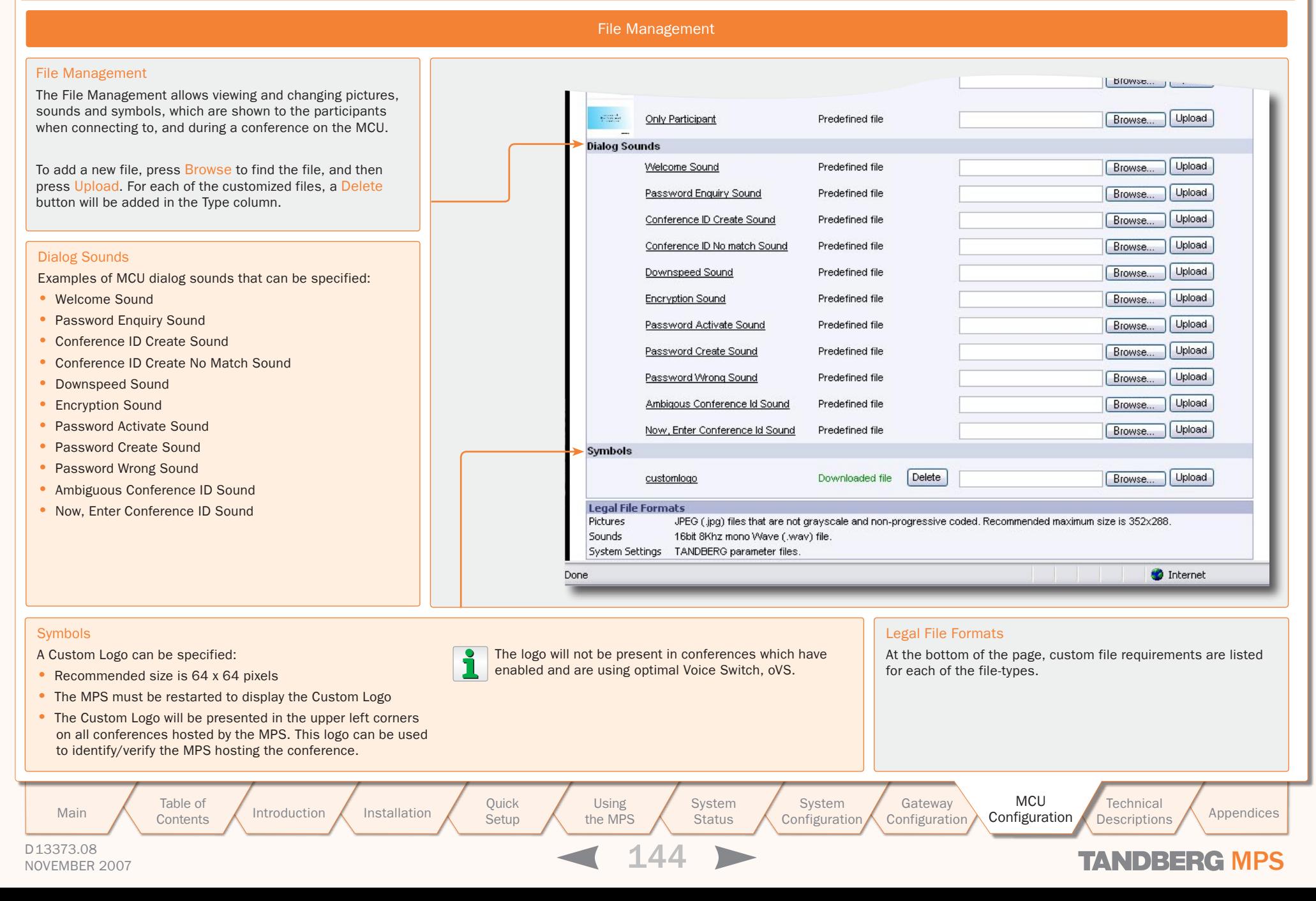
TANDBERG MPS ADMINISTRATOR GUIDE

# TANDBERG MPS 200 MPS 800

We recommend that you check the TANDBERG web site regularly for updated versions of this manual:

[http://www.tandberg.com/support/](http://www.tandberg.com/support/documentation.php) [documentation.php](http://www.tandberg.com/support/documentation.php)

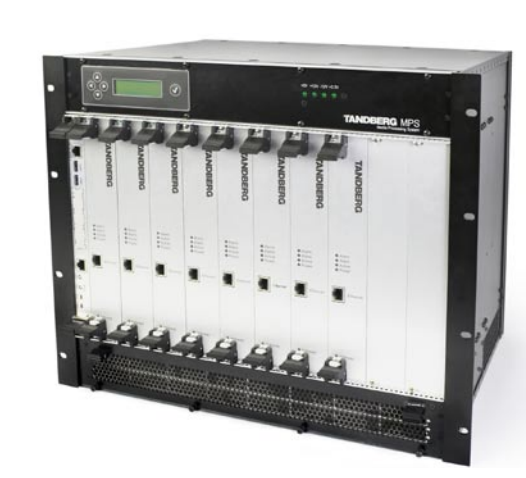

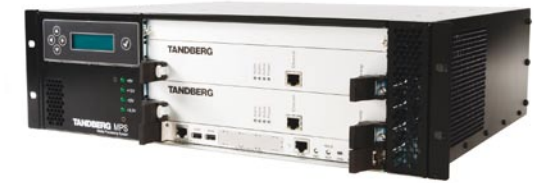

MCU

## Technical Descriptions

This section gives you a detailed technical description of the System Controller Board, Media Boards and the different types of Network Interface Boards. You will also find more information on miscellaneous features on the MPS, how to insert additional network cards, system management and conference security etc.

> Using the MPS

Table of **[Contents](#page-2-0)** 

Introduction Installation Quick Setup the MPS Setup

**System Status** System Installation (Quick (Using System System Gateway<br>Installation Getup the MPS Status Configuration Configuration Configuration Main Table of Introduction Installation Quick Using System System Gateway MCU Technical Technical Appendices<br>Main Contents Introduction Installation Setup the MPS Status Configuration Configuration Configuration Descriptio

**Descriptions** 

D13373.08

NOVEMBER 2007 NOVEMBER 2007

## System Controller Board Interface

### TANDBERG MPS

### TANDBERG MPS 800

The TANDBERG MPS 800 has a 9U-19" rack-mountable chassis that can host up to 8 Media Processing Boards and 4 Network Interface Cards.

### TANDBERG MPS 200

The TANDBERG MPS 200 has 3U-19" rackmountable chassis that can host up to 2 Media Processing Boards and 2 Network Interface Cards.

### Front Chassis

The TANDBERG MPS chassis is 19" rackmountable. On the front of the chassis is a Liquid Crystal Display (LCD) for initial configuration and basic system information.

You will also find 4 Light Emitting Diodes (LEDs) for power status. The backplane of the chassis is provided with advanced CompactPCI technology for high speed communication between the boards. You will find 3 cooling fans in the lower front of the chassis.

### Rear Chassis MPS 800

The TANDBERG MPS 800 is shipped with 2 hot-swappable power units for configurations of 1 to 3 Media Processing Boards. If the unit has more than 3 Media Processing Boards the TANDBERG MPS 800 is equipped with 3 hot-swappable power units. The power units are installed at the back of the chassis. You will also find the power switch/connector at the back of the chassis.

### Rear Chassis MPS 200

The TANDBERG MPS 200 is shipped with 1 power unit integrated in the chassis.

Table of

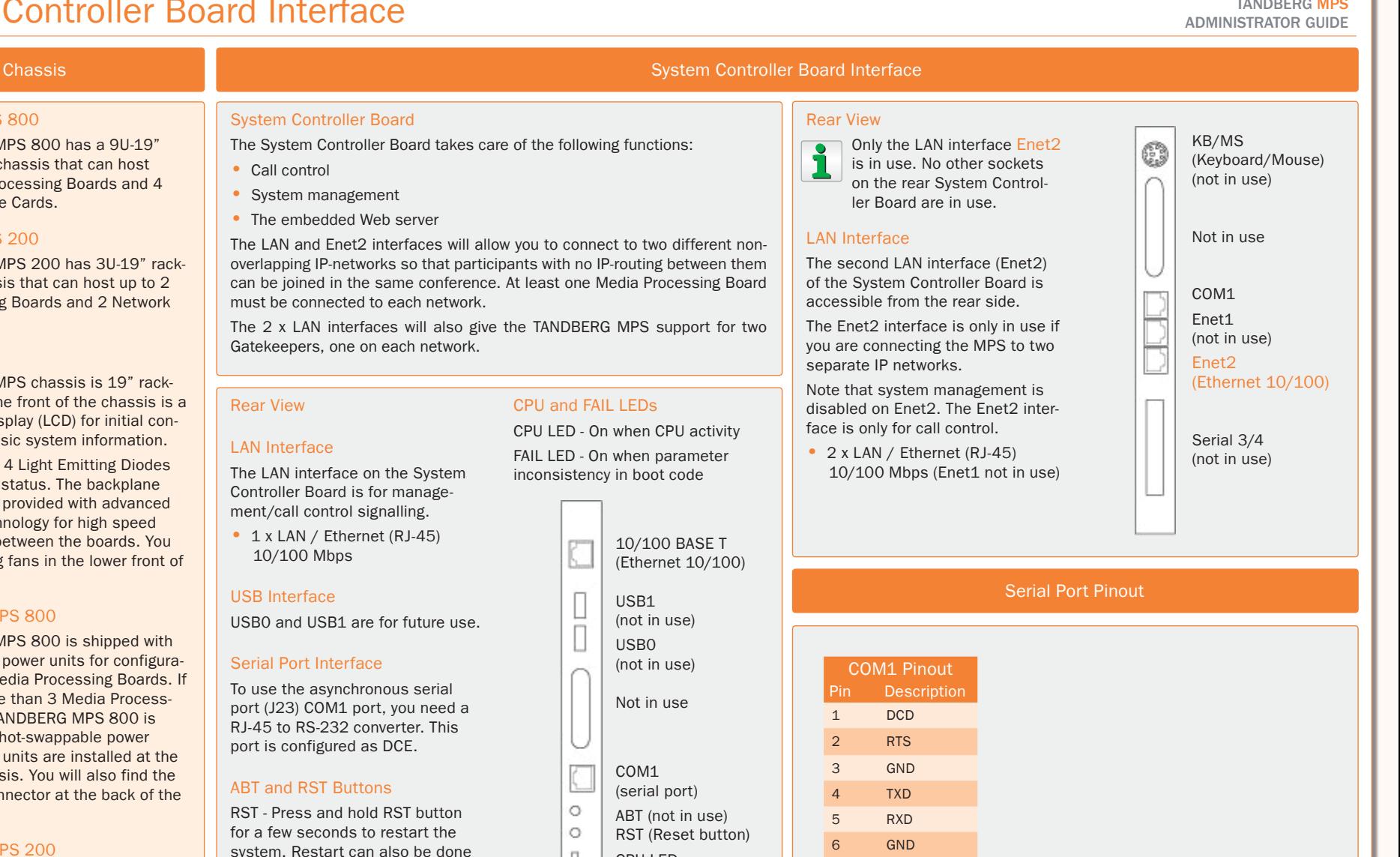

D13373.08 NOVEMBER 2007 **TANDBERG MPS [Contents](#page-2-0)** 

Introduction Installation Quick Setup the MPS

via the LCD on the chassis.

**Setup** the MPS

Using

 $\Box$  $\Box$ 

**System Status** System Installation (Quick (Using System System Gateway<br>Installation Getup the MPS Status Configuration Configuration

7 CTS 8 DTR

Configuration

CPU LED FAIL LED

MCU Main Table of Introduction Installation Quick Using System System Gateway MCU Technical Technical Appendices<br>Main Contents Introduction Installation Setup the MPS Status Configuration Configuration Configuration Descriptio **Descriptions** 

### Media Processing Board Interface Network Interfaces

### TANDBERG MPS

#### ADMINISTRATOR GUIDE **Chassis** Chassis **Media Processing Board Interface** Chassis **Media Processing Board Interface** TANDBERG MPS 800 Media Processing Board Front View The TANDBERG MPS 800 has a 9U-19" Add-on boards for media processing are installed in adjacent slots in the The Media Processing Board is equipped chassis. with LAN interface for H.323 media: • 1xLAN/Ethernet (RJ-45) 10/100 Mbps The Media Processing Boards are handling the following functions: • Video processing. See [Video Features](#page-156-0) in the Technical Descriptions 4 Light Emitting Diodes (LEDs) for board section for details. status. • Audio processing. See Audio  $>$  Create Conference in the Using the MPS Alarm 1. Alarm: Red Alarm indicates that the  $\circ$  Alarm 4 LEDs section for details. Ethernet link is lost ○ Active • Transcoding. See [Transcoding and Ratematching](#page-159-0) in the Technical De-2. Alarm: Flashes during startup and/ Power scriptions section for details. or media processing board application failure. Encryption. See [Secure Conference \(Encryption\)](#page-162-0) in the Technical De-10/100 BASE T  $\Box$ scriptions section for details. 3. Active: Green in normal operation (Ethernet 10/100) Continuous Presence/Voice Switching. See [Video Features](#page-156-0) in the Tech-4. Power: Green in normal operation nical Descriptions section for details. TANDBERG MPS 800 has support for up to 8 Media Processing Boards. TANDBERG MPS 200 has support for up to 2 Media Processing Boards. Advanced Video Option Each Media Processing Board gives: • 5 fully featured conferences Advanced Video Option • 20 video sites @ 384kbps A Media Processing Board can be purchased with or without the Advanced • 16 audio sites @ 64kbps Video Option (AVO). See [Video Features](#page-156-0) in the Technical Description section for further information. All video participants will use one Advanced Video Option. In addition

one Advanced Video Option will be used if Dual Stream is enabled in the conference.

The Advanced Video Option gives support for the following:

- Continuous Presence
- Dual Stream support for both DuoVideo<sup>TF</sup>, H.239 and BFCP
- Custom Video Formats (Digital Clarity<sup>TF</sup>)
- Best Impression<sup>TF</sup>

All Media Boards should be connected to the IP network and be given an IP address to work properly, see [Media Board IP Configuration](#page-98-0) for details.

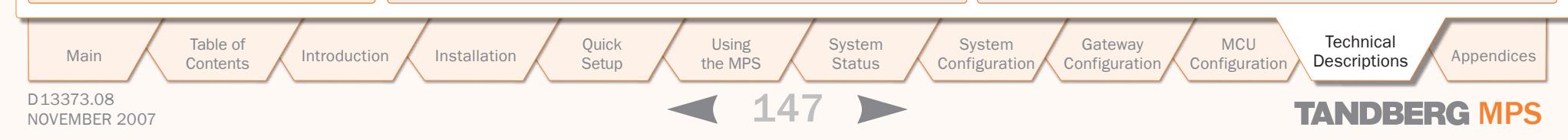

rack-mountable chassis that can host up to 8 Media Processing Boards and 4 Network Interface Cards.

### TANDBERG MPS 200

The TANDBERG MPS 200 has 3U-19" rackmountable chassis that can host up to 2 Media Processing Boards and 2 Network Interface Cards.

### Front Chassis

The TANDBERG MPS chassis is 19" rackmountable. On the front of the chassis is a Liquid Crystal Display (LCD) for initial configuration and basic system information.

You will also find 4 Light Emitting Diodes (LEDs) for power status. The backplane of the chassis is provided with advanced CompactPCI technology for high speed communication between the boards. You will find 3 cooling fans in the lower front of the chassis.

### Rear Chassis MPS 800

The TANDBERG MPS 800 is shipped with 2 hot-swappable power units for configurations of 1 to 3 Media Processing Boards. If the unit has more than 3 Media Processing Boards the TANDBERG MPS 800 is equipped with 3 hot-swappable power units. The power units are installed at the back of the chassis. You will also find the power switch/connector at the back of the chassis.

### Rear Chassis MPS 200

The TANDBERG MPS 200 is shipped with 1 power unit integrated in the chassis.

One media board is, in conjunction with a network interface card, capable of a total of 7680 kbps for H.320/ISDN calls. For IP video Capable of a total of 1000 kbps for measurements.

### Two different IP Networks

If your TANDBERG MPS is connected to two different IP Networks utilizing both of the Ethernet ports (LAN and Enet2) on the System Controller Board, you need to pre-define the Media Processing Boards to Network #1 or Network #2. This is done in the [Media Board Configuration](#page-98-0) in the System Configuration section, by choosing either Network ID 1 or 2 for the respective Media Processing Boards.

## E1/T1 Network Interface Card (IIC-8) (1:3)

### TANDBERG MPS ADMINISTRATOR GUIDE

### TANDBERG MPS 800

The TANDBERG MPS 800 has a 9U-19" rack-mountable chassis that can host up to 8 Media Processing Boards and 4 Network Interface Cards.

### TANDBERG MPS 200

The TANDBERG MPS 200 has 3U-19" rackmountable chassis that can host up to 2 Media Processing Boards and 2 Network Interface Cards.

### Front Chassis

The TANDBERG MPS chassis is 19" rackmountable. On the front of the chassis is a Liquid Crystal Display (LCD) for initial configuration and basic system information.

You will also find 4 Light Emitting Diodes (LEDs) for power status. The backplane of the chassis is provided with advanced CompactPCI technology for high speed communication between the boards. You will find 3 cooling fans in the lower front of the chassis.

### Rear Chassis MPS 800

The TANDBERG MPS 800 is shipped with 2 hot-swappable power units for configurations of 1 to 3 Media Processing Boards. If the unit has more than 3 Media Processing Boards the TANDBERG MPS 800 is equipped with 3 hot-swappable power units. The power units are installed at the back of the chassis. You will also find the power switch/connector at the back of the chassis.

### Rear Chassis MPS 200

 $D<sup>3</sup>$ 

The TANDBERG MPS 200 is shipped with 1 power unit integrated in the chassis.

### Chassis E1/T1 Network Interface Card (IIC-8)

### E1/T1 Network Interface Card

- The MPS 800 supports up to 4 E1/T1 Network Interface Cards.
- The MPS 200 supports up to 2 E1/T1 Network Interface Cards.
- Each E1/T1 Interface Card gives 8 E1/T1 PRI ports.
- PRI ports/options are purchased in groups of 4 PRI ports.
- The E1/T1 Interface Card is also used for G.703 Leased Line calls.

### ISDN Protocol

- All 8 PRI ports on the same PRI card must use the same ISDN protocol and the same network interface (E1 or T1).
- However, there is support for separate PRI protocols on each E1/T1 Interface Card.

### Connecting the Card

- The E1/T1 Interface Card is installed in the rear of the chassis. See the [TANDBERG MPS 800 – E1/T1 interface cards](#page-153-0) on how the card is installed.
- One Media Processing Board must be in front of each E1/T1 Interface Card.
- The Network Interface Card connects into the back of a Media Processing Board by connecting to its J5-connector from the back of the chassis.

### Network Clock

The card connected to Media Processing Board #1 provides the primary network clock for the unit.

When you have an E1/T1 Interface Card connected to this Media Processing Board, the command line interface command reconfigures which PRI-port this clock is taken from:

xConfiguration SystemClock Port <0,1-8>

- The value  $\overline{0}$  is auto, meaning the first port with a clock.
- The value  $1 8$  tells the TANDBERG MPS to take the clock from that specific PRI-port.

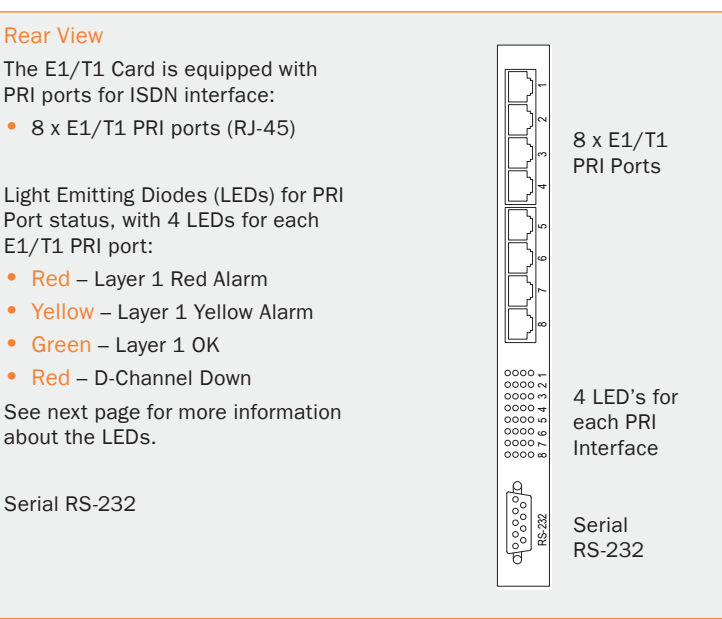

### PRI E1/T1 Cable

### PRI E1/T1 Cable

The cable of use should be a straight through configuration.

TANDBERG recommends always using at least category 5 cabling.

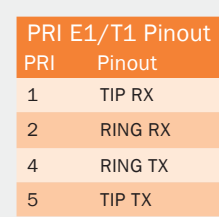

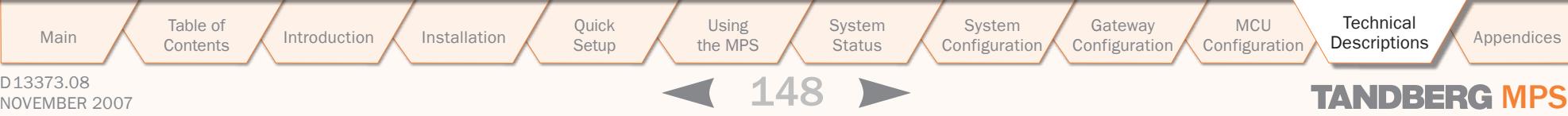

 $\pm$ 

 $\pm 0.1$  $\pm 0$  .

 $\mathbb{R}$ 

## E1/T1 Network Interface Card (IIC-8) (2:3)

### TANDBERG MPS ADMINISTRATOR GUIDE

 $-1$ 

 $\overline{\phantom{a}}$ 

 $\rightarrow$ 

 $\overline{\phantom{a}}$ 

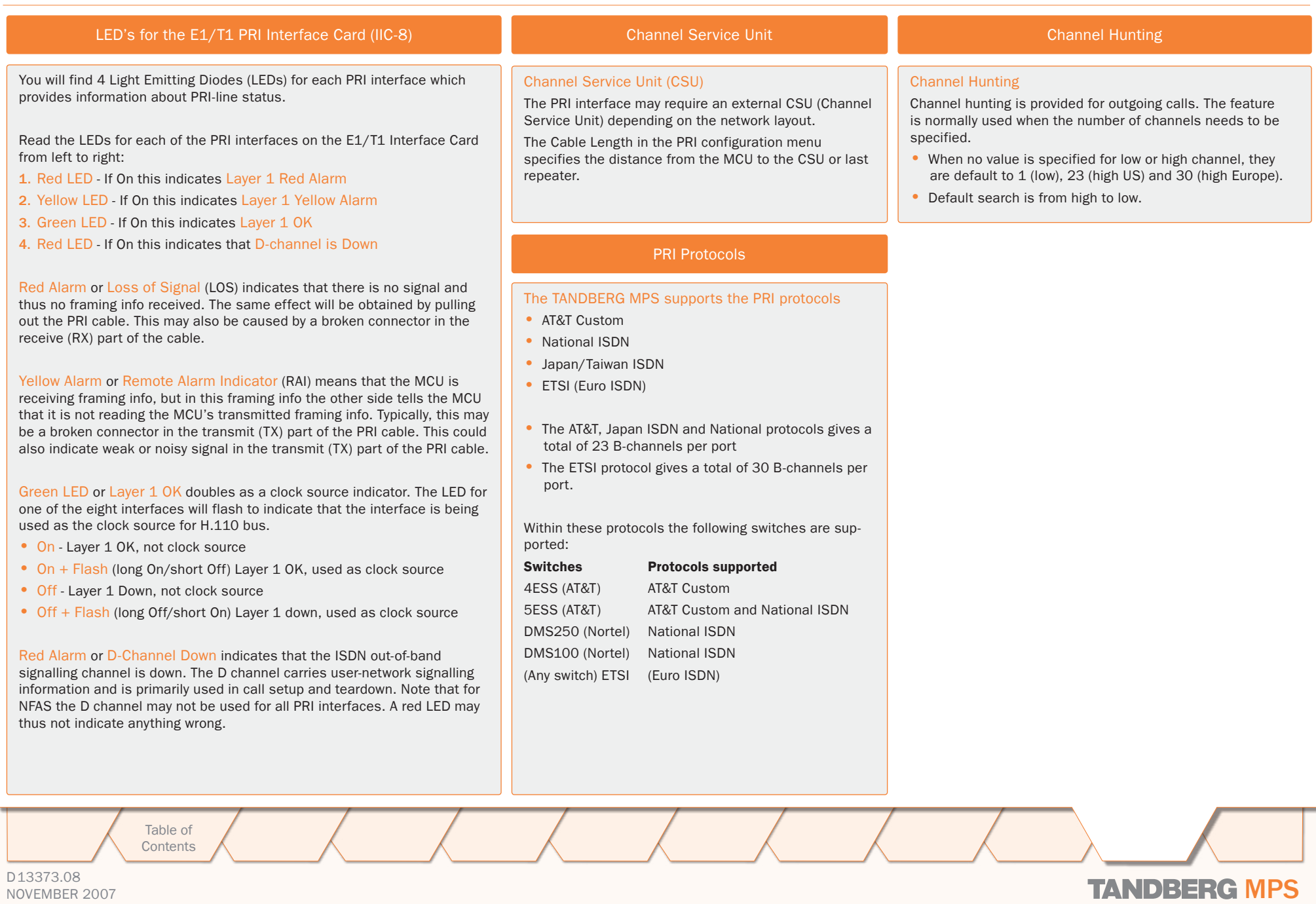

D13373.08 NOVEMBER 2007 NOVEMBER 2007

## E1/T1 Network Interface Card (IIC-8) (3:3)

TANDBERG MPS ADMINISTRATOR GUIDE

#### D13373.08 NOVEMBER 2007 **TANDBERG** MPS Table of **[Contents](#page-2-0)** PRI T1 (US only) Network Service Facility (NSF) can be configured to mode Off (i.e. NSF not used – default) or mode On with any value between 0 and 31, to describe the service facility on the PRI/T1 line. ISDN Aggregation Standards 1. H.221 Frame Structure from 64 (56\*) kbps to 128 kbps 2. ISO 13871 BONDING, Mode 1 from 64 (56\*) kbps to 2 Mbps H.221 • For bit rates from 56 kbps up to 128 kbps (1 or 2 channels). • The maximum relative delay difference between the 2 B-channels is 0.6 second. BONDING • ISO 13871, BONDING Mode 1 for bit rates from 56 kbps up to 2 Mbps (1 to 30 channels). • The maximum relative delay difference between B-channels is 0.5 second (i.e. to compensate for different routing of channels). Standard bandwidths on H.320  $30ch - 24 - 23 - 18 - 12 - 8 - 6 - 5 - 4 - 3 - 2 - 1$ ISDN Channel Setup The following is a description of how the ISDN channels are set up. • Incoming & Outgoing MCU calls: Normally the MCU will set up only 1 channel from PRI 1 and build up the channels starting from the bottom of the last PRI in use. • This will ensure that the MCU always have available channels on the first PRI number (which normally should be the MCUs main number). • The TANDBERG MPS supports simultaneous dial in to the same conference on ISDN. PRI T1 (US only) NSF Service Codes NSF Service Codes NSF Service Codes NSF Service Codes NSF Service Codes NSF \* "0" will still send NSF in the Q931 setup, which may cause calls to fail. Set to mode "off" if not needed. Ref. 1: AT&T TR 41459 Specification, June 1999, page 76 Ref. 2: Ascend Multiband Plus-T1/PRI, User Documentation, Page 6-8 AT&T Service Code (Ref.1) Code Service 0 Disable \* 1 SDN (including GSDN) 2 Toll Free Megacom (800) 3 Megacom 6 ACCUNET Switched Digital Service (incl. Switched Digital International) 7 Long Distance Service (incl. AT&T World Connect) 8 International Toll Free Service (1800) 16 AT&T MultiQuest 23 Call Redirection Service Sprint Service Code (Ref.2) Code Service 0 Reserved 1 Private 2 Inwatts 3 Outwatts 4 FX 5 TieTrunk MCI Service Code (Ref.2) Code Service 1 VNET / Vision 2 800 3 PRISM1, PRISMII, WATS 4 900 5 DAL AT&T offers several digital switched services. These include SDN with service code 1 and ACCUNET with service code 6. Below is a list of common service profiles. As these profiles may change, contact your service provider to get the correct profile. Introduction Installation Quick Setup the MPS **Setup** Using the MPS **System Status** System Installation (Quick (Using System System Gateway<br>Installation Getup the MPS Status Configuration Configuration Configuration MCU Main Table of Introduction Installation Quick Using System System Gateway MCU Technical Technical Appendices<br>Main Contents Introduction Installation Setup the MPS Status Configuration Configuration Configuration Descriptio **Descriptions**

### V.35 Serial Interface Card (SIC-32) Network Interfaces

### TANDBERG MPS ADMINISTRATOR GUIDE

### TANDBERG MPS 800

The TANDBERG MPS 800 has a 9U-19" rack-mountable chassis that can host up to 8 Media Processing Boards and 4 Network Interface Cards.

### TANDBERG MPS 200

The TANDBERG MPS 200 has 3U-19" rackmountable chassis that can host up to 2 Media Processing Boards and 2 Network Interface Cards.

### Front Chassis

The TANDBERG MPS chassis is 19" rackmountable. On the front of the chassis is a Liquid Crystal Display (LCD) for initial configuration and basic system information.

You will also find 4 Light Emitting Diodes (LEDs) for power status. The backplane of the chassis is provided with advanced CompactPCI technology for high speed communication between the boards. You will find 3 cooling fans in the lower front of the chassis.

### Rear Chassis MPS 800

The TANDBERG MPS 800 is shipped with 2 hot-swappable power units for configurations of 1 to 3 Media Processing Boards. If the unit has more than 3 Media Processing Boards the TANDBERG MPS 800 is equipped with 3 hot-swappable power units. The power units are installed at the back of the chassis. You will also find the power switch/connector at the back of the chassis.

### Rear Chassis MPS 200

The TANDBERG MPS 200 is shipped with 1 power unit integrated in the chassis.

> Table of **[Contents](#page-2-0)**

### V.35 Serial Interface Card

- 32 x V.35 ports with optional RS366 Dialling
- Fach port support rates from 64kbps up to 1920kbps
	- Each port can either be dual-clocked (RS449, RS530, and V.35), or single clocked for X.21 applications.
- V.35 ports/options are purchased in groups of 8 V.35 ports.

### Connecting the Card

A Media Processing Board must be in front of each V.35 Serial Interface Card. See the TANDBERG MPS 800 V.35 interface cards on how the V.35 Interface Cards are installed in the rear of the chassis.

V.35 is shipped as a kit. The V.35 kit includes the following:

- The V.35 Serial Interface Card
- 4 cables that convert from high-density connectors on V.35 card to TANDBERGs standard V.35 connectors (26pin DSUB)
- 19" rack-mountable panel where the V.35 connectors will fit.

### Light Emitting Diodes (LEDs)

You will also find Light Emitting Diodes (LEDs) on the board. The LEDs gives you visual feedback on the status of the board.

### Cable Specifications

To get more information on the cables needed to connect to the 26pin DSUB, refer to the following Cable Specification Documents:

- V.35 Cable specification, D1231201
- V.35 and RS366 Cable specification, D1230501
- X.21 Cable specification, D1230101

Introduction Installation Quick Setup the MPS

**Setup** 

The above documents can be found on [http://www.tand](http://www.tandberg.com/support/documentation.php?p=Components_and_Cables)[berg.com/support/documentation.php?p=Components\\_](http://www.tandberg.com/support/documentation.php?p=Components_and_Cables) [and\\_Cables](http://www.tandberg.com/support/documentation.php?p=Components_and_Cables)

> Using the MPS

Installation (Quick (Using System System Gateway<br>Installation Getup the MPS Status Configuration Configuration

Main A Table of Antroduction Installation Quick Using System System Gateway MCU Technical Technical Appendices

**System Status**  System

Configuration

### Chassis V.35 Serial Interface Card (SIC-32)

### Rear View

The V.35 Card is equipped with V.35 ports for serial interface:

• 32 x V.35 ports with optional RS366 Dialling

Light Emitting Diodes (LEDs) for V.35 Port status:

- Green Blink The LED flashes every 2nd second to indicate the driver on the board is OK.
- Red Alarm The LED(s) turns red when an alarm appear on any of the ports. Each LED indicates status of four ports.
- Green Power/Restart The LEDs indicates the power status. While in restart mode one LED will blink.
- Yellow LEDs Always On

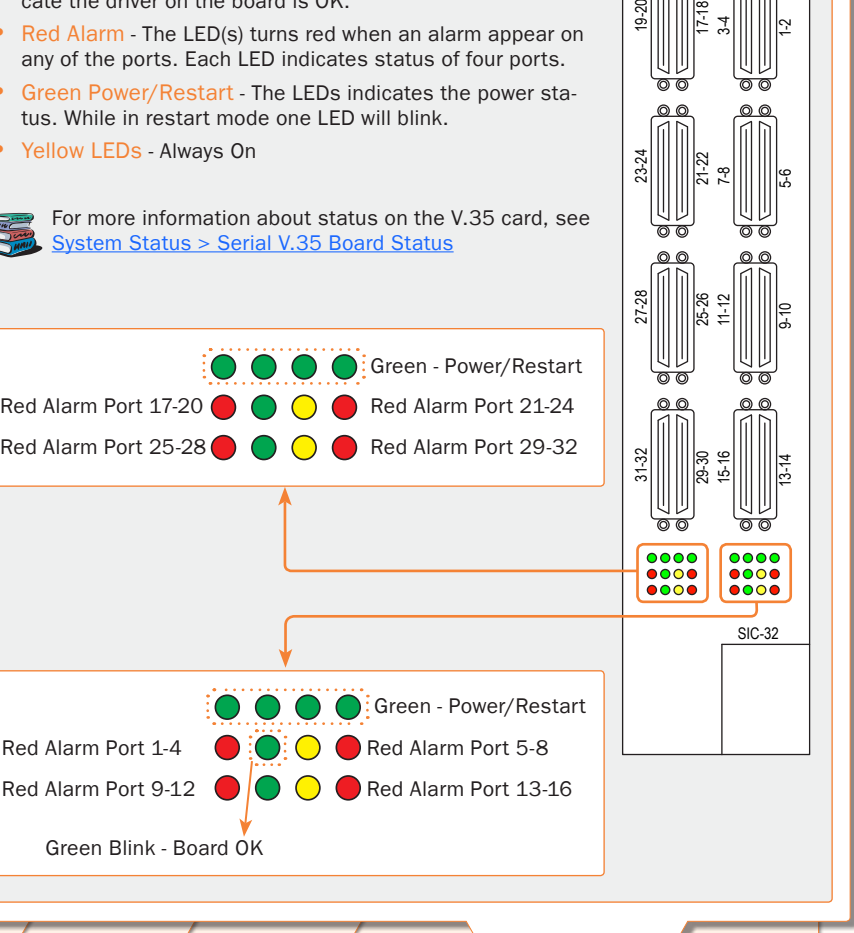

MCU

**Descriptions** 

D13373.08 NOVEMBER 2007 NOVEMBERG MPS

## V.35 Serial Interface Card - Cable Description

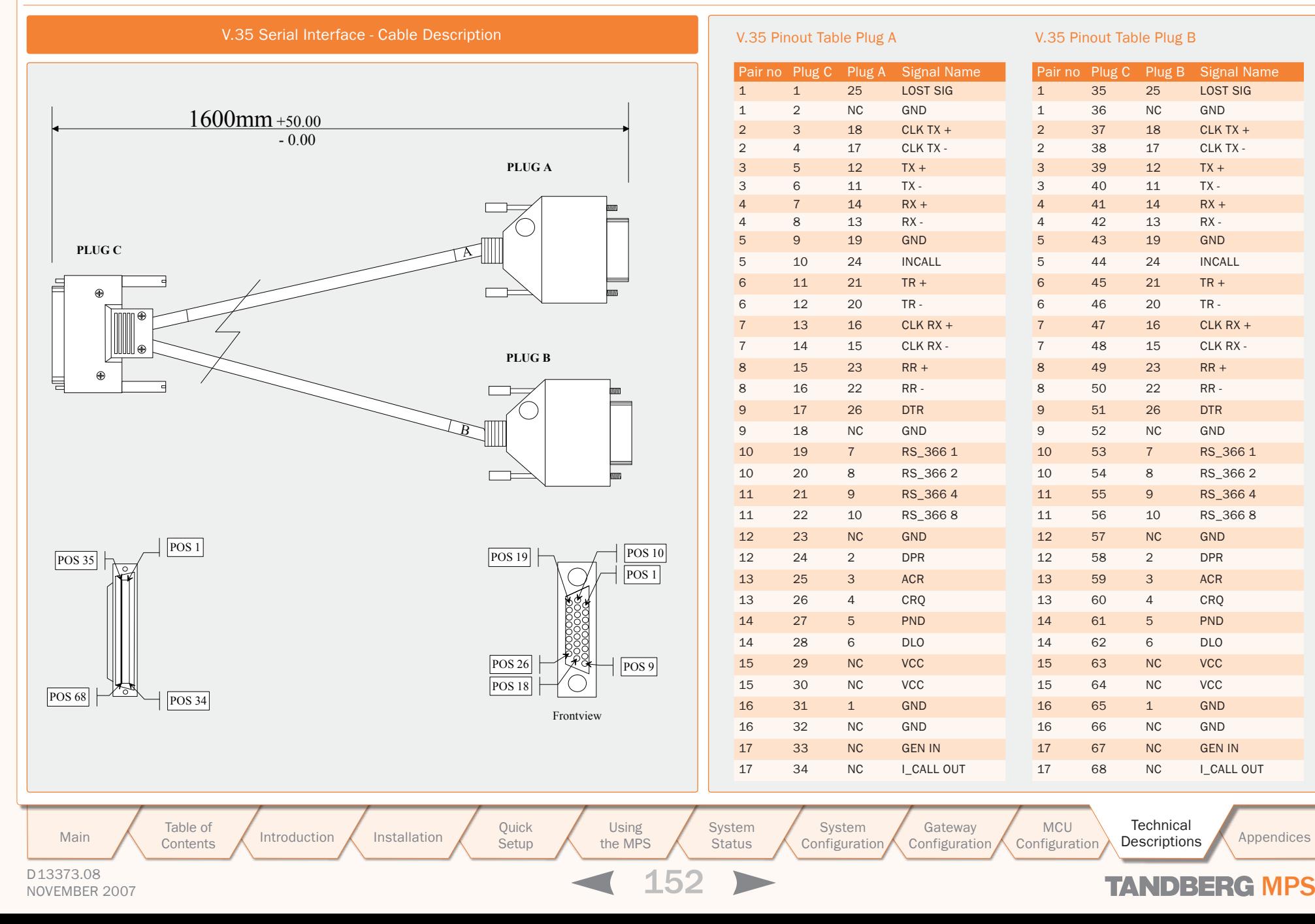

TANDBERG MPS ADMINISTRATOR GUIDE

**Descriptions** 

### TANDBERG MPS **POWER SUPPLIES** Network Interfaces

#### D13373.08 NOVEMBER 2007 NOVEMBER 2007 Table of **[Contents](#page-2-0) Chassis Power Supply - TANDBERG MPS 800** Power Supply for TANDBERG MPS 800 The TANDBERG MPS 800 is shipped with 2 hot-swappable power units. They are installed at the back of the chassis. If the MPS has more than 3 Media Processing Boards the TANDBERG MPS is shipped with 3 hot-swappable power units. The power switch/connector is found at the back of the chassis. Light Emitting Diodes (LEDs) On the rear side you will find 2 Light Emitting Diodes (LEDs) for power status on each of the power supplies: • Power: Green when in in normal operation • Alarm: Red indicates power failure O Power Alarm TANDBERG MPS 800 The TANDBERG MPS 800 has a 9U-19" rack-mountable chassis that can host up to 8 Media Processing Boards and 4 Network Interface Cards. TANDBERG MPS 200 The TANDBERG MPS 200 has 3U-19" rackmountable chassis that can host up to 2 Media Processing Boards and 2 Network Interface Cards. Front Chassis The TANDBERG MPS chassis is 19" rackmountable. On the front of the chassis is a Liquid Crystal Display (LCD) for initial configuration and basic system information. You will also find 4 Light Emitting Diodes (LEDs) for power status. The backplane of the chassis is provided with advanced CompactPCI technology for high speed communication between the boards. You will find 3 cooling fans in the lower front of the chassis. Rear Chassis MPS 800 The TANDBERG MPS 800 is shipped with 2 hot-swappable power units for configurations of 1 to 3 Media Processing Boards. If the unit has more than 3 Media Processing Boards the TANDBERG MPS 800 is equipped with 3 hot-swappable power units. The power units are installed at the back of the chassis. You will also find the power switch/connector at the back of the chassis. Rear Chassis MPS 200 The TANDBERG MPS 200 is shipped with 1 power unit integrated in the chassis. Introduction Installation Guick Using<br>Betup the MPS<br>153 Setup Using the MPS **System Status** System<br>Configuration Installation (Quick (Using System System Gateway<br>Installation Getup the MPS Status Configuration Configuration **Configuration** MCU Main Table of Introduction Installation Quick Using System System Gateway MCU Technical Technical Appendices<br>Main Contents Introduction Installation Setup the MPS Status Configuration Configuration Configuration Descriptio **Descriptions**

### MPS 800 - Inserting Network Interface Cards Network Interfaces

<span id="page-153-0"></span>TANDBERG MPS ADMINISTRATOR GUIDE

Inserting Additional Network Interface Cards with TANDBERG MPS 800

### TANDBERG MPS 800

The TANDBERG MPS 800 has a 9U-19" rackmountable chassis.

- There is support for up to 4 Network Interface Cards in the software version J3 and above.
- There can be a mix of Network Interface Cards
- Network Interface Cards are installed in the rear side of the chassis.
- One Media Processing Board must be in front of each Network Interface Card.

### PRI E1/T1 ISDN Interface Card

You can install up to 4 PRI E1/T1 ISDN Interface Cards.

- The PRI F1/T1 ISDN Interface Cards are installed in the rear of the chassis.
- One Media Processing Board must be in front of each ISDN Interface Card.

### V.35 Serial Interface Card

You can install up to 4 V.35 Serial Interface Cards.

- The V.35 Interface Cards are installed in the rear of the chassis.
- One Media Processing Board must be in front of each V.35 Interface Card.

### Mix of Network Interface Cards

You can install a mix of PRI E1/T1 ISDN Interface Cards and V.35 Serial Interface Cards.

- The PRI E1/T1 ISDN Interface Cards and the V.35 Interface Cards are installed in the rear of the chassis.
- One Media Processing Board must be in front of each ISDN/V.35 Interface Card.

Table of

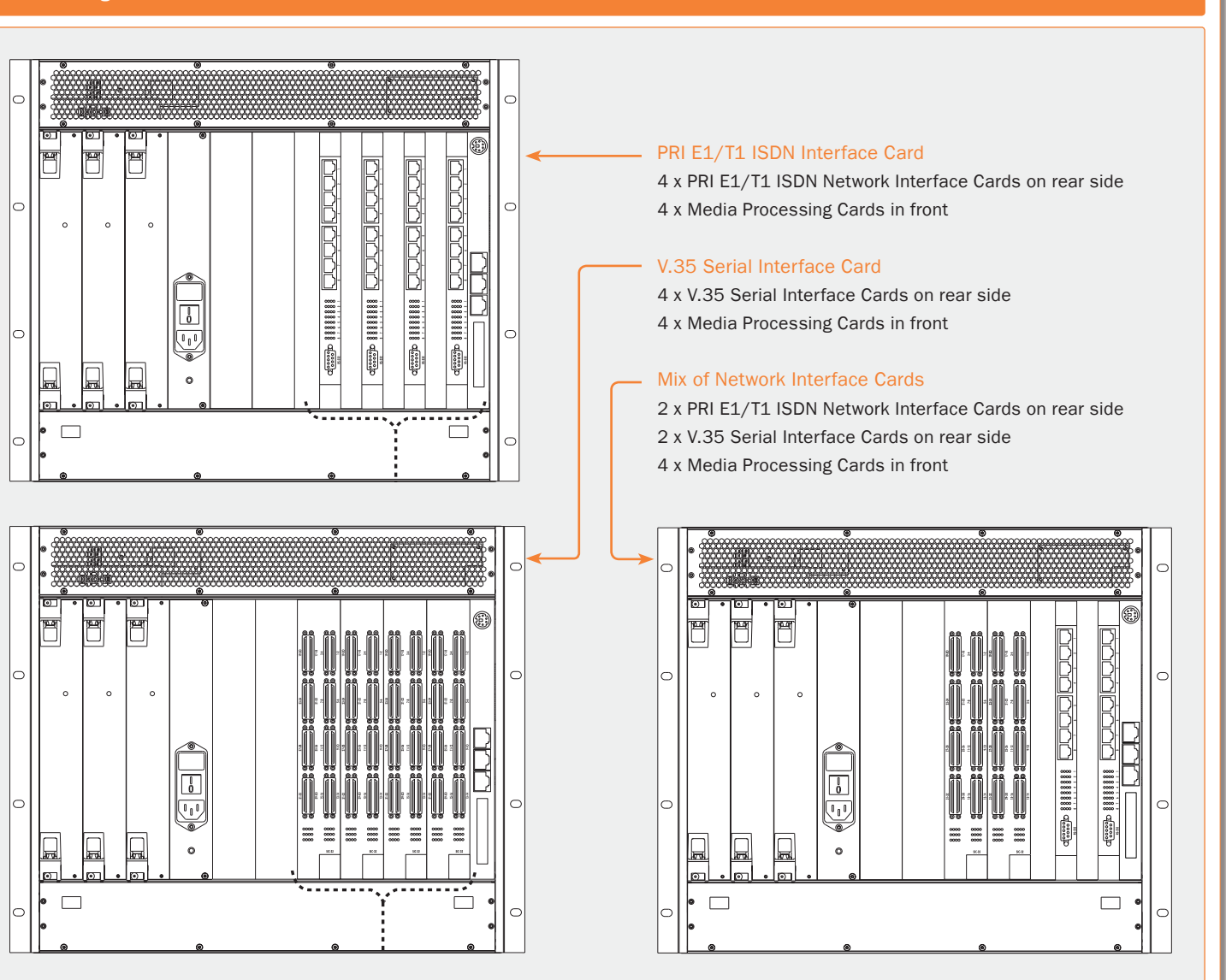

D13373.08

**[Contents](#page-2-0)** 

Setup

Introduction Installation Quick Setup the MPS Using the MPS

**System Status** System Installation (Quick (Using System System Gateway<br>Installation Getup the MPS Status Configuration Configuration Main A Table of Antroduction Installation Quick Using System System Gateway MCU Technical Technical Appendices

Configuration

MCU

NOVEMBER 2007 NOVEMBER 2007

**Descriptions** 

### MPS 200 - Inserting Network Interface Cards Network Interfaces

TANDBERG MPS ADMINISTRATOR GUIDE

### Inserting Additional Network Interface Cards with TANDBERG MPS 200

### TANDBERG MPS 200

The TANDBERG MPS 200 has 3U-19" rack-mountable chassis.

- There is support for up to 2 Network Interface Cards in the software version J3 and above.
- There can be a mix of Network Interface Cards
- Network Interface Cards are installed in the rear side of the chassis.
- One Media Processing Board must be in front of each Network Interface Card.

### PRI E1/T1 ISDN Interface Card

You can install up to 2 PRI E1/T1 ISDN Interface Cards.

- The PRI F1/T1 ISDN Interface Cards are installed in the rear of the chassis.
- One Media Processing Board must be in front of each ISDN Interface Card.

### V.35 Serial Interface Card

You can install up to 2 V.35 Serial Interface Cards.

- The V.35 Interface Cards are installed in the rear of the chassis.
- One Media Processing Board must be in front of each V.35 Interface Card.

### Mix of Network Interface Cards

D13373.08

You can install a mix of PRI E1/T1 ISDN Interface Cards and V.35 Serial Interface Cards.

- The PRI E1/T1 ISDN Interface Card and the V.35 Interface Card are installed in the rear of the chassis.
- One Media Processing Board must be in front of each ISDN/V.35 Interface Card.

### PRI E1/T1 ISDN Interface Card

2 x PRI E1/T1 ISDN Network Interface Cards on rear side

2 x Media Processing Cards in front

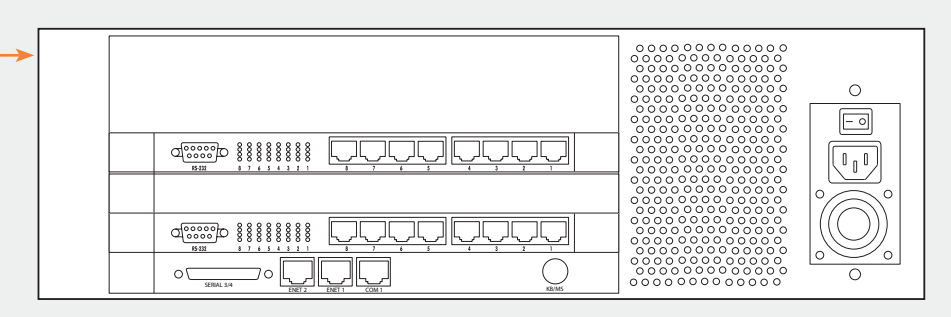

### V.35 Serial Interface Card

- 2 x V.35 Serial Interface Cards on rear side
- 2 x Media Processing Cards in front

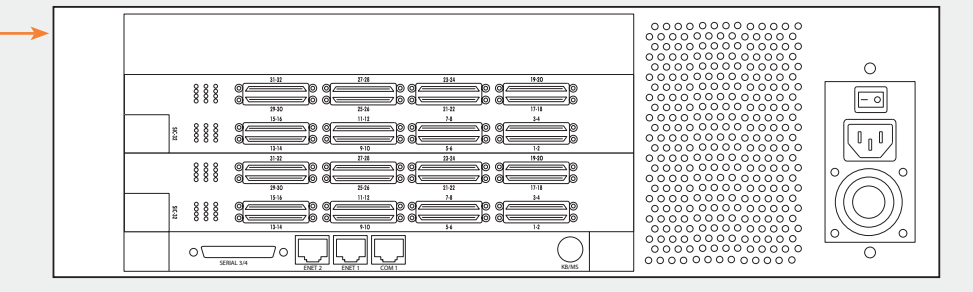

**Descriptions** 

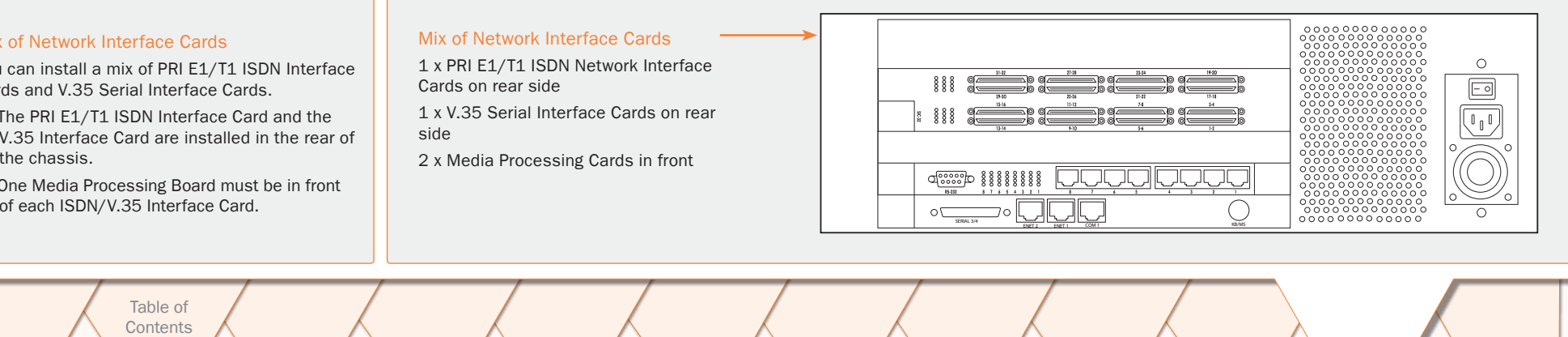

Table of **[Contents](#page-2-0)** 

Setup

Introduction Installation Setup the MPS<br>155 the MPS **Status** 

NOVEMBER 2007 **TANDBERG** MPS

Installation (Quick (Using System System Gateway<br>Installation Getup the MPS Status Configuration Configuration Configuration

### Features Quality of Service (QoS)

### TANDBERG MPS ADMINISTRATOR GUIDE

### Quality of Service Feature (QoS)

### Quality of Service (QoS)

All QoS features must be enabled in your IP network in addition to correct MPS configuration.

QoS Configuration for the MPS is done from System Configuration in the web interface, see System Configuration > OoS

### **DiffServ**

DiffServ defines which priority audio, video, data and signalling packets should have in an IP network.

### IP Precedence

IP Precedence defines which priority audio, video, data and signalling should have in an IP network. The higher the number, the higher the priority.

### Type of Service

Type of Service enables the user to define what type of connection that should be chosen for the IP traffic. Helps a router select a routing path when multiple paths are available.

> Table of **[Contents](#page-2-0)**

### IP Precedence

IP Precedence is a classification of packets from 0 (low priority) to 7 (high priority). The values 6 and 7 are typically reserved for congestion control. IP Precedence helps a router select what kind of traffic to prioritize. By means of queue mechanisms, it can select which packets to send first and which to throw away. Some information/traffic is time critical while other is not, and classification is used to differentiate this traffic.

One may set separate IP Precedence for Signalling, Audio, Video and Data (values  $1 - 7$ ) as well as turn IP Precedence off.

The Auto setting uses the following values for IP Precedence:

- Signalling  $= 4$
- Audio/Video =  $4$
- Data =  $4$  (e.g. FECC commands)

Separate priorities for Audio and Video are not recommended as this may cause reduced quality and lipsync problems.

### Differential Services (DiffServ)

Differential services is another method of QoS offered by TANDBERG that utilizes 6 bits of the Type of Services Byte. Differential services is an extension of IP Precedence, where one can set values from 0 to 63 (63=Highest priority). This method is currently replacing IP Precedence as the preferred method for setting priority of packet traffic.

### IP Type of Service (TOS)

TOS helps a router select a routing path when multiple paths are available.

- Delay tells router to minimize delay
- Throughput tells router to maximize throughput
- Reliability tells router to maximize reliability
- Cost tells router to minimized cost
- Off Turns TOS off

Introduction Installation Setup the MPS 156 Setup Using the MPS

**System Status System** Installation (Quick (Using System System Gateway<br>Installation Getup the MPS Status Configuration Configuration Configuration Main Table of Introduction Installation Quick Using System System Gateway MCU Technical Technical Appendices<br>Main Contents Introduction Installation Setup the MPS Status Configuration Configuration Configuration Descriptio

**Descriptions** 

MCU

D13373.08 NOVEMBER 2007 NOVEMBER 2007

### <span id="page-156-0"></span>Features Video Features (1:2)

### TANDBERG MPS ADMINISTRATOR GUIDE

### TANDBERG Best Impression<sup>TF</sup>

#### TANDBERG Best Impression<sup>TF</sup>

TANDBERG's Best Impression<sup>TF</sup> feature consists of 3 parts:

- Automatic Continuous Presence (CP) layout switching
- Automatic Continuous Presence (CP) resolution switching
- Enhanced video transcoding

### Automatic Continuous Presence (CP) Layout Switching

When Conference Layout is set to Auto the following table describes the picture sent from the TANDBERG MPS.

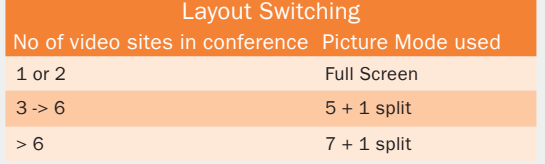

The TANDBERG MPS allows for changing between any of these modes during the conference.

### Automatic Continuous Presence (CP) Resolution Switching

### Voice Switched Mode

In Voice Switched mode or when someone has the floor the TAND-BERG MPS will send the same format as the one received if all sites are capable of receiving it.

If one of the sites cannot receive the preferred video format (or if a site asks for a video format not supported by the MCU), the MCU will fallback according to the following table:

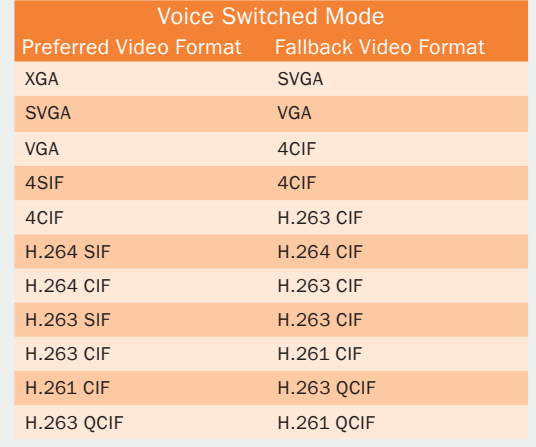

### Automatic Continuous Presence (CP) Resolution Switching

### DuoVideo<sup>TF</sup>/H.239/BFCP

DuoVideoTF/H.239/BFCP may be sent in both Continous Precence and Voice Switched mode.

- The TANDBERG MPS will transmit the same format as the one received if all the sites are capable of receiving it.
- The Video Format will fallback is as described for Voice Switched mode.

### Automatic Continuous Presence (CP) Resolution Switching Continuous Presence Mode (CP)

In Continuous Presence mode the TANDBERG MPS administrator may set the conference up for Motion, Sharpness or Auto:

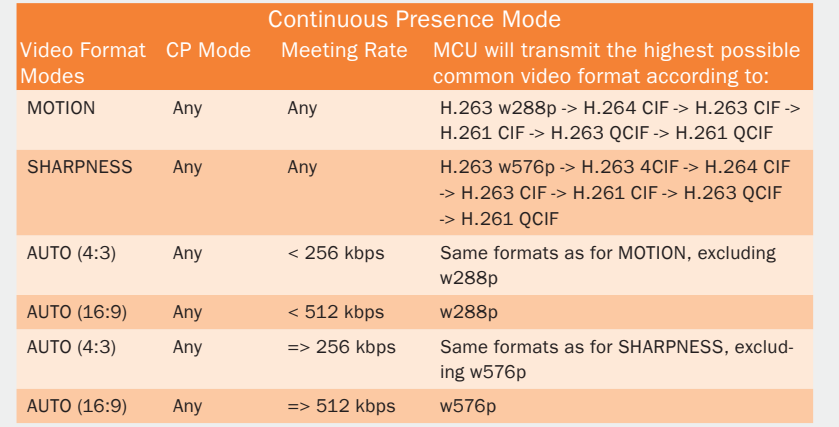

Table of **[Contents](#page-2-0)** 

Introduction Installation Quick Setup the MPS Setup Using the MPS

**System Status** Installation (Quick (Using System System Gateway<br>Installation Getup the MPS Status Configuration Configuration

System Main Table of Introduction Installation Quick Using System System Gateway MCU Technical Technical Appendices<br>Main Contents Introduction Installation Setup the MPS Status Configuration Configuration Configuration Descriptio

Configuration

**Descriptions** 

MCU

D13373.08 NOVEMBER 2007 NOVEMBER 2007

### Video Features (2:2) Features

### TANDBERG MPS ADMINISTRATOR GUIDE

### ACIF Digital Clarity<sup>T</sup>, H.263, H.263+ H.264 H.264 H.264 H.264 H.264 H.264 H.264 H.264 H.264 H.264 H.264 H.264 H.264

### DuoVideo<sup>TF</sup>, H.239, BFCP

### 4CIF Digital Clarity<sup>TF</sup>

This feature allows for H.263 4CIF (704x576) live video images to be sent to the far end, allowing 4 times higher resolution than traditional videoconferencing systems for displaying document camera video and other high-resolution images.

### H.263+ Custom Video Formats (Digital Clarity<sup>TF)</sup>

TANDBERG MPS supports encoding of a true XGA, SVGA, VGA and NTSC (SIF) resolutions.

- This allows the TANDBERG MPS to send all video signals in their true native resolution.
- If the source is sending XGA, SVGA or VGA, the receiving system will decode and display the same quality image as was sent by the transmitting side.
- Also supported under the H.263+ custom formats is TANDBERG's use of SIF (Source Input Format) that allows for an improved NTSC image over traditional CIF based MCU.

### H.263+ Widescreen formats

TANDBERG MPS support encoding of true widescreen (16:9) formats: w288p (512x288) and w576p (1024x576).

- Widescreen formats will only be used if all participants in the conference support it.
- When encoding widescreen formats, the TANDBERG MPS will use special layouts designed to utilize widescreen monitors.

See [Conference Layouts](#page-41-0) in the Create Conference view for a list of all available layouts.

### Dual Video Stream

### - DuoVideo<sup>TF</sup> / H.239 / BFCP

Dual Video Stream (DuoVideoTF/H.239/BFCP) is a feature that allows two simultaneous video streams to be transmitted from one system and be received by the other participants. This feature is supported on both H.320, H.323 and SIP. This allows a presenter and their presentation to be seen at the same time, in much the same way you would expect them to be in a local room environment.

**Contract Contract** 

If systems in a conference are TANDBERG dual monitor systems, they will receive the presenter on one screen and the presentation (PC, Doc-Cam, VCR, DVD etc) on the other.

If the TANDBERG system is a single monitor system with default settings, the video stream will automatically switch from the presenter to the presentation. This change will take place on the fly, with the displayed stream returning to the presenter when the Dual Video Stream is disconnected.

In the TANDBERG MPS there is support for mix of DuoVideo<sup>TF</sup> and H.239/BFCP in the same conference. Other manufacturer's systems supporting neither DuoVideo<sup>TF</sup> nor H.239/BFCP can be in the same conference when the second video stream is sent, but they will not be able to receive the second stream.

The TANDBERG MPS is capable of receiving/ transmitting two simultaneous video signals from/to all sites.

1. When one of the sites requests for Dual Video the TANDBERG MPS will open Dual Video towards all the other video sites capable of receiving it.

2. Now, if another site requests for Dual Video the TANDBERG MPS will automatically transmit this new site's Dual Video to the rest of the sites if possible.

If H.239 or BFCP is not supported by a site, the TANDBERG MPS uses High Speed Data rates  $(HSD)$  for DuoVideo<sup>TF</sup>. If any of these sites does not support HSD, DuoVideo<sup>TF</sup> will still be transmitted to the sites supporting this. The sites not supporting HSD will in that case receive the same video stream as the others see on their main video (and therefore not use all of their available meeting rate).

Dual Video Streams are available in both Continuous Presence mode (CP) and Voice Switched mode or when one site has the floor, regardless of which site is broadcasted on the main stream.

Note that when running DuoVideo<sup>TF</sup> the video algorithm for the main stream will not be H.264.

### Automatic Bandwidth Adjustment

When Dual Video is sent to the sites, the TAND-BERG MPS will automatically use approximately 1/2 of the original video bandwidth for the main video stream and the other half for Dual Video.

When Dual Video is no longer transmitted, the TANDBERG MPS will automatically upspeed the main video stream to its original bandwidth.

### The ITU standard H.264

The ITU standard H.264 provides considerably better video quality at lower bandwidths.

It has been developed with strong TANDBERG participation in joint workgroups of ITU-T and ISO.

- H.264 is based on the ISO standard MPFG-4.
- The TANDBERG MPS supports H.264 video compression in both CIF and SIF resolutions.
- An encoding and decoding rate of a highquality 30 frames per second is achieved.
- H.264 may be used on the TANDBERG MPS for endpoint up to 768kbps.

### Optimal Voice Switch

### Optimal Voice Switch

In Optimal Voice Switched mode the MPS will automatically send the optimal video quality to all participants capable of receiving the video quality of the active speaker.

- To get the optimal quality video, no icons or text are added to the video in this mode.
- If there is a site on the conference connected on H.320 special means are taken to ensure optimal interworking.
- Sites on H.320 will receive transcoded video while sites on IP will receive switched video.

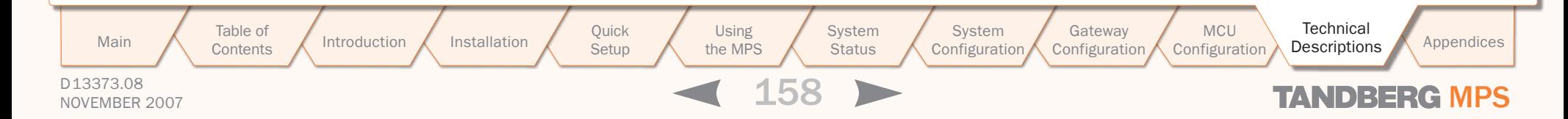

### Other Features (1:2) Features

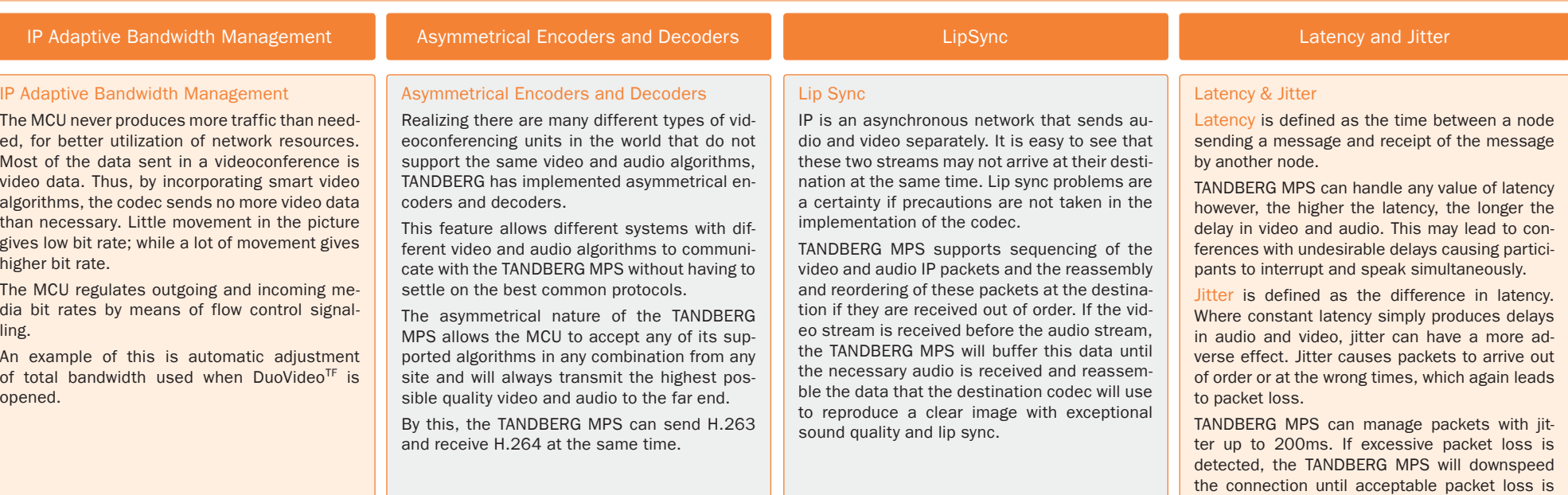

### Flow Control (Downspeeding<sup>TF</sup>)

### Flow Control (Downspeeding<sup>TF</sup>)

The TANDBERG MPS uses Flow Control to control the amount of information being received from each endpoint. If the TANDBERG MPS requires bandwidth to be changed, the TANDBERG MPS will use Flow Control to request the other endpoint to drop the bandwidth.

If the ISDN networks drops channels during a call, the conference will not shut down but adjust to the remaining number of available channels. This ability is called "Downspeeding" and is in accordance to the BONDING Mode 1 standard.

ISDN Downspeeding will be started when one of the following actions occurs:

- 1. Fallback to 2xH221 call when no BONDING framing is found
- 2. Non-matching number of channels (N) during BONDING setup (e.g. N=4 on site A, N=6 on site B)
- 3. Downspeeding during call setup caused by a channel that will not connect
- 4. Disconnect and downspeed if a channel will not sync
- 5. Downspeeding when detecting B-channels that are looped
- 6. Downspeeding if a channel drops during the

call

The TANDBERG system will also start the BOND-ING synchronization procedure if there is a long fatal failure situation:

- 7. Extended loss of H221 framing
- 8. Continuous BCH framing error in the video stream. If then a channel fails to sync, it will be disconnected (as mentioned in 4.)

### Packet Loss

This feature comes also in handy when using H.323 over networks with poor QoS such as the Internet.

If TANDBERG MPS detects excessive packet loss,

it will use Flow Control to downspeed the far end to overcome the packet loss problem.

TANDBERG MPS ADMINISTRATOR GUIDE

Packet loss can occur when routers become overloaded and discard packets or when the receiving video system cannot keep up with the transmitting video system.

### Downspeeding on IP

achieved.

The TANDBERG system follows a multilevel intelligent adaptive algorithm based on measured packet loss when downspeeding on IP.

Different from the ISDN downspeeding, the system will not change Audio and Video algorithms during the downspeeding of an IP call.

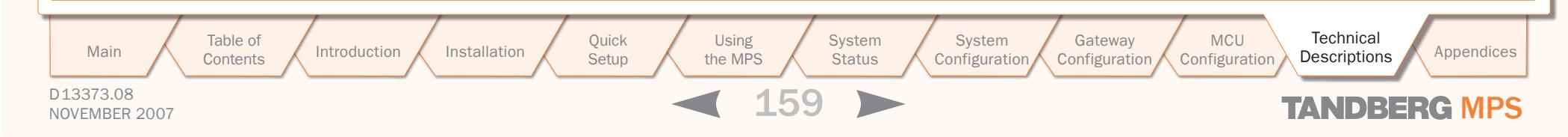

### Other Features (2:2) Features

 $\pm$  $\pm$ 

### <span id="page-159-0"></span>TANDBERG MPS ADMINISTRATOR GUIDE

 $\pm$ 

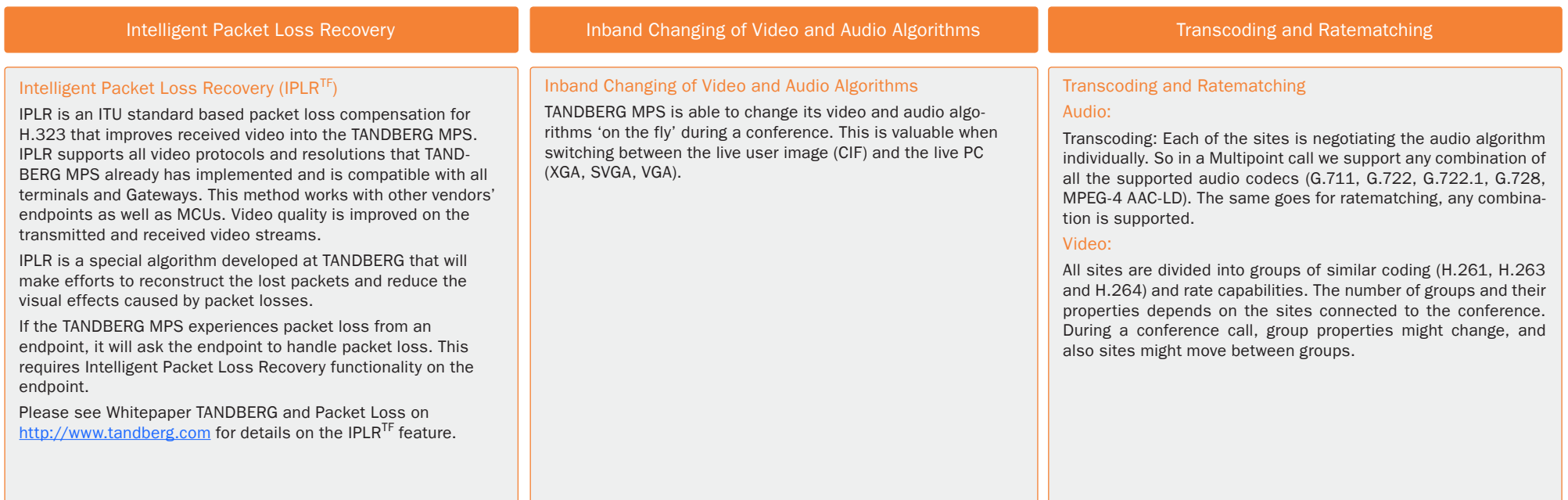

### Features Distributed MCUs

 $\mathbb{R}$ 

 $\mathbb{R}$ 

 $\mathfrak{g}$  $\pm$  $\mathbb{R}^2$  $\mathbb{R}^2$  $\pm$  $\alpha$ 

 $\pm$  $\mathbb{R}$ 

### TANDBERG MPS ADMINISTRATOR GUIDE

 $\pm$ 

 $\blacksquare$  $\sim$  $\pm$ 

 $\mathbb{R}$  $\mathbb{R}$ 

 $\mathbb{R}$ 

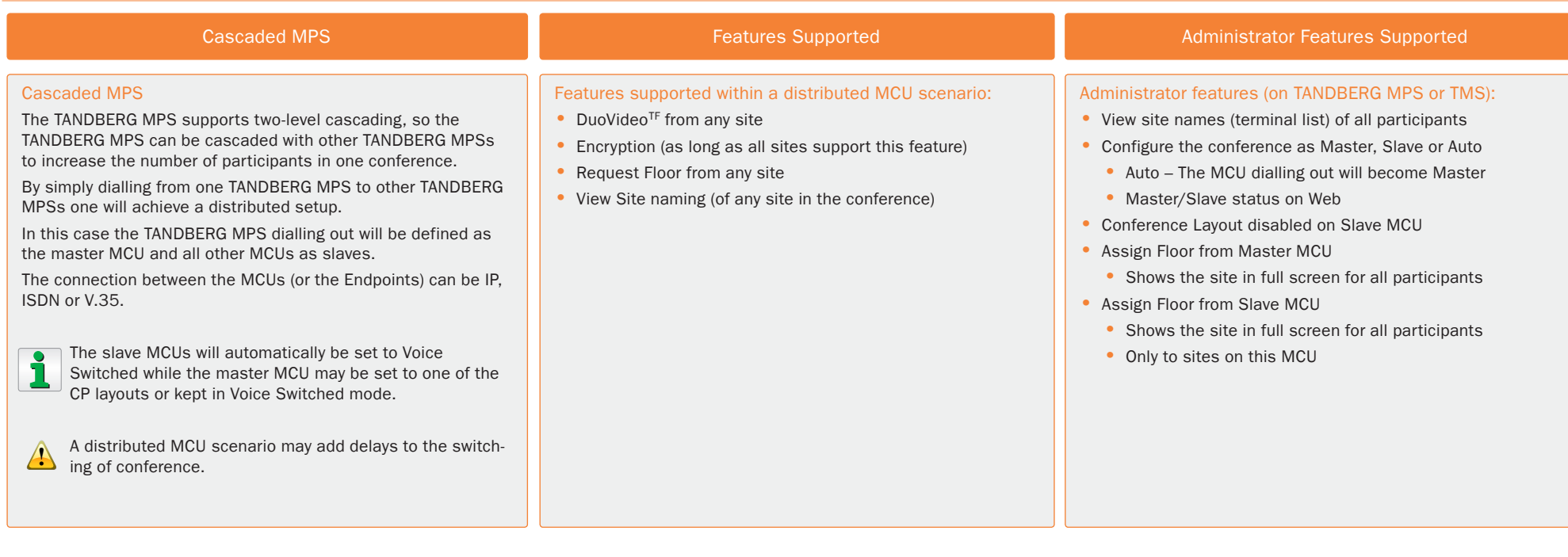

 $\alpha$ 

 $\pm$  $\pm$ 

D13373.08 NOVEMBER 2007 MPS Table of **[Contents](#page-2-0)** Introduction Installation Quick Setup the MPS Setup Using the MPS System **Status** System<br>Configuration Installation (Quick (Using System System Gateway<br>Installation Getup the MPS Status Configuration Configuration **Configuration** MCU<br>Configuration Main Table of Introduction Installation Quick Using System System Gateway MCU Technical Technical Appendices<br>Main Contents Introduction Installation Setup the MPS Status Configuration Configuration Configuration Descriptio Descriptions

### **Miscellaneous** Ports and Packet Sizes

### TANDBERG MPS ADMINISTRATOR GUIDE

### Layer 4 Ports Used in H.323 Meetings

### TCP and UDP Ports

The following TCP and UDP ports are relevant for the TANDBERG MPS.

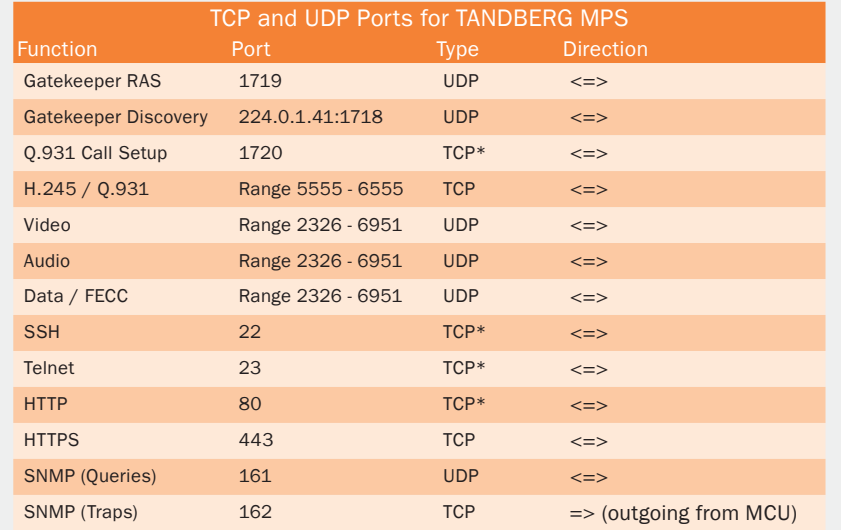

\* Listening sockets

### Outgoing H.323 call:

First call uses 5555 for outgoing Q.931 and 5556 for H.245, next uses 5557 for Q.931 and 5558 for H.245, etc.

### Incoming H.323 call:

First call uses 5555 for H.245, second 5556 etc. until it reaches 6555. It will then start on 5555 again, unless the TANDBERG MPS has been restarted in the meantime.

### Ports for TMS

Ports TMS (TANDBERG Management Suite) uses for communicating with the TANDBERG MPS

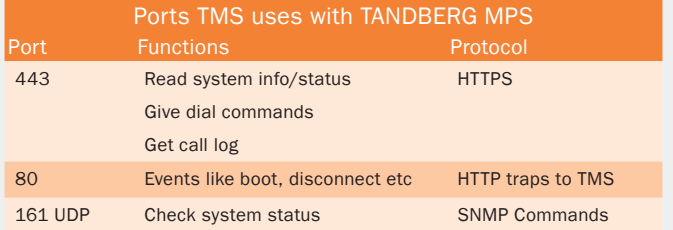

If HTTPS (port 443) is not available on the endpoint, HTTP (port 80) will be used instead **!**

### IP Packet Sizes

### IP Packet Sizes

Audio: The TANDBERG MPS is sending maximum 320 bytes of audio per packet.

Video: The TANDBERG MPS is sending maximum 1400 bytes of video per packet.

In addition, the system needs to add the following header information (40 bytes in total) for each of the audio and video packets above:

- 20 bytes IP-header
- 8 bytes UDP-header
- 12 bytes RTP-header

Packet loss: Packet loss is displayed in the conference overview of the TANDBERG MPS, see MCU [Conference Overview](#page-36-0). The number shown is the average of audio- and video- packets that are lost during the last 2 seconds.

D13373.08 NOVEMBER 2007 NOVEMBER 2007 Table of **[Contents](#page-2-0)** Introduction Installation Guick Using<br>Betup the MPS<br>162 Setup Using the MPS System **Status** System Installation (Quick (Using System System Gateway<br>Installation Getup the MPS Status Configuration Configuration Configuration MCU Main A Table of Antroduction Installation Quick Using System System Gateway MCU Technical Technical Appendices **Descriptions** 

### Miscellaneous

## Secure Conference (Encryption)

### <span id="page-162-0"></span>TANDBERG MPS ADMINISTRATOR GUIDE

### Secure Conference (Encryption)

### Built-In Encryption

The TANDBERG MPS has built-in encryption of audio, video and data for:

- H.323 meetings (based on ITU standard H.235 v2&v3)
- H.320 meetings (based on ITU standard H.233 and H.234)

### Encryption Mode

The administrator decides, when setting up the conference, whether or not a conference shall be in encrypted mode or in unencrypted mode. It is not possible to change the mode when the conference is active with calls.

### Encryption Algorithm

The encryption algorithms used in the TANDBERG system are:

- The Data Encryption Standard (DES) with a 56 bits session key
- The Advanced Encryption Standard (AES) with a 128 bits session key

### Typical Setup of an Encrypted Call

Although there are some differences between H.323 and H.320, a typical set-up of an encrypted call can be defined as follow:

- 1. Establishment of a common secret key and selection of an encryption algorithm.
- 2. Exchange of keys according to the common secret key and the selected encryption algorithm.
- 3. Start the encryption.

### Common Secret Key

The establishment of the common secret key is done through the computation of a Diffie-Hellman (DH) algorithm. The DH method uses primes numbers of 512 bits length for DES and 1024 bits for AES.

### Shared Secret Key

The shared secret key is then used as a key for the selected encryption algorithm, which encrypts the session keys. When the session key is collected by the remote end, encryption of the audio, video and data channels can start.

### Establishment of Encryption

The encryption will be established automatically when all endpoints in the conference supports encryption, with automatic key generation (and the conference is set up for encryption mode of operation).

### Encryption Support

Encryption is supported on all bandwidths. Encryption is also supported for DuoVideo<sup>TF</sup> and H.239.

For an encrypted conference, all endpoints must support AES or DES encryption.

### Encryption Configuration

Encryption is configured when you create a conference or a conference template from the web interface, see [MCU Overview](#page-48-0)  [> Encryption Mode](#page-48-0)

- If Encryption Mode is set to Auto, the TANDBERG MPS accepts both AES and DES encryption.
- If Encryption Mode is set to AES, all participants must have AES in order to join the conference.

### Scenarios

- If a site entering an encrypted conference does not support encryption, a picture will be shown, informing that the conference requires encryption.
- If a site connected to an encrypted conference starts sending unencrypted data, that site will be taken out of the conference.
- If the TANDBERG MPS administrator has forced the MCU to require only e.g. AES encryption then, all participants must have AES in order to join the conference.

For more information on AES and DES please visit the National Institute of Standards and Technology at [www.nist.gov.](www.nist.gov)

For more details see the Whitepaper TANDBERG MCU and IP and the Whitepaper TANDBERG Security documents on [http://www.tandberg.com.](www.tandberg.com)

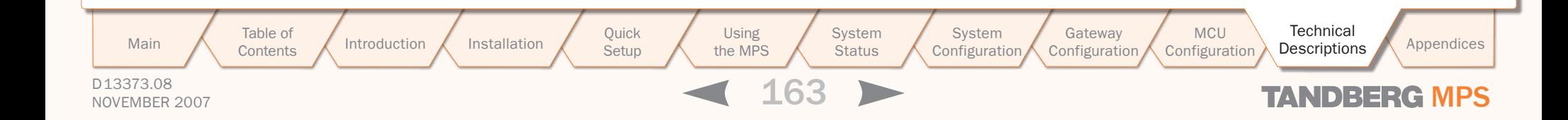

## System Management Tools Miscellaneous

 $\mathbb{R}$ 

 $\mathbb{R}$  $\pm$  $\mathbb{R}$   $\pm$  $\pm$  $\pm$  $\pm$  $\pm$  $\sim$  $\pm$  $\pm 0$  $\pm$  $\mathbb{R}^n$  $\pm 0$  $\pm$  $\mathbb{R}$  $\pm$  $\pm$  $\mathbb{R}$  $\mathbb{R}^n$  $\sim$  $\mathbb{R}$  $\pm$  $\pm$  $\mathbb{R}^+$  $\pm$  $\pm$  $\pm$  $\pm$  $\pm$  $\pm$  $\pm$  $\pm$  $\pm$  $\pm$  $\pm$  $\pm$  $\pm$ 

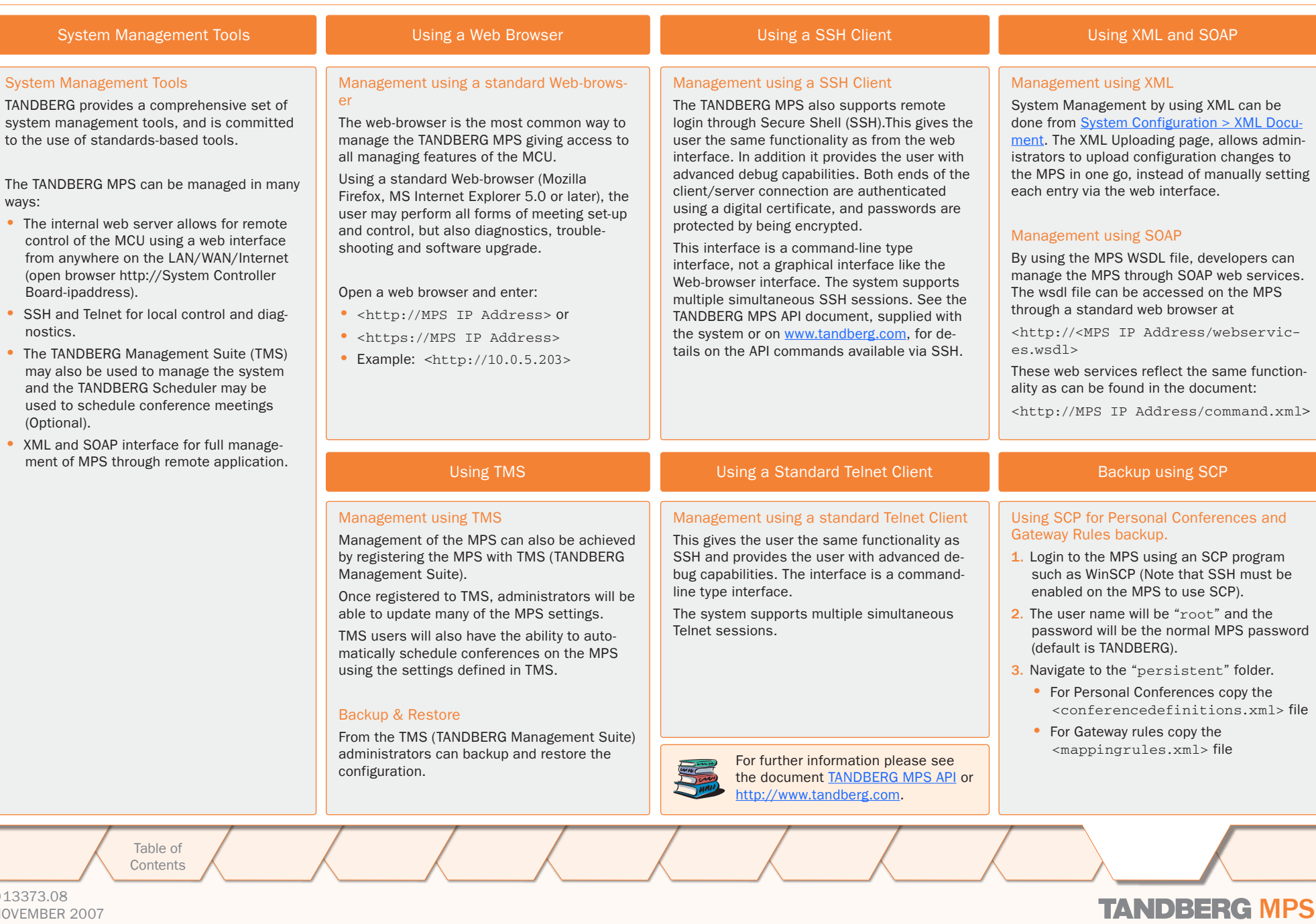

D13373.08

NOVEMBER 2007 NOVEMBER 2007

TANDBERG MPS ADMINISTRATOR GUIDE

 $-0$  $\mathbb{R}$ 

### **Miscellaneous**

## System Management and Security

#### D13373.08 NOVEMBER 2007 **TANDBERG MPS** Table of **[Contents](#page-2-0)** Secure Shell (SSH) The TANDBERG MPS supports SSH (Secure Shell) for secure access to the system. SSH commands are encrypted and secured in several ways. Both ends of the client/server connection are authenticated using a digital certificate, and passwords are protected by being encrypted. Secure Shell (SSH) **HTTPS** The TANDBERG MPS supports HTTPS in order to ensure secure transmission of the information displayed on the administrator's PC. A secure connection between the Web browser and the TANDBERG MPS (the MCU web server) will be established if the HTTPS service on the MCU is enabled. HTTPS allows for password exchange, which is especially important. Enable HTTPS using API Command 1. To enable HTTPS, you can use the API command service: <xconfiguration HTTPS Mode: On> 2. Restart: The HTTPS service will be activated at next restart. Enable HTTPS using Web Interface 1. To enable HTTPS, navigate to System [Configuration > Misc > Services](#page-104-0) and set HTTPS to On. 2. Press Save button to save the changes. 3. Press Restart button. The HTTPS service will be activated at next restart HTTP and HTTPS Service If both the MCUs HTTP and HTTPS services are activated, the user will automatically be redirected to HTTPS. If HTTP is deactivated, you will have to specify HTTPS. In this case https://10.0.5.203 will work, but not http://10.0.5.203. **HTTPS** Security Alert The system can notify management applications when someone tries remote access over IP with illegal password (via SNMP traps). Information about the intruder's IP-address and the service used (Web, Telnet and FTP) will be given. When the (optional) TANDBERG Management Suite (TMS) is used, an email notification may also be sent e.g. to the network administrator. Security Alert Disable Services For security reasons you may want to disable some of the services provided by the TAND-BERG MPS. If wanted the following services may be disabled/enabled (either through the web-interface or with API commands): • Telnet • HTTP • HTTPS • SSH • SNMP, may also be set to read only or traps only (only with API commands) Disable Services using API Commands Disable Telnet Service <xconfiguration Telnet Mode: Off> Disable HTTP Service <xconfiguration HTTP Mode: Off> Disable HTTP Service <xconfiguration HTTPS Mode: Off> Disable SSH Service <xconfiguration SSH Mode: Off> Disable SNMP Service <xconfiguration SNMP Mode: Off/ReadOnly/TrapsOnly> Disable Services using the Web Interface 1. To disable HTTP/HTTPS/Telnet/SSH, navigate to [System Configuration > Misc >](#page-104-0)  [Services](#page-104-0) and set HTTPS, HTTPS, Telnet or SSH to Off. 2. Press Save button to save the changes. 3. Press Restart button. The service(s) will be deactivated at next restart. Disable Services For further information please see the document [TANDBERG MPS API](http://www.tandberg.com/support/documentation.php?p=Application_Programmer_Interfaces) or [http://www.tandberg.com.](http://www.tandberg.com/support/documentation.php) Introduction Installation Setup the MPS the MPS **Setup** Using the MPS **System Status** System<br>Configuration Installation (Quick (Using System System Gateway<br>Installation Getup the MPS Status Configuration Configuration **Configuration** MCU Main A Table of Antroduction Installation Quick Using System System Gateway MCU Technical Technical Appendices **Descriptions**

TANDBERG MPS ADMINISTRATOR GUIDE

TANDBERG MPS ADMINISTRATOR GUIDE

# TANDBERG MPS 200 MPS 800

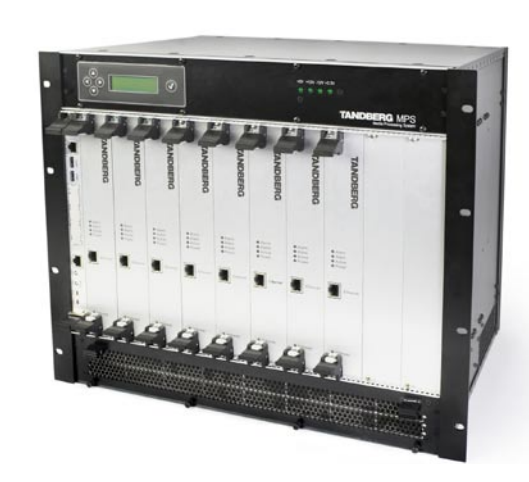

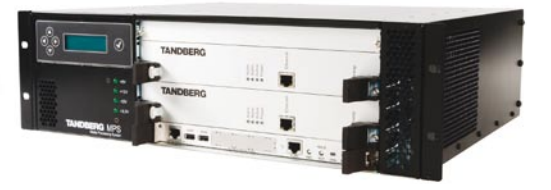

We recommend that you check the TANDBERG web site regularly for updated versions of this manual:

[http://www.tandberg.com/support/](http://www.tandberg.com/support/documentation.php) [documentation.php](http://www.tandberg.com/support/documentation.php)

## Appendices

The Appendices contain detailed technical specification on the MPS 800 and MPS 200 along with other information you may need to better understand the TANDBERG MPS.

Table of **[Contents](#page-2-0)** 

Introduction Installation Guick Using<br>Betup the MPS<br>166 **Setup** the MPS

Using

System **Status** System Installation (Quick (Using System System Gateway<br>Installation Getup the MPS Status Configuration Configuration Configuration MCU Configuration Main Contents Introduction Installation Setup the MPS Status Configuration Configuration Configuration Bescriptions Appendices

Technical

D13373.08 NOVEMBER 2007 NOVEMBER 2007

### Technical Specifications TANDBERG MPS 200 (1:2)

### MAXIMUM SYSTEM CAPACITY

MCU video ports: up to 40 MCU audio ports: up to 32 Gateway sessions: up to 20 Serial Interface ports: up to 64 ISDN-PRI ports: 16

#### MCU CONFERENCE SCHEDULING

Advanced scheduling (Multiple MCUs) with TMS Scheduling using the TANDBERG Scheduler, Microsoft Outlook® or IBM Lotus Notes® On-demand conferencing (true Ad Hoc) Personal conferencing Conference initiation using Microsoft Office Communicator (SIP-CX)

### MCU CONFERENCE MANAGEMENT

Advanced conference monitoring with TMS Conference Control Center Centralized management and control via embedded web server

3rd Party API for external control (XML on HTTPS) Live audio and video monitoring & diagnostics Dual Snapshot of ongoing conference (JPEG) Move participants between conferences Auto dial out on personal conferences Waiting room provided to attendees prior to conference start

Conference bandwidth threshold Single or Multiple Dial In numbers per conference 10 Prefixes for Ad Hoc Conferencing Caller ID conference routing Mute audio and video to/from endpoints Custom "Welcome" pages (JPEG) Customizable conference messages Lock participant layouts Edit conference display text Access to all conferences through Single Number Dial In Interface (SNDI)

### MCU VIDEO FEATURES

Up to 30 fps in Continuous Presence, Voice Switched and presentation mode Best Impression — Automatic change of video image layout and resolution

> Table of **[Contents](#page-2-0)**

### Send/recieve wide format

Automatic Continuous Presence switching Common Layouts for 16:9 and 4:3 Formats Standard CP (CP2, CP3, CP4, CP5+1, CP4+3, CP7+1, CP9, CP8+2, CP12+1, CP12+2, CP16/auto) Wide Screen CP (wCP2+1,wCP3, wCP3+1, wCP4, wCP4+1, wCP6, wCP8+1, wCP12, CP32) Voice Switched Self-view optional Lecture mode Embedded site naming with Unicode support

Active speaker indication in CP mode Active speaker indication for telephones

#### MCU CHAIR CONTROL

Embedded control from TMS Conference Control Center and embedded web server Endpoint control using H.243 Chair Control on H.320 and H.323 Endpoint control using BFCP Chair Control on SIP Multi-language H.243 terminal names

### MCU AUDIO FEATURES

Mute Audio to/from endpoints Automatic gain control Audio input level indications Custom "welcome" sound (WAV) Customizable conference messages (WAV) Entry/Exit tones Mobile telephone noise suppression Telephone echo suppression CD-quality audio using MPEG 4 AAC-LD

### GATEWAY FEATURES (OPTION)

H.323 to/from H.320 (IP to ISDN) H.323 to/from H.320 (IP to V.35) GATEWAY ISDN CALL ROUTING Direct Inward Dialling (DID) Interactive Voice and Video Response (IV2R) Automatic TCS-4 response on ISDN for automated bridging of IP islands Any combination of DID, IV2R and TCS-4 Automatic downspeeding to available ISDN or IP rate

### GATEWAY H.323 CALL ROUTING TO ISDN

Single prefix dialling Selectable 2x64k (H.221) dial-out Automatic ISDN restrict Automatic downspeed to available ISDN or IP rate Load balance control Call transfer of the IP side

#### ENDPOINTS SUPPORTED

ISDN (H.320) video endpoints up to 2 Mbps V.35 (H.320) video endpoints up to 2 Mbps IP (H.323) video endpoints up to 2 Mbps IP (SIP) video endpoints up to 2 Mbps IP (3G) video phone up to 64 kbps Microsoft Office Communicator (SIP-CX)\* Analog/IP telephony

### EMBEDDED ENCRYPTION

Standards based on ISDN, IP and mixed ISDN/IP: H.233, H.234, H.235 v2&v3, DES 56 bit key, AES 128 bit key NIST-validated AES and DES Automatic key generation and exchange Mix of DES/AES possible in the same conference

#### LIVE VIDEO RESOLUTIONS *NATIVE PAL:*

QCIF (176 x 144 pixels) CIF (352 x 288 pixels) 448p (576 x 448 pixels)\* 4CIF (704 x 576 pixels) *NATIVE NTSC:* SIF (352 x 240 pixels) 400p (528 x 400 pixels)\* 4SIF (704 x 480 pixels) *NATIVE PC RESOLUTIONS:* VGA (640 x 480 pixels) SVGA (800 x 600 pixels) XGA (1024 x 768 pixels) *NATIVE WIDESCREEN RESOLUTIONS:* w288p (512 x 288 pixels) w448p (768 x 448 pixels) w576p (1023 x 576 pixels) w720p (1280 x 720p)

### TANDBERG MPS ADMINISTRATOR GUIDE

#### **TRANSCODING**

Optimal Voice-Switched (oVS) Video: Intelligent On-Demand Transcoding Network transcoding (IP, ISDN-PRI and V.35) Audio, video and protocol transcoding Optimized picture layout for 3G phones Bandwidths from 56 kbps — 2 Mbps in the same conference

#### SECURITY FEATURES

Network authentication (H.235) Embedded audio/video encryption (H.235) Secure management & control (HTTPS, SSH) Participant authentication (password, Dial In number and caller ID) IP administration passwords Services may be disabled: Telnet, HTTP, HTTPS, SNMP, SSH

### LIVE PRESENTATIONS

Broadcast of presentations (DuoVideo<sup>TF</sup>, H.239 and BFCP\*\*)

#### IP NETWORK FEATURES

Expressway NAT and firewall traversal Intelligent Packet Loss Recovery (IPLR) Automatic call rate adjustments URI dialling QoS (DiffServ, IP Precedence and TOS) H.245 DTMF tones in H.323 Centralized management via embedded web server using HTTPS, XML, SOAP, SSH and Telnet 1 x RS-232 for local control and diagnostics Endpoints on two different IP networks in the same conference Automatic/manual error control IPv6 Enabled - IPv4-IPv6 Dual Stack

### ISDN NETWORK FEATURES

**MCU** Configuration

ISDN-PRI E1/T1 ISDN PRI G.703 and E1/T1, Leased Line Non-Facilities Associated Signaling (NFAS) Automatic downspeeding Automatic call rate adjustments Advanced diagnostic tools

Introduction Installation Quick Setup the MPS

**Setup** 

Using the MPS

**System Status** System Installation (Quick (Using System System Gateway<br>Installation Getup the MPS Status Configuration Configuration Main Contents Introduction Installation Setup the MPS Status Configuration Configuration Configuration Bescriptions Appendices

Configuration

**Technical** 

### D13373.08

NOVEMBER 2007 NOVEMBER 2007

## Technical Specifications TANDBERG MPS 200 (2:2)

Automatic/manual error control

### POWER

100–240 VAC, 50/60 Hz; 460W max. power consumption

### NETWORK INTERFACES 2 x LAN/ethernet (RJ-45) 10/100 Mbit on the system

controller board Up to 2 x LAN/ethernet (RJ-45) 10/100 Mbit for media processing board Up to 16 x E1/T1 (RJ-45) for ISDN PRIs and/or G.703 Up to 64 x V.35/RS-366 ports

#### ETHERNET/INTERNET/INTRANET CONNECTIVITY

TCP/IP, SSL, ARP, Telnet, HTTP, HTTPS, XML, SOAP Embedded web server for total conference and call control

10/100 Mbps full/half duplex (manual or auto detect selection)

#### OTHER SUPPORTED STANDARDS

H.221, H.231, H.241, H.242, H.243, H.245, H.320, H.239, H.323, BONDING (ISO 13871), Q.931, SIP, H261, H263+, H264, G711, G.722, G.722.1, G728, MPEG4 AAC-LD

### APPROVALS

Directive 73/23/EEC (Low Voltage Directive) – Standard EN 60950 Directive 89/336/EEC (EMC Directive) – Standard EN 55022, Class A – Standard EN 55024 – Standard EN 61000-3-2/-3-3 Directive 1999/5/EEC (R&TTE Directive) – Standard TBR4 Approved according to UL 60950 and CAN/CSA C22.2 No. 60950 Complies with FCC15B Class A

#### ENVIRONMENTAL DATA

*Operating temperature:* 0°C to 35°C (32°F to 95°F) ambient temperature *Relative Humidity (RH):* 10% to 90% *Storage and transport temperature:* -20 to 60°C (-4°F to 140°F) at RH 10–90% (noncondensing)

#### UNIT DIMENSIONS

Height 3U/133 mm/5.3" Width 444 mm/17.4" Depth 371 mm/14.6" Net weight 20.9 lbs/9.5 kg 19" rack-mountable

\* MCU only

\*\* Binary Floor Control Protocol

All specifications subject to change without notice, system specifics may vary. All images in these materials are for representational purposes only, actual products may d i f f e r. TANDBERG and Expressway are registered trademarks or trademarks of TANDBERG in the U.S. and other countries. All other trademarks are property of their respective

owners.

TANDBERG MPS ADMINISTRATOR GUIDE

#### D13373.08 NOVEMBER 2007 NOVEMBER 2007 Table of **[Contents](#page-2-0)** Introduction Installation Quick Setup the MPS 168 Setup Using the MPS **System Status** System Installation (Quick (Using System System Gateway<br>Installation Getup the MPS Status Configuration Configuration Configuration MCU Configuration **Technical** Main Contents Introduction Installation Setup the MPS Status Configuration Configuration Configuration Bescriptions Appendices

### Technical Specifications TANDBERG MPS 800 (1:2)

### MAXIMUM SYSTEM CAPACITY

MCU video ports: up to 160 MCU audio ports: up to 48 Gateway sessions: up to 80 Serial Interface ports: up to 128 ISDN-PRI ports: up to 32

#### MCU CONFERENCE SCHEDULING

Advanced scheduling (Multiple MCUs) with TMS Scheduling using the TANDBERG Scheduler, Microsoft Outlook® or IBM Lotus Notes® On-demand conferencing (true Ad Hoc) Personal conferencing Conference initiation using Microsoft Office Communicator (SIP-CX)

### MCU CONFERENCE MANAGEMENT

Advanced conference monitoring with TMS Conference Control Center Centralized management and control via embedded web server 3rd Party API for external control (XML on HTTPS) Live audio and video monitoring & diagnostics Dual Snapshot of ongoing conference (JPEG) Move participants between conferences Auto dial out on personal conferences Waiting room provided to attendees prior to conference start Conference bandwidth threshold Single or Multiple Dial In numbers per conference 10 Prefixes for Ad Hoc Conferencing Caller ID conference routing Mute audio and video to/from endpoints Custom "Welcome" pages (JPEG) Customizable conference messages Lock participant layouts

Edit conference display text Access to all conferences through Single Number Dial In Interface (SNDI)

### MCU VIDEO FEATURES

Up to 30 fps in Continuous Presence, Voice Switched and presentation mode Best Impression — Automatic change of video image layout and resolution

### Send/recieve wide format

Automatic Continuous Presence switching Common Layouts for 16:9 and 4:3 Formats Standard CP (CP2, CP3, CP4, CP5+1, CP4+3, CP7+1, CP9, CP8+2, CP12+1, CP12+2, CP16/auto) Wide Screen CP (wCP2+1,wCP3, wCP3+1, wCP4, wCP4+1, wCP6, wCP8+1, wCP12, CP32) Voice Switched Self-view optional Lecture mode Embedded site naming with Unicode support Active speaker indication in CP mode Active speaker indication for telephones

MCU CHAIR CONTROL Embedded control from TMS Conference Control Center and embedded web server Endpoint control using H.243 Chair Control on H.320 and H.323 Endpoint control using BFCP Chair Control on SIP Multi-language H.243 Terminal Names

### MCU AUDIO FEATURES

Mute audio to/from endpoints Automatic gain control Audio input level indications Custom "welcome" sound (WAV) Customizable conference messages (WAV) Entry/Exit tones Mobile telephone noise suppression CD-quality audio using MPEG 4 AAC-LD Telephone echo suppression

### GATEWAY FEATURES (OPTION)

H.323 to/from H.320 (IP to ISDN) H.323 to/from H.320 (IP to V.35)

### GATEWAY ISDN CALL ROUTING

Direct Inward Dialling (DID) Interactive Voice and Video Response (IV2R) Automatic TCS-4 response on ISDN for automated bridging of IP islands Any combination of DID, IV2R and TCS-4 Automatic downspeeding to available ISDN or IP rate Telephone Dial In can be disabled

### GATEWAY H.323 CALL ROUTING TO ISDN

Single prefix dialling Selectable 2x64k (H.221) dial-out Automatic ISDN restrict and prefixes Automatic downspeed to available ISDN or IP rate Load balance control Call transfer of the IP side

### ENDPOINTS SUPPORTED

ISDN (H.320) video endpoints up to 2 Mbps V.35 (H.320) video endpoints up to 2 Mbps IP (H.323) video endpoints up to 2 Mbps IP (SIP) video endpoints up to 2 Mbps IP (3G) video phone up to 64 kbps Microsoft Office Communicator (SIP-CX)\* Analog/IP telephony

### EMBEDDED ENCRYPTION

Standards based on ISDN, IP and mixed ISDN/IP: H.233, H.234, H.235 v2&v3, DES 56 bit key, AES 128 bit key NIST-validated AES and DES Automatic key generation and exchange Mix of DES/AES possible in the same conference

#### LIVE VIDEO RESOLUTIONS *NATIVE PAL:*

QCIF (176 x 144 pixels) CIF (352 x 288 pixels) 448p (576 x 448 pixels)\* 4CIF (704 x 576 pixels)

### *NATIVE NTSC:*

SIF (352 x 240 pixels) 400p (528 x 400 pixels)\* 4SIF (704 x 480 pixels) *NATIVE PC RESOLUTIONS:*

VGA (640 x 480 pixels)

SVGA (800 x 600 pixels)

### XGA (1024 x 768 pixels)

*NATIVE WIDESCREEN RESOLUTIONS:*

w288p (512 x 288 pixels) w448p (768 x 448 pixels) w576p (1023 x 576 pixels) w720p (1280 x 720p)

#### TRANSCODING

Optimal Voice-Switched (oVS) Video: Intelligent On-Demand Transcoding Network transcoding (IP, ISDN-PRI and V.35) Audio, video and protocol transcoding Optimized picture layout for 3G phones Bandwidths from 56 kbps–2 Mbps in the same conference

### SECURITY FEATURES

Network authentication (H.235) Embedded audio/video encryption (H.235) Secure management & control (HTTPS, SSH) Participant authentication (password, Dial In number and caller ID) IP administration passwords Services may be disabled: Telnet, HTTP, HTTPS, SNMP, SSH

### LIVE PRESENTATIONS

Broadcast of presentations (DuoVideo<sup>TF</sup>, H.239 and BFCP\*\*)

#### IP NETWORK FEATURES

Expressway NAT and firewall traversal Intelligent Packet Loss Recovery (IPLR) Automatic call rate adjustments URI dialling QoS (DiffServ, IP Precedence and TOS) H.245 DTMF tones in H.323 Centralized management via embedded Web server using HTTPS, XML, SOAP, SSH and Telnet 1 x RS-232 for local control and diagnostics Endpoints on two different IP networks in the same conference Automatic/manual error control IPv6 Enabled - IPv4-IPv6 Dual Stack

### ISDN NETWORK FEATURES

**MCU** Configuration

ISDN-PRI E1/T1 ISDN PRI G.703 and E1/T1, Leased Line Non-Facilities Associated Signalling (NFAS) Automatic downspeeding Automatic call rate adjustments

Table of **[Contents](#page-2-0)**  Introduction Installation Guick Using<br>Betup the MPS<br>169

**Setup** 

Using the MPS

**System Status** System Installation (Quick (Using System System Gateway<br>Installation Getup the MPS Status Configuration Configuration Main Contents Introduction Installation Setup the MPS Status Configuration Configuration Configuration Bescriptions Appendices

Configuration

**Technical** 

## D13373.08

NOVEMBER 2007 NOVEMBER 2007

### TANDBERG MPS ADMINISTRATOR GUIDE

## Technical Specifications TANDBERG MPS 800 (2:2)

Advanced diagnostic tools Automatic/manual error control

### NETWORK INTERFACES

2 x LAN/Ethernet (RJ-45) 10/100 Mbit on the system controller board Up to 8 x LAN/Ethernet (RJ-45) 10/100 Mbit for media processing board Up to 32 x E1/T1 (RJ-45) for ISDN PRIs and/or G.703 Up to 128 x V.35/RS-366 ports

### ETHERNET/INTERNET/INTRANET CONNECTIVITY

TCP/IP, SSL, ARP, Telnet, HTTP, HTTPS, XML, SOAP Embedded web server for total conference and call control

10/100 Mbps full/half duplex (manual or auto detect selection)

### OTHER SUPPORTED STANDARDS

H.221, H.231, H.241, H.242, H.243, H.245, H.320, H.239, H.323, BONDING (ISO 13871), Q.931, SIP, H261, H263+, H264, G711, G.722, G.722.1, G728, MPEG4 AAC-LD

### APPROVALS

Directive 73/23/EEC (Low Voltage Directive) – Standard EN 60950 Directive 89/336/EEC (EMC Directive) – Standard EN 55022, Class A – Standard EN 55024 – Standard EN 61000-3-2/-3-3 Directive 1999/5/EEC (R&TTE Directive) – Standard TBR4 Approved according to UL 60950 and CAN/CSA C22.2 No. 60950 Complies with FCC15B Class A

### ENVIRONMENTAL DATA

*Operating temperature:* 0°C to 35°C (32°F to 95°F) ambient temperature *Relative Humidity (RH):* 10% to 90% *Storage and transport temperature:* -20 to 60°C (-4°F to 140°F) at RH 10–90% (noncondensing)

### POWER 100–240 VAC, 50/60 Hz;

800W max. power consumption

### UNIT DIMENSIONS

Height 9U/399 mm/15.7" Width 444 mm/17.4" Depth 371 mm/14.6" Net weight 44 lbs/20.0 kg 19" rack-mountable

\* MCU only

owners.

\*\* Binary Floor Control Protocol

All specifications subject to change without notice, system specifics may vary. All images in these materials are for representational purposes only, actual products may d i f f e r. TANDBERG and Expressway are registered trademarks or trademarks of TANDBERG in the U.S. and other countries. All other trademarks are property of their respective

TANDBERG MPS ADMINISTRATOR GUIDE

#### D13373.08 NOVEMBER 2007 MPS Table of **[Contents](#page-2-0)** Introduction Installation Quick Setup the MPS Setup Using the MPS **System Status** System Installation (Quick (Using System System Gateway<br>Installation Getup the MPS Status Configuration Configuration Configuration MCU Configuration **Technical** Main Contents Introduction Installation Setup the MPS Status Configuration Configuration Configuration Bescriptions Appendices

## Approvals

TANDBERG's equipment.

standards.

EMC Immunity

Electrical Safety

• EN 61000-3-2:2000

• IEC 60950-1 edition 2001

• UL 60950-1, 1st Edition • CSA 60950-1-03

## Product Approvals and Declarations

声 明 此为 A 级产品 ,在生活环境中,该产品可能会造成无线电干扰。在这种情况下,可能需要用户对其 于扰采取切实可行的措施。 WARNING: This is a class A product. In a domestic environment this product may cause radio interference in which case the user may be required to take adequate measures. The product has been approved by various international approval agencies, among others: CSA and Nemko. According to their Follow-Up Inspection Scheme, these agencies also perform production inspections at a regular basis, for all production of The test reports and certificates issued by the approval agencies show that the TANDBERG MPS complies with the following EMC Emission - Radiated Electromagnetic Interference • FN55022:1994 + A1:1995 + A2:1997 (CISPR 22:1993 + Corr. and Am.1 and Am.2) Class A (Comply with EU's Commission Decision 89/336/EEC). • FCC Rules and Regulations Part 15, Subpart B, Class A. • FN 55024:1998 + A1:2001 + A2: 2003  $FN$  61000-3-3:1995 + A1:2001 • (Comply with EU's Commission Decision 89/336/EEC). • FN 60950-1 edition 2001 +A11:2004 Product Approvals EC DECLARATION OF CONFORMITY TANDBERG MPS 200 MANUFACTURER: TANDBERG Telecom AS PRODUCT NAME: TANDBERG MPS 200 TYPE NUMBER: TTC3-02 DESCRIPTION: Media Processing System This product complies with Commission Directives: LVD 73/23/EEC EMC 89/336/EEC R&TTE 99/5/EEC This product complies with harmonized standards: EN 60950-1 : 2001 EN 55022 : 1994, A1/A2 EN 55024 : 1998, A1/A2 EN 61000-3-2 : 2000 EN 61000-3-3 : 1995, A1 TBR 4 Layer 1, 2 and 3 TECHNICAL CONSTRUCTION FILE NO.: X13513 YEAR WHICH THE CE-MARK WAS AFFIXED: 2005 For an official, signed version of this document, or details regarding documentation from the technical construction file, please contact TANDBERG CE Declarations EC DECLARATION OF CONFORMITY TANDBERG MPS 800 MANUFACTURER: TANDBERG Telecom AS PRODUCT NAME: TANDBERG MPS 800 TYPE NUMBER: TTC3-01 DESCRIPTION: Media Processing System This product complies with Commission Directives: LVD 73/23/EEC EMC 89/336/EEC R&TTE 99/5/EEC This product complies with harmonized standards: EN 60950-1 : 2001 EN 55022 : 1994, A1/A2 EN 55024 : 1998, A1/A2 EN 61000-3-2 : 2000 EN 61000-3-3 : 1995, A1 TBR 4 Layer 1, 2 and 3 TECHNICAL CONSTRUCTION FILE NO.: D13391 YEAR WHICH THE CE-MARK WAS AFFIXED: 2004 For an official, signed version of this document, or details regarding documentation from the technical construction file, please contact TANDBERG. A Class Product Declaration Introduction Installation Quick Setup the MPS **Setup** Using the MPS **System Status System** Installation (Quick (Using System System Gateway<br>Installation Getup the MPS Status Configuration Configuration Configuration MCU Configuration **Technical** Main Contents Introduction Installation Setup the MPS Status Configuration Configuration Configuration Bescriptions Appendices

TANDBERG MPS ADMINISTRATOR GUIDE

D13373.08 NOVEMBER 2007 **TANDBERG MPS** 

Table of **[Contents](#page-2-0)** 

### RFC SIP - Current RFC's and Drafts Supported

### Current RFCs and Drafts Supported

The following current RFC's and drafts are supported:

- RFC 1889 RTP: A Transport Protocol for Real-time Applications
- RFC 2190 RTP Payload Format for H.263 Video Streams
- RFC 2327 SDP: Session Description Protocol
- RFC 2396 Uniform Resource Identifiers (URI): Generic Syntax
- RFC 2429 RTP Payload Format for the 1998 Version of ITU-T Rec. H.263 Video (H.263+)
- RFC 2617 Digest Authentication
- RFC 2782 DNS RR for specifying the location of services (DNS SRV)
- RFC 2833 RTP Payload for DTMF Digits, Telephony Tones and Telephony Signals
- RFC 2976 The SIP INFO Method
- RFC 3016 RTP Payload Format for MPEG-4 Audio/Visual Streams
- RFC 3047 RTP Payload Format for ITU-T Recommendation G.722.1
- REC 3261 SIP: Session Initiation Protocol
- RFC 3262 Reliability of Provisional Responses in SIP
- RFC 3263 Locating SIP Servers
- RFC 3264 An Offer/Answer Model with SDP
- RFC 3311 UPDATE method
- RFC 3361 DHCP Option for SIP Servers
- RFC 3420 Internet Media Type message/sipfrag
- RFC 3515 Refer method
- RFC 3550 RTP: A Transport Protocol for Real-Time Applications
- RFC 3581 Symmetric Response Routing
- RFC 3605 RTCP attribute in SDP
- RFC 3711 The Secure Real-time Transport Protocol (SRTP)
- RFC 3840 Indicating User Agent Capabilities in SIP
- RFC 3890 A Transport Independent Bandwidth Modifier for SDP
- RFC 3891 The SIP "Replaces" Header
- RFC 3892 Referred-By Mechanism
- RFC 3960 Early Media
- RFC 3984 RTP Payload Format for H.264 Video
- RFC 4028 Session Timers in SIP
- RFC 4145 TCP-Based Media Transport in the SDP
- RFC 4566 SDP: Session Description Protocol
- RFC 4568 SDP:Security Descriptions for Media Streams
- FC 4574 The Session Description Protocol (SDP) Label Attribute
- RFC 4582 The Binary Floor Control Protocol
- RFC 4583 Format for Binary Floor Control Protocol (BFCP) Streams
- RFC 4585 Extended RTP Profile for RTCP-Based Feedback
- RFC 4587 RTP Payload Format for H.261 Video Streams
- RFC 4629 RTP Payload Format for ITU-T Rec. H.263 Video
- RFC 4796 The Session Description Protocol (SDP) Content Attribute
- • draft-ietf-xcon-bfcp-connection-04.txt
- • draft-levin-mmusic-xml-media-control-08.txt
- • draft-ietf-sipping-cc-transfer-07.txt
- draft-kristensen-avt-rtp-h264-extension-00.txt

TANDBERG MPS ADMINISTRATOR GUIDE

D13373.08 NOVEMBER 2007 NOVEMBER 2007 Table of **[Contents](#page-2-0)** Introduction Installation Quick Setup the MPS Setup Using the MPS **System Status** System Installation (Quick (Using System System Gateway<br>Installation Getup the MPS Status Configuration Configuration **Configuration MCU** Configuration **Technical** Main Contents Introduction Installation Setup the MPS Status Configuration Configuration Configuration Bescriptions Appendices

## MS Live Communications Server **Configuring**

### TANDBERG MPS **GUIDE**

 $\frac{1}{2}$ 

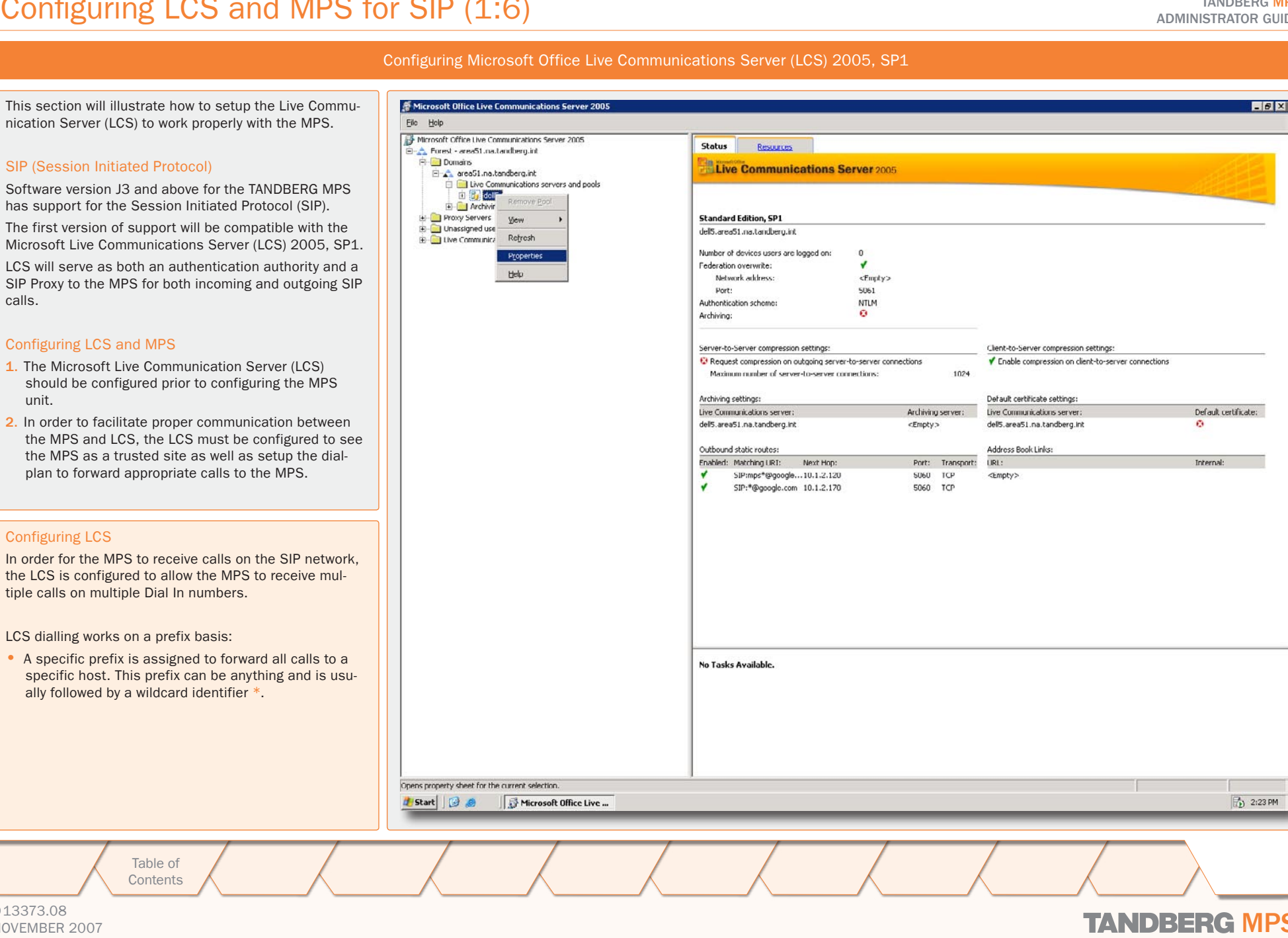

D13373.08

Configuring LCS

Configuring LCS and

calls.

unit.

**[Contents](#page-2-0)** 

Setup

the MPS

**Status** 

## NOVEMBER 2007 NOVEMBER 2007

### Configuring LCS and MPS for SIP (2:6) MS Live Communications Server

### TANDBERG MPS ADMINISTRATOR GUIDE

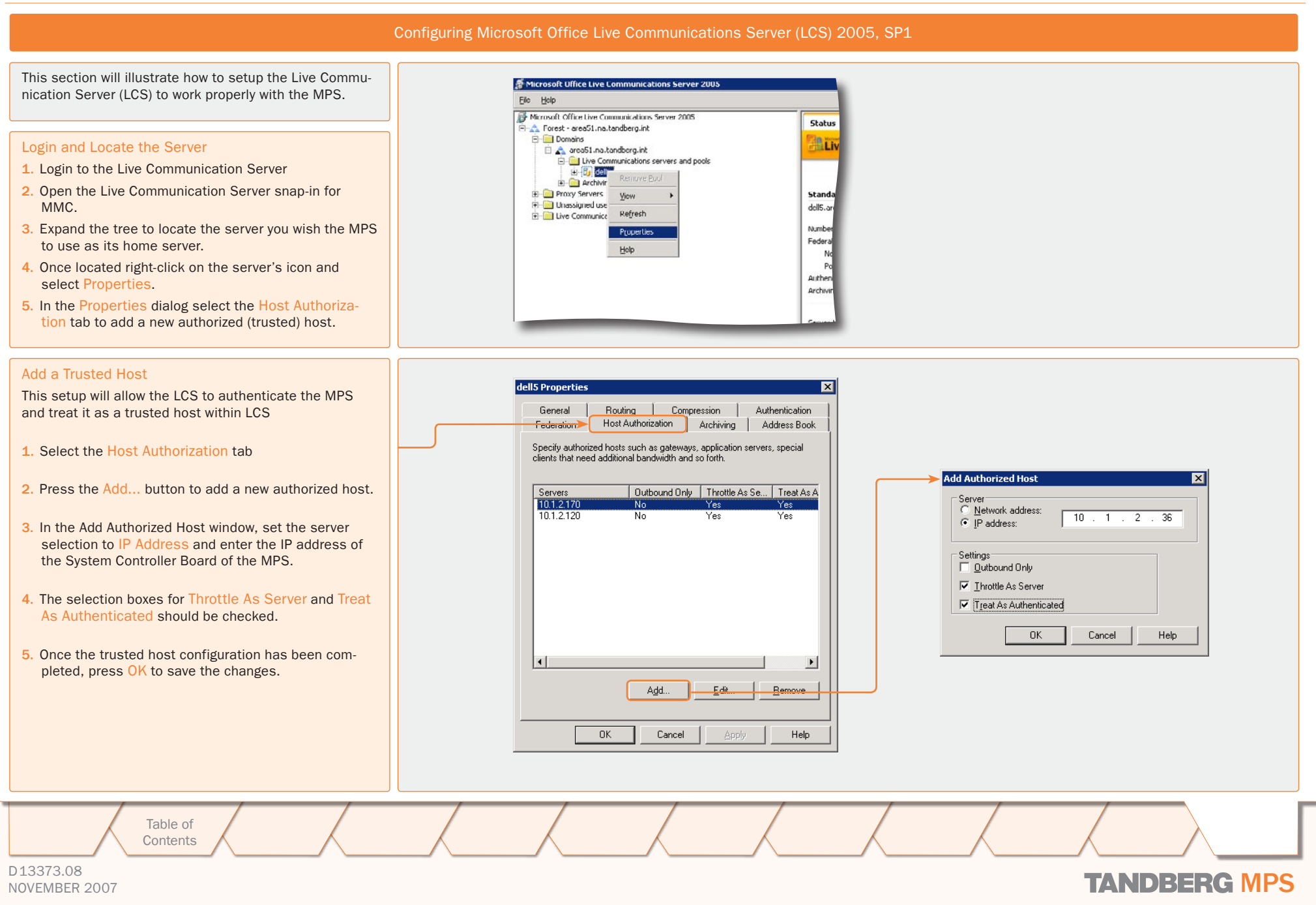

### Configuring LCS and MPS for SIP (3:6) MS Live Communications Server

### TANDBERG MPS ADMINISTRATOR GUIDE

 $\overline{\mathbf{M}}$ 

 $\overline{\mathbf{36}}$  $\overline{\mathbf{v}}$  $5050$ 

Help

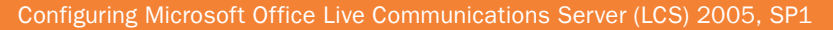

This section will illustrate how to setup the Live Communication Server (LCS) to work properly with the MPS.

### <span id="page-174-0"></span>Add a Route

When the MPS is configured as an Authorized Host to the LCS, the LCS needs to be told what SIP URIs should be forwarded to the MPS. This is done by configuring a route in the Live Communocation Server.

The SIP URI to reach the MPS will be the combination of the User and Domain fields.

Under the same server properties window (see previous page), select the Routing tab and press Add… to open the Add Static Route dialog and add a new routing pattern:

- 1. The User field is used to specify which URIs will be forwarded by this rule. Wildcards (\*) are allowed.
- 2. In the Domain box, enter the domain that will be used with the SIP LIRI for the MPS. The SIP LIRI to reach the MPS will be the combination of the user and domain fields. Example: <MPS@company.com>
- 3. Under Next Hop, select IP Address and enter the IP address of the System Controller Board of the MPS.
- 4. Set Transport to TCP
- 5. Set Port to 5060.
- 6. Press the OK button to save the route
- 7. Press the OK button to close the properties window of the server.

This completes the configuration of the LCS server. Next, the MPS will need to be configured to use the LCS server.

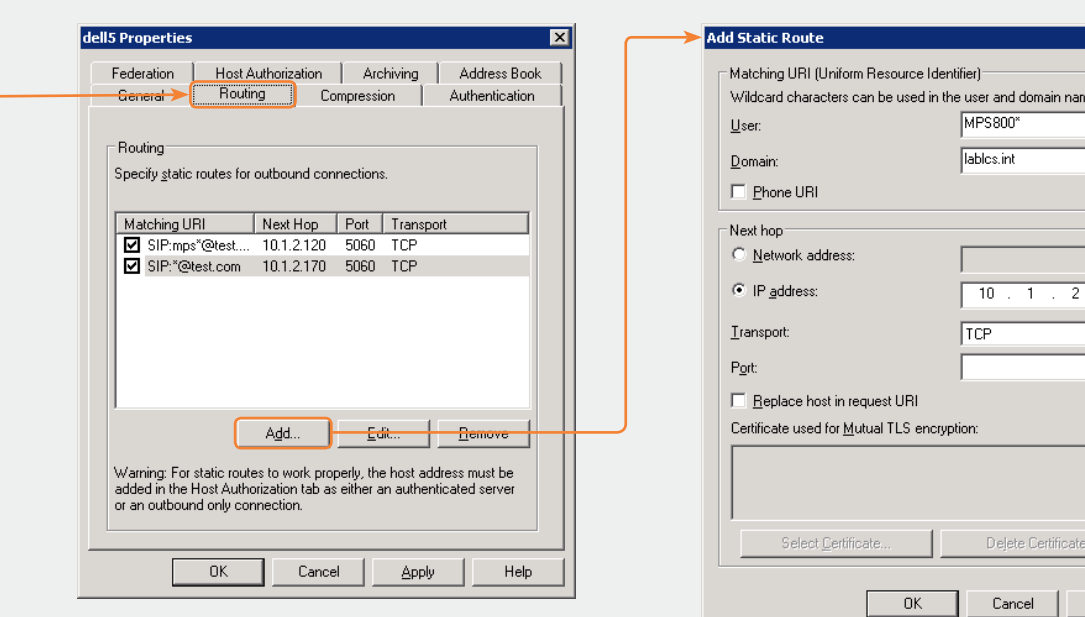

### Example #1:

If you want all calls coming in to <MPS> to be forwarded to the MPS, enter <MPS> in the User field.

LCS does allow a wildcard entry. Enter the <\*> character if a wildcard entry is desired. For example, if all calls beginning with <MPS> should be forwarded to the MPS itself (e.g. <MPS123@lcs.int>, <MPS456@lcs.int>, <MPSConference2@lcs.int>), then enter <MPS\*> in the user field.

In the Domain box, enter the domain that will be used with the SIP URI for the MPS. The complete SIP URI to reach the MPS will be the combination of the user and domain fields. Example: <MPS@company.com>

Under Next Hop, select IP Address and enter the IP address of the controller card of the MPS. Make sure Transport is set to TCP and Port is 5060. The completed route should look like the figure to the left. Press OK to save the route, and press OK again to close the Properties window of the server

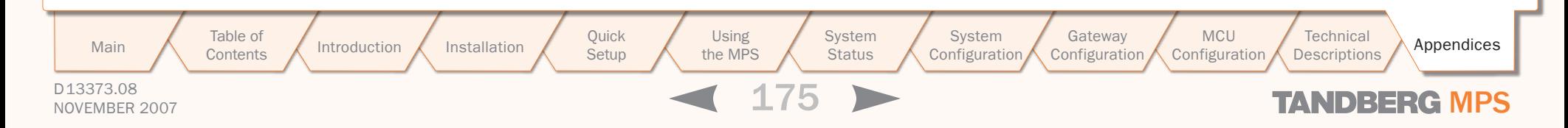

### Configuring LCS and MPS for SIP (4:6) MS Live Communications Server

### TANDBERG MPS ADMINISTRATOR GUIDE

### MPS DNS Configuration

### Configuring the MPS

 $\bullet$ ш

**!**

The Microsoft Live Communication Server (LCS) should be configured prior to the MPS unit.

The MPS configuration consists of ensuring the MPS has a valid DNS name server configured and entering the LCS server information.

### DNS Server Configuration

The LCS SIP operation requires the MPS to have a valid DNS (Domain Name System) server configured.

If the DNS server is not configured properly, calls may connect to the MPS, but neither video nor audio will be transmitted to the far end.

### DNS Configuration

To configure the DNS server on the MPS, navigate to System Configura $tion > IP$ :

Locate the configuration for the particular Service Controller Interface the system will use and enter the IP Address of the Domain Name Server (DNS) Interface 1. Up to five DNS addresses can be configured.

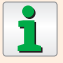

SIP is only supported on DNS Interface 1.

Table of **[Contents](#page-2-0)** 

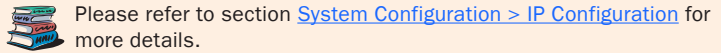

Setup

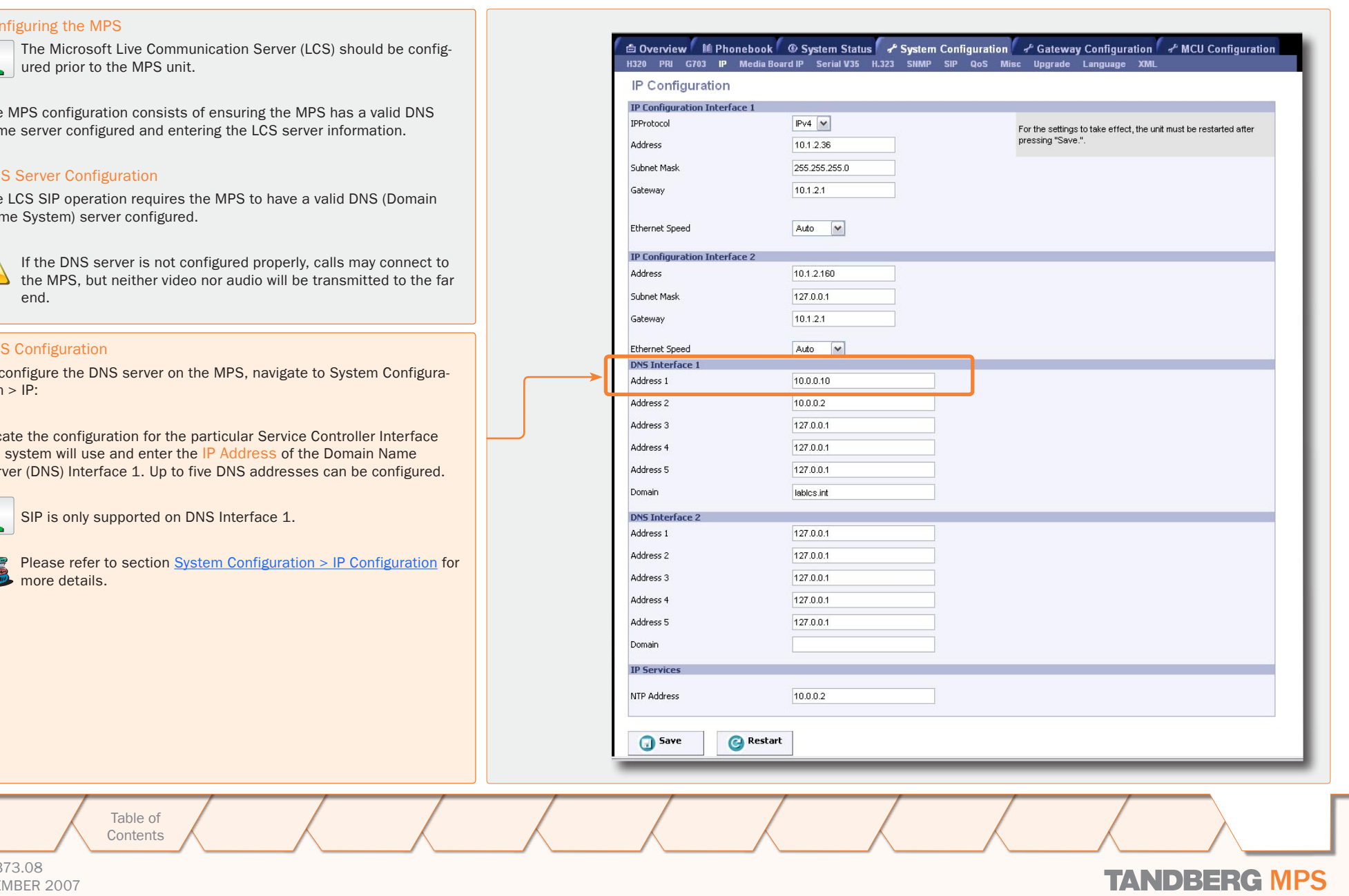

D13373.08  $\sim$  13373.08 **TANDBERG MPS** 

### TANDBERG MPS CONFIGURING AND TANDBERG MPS CONFIGURING ADMINISTRATOR GUIDE MS Live Communications Server

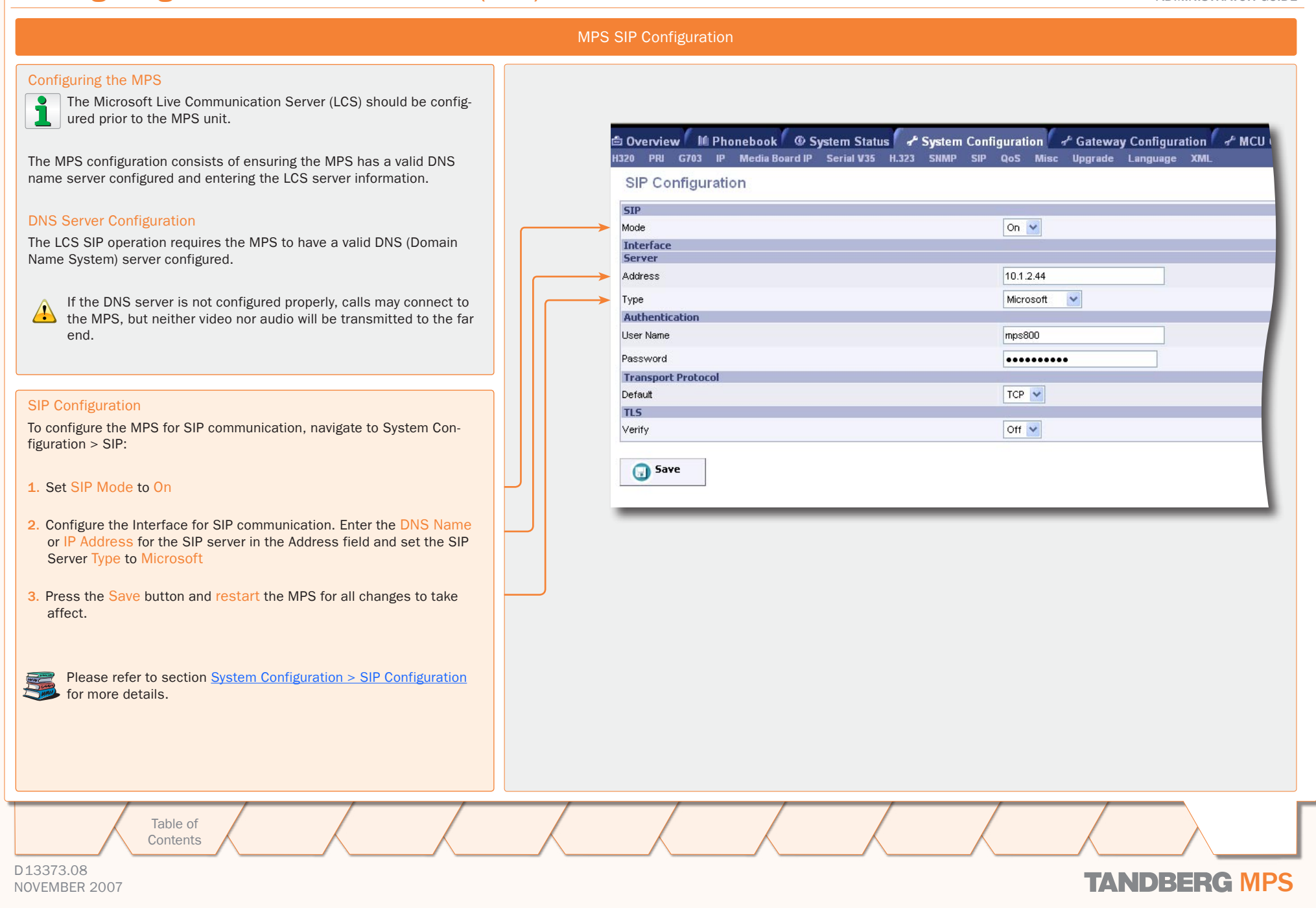

### TANDBERG MPS CONFIGURING AND TANDBERG MPS CONFIGURING UNDER ADMINISTRATOR GUIDE MS Live Communications Server

Verification of SIP Server Active and Configuring of Dial In Numbers Verify the Configuration di Overview M Phonebook O System Status + System Configuration + Gateway Configuration + MCU Configuration Once the MPS has restarted, the Overview page of the MPS should show Auto-Refresho **DI** 5 Second that the SIP status is Server Active. MPS 34,00eta4 - s41 status<br>1 2 3 4 5 6 7 8 9 10 11 12<br>Media <mark>(s/|</mark> s<mark>/|</mark> s/| relephone Calls 0 of 32 P#1 10.1.2.36 淡 More Video Calls 0 of 40<br>ISDN Channels 0 of 88 The 1012160 **as ENDERED**<br>
PRISON<br>
G703<br>
G703<br>
G703<br> **CRICATED**  $3.4.5.8$ Please verify that the configuration is active before you continue. GK#1 10.1.2.38 - Registered treal Rendmidth () of debta More.  $0$  of 15 GK#2 - Inactive More SIP Server Activ Serial V35 More Conference 1 Create New V | Ok Create New Cont Filter Active | Inactive | Dynamic | Search Configuring SIP Dial In Numbers 1: [Create] When Server Active has been verified, it is time to configure the ap- $2.00$ propriate SIP Dial In Numbers for the MPS system. Navigate to MCU Configuration > Dial In Numbers. G Overview | M Phonebook | @ System Status | + System Configuration | + Gateway Configuration | + MCU Configuration **Biat In Numbers - Network Profiles - Con** erence Template Fili Within this screen, enter all the appropriate SIP URIs for the appropriate Dial-in Numbers Dial In Conferences and Single Dial In Numbers. Single Dial in Number **AdHoc Conference** On  $\sim$ Active **Create**<br>Passwore Template Number of Login Attempts 3 M  $\sim$   $\sqrt{ }$  Add New 1.MPS All SIP URIs, configured in the MPS, must be fully qualified domain Waiting Room Timer 10 names with the domain name that is configured under the [Routing](#page-174-0) 3 MPS Password M Save Date: **ISDN** occo ---False  $w$ configuration within the LCS.  $\cdot \cdot$ True  $\boxed{\mathbf{v}}$ 3.MPS Password - Save Detet **D** E.164 Allas 4999 H.323 ID The prefix, entered under the [Routing](#page-174-0) configuration, must be in-**SPTRE** cluded within all of the SIP names for the MPS to properly receive Create Password  $|on|\sim$ the calls. If Off use template: 1 M G Save Once all of the dial-in URIs are configured, the MPS is ready to make and receive SIP calls from other SIP devices registered to the LCS network. Static<br>Conferences Personal<br>Conference Direct Ad Hor DID H.323 ID Prefix ada G Save DO F 164 Ales Pretir 445 E.164 Alian H.323 ID **ISON** SIP LRI Example #1: Conference 1 4000 conf1@tendberg.int If the domain name for the LCS server is  $\leq$ lcs. int  $\geq$  and the SIP prefix Conterence 2 8669 4001 4001@tandberg.int Conteneros 3 8870 **Anno** for the MPS was configured as <MPS\*>, your dial in numbers must begin Conference 4 867 4003 with <MPS> and end with <@lcs.int> in order to be valid, e.g.: Conference 5 8672 4004 <MPSConference1@lcs.int>  $4008$ Conference : 4006 ×. <MPSConference2@lcs.int> G Save <MPSDialin@lcs.int> <MPS12345@lcs.int> **D** Interne Table of Introduction Installation Quick Setup the MPS Installation (Quick (Using System System Gateway<br>Installation Getup the MPS Status Configuration Configuration Using **System** System **MCU Technical** Main Contents Introduction Installation Setup the MPS Status Configuration Configuration Configuration Bescriptions Appendices **[Contents](#page-2-0)** Setup the MPS **Status Configuration** Configuration D13373.08 NOVEMBER 2007 NOVEMBER 2007

# TANDBERG

EUROPEAN HEADQUARTERS Philip Pedersens vei 20, 1366 Lysaker, Norway Telephone: +47 67 125 125 Fax: +47 67 125 234 Video: +47 67 126 126 E-mail: tandberg@tandberg.com

U.S. HEADQUARTERS 1212 Avenue of the Americas 24th Floor, New York, NY 10036 Telephone: +1 212 692 6500 Fax: +1 212 692 6501 Video: +1 212 692 6535 E-mail: tandberg@tandberg.com